# **Color Laser MFP**

**User's Guide** 

### September 2018

Machine type(s): 7529 Model(s): 081, 230, 238, 436, 496, 636, 638, 698, 836, 838, 898, and their equivalent models

# Contents

| Safety information                                               | 7  |
|------------------------------------------------------------------|----|
| Conventions                                                      | 7  |
| Product statements                                               | 7  |
| Learning about the printer                                       | 10 |
| Selecting a location for the printer                             | 10 |
| Printer configurations                                           | 11 |
| Attaching cables                                                 | 12 |
| Using the control panel                                          | 14 |
| Panel with 2.4-inch LCD                                          | 14 |
| Panel with 4.3-inch touch-screen display                         | 15 |
| Panel with 7-inch touch-screen display                           | 16 |
| Understanding the status of the power button and indicator light | 16 |
| Setting up and using the home screen applications                | 18 |
| Using the home screen                                            | 18 |
| Customizing the home screen                                      | 19 |
| Using Display Customization                                      | 19 |
| Setting up Scan Center                                           | 20 |
| Setting up Card Copy                                             |    |
| Using Shortcut Center                                            | 21 |
| Setting up Device Quotas                                         | 21 |
| Using QR Code Generator                                          | 21 |
| Configuring Eco-Settings                                         |    |
| Using Customer Support                                           | 22 |
| Managing bookmarks                                               |    |
| Creating bookmarks                                               | 22 |
| Creating folders                                                 |    |
| Managing contacts                                                |    |
| Adding contacts                                                  |    |
| Adding groups<br>Editing contacts or groups                      |    |
| Deleting contacts or groups                                      |    |
|                                                                  |    |

| Setting up and using the accessibility features              |    |
|--------------------------------------------------------------|----|
| Activating Voice Guidance                                    | 25 |
| Navigating the screen using gestures                         | 25 |
| Enabling Magnification mode                                  |    |
| Adjusting the Voice Guidance speech rate                     | 26 |
| Using the keyboard on the display                            | 26 |
| Enabling spoken passwords or personal identification numbers |    |
| Loading paper and specialty media                            | 27 |
| Setting the paper size and type                              | 27 |
| Configuring Universal paper settings                         | 27 |
| Loading trays                                                |    |
| Loading the multipurpose feeder                              |    |
| Loading the manual feeder                                    | 31 |
| Linking trays                                                | 31 |
| Paper support                                                | 33 |
| Supported paper sizes                                        |    |
| Supported paper types                                        |    |
| Supported paper weights                                      |    |
| Printing                                                     | 38 |
| Printing from a computer                                     |    |
| Printing from a mobile device                                |    |
| Printing from a flash drive                                  |    |
| Supported flash drives and file types                        |    |
| Configuring confidential jobs                                | 41 |
| Printing confidential and other held jobs                    |    |
| Printing a font sample list                                  |    |
| Copying                                                      | 43 |
| Making a copy                                                |    |
| Copying photos                                               | 43 |
| Copying on letterhead                                        |    |
| Copying on both sides of the paper                           | 44 |
| Reducing or enlarging copies                                 |    |
| Collating copies                                             |    |

| Placing separator sheets between copies    |    |
|--------------------------------------------|----|
| Copying multiple pages onto a single sheet |    |
| Creating a copy shortcut                   |    |
| E-mailing                                  |    |
| Setting up the e-mail function             |    |
| Configuring e-mail settings                |    |
| Sending an e-mail                          |    |
| Creating an e-mail shortcut                |    |
| Faxing                                     | 48 |
| Setting up the printer to fax              |    |
| Sending a fax                              |    |
| Scheduling a fax                           |    |
| Creating a fax destination shortcut        |    |
| Changing the fax resolution                |    |
| Adjusting the fax darkness                 |    |
| Viewing a fax log                          |    |
| Blocking junk faxes                        |    |
| Holding faxes                              |    |
| Forwarding a fax                           |    |
| Scanning                                   |    |
| Scanning to an FTP server                  |    |
| Creating an FTP shortcut                   |    |
| Scanning to a flash drive                  |    |
| Sending scanned documents to a computer    |    |
| Understanding the printer menus            | 60 |
| Menu map                                   |    |
| Device                                     |    |
| Print                                      |    |
| Paper                                      |    |
| Сору                                       |    |
| Fax                                        |    |
| E-mail                                     |    |
| FTP                                        |    |
|                                            |    |

| USB Drive                            |     |
|--------------------------------------|-----|
| Network/Ports                        |     |
| Security                             | 131 |
| Reports                              | 139 |
| Help                                 |     |
| Troubleshooting                      |     |
| Printing the Menu Settings Page      |     |
| Securing the printer                 | 142 |
| Locating the security slot           |     |
| Erasing printer memory               |     |
| Erasing printer hard disk memory     |     |
| Encrypting the printer hard disk     |     |
| Restoring factory default settings   |     |
| Statement of Volatility              |     |
| Maintaining the printer              | 145 |
| Adjusting the speaker volume         |     |
| Networking                           |     |
| Cleaning printer parts               |     |
| Ordering parts and supplies          |     |
| Replacing parts and supplies         |     |
| Moving the printer                   |     |
| Saving energy and paper              |     |
| Clearing jams                        |     |
| Avoiding jams                        |     |
| Identifying jam locations            |     |
| Paper jam in trays                   |     |
| Paper jam in door A                  | 169 |
| Paper jam in the standard bin        |     |
| Paper jam in the multipurpose feeder |     |
| Paper jam in the manual feeder       |     |
| Paper jam in door C                  |     |
| Troubleshooting                      | 178 |
| Network connection problems          |     |
|                                      |     |

| Hardware options problems           |     |
|-------------------------------------|-----|
| Issues with supplies                |     |
| Paper feed problems                 |     |
| Printing problems                   |     |
| Color quality problems              |     |
| Faxing problems                     | 214 |
| Scanning problems                   | 217 |
| Contacting customer support         |     |
|                                     |     |
| Upgrading and migrating             |     |
| Upgrading and migrating<br>Hardware |     |
|                                     |     |
| Hardware                            |     |
| HardwareSoftware                    |     |

# **Safety information**

### Conventions

Note: A note identifies information that could help you.

Warning: A warning identifies something that could damage the product hardware or software.

CAUTION: A caution indicates a potentially hazardous situation that could injure you.

Different types of caution statements include:

**CAUTION—POTENTIAL INJURY:** Indicates a risk of injury.

CAUTION—SHOCK HAZARD: Indicates a risk of electrical shock.

**CAUTION—HOT SURFACE:** Indicates a risk of burn if touched.

**CAUTION—TIPPING HAZARD:** Indicates a crush hazard.

A CAUTION—PINCH HAZARD: Indicates a risk of being caught between moving parts.

CAUTION—ROTATING FAN BLADES: Indicates a risk of laceration from moving fan blades.

### **Product statements**

**CAUTION—POTENTIAL INJURY:** To avoid the risk of fire or electrical shock, connect the power cord to an appropriately rated and properly grounded electrical outlet that is near the product and easily accessible.

**CAUTION—POTENTIAL INJURY:** To avoid the risk of fire or electrical shock, use only the power cord provided with this product or the manufacturer's authorized replacement.

**CAUTION—POTENTIAL INJURY:** Do not use this product with extension cords, multioutlet power strips, multioutlet extenders, or UPS devices. The power capacity of these types of accessories can be easily overloaded by a laser printer and may result in a risk of fire, property damage, or poor printer performance.

**CAUTION—POTENTIAL INJURY—USE OF SURGE PROTECTORS:** Surge protectors that have been tested for use with this printer are available from your service representative. The use of surge protectors whose specifications are not compatible with the specifications and requirements of this printer may result in a risk of fire, property damage, injury, or poor printer performance.

**CAUTION—POTENTIAL INJURY:** To reduce the risk of fire, use only a 26 AWG or larger telecommunications (RJ-11) cord when connecting this product to the public switched telephone network. For users in Australia, the cord must be approved by the Australian Communications and Media Authority.

**CAUTION—SHOCK HAZARD:** To avoid the risk of electrical shock, do not place or use this product near water or wet locations.

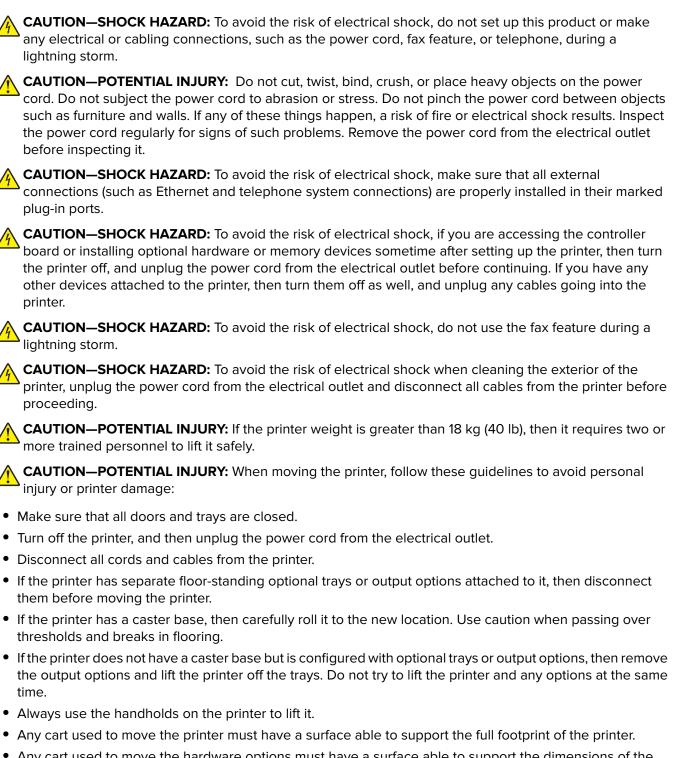

- Any cart used to move the hardware options must have a surface able to support the dimensions of the options.
- Keep the printer in an upright position.
- Avoid severe jarring movements.
- Make sure that your fingers are not under the printer when you set it down.
- Make sure that there is adequate clearance around the printer.

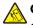

**CAUTION—TIPPING HAZARD:** Installing one or more options on your printer or MFP may require a caster base, furniture, or other feature to prevent instability causing possible injury. For more information on supported configurations, contact the place where you purchased the printer.

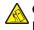

**CAUTION—TIPPING HAZARD:** To reduce the risk of equipment instability, load each tray separately. Keep all other trays closed until needed.

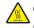

**CAUTION—HOT SURFACE:** The inside of the printer might be hot. To reduce the risk of injury from a hot component, allow the surface to cool before touching it.

**CAUTION—PINCH HAZARD:** To avoid the risk of a pinch injury, use caution in areas marked with this label. Pinch injuries may occur around moving parts, such as gears, doors, trays, and covers.

**CAUTION—ROTATING FAN BLADES:** To avoid the risk of laceration from moving fan blades, turn off the printer and unplug the power cord from the electrical outlet before accessing areas marked with this symbol.

**CAUTION—POTENTIAL INJURY:** This product uses a laser. Use of controls or adjustments or performance of procedures other than those specified in the *User's Guide* may result in hazardous radiation exposure.

**CAUTION—POTENTIAL INJURY:** The lithium battery in this product is not intended to be replaced. There is a danger of explosion if a lithium battery is incorrectly replaced. Do not recharge, disassemble, or incinerate a lithium battery. Discard used lithium batteries according to the manufacturer's instructions and local regulations.

This product is designed, tested, and approved to meet strict global safety standards with the use of specific manufacturer's components. The safety features of some parts may not always be obvious. The manufacturer is not responsible for the use of other replacement parts.

Refer service or repairs, other than those described in the user documentation, to a service representative.

This product uses a printing process that heats the print media, and the heat may cause the media to release emissions. You must understand the section in your operating instructions that discusses the guidelines for selecting print media to avoid the possibility of harmful emissions.

This product may produce small amounts of ozone during normal operation, and may be equipped with a filter designed to limit ozone concentrations to levels well below the recommended exposure limits. To avoid high ozone concentration levels during extensive usage, install this product in a well-ventilated area and replace the ozone and exhaust filters if instructed to do so in the product maintenance instructions. If there are no references to filters in the product maintenance instructions, then there are no filters requiring replacement for this product.

#### SAVE THESE INSTRUCTIONS.

## Learning about the printer

### Selecting a location for the printer

- Leave enough room to open trays, covers, and doors and to install hardware options.
- Set up the printer near an electrical outlet.

**CAUTION—POTENTIAL INJURY:** To avoid the risk of fire or electrical shock, connect the power cord to an appropriately rated and properly grounded electrical outlet that is near the product and easily accessible.

**CAUTION—SHOCK HAZARD:** To avoid the risk of electrical shock, do not place or use this product near water or wet locations.

- Make sure that airflow in the room meets the latest revision of the ASHRAE 62 standard or the CEN Technical Committee 156 standard.
- Provide a flat, sturdy, and stable surface.
- Keep the printer:
  - Clean, dry, and free of dust
  - Away from stray staples and paper clips
  - Away from the direct airflow of air conditioners, heaters, or ventilators
  - Free from direct sunlight and humidity extremes
- Observe the temperature range.

Operating temperature 10 to 32.2°C (50 to 90°F)

• Allow the following recommended amount of space around the printer for proper ventilation:

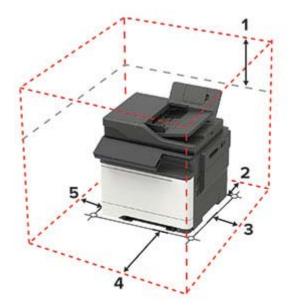

| 1                                 | Тор  | 305 mm (12 in.) |  |
|-----------------------------------|------|-----------------|--|
| 2                                 | Rear | 102 mm (4 in.)  |  |
| <b>3</b> Right side 76 mm (3 in.) |      | 76 mm (3 in.)   |  |

| 4                                                                               | Front | 508 mm (20 in.)                                                          |  |
|---------------------------------------------------------------------------------|-------|--------------------------------------------------------------------------|--|
| <b>Note:</b> The minimum space needed in front of the machine is 76 mm (3 in.). |       | Note: The minimum space needed in front of the machine is 76 mm (3 in.). |  |
| <b>5</b> Left side 76 mm (3 in.)                                                |       | 76 mm (3 in.)                                                            |  |

### **Printer configurations**

**CAUTION—TIPPING HAZARD:** Installing one or more options on your printer or MFP may require a caster base, furniture, or other feature to prevent instability causing possible injury. For more information on supported configurations, contact the place where you purchased the printer.

**CAUTION—TIPPING HAZARD:** To reduce the risk of equipment instability, load each tray separately. Keep all other trays closed until needed.

You can configure your printer by adding an optional 650-sheet duo tray or a 550-sheet tray. For more information, see <u>"Installing optional trays" on page 231</u>.

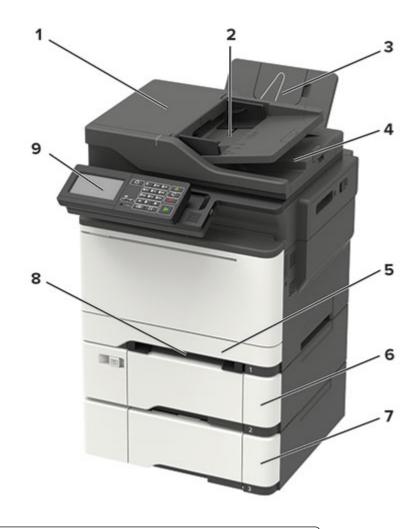

| 1 | Automatic document feeder (ADF) |  |
|---|---------------------------------|--|
| 2 | ADF tray                        |  |
| 3 | Standard bin                    |  |

| 4 | ADF bin                                                        |  |  |
|---|----------------------------------------------------------------|--|--|
| 5 | Standard 250-sheet tray                                        |  |  |
| 6 | Optional 650-sheet duo tray                                    |  |  |
|   | Note: This tray is available only in some printer models.      |  |  |
| 7 | Optional 550-sheet tray                                        |  |  |
|   | Note: This tray is available only in some printer models.      |  |  |
| 8 | Manual feeder                                                  |  |  |
| 9 | Control panel                                                  |  |  |
|   | Note: The appearance may vary depending on your printer model. |  |  |

### **Attaching cables**

**CAUTION—SHOCK HAZARD:** To avoid the risk of electrical shock, do not set up this product or make any electrical or cabling connections, such as the power cord, fax feature, or telephone, during a lightning storm.

**CAUTION—POTENTIAL INJURY:** To avoid the risk of fire or electrical shock, connect the power cord to an appropriately rated and properly grounded electrical outlet that is near the product and easily accessible.

**CAUTION—POTENTIAL INJURY:** To avoid the risk of fire or electrical shock, use only the power cord provided with this product or the manufacturer's authorized replacement.

**CAUTION—POTENTIAL INJURY:** To reduce the risk of fire, use only a 26 AWG or larger telecommunications (RJ-11) cord when connecting this product to the public switched telephone network. For users in Australia, the cord must be approved by the Australian Communications and Media Authority.

**Warning—Potential Damage:** To avoid loss of data or printer malfunction, do not touch the USB cable, any wireless network adapter, or the printer in the areas shown while actively printing.

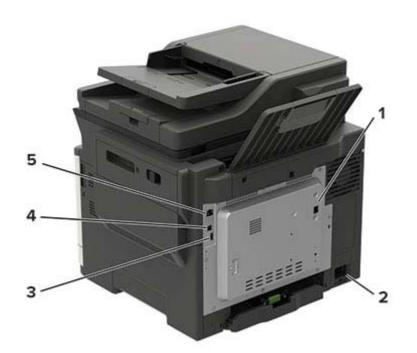

|   | Use the           | То                                                                                                    |
|---|-------------------|----------------------------------------------------------------------------------------------------|
| 1 | LINE port         | Connect the printer to an active telephone line through a standard wall jack (RJ-11), DSL filter, or VoIP adapter, or any other adapter that allows you to access the telephone line to send and receive faxes. |
| 2 | Power cord socket | Connect the printer to a properly grounded electrical outlet.                                                                                                    |
| 3 | USB port          | Attach a keyboard or any compatible option.                                                                                                    |
|   |                   | Note: This port is available only in some printer models.                                                                                                    |
| 4 | USB printer port  | Connect the printer to a computer.                                                                                                    |
| 5 | Ethernet port     | Connect the printer to a network.                                                                                                    |

# Using the control panel

### Panel with 2.4-inch LCD

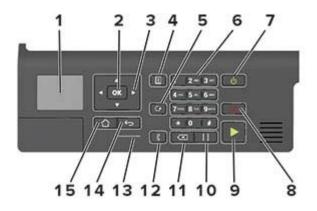

|    | Use the               | То                                                                                     |
|----|-----------------------|----------------------------------------------------------------------------------------|
| 1  | Display               | View printing options, printer status, and error messages.                             |
| 2  | Select button         | Select a menu option.                                                                  |
|    |                       | <ul> <li>Save the changes in a setting.</li> </ul>                                     |
| 3  | Arrow buttons         | <ul> <li>Scroll through the menus or move between screens and menu options.</li> </ul> |
|    |                       | <ul> <li>Adjust the numeric value of a setting.</li> </ul>                             |
| 4  | Address book button   | View the stored addresses.                                                             |
| 5  | Redial button         | View the last number dialed.                                                           |
| 6  | Numeric keypad        | Enter numbers or symbols in an input field.                                            |
| 7  | Power button          | • Turn on or turn off the printer.                                                     |
|    |                       | Note: To turn off the printer, press and hold the power button for five seconds.       |
|    |                       | <ul> <li>Set the printer to Sleep or Hibernate mode.</li> </ul>                        |
|    |                       | Wake the printer from Sleep or Hibernate mode.                                         |
| 8  | Stop or Cancel button | Stop the current printer task.                                                         |
| 9  | Start button          | Start a printer task, depending on which mode is selected.                             |
| 10 | Pause button          | Place a dial pause in a fax number.                                                    |
| 11 | Backspace button      | Move the cursor backward and delete a character in an input field.                     |
| 12 | Fax button            | Send faxes.                                                                            |
| 13 | Indicator light       | Check the printer status.                                                              |
| 14 | Back button           | Return to the previous screen.                                                         |
| 15 | Home button           | Go to the home screen.                                                                 |

### Panel with 4.3-inch touch-screen display

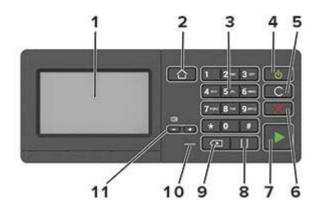

|    | Use the                   | То                                                                                      |
|----|---------------------------|-----------------------------------------------------------------------------------------|
| 1  | Display                   | <ul> <li>View the printer messages and supply status.</li> </ul>                        |
|    |                           | Set up and operate the printer.                                                         |
| 2  | Home button               | Go to the home screen.                                                                  |
| 3  | Numeric keypad            | Enter numbers or symbols in an input field.                                             |
| 4  | Power button              | Turn on or turn off the printer.                                                        |
|    |                           | <b>Note:</b> To turn off the printer, press and hold the power button for five seconds. |
|    |                           | <ul> <li>Set the printer to Sleep or Hibernate mode.</li> </ul>                         |
|    |                           | Wake the printer from Sleep or Hibernate mode.                                          |
| 5  | Clear all or Reset button | Reset the default settings of a function such as copying, faxing, or scanning.          |
| 6  | Stop or Cancel button     | Stop the current printer task.                                                          |
| 7  | Start button              | Start a job, depending on which mode is selected.                                       |
| 8  | Pause button              | Place a dial pause in a fax number.                                                     |
| 9  | Backspace button          | Move the cursor backward and delete a character in an input field.                      |
| 10 | Indicator light           | Check the printer status.                                                               |
| 11 | Volume buttons            | Adjust the speaker volume.                                                              |

### Panel with 7-inch touch-screen display

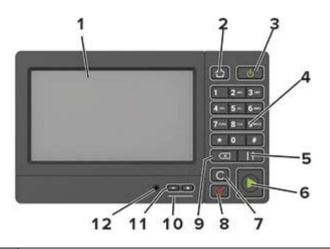

|    | Use the                   | То                                                                                      |  |  |  |  |
|----|---------------------------|-----------------------------------------------------------------------------------------|--|--|--|--|
| 1  | Display                   | • View the printer messages and supply status.                                          |  |  |  |  |
|    |                           | Set up and operate the printer.                                                         |  |  |  |  |
| 2  | Home button               | Go to the home screen.                                                                  |  |  |  |  |
| 3  | Power button              | Turn on or turn off the printer.                                                        |  |  |  |  |
|    |                           | <b>Note:</b> To turn off the printer, press and hold the power button for five seconds. |  |  |  |  |
|    |                           | • Set the printer to Sleep or Hibernate mode.                                           |  |  |  |  |
|    |                           | Wake the printer from Sleep or Hibernate mode.                                          |  |  |  |  |
| 4  | Numeric keypad            | Enter numbers or symbols in an input field.                                             |  |  |  |  |
| 5  | Pause button              | Place a dial pause in a fax number.                                                     |  |  |  |  |
| 6  | Start button              | Start a job, depending on which mode is selected.                                       |  |  |  |  |
| 7  | Clear all or Reset button | Reset the default settings of a function such as copying, faxing, or scanning.          |  |  |  |  |
| 8  | Stop or Cancel button     | Stop the current printer task.                                                          |  |  |  |  |
| 9  | Backspace button          | Move the cursor backward and delete a character in an input field.                      |  |  |  |  |
| 10 | Indicator light           | heck the status of the printer.                                                         |  |  |  |  |
| 11 | Volume buttons            | Adjust the speaker volume.                                                              |  |  |  |  |
| 12 | Speaker port              | Attach a speaker.                                                                       |  |  |  |  |

# Understanding the status of the power button and indicator light

| Indicator light | Printer status                           |
|-----------------|------------------------------------------|
| Off             | The printer is off or in Hibernate mode. |
| Blue            | The printer is ready or processing data. |

| Indicator light    | Printer status                                 |  |  |
|--------------------|------------------------------------------------|--|--|
| Red                | The printer requires user intervention.        |  |  |
| Power button light | Printer status                                 |  |  |
| Off                | The printer is off, ready, or processing data. |  |  |
| Solid amber        | The printer is in Sleep mode.                  |  |  |
| Blinking amber     | The printer is in Hibernate mode.              |  |  |

# Setting up and using the home screen applications

Note: These applications are supported only in some printer models.

### Using the home screen

**Note:** Your home screen may vary depending on your home screen customization settings, administrative setup, and active embedded solutions.

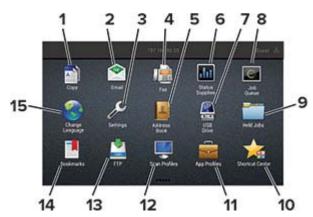

| Touch | 1               | То                                                                                                    |
|-------|-----------------|----------------------------------------------------------------------------------------------------|
| 1     | Сору            | Make copies.                                                                                                 |
| 2     | E-mail          | Send e-mails.                                                                                                |
| 3     | Settings        | Access the printer menus.                                                                                    |
| 4     | Fax             | Send fax.                                                                                                    |
| 5     | Address Book    | Manage a contact list that other applications on the printer can access.                                     |
| 6     | Status/Supplies | • Show a printer warning or error message whenever the printer requires intervention to continue processing. |
|       |                 | • View more information on the printer warning or message, and on how to clear it.                           |
|       |                 | <b>Note:</b> You can also access this setting by touching the top section of the home screen.                |
| 7     | USB Drive       | Print photos and documents from a flash drive.                                                               |
|       |                 | <ul> <li>Scan photos and documents to a flash drive</li> </ul>                                               |
| 8     | Job Queue       | Show all the current print jobs.                                                                             |
|       |                 | <b>Note:</b> You can also access this setting by touching the top section of the home screen.                |
| 9     | Held Jobs       | Show the print jobs that are held in the printer memory.                                                     |
| 10    | Shortcut Center | Organize all shortcuts.                                                                                      |
| 11    | App Profiles    | Access application profiles.                                                                                 |

| Touch |                 | То                                                 |  |
|-------|-----------------|----------------------------------------------------|--|
| 12    | Scan Profiles   | Scan and save documents directly to the computer.  |  |
| 13    | FTP             | Scan and save documents directly to an FTP server. |  |
| 14    | Bookmarks       | Organize all bookmarks.                            |  |
| 15    | Change Language | Change the language on the display.                |  |

### Customizing the home screen

**1** Open a web browser, and then type the printer IP address in the address field.

#### Notes:

- View the printer IP address on the printer home screen. The IP address appears as four sets of numbers separated by periods, such as 123.123.123.123.
- If you are using a proxy server, then temporarily disable it to load the web page correctly.

#### 2 Click Settings > Device > Visible Home Screen Icons.

- **3** Select the icons that you want to appear on the home screen.
- **4** Apply the changes.

### **Using Display Customization**

Before using the application, make sure to do the following:

- From the Embedded Web Server, click Apps > Display Customization > Configure.
- Enable and configure the screen saver, slideshow, and wallpaper settings.

#### Managing screen saver and slide show images

**1** From the Screen Saver and Slideshow Images section, add, edit, or delete an image.

#### Notes:

- You can add up to 10 images.
- When enabled, the status icons appear on the screen saver only when there are errors, warnings, or cloud-based notifications.
- **2** Apply the changes.

#### Changing the wallpaper image

- **1** From the home screen, touch **Change Wallpaper**.
- 2 Select an image to use.
- **3** Apply the changes.

#### Running a slide show from a flash drive

- **1** Insert a flash drive into the USB port.
- **2** From the home screen, touch **Slideshow**.

Images appear in alphabetical order.

**Note:** You can remove the flash drive after the slide show starts, but the images are not stored in the printer. If the slide show stops, then insert the flash drive again to view the images.

### **Setting up Scan Center**

- 1 From the home screen, touch Scan Center.
- **2** Select and create a destination, and then configure the settings.

#### Notes:

- When creating a network destination, make sure to validate and adjust the settings until no errors occur.
- Only destinations created from the Embedded Web Server are saved. For more information, see the documentation that came with the solution.
- 3 Apply the changes.

### Setting up Card Copy

**1** Open a web browser, and then type the printer IP address in the address field.

#### Notes:

- View the printer IP address on the printer home screen. The IP address appears as four sets of numbers separated by periods, such as 123.123.123.123.
- If you are using a proxy server, then temporarily disable it to load the web page correctly.

#### 2 Click Apps > Card Copy > Configure.

#### Notes:

- Make sure that Display Icon is enabled.
- Make sure that E-mail Settings and Network Share Settings are configured.
- When scanning a card, make sure that the scan resolution does not exceed 200 dpi for color and 400 dpi for black and white.
- When scanning multiple cards, make sure that the scan resolution does not exceed 150 dpi for color and 300 dpi for black and white.
- **3** Apply the changes.

Note: You need a printer hard disk to scan multiple cards.

### **Using Shortcut Center**

- 1 From the home screen, touch **Shortcut Center**, and then select a printer function.
- 2 Touch Create Shortcut, and then configure the settings.
- **3** Touch **Save**, and then type a unique shortcut name.
- 4 Apply the changes.

### **Setting up Device Quotas**

You may need administrative rights to access the application.

**1** Open a Web browser, and then type the printer IP address in the address field.

#### Notes:

- View the printer IP address on the printer home screen. The IP address appears as four sets of numbers separated by periods, such as 123.123.123.123.
- If you are using a proxy server, then temporarily disable it to load the Web page correctly.
- 2 Click Apps > Device Quotas > Configure.
- **3** From the User Accounts section, add or edit a user, and then set the user quota.
- 4 Apply the changes.

**Note:** For information on how to configure the application and its security settings, see the *Device Quotas Administrator's Guide*.

### Using QR Code Generator

You may need administrative rights to access the application.

**1** Open a Web browser, and then type the printer IP address in the address field.

#### Notes:

- View the printer IP address on the printer home screen. The IP address appears as four sets of numbers separated by periods, such as 123.123.123.123.
- If you are using a proxy server, then temporarily disable it to load the Web page correctly.

#### 2 Click Apps > QR Code Generator > Configure.

- **3** Do either of the following:
  - Select a default QR code value.
  - Type a QR code value.
- **4** Apply the changes.

### **Configuring Eco-Settings**

- 1 From the home screen, touch **Eco-Settings**.
- 2 Configure Eco-Mode or Schedule Power Modes.
- **3** Apply the changes.

### **Using Customer Support**

- 1 From the home screen, touch **Customer Support**.
- **2** Print or e-mail the information.

**Note:** For information on configuring the application settings, see the *Customer Support Administrator's Guide.* 

### Managing bookmarks

#### **Creating bookmarks**

Use bookmarks to print frequently accessed documents that are stored in servers or on the web.

**1** Open a web browser, and then type the printer IP address in the address field.

#### Notes:

- View the printer IP address on the printer home screen. The IP address appears as four sets of numbers separated by periods, such as 123.123.123.123.
- If you are using a proxy server, then temporarily disable it to load the web page correctly.
- 2 Click Bookmark Setup > Add Bookmark, and then type a unique name for the bookmark.
- **3** Select an Address protocol type, and then do one of the following:
  - For HTTP and HTTPS, type the URL that you want to bookmark.
  - For HTTPS, make sure to use the host name instead of the IP address. For example, type **myWebsite.com/sample.pdf** instead of typing **123.123.123.123/sample.pdf**. Make sure that the host name also matches the Common Name (CN) value in the server certificate. For more information on obtaining the CN value in the server certificate, see the help information for your web browser.
  - For FTP, type the FTP address. For example, myServer/myDirectory. Enter the FTP port. Port 21 is the default port for sending commands.
  - For SMB, type the network folder address. For example, myServer/myShare/myFile.pdf. Type the network domain name.
  - If necessary, select the Authentication type for FTP and SMB.

To limit access to the bookmark, enter a PIN.

**Note:** The application supports the following file types: PDF, JPEG, TIFF, and HTML-based web pages. Other file types such as DOCX and XLXS are supported in some printer models.

4 Click Save.

Note: To manage bookmarks, click Bookmark Setup.

#### **Creating folders**

**1** Open a web browser, and then type the printer IP address in the address field.

#### Notes:

- View the printer IP address on the printer home screen. The IP address appears as four sets of numbers separated by periods, such as 123.123.123.123.
- If you are using a proxy server, then temporarily disable it to load the web page correctly.
- 2 Click Bookmark Setup > Add Folder, and then type a unique name for the folder.

Note: To limit access to the folder, enter a PIN.

3 Click Save.

#### Notes:

- You can create folders or bookmarks inside a folder. To create a bookmark, see <u>"Creating bookmarks"</u> on page 22.
- To manage folders, click **Bookmark Setup**.

### **Managing contacts**

#### **Adding contacts**

**1** Open a web browser, and then type the printer IP address in the address field.

#### Notes:

- View the printer IP address on the printer home screen. The IP address appears as four sets of numbers separated by periods, such as 123.123.123.123.
- If you are using a proxy server, then temporarily disable it to load the web page correctly.
- 2 Click Address Book.
- **3** From the Contacts section, add a contact.

Note: You can assign the contact to one or more groups.

- **4** If necessary, specify a login method to allow application access.
- **5** Apply the changes.

#### Adding groups

**1** Open a web browser, and then type the printer IP address in the address field.

Notes:

- View the printer IP address on the printer home screen. The IP address appears as four sets of numbers separated by periods, such as 123.123.123.123.
- If you are using a proxy server, then temporarily disable it to load the web page correctly.
- 2 Click Address Book.

**3** From the Contact Groups section, add a group name.

Note: You can assign one or more contacts to the group.

**4** Apply the changes.

#### **Editing contacts or groups**

1 Open a web browser, and then type the printer IP address in the address field.

#### Notes:

- View the printer IP address on the printer home screen. The IP address appears as four sets of numbers separated by periods, such as 123.123.123.123.
- If you are using a proxy server, then temporarily disable it to load the web page correctly.

#### 2 Click Address Book.

- **3** Do either of the following:
  - From the Contacts section, click a contact name, and then edit the information.
  - From the Contact Groups section, click a group name, and then edit the information.
- 4 Apply the changes.

#### **Deleting contacts or groups**

**1** Open a web browser, and then type the printer IP address in the address field.

#### Notes:

- View the printer IP address on the printer home screen. The IP address appears as four sets of numbers separated by periods, such as 123.123.123.123.
- If you are using a proxy server, then temporarily disable it to load the web page correctly.

#### 2 Click Address Book.

- **3** Do either of the following:
  - From the Contacts section, select a contact that you want to delete.
  - From the Contact Groups section, select a group name that you want to delete.

## Setting up and using the accessibility features

Note: These features are supported only in some printer models.

### **Activating Voice Guidance**

#### From the control panel

- 1 Press and hold the 5 key until you hear a voice message.
- 2 Select OK.

#### From the keyboard

- **1** Press and hold the **5** key until you hear a voice message.
- 2 Press Tab to navigate the focus cursor to the OK button, and then press Enter.

#### Notes:

- Voice Guidance is also activated when you insert headphones into the headphone jack.
- To adjust the volume, use the volume buttons at the bottom part of the control panel.

### Navigating the screen using gestures

#### Notes:

- The gestures are applicable only when Voice Guidance is activated.
- Enable Magnification to use the zoom and pan gestures.
- Use a physical keyboard to type characters and adjust certain settings.

| Gesture                   | Function                                                                                 |  |  |  |
|---------------------------|------------------------------------------------------------------------------------------|--|--|--|
| Double-tap                | Select an option or item on the screen.                                                  |  |  |  |
| Triple-tap                | Zoom in or zoom out text and images.                                                     |  |  |  |
| Swipe right or swipe down | Move to the next item on the screen.                                                     |  |  |  |
| Swipe left or swipe up    | Move to the previous item on the screen.                                                 |  |  |  |
| Pan                       | Access parts of the zoomed image that are beyond the limits of the screen.               |  |  |  |
|                           | <b>Note:</b> This gesture requires the use of two fingers to drag across a zoomed image. |  |  |  |
| Swipe up then left        | Exit an application and return to the home screen.                                       |  |  |  |
| Swipe down then left      | • Cancel a job.                                                                          |  |  |  |
|                           | Go back to the previous setting.                                                         |  |  |  |
|                           | • Exit the screen that appears without changing any setting or value.                    |  |  |  |
| Swipe up then down        | Repeat a spoken prompt.                                                                  |  |  |  |

### **Enabling Magnification mode**

- **1** From the control panel, press and hold the **5** key until you hear a voice message.
- 2 Select Magnification mode.
- 3 Select OK.

For more information on navigating a magnified screen, see <u>"Navigating the screen using gestures" on page</u> <u>25</u>.

### Adjusting the Voice Guidance speech rate

- 1 From the home screen, select Settings > Device > Accessibility > Speech Rate.
- **2** Select the speech rate.

### Using the keyboard on the display

Do one or more of the following:

- Drag a finger over the key to announce the character.
- Lift the finger to enter or type the character in the field.
- Select **Backspace** to delete characters.
- To hear the content in the input field, select Tab, and then select Shift + Tab.

# Enabling spoken passwords or personal identification numbers

- 1 From the home screen, select Settings > Device > Accessibility > Speak Passwords/PINs.
- 2 Enable the setting.

### Loading paper and specialty media

### Setting the paper size and type

**1** From the control panel, navigate to:

Settings > Paper > Tray Configuration > Paper Size/Type > select a paper source

For non-touch-screen printer models, press OK to navigate through the settings.

2 Set the paper size and type.

### **Configuring Universal paper settings**

**1** From the control panel, navigate to:

Settings > Paper > Media Configuration > Universal Setup

For non-touch-screen printer models, press or navigate through the settings.

**2** Configure the settings.

### **Loading trays**

**CAUTION—TIPPING HAZARD:** To reduce the risk of equipment instability, load each tray separately. Keep all other trays closed until needed.

**1** Remove the tray.

Note: To avoid paper jams, do not remove trays while the printer is busy.

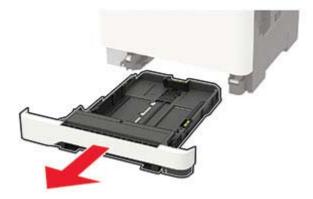

**2** Adjust the guides to match the size of the paper that you are loading.

Note: Use the indicators on the bottom of the tray to position the guides.

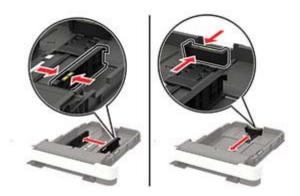

**3** Flex, fan, and align the paper edges before loading.

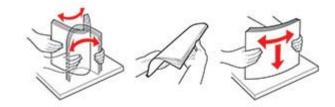

**4** Load the paper stack with the printable side faceup, and then make sure that the side guides fit snugly against the paper.

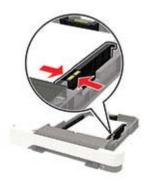

#### Notes:

- Load letterhead faceup with the header toward the front of the tray for one-sided printing.
- Load letterhead facedown with the header toward the back of the tray for two-sided printing.
- Do not slide paper into the tray.
- To avoid paper jams, make sure that the stack height is below the maximum paper fill indicator.

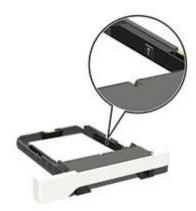

5 Insert the tray.

If necessary, set the paper size and paper type from the control panel to match the paper loaded.

### Loading the multipurpose feeder

**1** Open the multipurpose feeder.

Note: The multipurpose feeder is available only in some printer models.

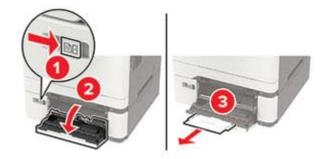

**2** Adjust the guide to match the size of the paper that you are loading.

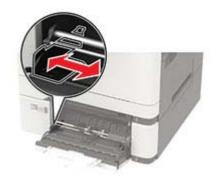

**3** Flex, fan, and align the paper edges before loading.

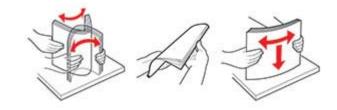

- **4** Load paper with the printable side facedown.
  - Load letterhead with the printable side facedown and the top edge entering the printer first for one-sided printing.

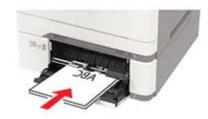

• Load letterhead with the printable side faceup and the top edge entering the printer last for two-sided printing.

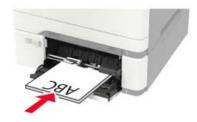

• Load envelopes with the flap side up and against the right side of the paper guide.

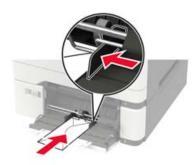

**Warning—Potential Damage:** Do not use envelopes with stamps, clasps, snaps, windows, coated linings, or self-stick adhesives.

**5** From the control panel, set the paper size and paper type to match the paper loaded.

### Loading the manual feeder

**1** Adjust the guide to match the size of the paper that you are loading.

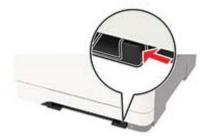

- **2** Load a sheet of paper with the printable side facedown.
  - Load letterhead with the printable side facedown and the top edge entering the printer first for one-sided printing.

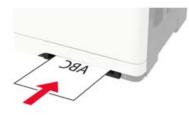

• Load letterhead with the printable side faceup and the top edge entering the printer last for two-sided printing.

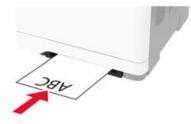

• Load envelope with the flap side up and against the right side of the paper guide.

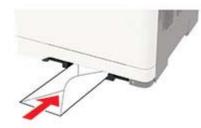

**3** Feed the paper until its leading edge gets pulled in.

Warning—Potential Damage: To avoid paper jams, do not force paper into the manual feeder.

### Linking trays

**1** Open a web browser, and then type the printer IP address in the address field.

#### Notes:

- View the printer IP address on the printer home screen. The IP address appears as four sets of numbers separated by periods, such as 123.123.123.123.
- If you are using a proxy server, then temporarily disable it to load the web page correctly.
- 2 Click Settings > Paper > Tray Configuration.
- **3** Set the same paper size and paper type for the trays that you are linking.
- **4** Save the settings.
- 5 Click Settings > Device > Maintenance > Configuration Menu > Tray Configuration.
- 6 Set Tray Linking to Automatic.
- 7 Save the settings.

To unlink trays, make sure that no trays have the same paper size and paper type settings.

**Warning—Potential Damage:** The temperature of the fuser varies according to the specified paper type. To avoid printing issues, match the paper type setting in the printer with the paper loaded in the tray.

## **Paper support**

### **Supported paper sizes**

#### Notes:

- Your printer model may have a 650-sheet duo tray, which consists of a 550-sheet tray and an integrated 100-sheet multipurpose feeder. The 550-sheet tray of the 650-sheet duo tray supports the same paper sizes as the optional 550-sheet tray. The integrated multipurpose feeder supports different paper sizes, types, and weights.
- The ADF supports the listed paper sizes except all envelopes and Universal sizes smaller than  $105 \times 105 \text{ mm}$  (4.13 x 4.13 in.).
- The scanner glass supports the listed paper sizes except legal, Oficio (Mexico), and folio.

| Paper size and                     | Standard       | Manual       | Optional 65       | 0-sheet duo tray       | Optional          | Two-sided    |
|------------------------------------|----------------|--------------|-------------------|------------------------|-------------------|--------------|
| dimension                          | 250-sheet tray | feeder       | 550-sheet<br>tray | Multipurpose<br>feeder | 550-sheet<br>tray | printing     |
| A4                                 | ~              | $\checkmark$ | ~                 | ~                      | $\checkmark$      | $\checkmark$ |
| 210 x 297 mm<br>(8.27 x 11.7 in.)  |                |              |                   |                        |                   |              |
| A5 <sup>1,2</sup>                  | ~              | $\checkmark$ | ~                 | ~                      | $\checkmark$      | x            |
| 148 x 210 mm<br>(5.83 x 8.27 in.)  |                |              |                   |                        |                   |              |
| A6                                 | ~              | $\checkmark$ | x                 | ~                      | X                 | x            |
| 105 x 148 mm<br>(4.13 x 5.83 in.)  |                |              |                   |                        |                   |              |
| JIS B5                             | ✓              | $\checkmark$ | ~                 | ~                      | $\checkmark$      | х            |
| 182 x 257 mm<br>(7.17 x 10.1 in.)  |                |              |                   |                        |                   |              |
| Letter                             | ✓              | $\checkmark$ | ✓                 | ~                      | $\checkmark$      | $\checkmark$ |
| 215.9 x 279.4 mm<br>(8.5 x 11 in.) |                |              |                   |                        |                   |              |
| Legal                              | ✓              | $\checkmark$ | ✓                 | ~                      | ~                 | ~            |
| 215.9 x 355.6 mm<br>(8.5 x 14 in.) |                |              |                   |                        |                   |              |

<sup>1</sup> Load this paper size into tray 1 and the manual feeder with the long edge entering the printer first.

 $^{2}$  Load this paper size into tray 2, tray 3, and the multipurpose feeder with the short edge entering the printer first.

<sup>3</sup> When Universal is selected, the page is formatted for 215.9 x 355.6 mm (8.5 x 14 in.) unless the size is specified by the software application.

<sup>4</sup> Load narrow paper with the short edge entering the printer first.

 $^{5}$  When Other Envelope is selected, the page is formatted for 215.9 x 355.6 mm (8.5 x 14 in.) unless the size is specified by the software application.

| Paper size and                                                                                                  | Standard       | Manual       | Optional 65                           | 0-sheet duo tray | Optional          | Two-sided |
|----------------------------------------------------------------------------------------------------|----------------|--------------|---------------------------------------|------------------|-------------------|-----------|
| dimension                                                                                                    | 250-sheet tray | feeder       | 550-sheet Multipurpose<br>tray feeder |                  | 550-sheet<br>tray | printing  |
| <b>Executive</b><br>184.2 x 266.7 mm<br>(7.25 x 10.5 in.)                                                       | ~              | ~            | ~                                     | 1                | √                 | x         |
| <b>Oficio (Mexico)</b><br>215.9 x 340.4 mm<br>(8.5 x 13.4 in.)                                                  | ~              | $\checkmark$ | ~                                     | 1                | √                 | √         |
| <b>Folio</b><br>215.9 x 330.2 mm<br>(8.5 x 13 in.)                                                              | ~              | $\checkmark$ | ~                                     | 1                | √                 | √         |
| <b>Statement</b><br>139.7 x 215.9 mm<br>(5.5 x 8.5 in.)                                                         | ~              | ~            | x                                     | 1                | X                 | X         |
| <b>Hagaki</b><br>100 x 148 mm<br>(3.94 x 5.83 in.)                                                              | ~              | $\checkmark$ | x                                     | 1                | X                 | <b>√</b>  |
| <b>Universal</b> <sup>3,4</sup><br>98.4 x 148 mm to<br>215.9 x 355.6 mm<br>(3.87 x 5.83 in. to<br>8.5 x 14 in.) | ✓              | $\checkmark$ | x                                     | ~                | x                 | x         |
| <b>Universal</b> <sup>3,4</sup><br>76.2 x 127 mm to<br>215.9 x 355.6 mm<br>(3 x 5 in. to 8.5 x 14 in.)          | x              | 1            | x                                     | ~                | x                 | X         |
| <b>Universal</b> <sup>3,4</sup><br>148 x 210 mm to<br>215.9 x 355.6 mm<br>(5.83 x 8.27 in. to<br>8.5 x 14 in.)  | ✓              | ~            | ~                                     | ~                | ~                 | x         |
| <b>Universal</b> <sup>3,4</sup><br>210 x 250 mm to<br>215.9 x 355.6 mm<br>(8.27 x 11.0 in. to<br>8.5 x 14 in.)  | √              | ~            | ~                                     | √                | ~                 | ~         |

<sup>1</sup> Load this paper size into tray 1 and the manual feeder with the long edge entering the printer first.

<sup>2</sup> Load this paper size into tray 2, tray 3, and the multipurpose feeder with the short edge entering the printer first.

 $^{3}$  When Universal is selected, the page is formatted for 215.9 x 355.6 mm (8.5 x 14 in.) unless the size is specified by the software application.

<sup>4</sup> Load narrow paper with the short edge entering the printer first.

 $^{5}$  When Other Envelope is selected, the page is formatted for 215.9 x 355.6 mm (8.5 x 14 in.) unless the size is specified by the software application.

| Paper size and                                                                                                    | Standard       | Manual       | Optional 65       | 0-sheet duo tray       | Optional          | Two-sided |
|----------------------------------------------------------------------------------------------------|----------------|--------------|-------------------|------------------------|-------------------|-----------|
| dimension                                                                                                    | 250-sheet tray | feeder       | 550-sheet<br>tray | Multipurpose<br>feeder | 550-sheet<br>tray | printing  |
| <b>7 3/4 Envelope</b><br>98.4 x 190.5 mm<br>(3.875 x 7.5 in.)                                                     | $\checkmark$   | $\checkmark$ | x                 | $\checkmark$           | x                 | x         |
| <b>9 Envelope</b><br>98.4 x 225.4 mm<br>(3.875 x 8.9 in.)                                                         | √              | 1            | x                 | $\checkmark$           | x                 | x         |
| <b>10 Envelope</b><br>104.8 x 241.3 mm<br>(4.12 x 9.5 in.)                                                        | √              | 1            | x                 | ~                      | x                 | x         |
| <b>DL Envelope</b><br>110 x 220 mm<br>(4.33 x 8.66 in.)                                                           | √              | 1            | x                 | 1                      | x                 | x         |
| <b>C5 Envelope</b><br>162 x 229 mm<br>(6.38 x 9.01 in.)                                                           | ~              | 1            | x                 | 1                      | X                 | X         |
| <b>B5 Envelope</b><br>176 x 250 mm<br>(6.93 x 9.84 in.)                                                           | ~              | 1            | x                 | 1                      | x                 | x         |
| <b>Monarch</b><br>98.425 x 190.5 mm<br>(3.875 x 7.5 in.)                                                          | ~              | 1            | x                 | 1                      | X                 | x         |
| <b>Other Envelope</b> <sup>5</sup><br>98.4 x 162 mm to<br>176 x 250 mm<br>(3.87 x 6.38 in. to<br>6.93 x 9.84 in.) | ~              | ~            | x                 | √                      | x                 | x         |

<sup>1</sup> Load this paper size into tray 1 and the manual feeder with the long edge entering the printer first.

 $^{2}$  Load this paper size into tray 2, tray 3, and the multipurpose feeder with the short edge entering the printer first.  $^{3}$  When Universal is selected, the page is formatted for 215.9 x 355.6 mm (8.5 x 14 in.) unless the size is specified by the software application.

<sup>4</sup> Load narrow paper with the short edge entering the printer first.

 $^{5}$  When Other Envelope is selected, the page is formatted for 215.9 x 355.6 mm (8.5 x 14 in.) unless the size is specified by the software application.

### Supported paper types

#### Notes:

• Your printer model may have a 650-sheet duo tray, which consists of a 550-sheet tray and an integrated 100-sheet multipurpose feeder. The 550-sheet tray of the 650-sheet duo tray supports the same paper

type as the 550-sheet tray. The integrated multipurpose feeder supports different paper sizes, types, and weights.

- Labels, envelopes, and card stock always print at 25 pages per minute.
- The ADF supports only plain paper.

| Paper type   | Standard Manual   |        | Optional 6        | 50-sheet duo tray      | Optional          | Two-sided    |
|--------------|-------------------|--------|-------------------|------------------------|-------------------|--------------|
|              | 250-sheet<br>tray | feeder | 550-sheet<br>tray | Multipurpose<br>feeder | 550-sheet<br>tray | printing     |
| Plain paper  | ~                 | >      | $\checkmark$      | $\checkmark$           | $\checkmark$      | $\checkmark$ |
| Card stock   | ~                 | >      | $\checkmark$      | $\checkmark$           | $\checkmark$      | Х            |
| Envelopes    | $\checkmark$      | ~      | X                 | √                      | X                 | Х            |
| Paper labels | ~                 | >      | $\checkmark$      | $\checkmark$           | $\checkmark$      | $\checkmark$ |
| Vinyl labels | ~                 | >      | $\checkmark$      | $\checkmark$           | $\checkmark$      | X            |

### Supported paper weights

#### Notes:

- Your printer model may have a 650-sheet duo tray, which consists of a 550-sheet tray and an integrated 100-sheet multipurpose feeder. The 550-sheet tray of the 650-sheet duo tray supports the same paper types as the 550-sheet tray. The integrated multipurpose feeder supports different paper sizes, types, and weights.
- Labels, envelopes, and card stock always print at 25 pages per minute.
- The ADF supports 52–120 g/m<sup>2</sup> (14–32 lb bond) paper.

| Paper type and                                                            | Standard          | Manual       | Optional 6        | 50-sheet duo tray      | Optional          | Two-sided |
|---------------------------------------------------------------------------|-------------------|--------------|-------------------|------------------------|-------------------|-----------|
| weight                                                                    | 250-sheet<br>tray | feeder       | 550-sheet<br>tray | Multipurpose<br>feeder | 550-sheet<br>tray | printing  |
| Light paper <sup>1</sup>                                                  | $\checkmark$      | $\checkmark$ | √                 | $\checkmark$           | $\checkmark$      | √         |
| 60–74.9 g/m <sup>2</sup><br>grain long (16–<br>19.9-Ib bond)              |                   |              |                   |                        |                   |           |
| Plain paper<br>75–90.3 g/m <sup>2</sup><br>grain long (20–<br>24-lb bond) | <b>v</b>          | √            | ~                 | $\checkmark$           | $\checkmark$      | ~         |

<sup>1</sup> Paper less than 75 g/m<sup>2</sup> (20 lb) must be printed with Paper Type set to Light Paper. Failure to do so may cause excessive curl which can lead to feeding errors, especially in more humid environments.

<sup>2</sup> Labels and other specialty media are supported for occasional use and must be tested for acceptability.

<sup>3</sup> Paper labels up to 105 g/m<sup>2</sup> (28-lb bond) are supported.

<sup>4</sup> 100% cotton content maximum weight is 24-lb bond.

<sup>5</sup> 28-lb bond envelopes are limited to 25% cotton content.

| Paper type and                                                                      | Standard          | Manual       | Optional 6        | 50-sheet duo tray      | Optional          | Two-sided    |
|-------------------------------------------------------------------------------------|-------------------|--------------|-------------------|------------------------|-------------------|--------------|
| weight                                                                              | 250-sheet<br>tray | feeder       | 550-sheet<br>tray | Multipurpose<br>feeder | 550-sheet<br>tray | printing     |
| <b>Heavy paper</b><br>90.3–105 g/m <sup>2</sup><br>grain long (24.1–<br>28-lb bond) | ~                 | √            | ~                 | $\checkmark$           | 1                 | $\checkmark$ |
| Card stock<br>105.1–162 g/m <sup>2</sup><br>grain long (28.1–<br>43-lb bond)        | ~                 | 1            | ~                 | $\checkmark$           | 1                 | x            |
| <b>Card stock</b><br>105.1–200 g/m <sup>2</sup><br>grain long (28.1–<br>53-lb bond) | ~                 | 1            | x                 | x                      | x                 | x            |
| <b>Paper Labels<sup>2</sup></b><br>131 g/m <sup>2</sup> (35-lb<br>bond)             | √                 | $\checkmark$ | ~                 | 1                      | ~                 | √3           |
| <b>Vinyl Labels<sup>2</sup></b><br>131 g/m <sup>2</sup> (35-lb<br>bond)             | √                 | ~            | 1                 | √                      | 1                 | X            |
| <b>Envelopes<sup>4,5</sup></b><br>60–105 g/m <sup>2</sup> (16–<br>28-lb bond)       | √                 | 1            | x                 | $\checkmark$           | X                 | X            |

<sup>1</sup> Paper less than 75 g/m<sup>2</sup> (20 lb) must be printed with Paper Type set to Light Paper. Failure to do so may cause excessive curl which can lead to feeding errors, especially in more humid environments.

<sup>2</sup> Labels and other specialty media are supported for occasional use and must be tested for acceptability.

 $^3$  Paper labels up to 105 g/m<sup>2</sup> (28-lb bond) are supported.

<sup>4</sup> 100% cotton content maximum weight is 24-lb bond.

<sup>5</sup> 28-lb bond envelopes are limited to 25% cotton content.

# Printing

## Printing from a computer

**Note:** For labels, card stock, and envelopes, set the paper size and type in the printer before printing the document.

- **1** From the document that you are trying to print, open the Print dialog.
- **2** If necessary, adjust the settings.
- 3 Print the document.

## Printing from a mobile device

Note: Mobile printing is available only in some printer models.

#### Printing from a mobile device using Google Cloud Print

Google Cloud Print<sup>TM</sup> is a mobile printing service that allows enabled applications on mobile devices to print to any Google Cloud Print-ready printer.

- **1** From the home screen of your mobile device, launch an enabled application.
- 2 Tap Print, and then select a printer.
- **3** Print the document.

#### Printing from a mobile device using Mopria Print Service

Mopria<sup>®</sup> Print Service is a mobile printing solution for mobile devices running on Android version 4.4 or later. It allows you to print directly to any Mopria-certified printer.

Note: Before printing, make sure that the Mopria Print Service is enabled.

- **1** From the home screen of your mobile device, launch a compatible application.
- **2** Tap **Print**, and then select a printer.
- 3 Print the document.

#### Printing from a mobile device using AirPrint

AirPrint is a mobile printing solution that allows you to print directly from Apple devices to an AirPrint-certified printer.

#### Notes:

• This application is supported only in some Apple devices.

- This application is supported only in some printer models.
- **1** From the home screen of your mobile device, launch a compatible application.
- **2** Select an item to print, and then tap the share icon.
- 3 Tap Print, and then select a printer.
- 4 Print the document.

## Printing from a flash drive

1 Insert the flash drive.

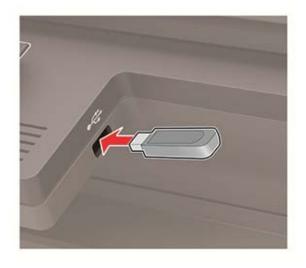

#### Notes:

- If you insert the flash drive when an error message appears, then the printer ignores the flash drive.
- If you insert the flash drive while the printer is processing other print jobs, then **Busy** appears on the display.
- 2 Select the document that you want to print.

If necessary, configure other print settings.

**3** Print the document.

To print another document, select **USB Drive**.

**Warning—Potential Damage:** To avoid loss of data or printer malfunction, do not touch the flash drive or the printer in the area shown while actively printing, reading, or writing from the memory device.

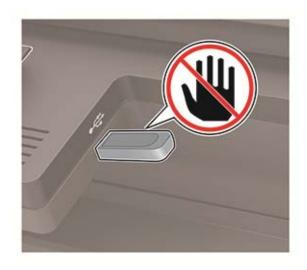

## Supported flash drives and file types

#### **Flash drives**

#### Notes:

- The printer supports high-speed USB flash drives with full-speed standard.
- USB flash drives must support the File Allocation Table (FAT) system.

Many flash drives are tested and approved for use with the printer. For more information, contact the place where you purchased the printer.

#### **File types**

Documents

- PDF (version 1.7 or earlier)
- HTML
- XPS
- Microsoft file formats (.doc, .docx, .xls, .xlsx, .ppt, .pptx)

Images

- .dcx
- .gif
- .JPEG or .jpg
- .bmp
- .pcx
- .TIFF or .tif
- .png

## **Configuring confidential jobs**

**1** From the control panel, navigate to:

Settings > Security > Confidential Print Setup

For non-touch-screen printer models, press OK to navigate through the settings.

**2** Configure the settings.

| Use                            | То                                                                                                    |
|--------------------------------|----------------------------------------------------------------------------------------------------|
| Max Invalid PIN                | Set the number of times an invalid PIN can be entered.                                                       |
|                                | Note: When the limit is reached, the print jobs for that user name are deleted.                              |
| Confidential Job               | Set the expiration time for confidential print jobs.                                                         |
| Expiration                     | <b>Note:</b> Confidential held jobs are stored in the printer until they are released or deleted manually.   |
| Repeat Job Expiration          | Set the expiration time for a repeat print job.                                                              |
|                                | Note: Repeat held jobs are stored in the printer memory for reprinting.                                      |
| Verify Job Expiration          | Set the expiration time that the printer prints a copy before printing the remaining copies.                 |
|                                | <b>Note:</b> Verify jobs print one copy to check if it is satisfactory before printing the remaining copies. |
| Reserve Job Expiration         | Set the expiration time that the printer stores print jobs.                                                  |
|                                | Note: Reserve held jobs are automatically deleted after printing.                                            |
| Require All Jobs to be<br>Held | Set the printer to hold all print jobs.                                                                      |

## Printing confidential and other held jobs

#### For Windows users

- 1 With a document open, click File > Print.
- 2 Click Properties, Preferences, Options, or Setup.
- 3 Click Print and Hold.
- 4 Select Use Print and Hold, and then assign a user name.
- **5** Select the print job type (Confidential, Repeat, Reserve, or Verify). If the print job is confidential, then enter a four-digit PIN.
- 6 Click OK or Print.

- 7 From the printer home screen, release the print job.
  - For confidential print jobs, navigate to: Held jobs > select your user name > Confidential > enter the PIN > select the print job > configure the settings > Print
  - For other print jobs, navigate to:
     Held jobs > select your user name > select the print job > configure the settings > Print

#### For Macintosh users

- With a document open, choose File > Print.
   If necessary, click the disclosure triangle to see more options.
- 2 From the print options or Copies & Pages menu, choose Job Routing.
- **3** Select the print job type (Confidential, Repeat, Reserve, or Verify).

If the print job is confidential, then assign a user name and a four-digit PIN.

- 4 Click OK or Print.
- **5** From the printer home screen, release the print job.
  - For confidential print jobs, navigate to: Held jobs > select your user name > Confidential > enter the PIN > select the print job > configure the settings > Print
  - For other print jobs, navigate to:
     Held jobs > select your user name > select the print job > configure the settings > Print

## Printing a font sample list

**1** From the control panel, navigate to:

#### Settings > Reports > Print > Print Fonts

For non-touch-screen printer models, press or navigate through the settings.

2 Select a font sample.

# Copying

## Making a copy

1 Load an original document into the ADF tray or on the scanner glass.

**Note:** To avoid a cropped image, make sure that the original document and the output have the same paper size.

- **2** From the control panel, select **Copy**, and then specify the number of copies. If necessary, adjust the other settings.
- **3** Copy the document.

Note: To make a quick copy, from the control panel, press

## **Copying photos**

- **1** Place a photo on the scanner glass.
- **2** From the control panel, navigate to:

Copy > Settings > Content > Content Type > Photo

For non-touch-screen printer models, press OK to navigate through the settings.

- **3** From the Content Source menu, select the setting that best matches the original photo.
- 4 Copy the document.

## **Copying on letterhead**

- **1** Load an original document into the ADF tray or on the scanner glass.
- **2** From the control panel, navigate to:

**Copy** > **Copy From** > select the size of the original document > **Copy To** > select a paper source If you are loading into the multipurpose feeder, then navigate to:

Copy To > Multipurpose Feeder > select a paper size > Letterhead

For non-touch-screen printer models, press or navigate through the settings.

**3** Copy the document.

## Copying on both sides of the paper

- 1 Load an original document into the ADF tray or on the scanner glass.
- 2 From the control panel, navigate to:

#### Copy > Settings > Paper Setup

For non-touch-screen printer models, press or navigate through the settings.

- **3** Adjust the settings.
- 4 Copy the document.

## **Reducing or enlarging copies**

- 1 Load an original document into the ADF tray or on the scanner glass.
- 2 From the control panel, navigate to:

Copy > Settings > Scale > specify a scale value

For non-touch-screen printer models, press or navigate through the settings.

**Note:** Changing the size of the original document or output after setting Scale restores the scale value to Auto.

3 Copy the document.

## **Collating copies**

- 1 Load an original document into the ADF tray or on the scanner glass.
- 2 From the control panel, navigate to:

```
Copy > Settings > Collate > On [1,2,1,2,1,2]
```

3 Copy the document.

## Placing separator sheets between copies

- 1 Load an original document into the ADF tray or on the scanner glass.
- **2** From the control panel, navigate to:

#### Copy > Settings > Separator Sheets > On

For non-touch-screen printer models, press or navigate through the settings.

- **3** Adjust the settings.
- 4 Copy the document.

## Copying multiple pages onto a single sheet

- **1** Load an original document into the ADF tray or on the scanner glass.
- 2 From the control panel, navigate to:

#### Copy > Settings > Pages Per Side

For non-touch-screen printer models, press or navigate through the settings.

- **3** Adjust the settings.
- 4 Copy the document.

## Creating a copy shortcut

Note: You may need administrative rights to create a shortcut.

**1** Open a web browser, and then type the printer IP address in the address field.

#### Notes:

- View the printer IP address on the home screen. The IP address appears as four sets of numbers separated by periods, such as 123.123.123.
- If you are using a proxy server, then temporarily disable it to load the web page correctly.
- 2 Click Shortcuts > Add Shortcut.
- **3** From the Shortcut Type menu, select **Copy**, and then configure the settings.
- **4** Apply the changes.

# **E-mailing**

## Setting up the e-mail function

**1** Open a web browser, and then type the printer IP address in the address field.

#### Notes:

- View the printer IP address on the home screen. The IP address appears as four sets of numbers separated by periods, such as 123.123.123.
- If you are using a proxy server, then temporarily disable it to load the web page correctly.
- 2 Click Settings > E-mail > E-mail Setup.
- **3** Configure the settings.
- 4 Apply the changes.

## **Configuring e-mail settings**

**1** Open a Web browser, and then type the printer IP address in the address field.

#### Notes:

- View the printer IP address on the printer home screen. The IP address appears as four sets of numbers separated by periods, such as 123.123.123.123.
- If you are using a proxy server, then temporarily disable it to load the Web page correctly.
- 2 Click Settings > E-mail.
- **3** Enter the needed information.
- 4 Apply the changes.

## Sending an e-mail

- **1** Load an original document into the ADF tray or on the scanner glass.
- 2 From the control panel, select **E-mail**, and then enter the needed information.

Note: You can also enter the recipient using the address book or shortcut number.

- **3** If necessary, configure the output file type settings.
- 4 Send the e-mail.

## **Creating an e-mail shortcut**

Note: You may need administrative rights to create a shortcut.

**1** Open a web browser, and then type the printer IP address in the address field.

#### Notes:

- View the printer IP address on the home screen. The IP address appears as four sets of numbers separated by periods, such as 123.123.123.
- If you are using a proxy server, then temporarily disable it to load the web page correctly.
- 2 Click Shortcuts > Add Shortcut.
- **3** From the Shortcut Type menu, select **E-mail**, and then configure the settings.
- **4** Apply the changes.

# Faxing

## Setting up the printer to fax

#### Notes:

- The following connection methods are applicable only in some countries or regions.
- During the initial printer setup, clear the fax function check box and any other function you plan to set up later, and then touch **Continue**.
- The indicator light may blink red if the fax function is enabled and not fully set up.

**Warning—Potential Damage:** Do not touch cables or the printer in the area shown while actively sending or receiving a fax.

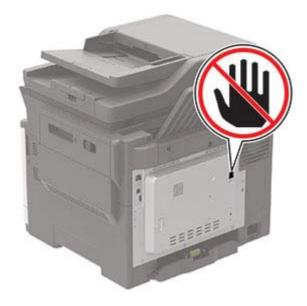

#### Setting up the fax function

**1** From the control panel, navigate to:

#### Settings > Device > Preferences > Run Initial Setup

For non-touch-screen printer models, press or navigate through the settings.

- **2** Turn off the printer, wait for about 10 seconds, and then turn on the printer.
- 3 From the Before You Begin screen, select Change the Settings and Continue with the Wizard.
- **4** From the Fax/Email Server Setup screen, enter the needed information.
- **5** Finish the setup.

### Setting up fax using a standard telephone line

**CAUTION—SHOCK HAZARD:** To avoid the risk of electrical shock, do not set up this product or make any electrical or cabling connections, such as the power cord, fax feature, or telephone, during a lightning storm.

**CAUTION—SHOCK HAZARD:** To avoid the risk of electrical shock, do not use the fax feature during a lightning storm.

CAUTION—POTENTIAL INJURY: To reduce the risk of fire, use only a 26 AWG or larger telecommunications (RJ-11) cord when connecting this product to the public switched telephone network. For users in Australia, the cord must be approved by the Australian Communications and Media Authority.

#### Setup 1: Printer is connected to a dedicated fax line

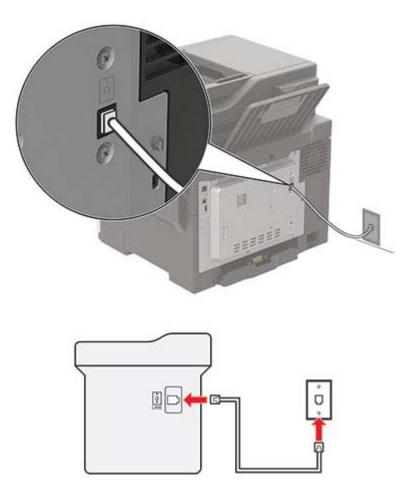

- **1** Connect one end of the telephone cable to the line port of the printer.
- **2** Connect the other end of the cable to an active analog wall jack.

#### Notes:

• You can set the printer to receive faxes automatically (Auto Answer On) or manually (Auto Answer Off).

• If you want to receive faxes automatically, then set the printer to pick up on a specified number of rings.

#### Setup 2: Printer is sharing the line with an answering machine

**Note:** If you subscribe to a distinctive ring service, then make sure that you set the correct ring pattern for the printer. Otherwise, the printer does not receive faxes even if you have set it to receive faxes automatically.

#### Connected to different wall jacks

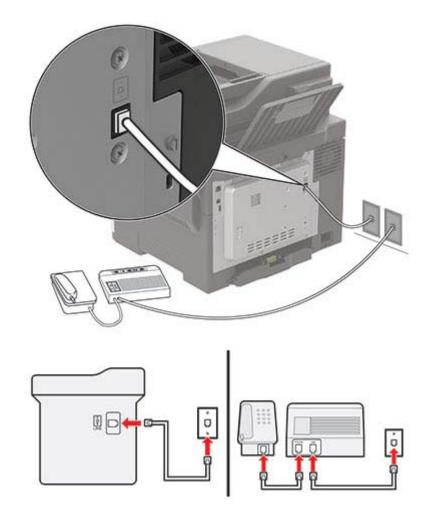

- **1** Connect one end of the telephone cable to the line port of the printer.
- **2** Connect the other end of the cable to an active analog wall jack.

#### Notes:

- If you have only one telephone number on your line, then set the printer to receive faxes automatically.
- Set the printer to pick up calls two rings after the answering machine. For example, if the answering machine picks up calls after four rings, then set the printer Rings to Answer setting to six.

# Setting up fax in countries or regions with different telephone wall jacks and plugs

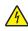

**CAUTION—SHOCK HAZARD:** To avoid the risk of electrical shock, do not set up this product or make any electrical or cabling connections, such as the power cord, fax feature, or telephone, during a lightning storm.

**CAUTION—SHOCK HAZARD:** To avoid the risk of electrical shock, do not use the fax feature during a lightning storm.

**CAUTION—POTENTIAL INJURY:** To reduce the risk of fire, use only a 26 AWG or larger telecommunications (RJ-11) cord when connecting this product to the public switched telephone network. For users in Australia, the cord must be approved by the Australian Communications and Media Authority.

The standard wall jack adopted by most countries or regions is RJ11. If the wall jack or equipment in your facility is not compatible with this type of connection, then use a telephone adapter. An adapter for your country or region may not come with your printer, and you may need to purchase it separately.

There may be an adapter plug installed in the telephone port of the printer. Do not remove the adapter plug from the telephone port of the printer if you are connecting to a serial or cascaded telephone system.

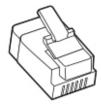

# on-RJ11 wall jack

11111111

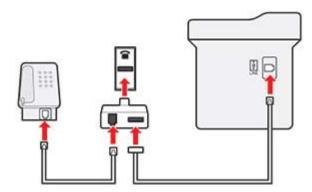

- **1** Connect one end of the telephone cable to the line port of the printer.
- **2** Connect the other end of the cable to the RJ11 adapter, and then connect the adapter to the wall jack.
- **3** If you want to connect another device with a non-RJ11 connector to the same wall jack, then connect it directly to the telephone adapter.

#### Connecting the printer to a non-RJ11 wall jack

#### Connecting the printer to a wall jack in Germany

The German wall jack has two kinds of ports. The N ports are for fax machines, modems, and answering machines. The F port is for telephones. Connect the printer to any of the N ports.

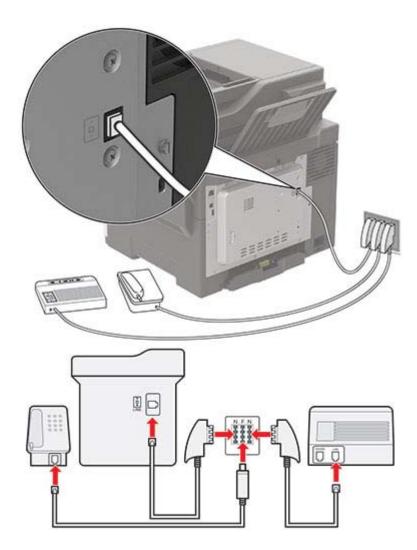

- **1** Connect one end of the telephone cable to the line port of the printer.
- 2 Connect the other end of the cable to the RJ11 adapter, and then connect the adapter to an N port.
- **3** If you want to connect a telephone and answering machine to the same wall jack, then connect the devices as shown.

#### Connecting to a distinctive ring service

A distinctive ring service lets you have multiple telephone numbers on one telephone line. Each telephone number is assigned a different ring pattern.

**1** From the control panel, navigate to:

#### Settings > Fax > Analog Fax Setup > Fax Receive Settings > Admin Controls > Answer On

For non-touch-screen printer models, press or navigate through the settings.

- 2 Select a ring pattern.
- **3** Apply the changes.

#### Setting the fax date and time

**1** From the control panel, navigate to:

#### Settings > Device > Preferences > Date and Time > Configure

For non-touch-screen printer models, press or navigate through the settings.

**2** Configure the settings.

#### Configuring daylight saving time

**1** From the control panel, navigate to:

Settings > Device > Preferences > Date and Time > Configure

For non-touch-screen printer models, press or navigate through the settings.

- 2 From the Time Zone menu, select (UTC+user) Custom.
- **3** Configure the settings.

## Sending a fax

#### Using the control panel

- 1 Load the original document into the ADF tray or on the scanner glass.
- 2 From the control panel, select Fax, and then enter the needed information.
- **3** If necessary, configure other fax settings.
- 4 Fax the document.

#### Using the computer

#### For Windows users

- **1** From the document that you are trying to fax, open the Print dialog.
- 2 Select the printer, and then click Properties, Preferences, Options, or Setup.

- 3 Click Fax > Enable fax, and then enter the recipient number.
- 4 If necessary, configure other fax settings.
- **5** Fax the document.

#### For Macintosh users

- 1 With a document open, choose File > Print.
- **2** Select the printer, and then enter the recipient number.
- **3** If necessary, configure other fax settings.
- 4 Fax the document.

## **Scheduling** a fax

- **1** Load the original document into the ADF tray or on the scanner glass.
- **2** From the control panel, navigate to:
  - Fax > To > enter the fax number > Done

For non-touch-screen printer models, press or navigate through the settings.

- **3** Select **Send Time** to configure the date and time, and then select **Done**. If necessary, configure other fax settings.
- 4 Send the fax.

## Creating a fax destination shortcut

Note: You may need administrative rights to create a shortcut.

**1** Open a web browser, and then type the printer IP address in the address field.

#### Notes:

- View the printer IP address on the home screen. The IP address appears as four sets of numbers separated by periods, such as 123.123.123.
- If you are using a proxy server, then temporarily disable it to load the web page correctly.
- 2 Click Shortcuts > Add Shortcut.
- 3 From the Shortcut Type menu, select Fax, and then configure the settings.
- **4** Apply the changes.

## Changing the fax resolution

- 1 Load an original document into the ADF tray or on the scanner glass.
- 2 From the control panel, select Fax, and then enter the needed information.

- **3** In the Resolution menu, select a setting.
- 4 Send the fax job.

## Adjusting the fax darkness

- **1** Load an original document into the ADF tray or on the scanner glass.
- 2 From the control panel, select Fax, and then enter the needed information.
- **3** From the Darkness menu, adjust the setting.
- **4** Fax the document.

## Viewing a fax log

**Note:** You may need administrative rights to view the fax logs.

**1** Open a web browser, and then type the printer IP address in the address field.

Notes:

- View the printer IP address on the printer home screen. The IP address appears as four sets of numbers separated by periods, such as 123.123.123.123.
- If you are using a proxy server, then temporarily disable it to load the web page correctly.
- 2 Click Settings > Reports > Fax.
- 3 Click Fax Job Log or Fax Call Log.

## **Blocking junk faxes**

**1** From the control panel, navigate to:

Settings > Fax > Analog Fax Setup > Fax Receive Settings > Admin Controls

For non-touch-screen printer models, press of to navigate through the settings.

2 Set Block No Name Fax to On.

## Holding faxes

**1** From the control panel, navigate to:

Settings > Fax > Analog Fax Setup > Fax Receive Settings > Holding Faxes

For non-touch-screen printer models, press OK to navigate through the settings.

2 Select a mode.

## Forwarding a fax

**1** From the control panel, navigate to:

Settings > Fax > Analog Fax Setup > Fax Receive Settings > Admin Controls

For non-touch-screen printer models, press or navigate through the settings.

2 In the Fax Forwarding menu, select **Print and Forward** or **Forward**, and then configure the "Forward to" and fax destination settings.

# Scanning

## Scanning to an FTP server

- 1 Load the original document into the ADF tray or on the scanner glass.
- 2 From the control panel, select FTP, and then enter the needed information.
- **3** If necessary, configure other FTP settings.
- **4** Scan the document.

## **Creating an FTP shortcut**

Note: You may need administrative rights to create a shortcut.

**1** Open a web browser, and then type the printer IP address in the address field.

Notes:

- View the printer IP address on the printer home screen. The IP address appears as four sets of numbers separated by periods, such as 123.123.123.123.
- If you are using a proxy server, then temporarily disable it to load the web page correctly.
- 2 Click Shortcuts > Add Shortcut.
- **3** From the Shortcut Type menu, select **FTP**, and then configure the settings.
- **4** Apply the changes.

## Scanning to a flash drive

- **1** Load an original document into the ADF tray or on the scanner glass.
- **2** Insert the flash drive.

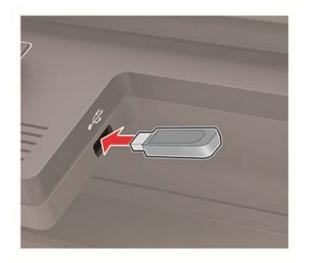

**3** Select **Scan to USB** and adjust the settings if necessary.

Note: If the USB Drive screen does not appear, then select USB Drive on the control panel.

**4** Scan the document.

**Warning—Potential Damage:** To avoid loss of data or printer malfunction, do not touch the flash drive or the printer in the area shown while actively printing, reading, or writing from the memory device.

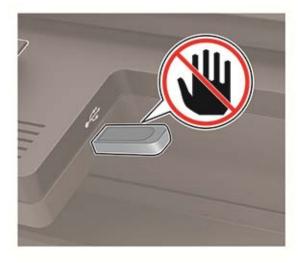

## Sending scanned documents to a computer

- **1** Load an original document into the ADF tray or on the scanner glass.
- **2** From the control panel, navigate to:

#### Scan Profiles > Scan to Computer

For non-touch-screen printer models, press or navigate through the settings.

**3** Select the scan profile where you want to save the document.

# **Understanding the printer menus**

## Menu map

|               | • <u>Print</u>                  | • <u>Network</u>                                    |
|---------------|---------------------------------|-----------------------------------------------------|
|               | • <u>Device</u>                 | • <u>Fax</u>                                        |
| Reports       | <u>Menu Settings Page</u>       | • <u>Shortcuts</u>                                  |
|               | <u>Confidential Print Setup</u> | <u>Miscellaneous</u>                                |
|               | Login Restrictions              | Mobile Services Management                          |
|               | <u>Security Audit Log</u>       | Solutions LDAP Settings                             |
|               | <u>Schedule USB Devices</u>     | Erase Temporary Data Files                          |
| Security      | • Login Methods                 | Disk Encryption                                     |
|               | • <u>IPSec</u>                  |                                                     |
|               | • <u>SNMP</u>                   | <u>Google Cloud Print</u>                           |
|               | • <u>TCP/IP</u>                 | • <u>USB</u>                                        |
|               | • Ethernet                      | • ThinPrint                                         |
|               | • <u>Wireless</u>               | HTTP/FTP Settings                                   |
| Network/Ports | Network Overview                | LPD Configuration                                   |
| USB Drive     | • Flash Drive Scan              | • Flash Drive Print                                 |
| FTP           | FTP Defaults                    |                                                     |
|               | <u>E-mail Defaults</u>          |                                                     |
| E-mail        | • <u>E-mail Setup</u>           | • <u>Web Link Setup</u>                             |
|               | Analog Fax Setup                |                                                     |
| Fax           | • Fax Mode                      | Fax Server Setup                                    |
| Сору          | Copy Defaults                   |                                                     |
| Paper         | <u>Tray Configuration</u>       | <u>Media Configuration</u>                          |
|               | • <u>XPS</u>                    | • <u>Image</u>                                      |
|               | Job Accounting                  | • <u>HTML</u>                                       |
|               | • <u>Quality</u>                | • <u>PCL</u>                                        |
|               | • <u>Setup</u>                  | PostScript                                          |
| Print         | • <u>Layout</u>                 | • PDF                                               |
|               | <u>Accessibility</u>            |                                                     |
|               | Power Management                | <u>About this Printer</u>                           |
|               | Notifications                   | <u>Visible Home Screen Icons</u>                    |
|               | <u>Remote Operator Panel</u>    | • <u>Maintenance</u>                                |
| Device        | Preferences                     | <ul> <li><u>Restore Factory Defaults</u></li> </ul> |

| Help            | Print All Guides         | Information Guide        |  |
|-----------------|--------------------------|--------------------------|--|
|                 | Color Quality Guide      | Media Guide              |  |
|                 | Connection Guide         | Moving Guide             |  |
|                 | Copy Guide               | Print Quality Guide      |  |
|                 | • E-mail Guide           | Scan Guide               |  |
|                 | • Fax Guide              | Supplies Guide           |  |
| Troubleshooting | Print Quality Test Pages | Print Quality Test Pages |  |

## Device

## Preferences

| Description                                                                                                    |
|----------------------------------------------------------------------------------------------------|
| Set the language of the text that appears on the display.                                                                                                    |
| Identify the country or region where the printer is configured to operate.                                                                                                    |
| Run the setup wizard.                                                                                                    |
| <ul> <li>Select a language as a keyboard type.</li> <li>Notes: <ul> <li>All the Keyboard Type values may not appear or may require special hardware to appear.</li> <li>This menu item appears only in some printer models.</li> </ul> </li> </ul> |
| Specify the information to appear on the home screen.<br><b>Note:</b> Custom Text 1 and Custom Text 2 appear only in some printer models.                                                                                                    |
| Configure the printer date and time.                                                                                                    |
|                                                                                                    |

| Menu item                                                  | Description                                                                                                    |
|------------------------------------------------------------|----------------------------------------------------------------------------------------------------|
| Date and Time<br>Network Time Protocol<br>Enable NTP [On*] | Configure the settings for Network Time Protocol (NTP). Notes:                                                                                                    |
| NTP Server<br>Enable Authentication                        | <ul> <li>Enable Authentication appears only in some printer models.</li> <li>When Enable Authentication is set to MD5 key, Key ID and December on a set to MD5 key.</li> </ul> |
|                                                            | and Password appear.                                                                                                    |
| Paper Sizes<br>U.S.*                                       | Specify the unit of measurement for paper sizes.                                                                                                    |
| Metric                                                     | <b>Note:</b> The country or region selected in the initial setup wizard determines the initial paper size setting.                                                             |
| Screen Brightness                                          | Adjust the brightness of the display.                                                                                                    |
| 20–100% (100*)                                             | <b>Note:</b> This menu item appears only in some printer models.                                                                                                    |
| Flash Drive Access<br>Enabled*<br>Disabled                 | Enable access to the flash drive.                                                                                                    |
| Allow Background Removal<br>On*<br>Off                     | Specify whether background removal is allowed.                                                                                                    |
| Allow Custom Job scans<br>On*<br>Off                       | Scan multiple jobs to one file.                                                                                                    |
| <b>One Page Flatbed Scanning</b><br>On<br>Off <sup>*</sup> | Set copies from the scanner glass to only one page at a time                                                                                                    |
| Audio Feedback<br>Button Feedback                          | Enable audio feedback for button presses, panel interactions paper loaded prompts, and error notifications.                                                                    |
| On*<br>Off                                                 | <b>Note:</b> This menu item appears only in some printer models.                                                                                                    |
| Audio Feedback                                             | Adjust the volume of the printer speakers.                                                                                                    |
| Volume                                                     | Notes:                                                                                                    |
| 1–10 (5*)                                                  | <ul> <li>Changes to the volume are applied after the current user session ends.</li> </ul>                                                                                     |
|                                                            | <ul> <li>This menu item appears only in some printer models.</li> </ul>                                                                                                    |
| <b>Screen Timeout</b><br>10–300 (60*)                      | Set the idle time in seconds before the display shows the home<br>screen, or before the printer logs off a user account<br>automatically.                                      |

## **Remote Operator Panel**

| Menu item                                              | Description                                                                             |
|--------------------------------------------------------|-----------------------------------------------------------------------------------------|
| External VNC Connection<br>Don't Allow*<br>Allow       | Connect an external Virtual Network Computing (VNC) client to the remote control panel. |
| Authentication Type None*                              | Set the authentication type when accessing the VNC client server.                       |
| Standard Authentication                                | <b>Note:</b> When set to Standard Authentication, VNC Password appears.                 |
| Note: An asterisk (*) next to a value indicates the fa | ctory default setting.                                                                  |

#### **Notifications**

| Menu item                                          | Description                                                      |
|----------------------------------------------------|------------------------------------------------------------------|
| Error Lighting                                     | Set the indicator light to come on when a printer error occurs.  |
| Off                                                | <b>Note:</b> This menu item appears only in some printer models. |
| On*                                                |                                                                  |
| ADF Loaded Beep                                    | Enable a sound when loading paper into the ADF.                  |
| Off                                                |                                                                  |
| On*                                                |                                                                  |
| Alarm Control                                      | Set the number of times that the alarm sounds when the printer   |
| Off                                                | requires user intervention.                                      |
| Single*                                            | Note: This menu item appears only in some printer models.        |
| Continuous                                         |                                                                  |
| Supplies                                           | Show the estimated status of the supplies.                       |
| Show Supply Estimates                              |                                                                  |
| Show estimates*                                    |                                                                  |
| Do not show estimates                              |                                                                  |
| Supplies                                           | Set the number of times that the alarm sounds when the toner     |
| Cartridge Alarm                                    | cartridge is low.                                                |
| Off                                                | Note: This menu item appears only in some printer models.        |
| Single*                                            |                                                                  |
| Continuous                                         |                                                                  |
| E-mail Alerts Setup                                | Type the IP address or host name of the primary SMTP server      |
| E-mail Setup                                       | for sending e-mail.                                              |
| Primary SMTP Gateway                               | Note: This menu item appears only in some printer models.        |
| E-mail Alerts Setup                                | Enter the port number of the primary SMTP server.                |
| E-mail Setup                                       | <b>Note:</b> This menu item appears only in some printer models. |
| Primary SMTP Gateway Port                          |                                                                  |
| 1–65535 (25*)                                      |                                                                  |
| Note: An asterisk (*) next to a value indicate     | s the factory default setting.                                   |
| interest an abtendix ( ) here to a value indicates |                                                                  |

| Menu item                                                           | Description                                                                        |
|---------------------------------------------------------------------|------------------------------------------------------------------------------------|
| <b>E-mail Alerts Setup</b><br>E-mail Setup                          | Type the server IP address or host name of your secondary or backup SMTP server.   |
| Secondary SMTP Gateway                                              | Note: This menu item appears only in some printer models.                          |
| E-mail Alerts Setup<br>E-mail Setup                                 | Enter the server port number of your secondary or backup SMTP server.              |
| Secondary SMTP Gateway Port<br>1–65535 (25*)                        | <b>Note:</b> This menu item appears only in some printer models.                   |
| E-mail Alerts Setup<br>E-mail Setup                                 | Specify how long before the printer times out if the SMTP server does not respond. |
| SMTP Timeout<br>5-30 seconds (30*)                                  | <b>Note:</b> This menu item appears only in some printer models.                   |
| E-mail Alerts Setup                                                 | Specify a reply address in the e-mail.                                             |
| E-mail Setup<br>Reply Address                                       | <b>Note:</b> This menu item appears only in some printer models.                   |
| E-mail Alerts Setup                                                 | Use the SMTP default Reply Address.                                                |
| E-mail Setup<br>Always use SMTP default Reply Address<br>Off*<br>On | <b>Note:</b> This menu item appears only in some printer models.                   |
| E-mail Alerts Setup                                                 | Send an e-mail using an encrypted link.                                            |
| E-mail Setup                                                        | Note: This menu item appears only in some printer models.                          |
| Use SSL/TLS                                                         |                                                                                    |
| Disabled*                                                           |                                                                                    |
| Negotiate                                                           |                                                                                    |
| Required                                                            |                                                                                    |
| E-mail Alerts Setup                                                 | Require a trusted certificate when accessing the SMTP server.                      |
| E-mail Setup                                                        | Note: This menu item appears only in some printer models.                          |
| Require Trusted Certificate                                         |                                                                                    |
| Off                                                                 |                                                                                    |
| On*                                                                 |                                                                                    |
| E-mail Alerts Setup                                                 | Set the authentication type for the SMTP server.                                   |
| E-mail Setup                                                        | Note: This menu item appears only in some printer models.                          |
| SMTP Server Authentication                                          |                                                                                    |
| No authentication required*                                         |                                                                                    |
| Login / Plain                                                       |                                                                                    |
| NTLM                                                                |                                                                                    |
| CRAM-MD5                                                            |                                                                                    |
| Digest-MD5                                                          |                                                                                    |
| •                                                                   |                                                                                    |

| Menu item                               | Description                                                                   |
|-----------------------------------------|-------------------------------------------------------------------------------|
| E-mail Alerts Setup<br>E-mail Setup     | Set whether credentials are required for device-initiated e-mails.            |
| Device-Initiated E-mail                 | Note: This menu item appears only in some printer models.                     |
| None*                                   |                                                                               |
| Use Device SMTP Credentials             |                                                                               |
| E-mail Alerts Setup                     | Set whether credentials are required for user-initiated e-mails.              |
| E-mail Setup                            | Note: This menu item appears only in some printer models.                     |
| User-Initiated E-mail                   |                                                                               |
| None                                    |                                                                               |
| Use Device SMTP Credentials             |                                                                               |
| Use Session User ID and Password        |                                                                               |
| Use Session E-mail address and          |                                                                               |
| Password*                               |                                                                               |
| Prompt user                             |                                                                               |
| E-mail Alerts Setup                     | Enable user credentials and group designations to connect to the SMTP server. |
| E-mail Setup                            |                                                                               |
| Use Active Directory Device Credentials | <b>Note:</b> This menu item appears only in some printer models.              |
| Off<br>On*                              |                                                                               |
|                                         |                                                                               |
| E-mail Alerts Setup                     | Specify the user ID to connect to the SMTP server.                            |
| E-mail Setup<br>Device Userid           | <b>Note:</b> This menu item appears only in some printer models.              |
|                                         |                                                                               |
| E-mail Alerts Setup                     | Specify the password to connect to the SMTP server.                           |
| E-mail Setup                            | <b>Note:</b> This menu item appears only in some printer models.              |
| Device Password                         |                                                                               |
| E-mail Alerts Setup                     | Specify the realm for the Kerberos 5 authentication protocol.                 |
| E-mail Setup                            | <b>Note:</b> This menu item appears only in some printer models.              |
| Kerberos 5 REALM                        |                                                                               |
| E-mail Alerts Setup                     | Specify the domain name for the NTLM security protocol.                       |
| E-mail Setup                            | Note: This menu item appears only in some printer models.                     |
| NTLM Domain                             |                                                                               |
| E-mail Alerts Setup                     | Disable an SMTP setup error message to appear on the                          |
| E-mail Setup                            | display.                                                                      |
| Disable "SMTP server not set up" error  | <b>Note:</b> This menu item appears only in some printer models.              |
| Off*                                    |                                                                               |
| On                                      |                                                                               |
| Error Prevention                        | Set the printer to flush blank pages or pages with partial prints             |
| Jam Assist                              | automatically after a jammed page has been cleared.                           |
| Off                                     |                                                                               |
| On*                                     |                                                                               |

| Menu item                                                                                            | Description                                                                                                    |
|----------------------------------------------------------------------------------------------------|----------------------------------------------------------------------------------------------------|
| Error Prevention<br>Auto Continue<br>Off<br>On* (5 seconds)                                          | Let the printer continue processing or printing a job<br>automatically after clearing certain printer conditions that<br>require user intervention. |
| Error Prevention<br>Auto Reboot<br>Auto Reboot<br>Reboot when idle<br>Reboot always*<br>Reboot never | Set the printer to restart when an error occurs.                                                                                                    |
| Error Prevention<br>Auto Reboot<br>Max Auto Reboots<br>1–20 (2*)                                     | Set the number of automatic reboots that the printer can perform.                                                                                   |
| <b>Error Prevention</b><br>Auto Reboot<br>Auto Reboot Window<br>1–525600 (720*)                      | Set the number of seconds before the printer performs an automatic reboot.                                                                          |
| <b>Error Prevention</b><br>Auto Reboot<br>Auto Reboot Counter                                        | Show a read-only information of the reboot counter.                                                                                                 |
| <b>Error Prevention</b><br>Auto Reboot<br>Reset Auto Reboot Counter<br>Cancel<br>Continue            | Reset Auto Reboot Counter.<br><b>Note:</b> This menu item appears only in some printer models.                                                      |
| <b>Error Prevention</b><br>Display Short Paper Error<br>On<br>Auto-clear*                            | Set the printer to show a message when a short paper error occurs.<br>Note: Short paper refers to the size of the paper loaded.                     |
| Error Prevention<br>Page Protect<br>Off*<br>On                                                       | Set the printer to process the entire page into the memory before printing it.                                                                      |
| Jam Content Recovery<br>Jam Recovery<br>Off<br>On<br>Auto*                                           | Set the printer to reprint jammed pages.                                                                                                    |

| Menu item            | Description                                                    |
|----------------------|----------------------------------------------------------------|
| Jam Content Recovery | Specify how to restart a scan job after resolving a paper jam. |
| Scanner Jam Recovery |                                                                |
| Job level            |                                                                |
| Page level*          |                                                                |

## **Power Management**

| Description                                                                                                    |
|----------------------------------------------------------------------------------------------------|
| Allow printing with the display turned off.                                                                                                    |
| Set the idle time before the printer begins operating in Sleep mode.                                                                                              |
| Set the time before the printer enters Hibernate mode.                                                                                                    |
| Set the printer to Hibernate mode even when an active Ethernet connection exists.                                                                                 |
| Minimize the use of energy, paper, or specialty media.<br><b>Note:</b> Setting Eco-Mode to Energy or Paper may affect printer performance, but not print quality. |
| Schedule the printer when to enter Sleep or Hibernate mode.<br>Note: This menu item appears only in some printer models.<br>the factory default setting.          |
|                                                                                                    |

## Accessibility

Note: This menu appears only in some printer models.

| Duplicate Key Strike Interval<br>0-5 (0*)<br>Key Repeat Initial Delay<br>0.25-5 (1*)<br>Key Repeat Rate<br>0.5-30 (30*) | Set the interval in seconds during which the printer ignores duplicate key presses on an attached keyboard.<br>Set the initial length of delay in seconds before a repeating key starts repeating.<br><b>Note:</b> This menu item appears only when a keyboard is attached to the printer.<br>Set the number of presses per second for a repeating key.<br><b>Note:</b> This menu item appears only when a keyboard is attached to the printer. |
|----------------------------------------------------------------------------------------------------|----------------------------------------------------------------------------------------------------|
| 0.25–5 (1*)<br>Key Repeat Rate                                                                                          | repeating.<br>Note: This menu item appears only when a keyboard is attached to the printer.<br>Set the number of presses per second for a repeating key.<br>Note: This menu item appears only when a keyboard is attached to the                                                                                                    |
|                                                                                                    | printer.<br>Set the number of presses per second for a repeating key.<br><b>Note:</b> This menu item appears only when a keyboard is attached to the                                                                                                    |
|                                                                                                    | Note: This menu item appears only when a keyboard is attached to the                                                                                                    |
| 0.5–30 (30*)                                                                                                    |                                                                                                    |
|                                                                                                    |                                                                                                    |
| Prolong Screen Timeout<br>Off*<br>On                                                                                    | Let the user remain in the same location and reset the Screen Timeout timer<br>when it expires instead of returning to the home screen.                                                                                                    |
| Headphone Volume                                                                                                    | Adjust the headphone volume.                                                                                                    |
| 1–10 (5*)                                                                                                    | <b>Note:</b> This menu item appears only when a headphone is attached to the printer.                                                                                                    |
| Enable Voice Guidance When<br>Headphone Is Attached<br>Off*<br>On                                                       | Enable Voice Guidance when a headphone is attached to the printer.                                                                                                    |
| Speak Passwords/PINs                                                                                                    | Set the printer to read out loud passwords or personal identification numbers.                                                                                                    |
| On                                                                                                    | <b>Note:</b> This menu item appears only when a headphone or a speaker is attached to the printer.                                                                                                    |
| Speech Rate                                                                                                    | Set the Voice Guidance speech rate.                                                                                                    |
| Very Slow                                                                                                    | Note: This menu item appears only when a headphone or a speaker is                                                                                                    |
| Slow                                                                                                    | attached to the printer.                                                                                                    |
| Normal*                                                                                                    |                                                                                                    |
| Fast                                                                                                    |                                                                                                    |
| Faster                                                                                                    |                                                                                                    |
| Very Fast                                                                                                    |                                                                                                    |
| Rapid<br>Von Panid                                                                                                    |                                                                                                    |
| Very Rapid<br>Fastest                                                                                                   |                                                                                                    |
| Note: An asterisk (*) next to a value inc                                                                               | diastop the factory default acting                                                                                                    |

#### **Restore Factory Defaults**

| Menu item                | Description                                                            |
|--------------------------|------------------------------------------------------------------------|
| Restore Settings         | Restore the printer factory default settings.                          |
| Restore all settings     | <b>Note:</b> Restore app settings appears only in some printer models. |
| Restore printer settings |                                                                        |
| Restore network settings |                                                                        |
| Restore app settings     |                                                                        |

#### Maintenance

#### **Configuration Menu**

| Menu item                                                                                                    | Description                                                                                                    |
|----------------------------------------------------------------------------------------------------|----------------------------------------------------------------------------------------------------|
| USB Configuration<br>USB PnP                                                                                     | Change the USB driver mode of the printer to improve its compatibility with a personal computer.                                                                                                    |
| 1*<br>2                                                                                                    | <b>Note:</b> This menu item appears only in some printer models.                                                                                                    |
| USB Scan to Local<br>On*<br>Off                                                                                  | Set whether the USB device driver enumerates as a USB<br>Simple device (single interface) or as a USB Composite device<br>(multiple interfaces).                                                    |
| USB Configuration<br>USB Speed<br>Full<br>Auto*                                                                  | Set the USB port to run at full speed and disable its high-speed capabilities.<br>Note: This menu item appears only in some printer models.                                                         |
| <b>Tray Configuration</b><br>Tray Linking<br>Automatic*<br>Off                                                   | Set the printer to link the trays that have the same paper type<br>and paper size settings.                                                                                                    |
| <b>Tray Configuration</b><br>Show Tray Insert Message<br>Off <sup>*</sup><br>On                                  | Show the <b>Tray Insert</b> message.                                                                                                    |
| <b>Tray Configuration</b><br>Paper Prompts                                                                       | Set the paper source that the user fills when a prompt to load paper or envelope appears.                                                                                                    |
| Auto*<br>Multipurpose Feeder<br>Manual Paper<br>Envelope Prompts<br>Auto*<br>Multipurpose Feeder<br>Manual Paper | <ul> <li>Notes:</li> <li>The multipurpose feeder is available only in some printer models.</li> <li>For Multipurpose Feeder to appear, set Configure MP to Cassette from the Paper menu.</li> </ul> |

| Menu item                                                                                                    | Description                                                                                               |
|----------------------------------------------------------------------------------------------------|----------------------------------------------------------------------------------------------------|
| Tray Configuration<br>Action for Prompts<br>Prompt user*<br>Continue<br>Use current                                      | Set the printer to resolve paper- or envelope-related change prompts.                                     |
| <b>Reports</b><br>Menu Settings Page<br>Event Log<br>Event Log Summary<br>HealthCheck Statistics                         | Print reports about printer menu settings, status, and event logs.                                        |
| Supply Usage And Counters<br>Clear Supply Usage History                                                                  | Reset the supply usage history, such as number of pages and days remaining, to the factory shipped level. |
| Supply Usage And Counters<br>Reset Maintenance Counter                                                                   | Reset the counter after installing a new maintenance kit.                                                 |
| Supply Usage And Counters<br>Tiered Coverage Ranges                                                                      | Adjust the range for the amount of color coverage on the printed page.                                    |
| Printer Emulations<br>PPDS Emulation<br>Off*<br>On                                                                       | Set the printer to recognize and use the PPDS data stream.                                                |
| Fax Configuration<br>Fax Low Power Support<br>Disable Sleep<br>Permit Sleep<br>Auto*                                     | Set fax to enter Sleep mode whenever the printer determines that it should.                               |
| Fax Configuration<br>Fax Storage Location<br>Disk<br>NAND*                                                               | Set the storage location for all faxes.                                                                   |
| Print Configuration<br>Black Only Mode<br>Off <sup>*</sup><br>On                                                         | Print color content in grayscale.                                                                         |
| Print Configuration<br>Color Trapping<br>Off<br>1<br>2*<br>3<br>4<br>5<br>Note: An asterisk (*) next to a value indicate | Enhance the printed output to compensate for misregistration in the printer.                              |

| Menu item                                                                     | Description                                                                                                    |
|-------------------------------------------------------------------------------|----------------------------------------------------------------------------------------------------|
| Print Configuration<br>Font Sharpening<br>0–150 (24*)                         | Set a text point-size value below which the high-frequency<br>screens are used when printing font data.<br>For example, if the value is 24, then all fonts sized 24 points or<br>less use the high-frequency screens. |
| Device Operations                                                             | Set the printer to operate in Quiet Mode.                                                                                                    |
| Quiet Mode<br>Off*<br>On                                                      | <b>Note:</b> Enabling this setting slows down the printer performance.                                                                                                    |
| Device Operations<br>Panel Menus<br>Off<br>On*                                | Enable access to the control panel menus.                                                                                                    |
| Device Operations<br>Custom Supply Levels<br>Off*<br>On                       | Let <i>printservice</i> read and edit values from the Embedded Web Server.                                                                                                    |
| Device Operations<br>Safe Mode<br>Off*                                        | Set the printer to operate in a special mode, in which it attempts<br>to continue offering as much functionality as possible, despite<br>known issues.                                                                |
| On                                                                            | For example, when set to On, and the duplex motor is<br>nonfunctional, the printer performs one-sided printing of the<br>documents even if the job is two-sided printing.                                             |
| Device Operations<br>Minimum Copy Memory<br>80 MB*<br>100 MB                  | Set the minimum memory allocation for storing copy jobs.                                                                                                    |
| Device Operations<br>Clear Custom Status                                      | Erase user-defined strings for the Default or Alternate custom messages.                                                                                                    |
| <b>Device Operations</b><br>Clear all remotely-installed messages             | Erase messages that were remotely installed.                                                                                                    |
| <b>Device Operations</b><br>Automatically Display Error Screens<br>Off<br>On* | Show existing error messages on the display after the printer<br>remains inactive on the home screen for a length of time equal<br>to the Screen Timeout setting.                                                     |
| <b>Device Operations</b><br>Honor orientation on fast path copy<br>On         | Enable the printer to use the orientation setting under the Copy menu when sending quick copy jobs.                                                                                                    |

| Menu item                                                                                                    | Description                                                                                                    |
|----------------------------------------------------------------------------------------------------|----------------------------------------------------------------------------------------------------|
| Device Operations                                                                                                    | Enable an optional parallel port.                                                                                                    |
| Enable Optional Parallel Port<br>Off*<br>On                                                                                                    | <b>Note:</b> When set to On, the printer restarts.                                                                                                    |
| Toner patch sensor setup<br>Calibration frequency preference<br>Disabled<br>Fewest color adjustment<br>Fewer color adjustment<br>Normal*<br>Better color accuracy<br>Best color accuracy | Set the printer to put down the correct amount of toner to maintain color consistency.                                                                                                    |
| <b>Toner patch sensor setup</b><br>Full calibration                                                                                                    | Run the full color calibration.                                                                                                    |
| <b>Toner patch sensor setup</b><br>Print TPS information page                                                                                                    | Print a diagnostic page that contains information on toner patch sensor calibration.                                                                                                    |
| Scanner Configuration<br>Scanner Manual Registration<br>Print Quick Test                                                                                                    | Print a Quick Test target page.<br><b>Note:</b> Make sure that the margin spacing on the target page<br>is uniform all the way around the target. If it is not, then the<br>printer margins may need to be reset. |
| Scanner Configuration<br>Scanner Manual Registration<br>Front ADF Registration<br>Rear ADF Registration<br>Flatbed Registration                                                          | Manually register the flatbed and ADF after replacing the ADF, scanner glass, or controller board.                                                                                                    |
| Scanner Configuration<br>Edge Erase<br>Flatbed Edge Erase<br>0–6 (3*)<br>ADF Edge Erase<br>0–6 (3*)                                                                                      | Set the size, in millimeters, of the no-print area around an ADF or flatbed scan job.                                                                                                    |
| Scanner Configuration<br>ADF Deskew<br>ADF Mechanical Deskew<br>Off<br>On<br>Auto*                                                                                                    | Set the printer to perform ADF mechanical skew adjustment.                                                                                                    |

| Menu item                                   | Description                                                     |
|---------------------------------------------|-----------------------------------------------------------------|
| Scanner Configuration                       | Disable the scanner when it is not working properly.            |
| Disabled Scanner                            |                                                                 |
| Enabled*                                    |                                                                 |
| Disabled                                    |                                                                 |
| ADF Disabled                                |                                                                 |
| Scanner Configuration                       | Set the byte order of a TIFF-formatted scan output.             |
| Tiff Byte Order                             |                                                                 |
| CPU Endianness*                             |                                                                 |
| Little Endian                               |                                                                 |
| Big Endian                                  |                                                                 |
| Scanner Configuration                       | Set the RowsPerStrip tag value of a TIFF-formatted scan output. |
| Exact Tiff Rows Per Strip                   |                                                                 |
| On*                                         |                                                                 |
| Off                                         |                                                                 |
| Note: An asterisk (*) next to a value indic | cates the factory default setting.                              |

### **Out of Service Erase**

| Menu item                                                                                                    | Description                                                                                                    |
|----------------------------------------------------------------------------------------------------|----------------------------------------------------------------------------------------------------|
| Out of Service Erase<br>Memory Last Sanitized                                                                                                    | Show information on when the printer memory or hard disk was last sanitized.                                                                                                    |
| Hard Disk Last Sanitized                                                                                                    | <b>Note:</b> Hard Disk Last Sanitized appears only in printers with a hard disk installed.                                                                                                    |
| Out of Service Erase<br>Sanitize all information on nonvolatile<br>memory<br>Sanitize all information on hard disk<br>Erase all printer and network settings | Clear all settings and applications that are stored in the printer<br>memory or hard disk.<br><b>Note:</b> Sanitize all information on hard disk appears only in<br>printers with a hard disk installed. |

### **Visible Home Screen Icons**

Note: This menu appears only in some printer models.

| Menu                | Description                                     |
|---------------------|-------------------------------------------------|
| Сору                | Specify which icons to show on the home screen. |
| E-mail              |                                                 |
| Fax                 |                                                 |
| Status/Supplies     |                                                 |
| Job Queue           |                                                 |
| Change Language     |                                                 |
| Shortcut Center     |                                                 |
| Address Book        |                                                 |
| Bookmarks           |                                                 |
| Held Jobs           |                                                 |
| USB                 |                                                 |
| FTP                 |                                                 |
| Scan Profiles       |                                                 |
| App Profiles        |                                                 |
| Forms and Favorites |                                                 |
| Scan Center         |                                                 |
| Card Copy           |                                                 |

# **About this Printer**

| Menu item                                                                                                | Description                                                         |
|----------------------------------------------------------------------------------------------------|---------------------------------------------------------------------|
| Asset Tag <sup>1</sup>                                                                                   | Describe the printer. The maximum length is 32 characters.          |
| Printer's Location <sup>1</sup>                                                                          | Identify the printer location. The maximum length is 63 characters. |
| Contact <sup>1</sup>                                                                                     | Personalize the printer name. The maximum length is 63 characters.  |
| Export Configuration File to USB <sup>2</sup>                                                            | Export configuration files to a flash drive.                        |
| Export Compressed Logs to USB <sup>2</sup>                                                               | Export compressed log files to a flash drive.                       |
| <sup>1</sup> In some printer models, this menu item can be configured only from the Embedded Web Server. |                                                                     |
| <sup>2</sup> This menu item appears only in some printer models.                                         |                                                                     |

# Print

# Layout

| Menu item                                                                    | Description                                                     |
|------------------------------------------------------------------------------|-----------------------------------------------------------------|
| Sides                                                                        | Specify whether to print on one side or two sides of the paper. |
| 1-sided*                                                                     |                                                                 |
| 2-sided                                                                      |                                                                 |
| Note: An asterisk (*) next to a value indicates the factory default setting. |                                                                 |

| Menu item                                                                                                    | Description                                                                                                    |
|----------------------------------------------------------------------------------------------------|----------------------------------------------------------------------------------------------------|
| Flip Style<br>Long Edge*<br>Short Edge                                                                                                    | Determine which side of the paper (long edge or short edge) is bound when performing two-sided printing. Note: Depending on the option selected, the printer automatically offsets |
|                                                                                                    | each printed information of the page to bind the job correctly.                                                                                                    |
| Blank Pages<br>Print<br>Do Not Print*                                                                                                    | Print blank pages that are included in a print job.                                                                                                    |
| <b>Collate</b><br>Off [1,1,1,2,2,2]*<br>On [1,2,1,2,1,2]                                                                                                    | Keep the pages of a print job stacked in sequence, particularly when printing multiple copies of the job.                                                                          |
| Separator Sheets<br>None <sup>*</sup><br>Between Copies<br>Between Jobs<br>Between Pages                                                                             | Insert blank separator sheets when printing.                                                                                                    |
| Separator Sheet Source                                                                                                    | Specify the paper source for the separator sheet.                                                                                                    |
| Tray [x] (1*)<br>Multipurpose Feeder                                                                                                    | Note: The multipurpose feeder is available only in some printer models.                                                                                                    |
| Pages per Side<br>Off*<br>2 pages per side<br>3 pages per side<br>4 pages per side<br>6 pages per side<br>9 pages per side<br>12 pages per side<br>16 pages per side | Print multiple page images on one side of a sheet of paper.                                                                                                    |
| Pages per Side Ordering<br>Horizontal <sup>*</sup><br>Reverse Horizontal<br>Vertical<br>Reverse Vertical                                                             | Specify the positioning of multiple page images when using Pages per Side.<br><b>Note:</b> The positioning depends on the number of page images and their page orientation.        |
| Pages per Side Orientation<br>Auto*<br>Landscape<br>Portrait                                                                                                    | Specify the orientation of a multiple-page document when using Pages per Side.                                                                                                    |
| Pages per Side Border<br>None*<br>Solid                                                                                                    | Print a border around each page image when using Pages per Side.                                                                                                    |
| <b>Copies</b><br>1–9999 (1*)                                                                                                    | Specify the number of copies for each print job.                                                                                                    |
| Note: An asterisk (*) next to a va                                                                                                    | lue indicates the factory default setting.                                                                                                    |

| Menu item                                                                    | Description                                 |
|------------------------------------------------------------------------------|---------------------------------------------|
| Print Area                                                                   | Set the printable area on a sheet of paper. |
| Normal*                                                                      |                                             |
| Fit to page                                                                  |                                             |
| Whole Page                                                                   |                                             |
| Note: An asterisk (*) next to a value indicates the factory default setting. |                                             |

# Setup

| <ul> <li>Set the printer language.</li> <li>Note: Setting a printer language default does not prevent a software program from sending print jobs that use another printer language.</li> <li>Preserve print jobs requiring supplies so that jobs not requiring the missing supplies can print.</li> <li>Note: This menu item appears only when a printer hard disk is installed.</li> <li>Set the time in seconds that the printer waits for user intervention before</li> </ul> |
|----------------------------------------------------------------------------------------------------|
| <ul> <li>program from sending print jobs that use another printer language.</li> <li>Preserve print jobs requiring supplies so that jobs not requiring the missing supplies can print.</li> <li>Note: This menu item appears only when a printer hard disk is installed.</li> </ul>                                                                                                    |
| supplies can print. Note: This menu item appears only when a printer hard disk is installed.                                                                                                    |
|                                                                                                    |
| Set the time in seconds that the printer waits for user intervention before                                                                                                    |
| it holds jobs that require unavailable resources and continues to print other<br>jobs in the print queue.                                                                                                    |
| Note: This menu item appears only when a printer hard disk is installed.                                                                                                    |
| Determine how the color imaging unit operates during printing.                                                                                                    |
| Notes:                                                                                                    |
| <ul> <li>When set to Max Yield, the color imaging unit slows or stops while<br/>printing groups of black-only pages.</li> </ul>                                                                                                    |
| <ul> <li>When set to Max Speed, the color imaging unit always runs while<br/>printing, whether color or black pages are being printed.</li> </ul>                                                                                                    |
| Specify where to save all permanent resources, such as fonts and macros, that have been downloaded to the printer.                                                                                                    |
| <b>Note:</b> This menu item appears only when a printer hard disk is installed.                                                                                                    |
| Determine what the printer does with downloaded resources, such as fonts and macros, when it receives a job that requires more than the available memory.                                                                                                    |
| Notes:                                                                                                    |
| <ul> <li>When set to Off, the printer retains downloaded resources only until<br/>memory is needed. Resources associated with the inactive printer<br/>language are deleted.</li> </ul>                                                                                                    |
| <ul> <li>When set to On, the printer preserves all the permanent<br/>downloaded resources across all language switches. When<br/>necessary, the printer shows memory full messages instead of<br/>deleting permanent resources.</li> </ul>                                                                                                    |
|                                                                                                    |

| Menu item                                                                    | Description                                                                                   |
|------------------------------------------------------------------------------|-----------------------------------------------------------------------------------------------|
| Print All Order<br>Alphabetical*                                             | Specify the order in which held and confidential jobs are printed when Print All is selected. |
| Newest First                                                                 | <b>Note:</b> This menu item appears only when a printer hard disk is installed.               |
| Oldest First                                                                 |                                                                                               |
| Note: An asterisk (*) next to a value indicates the factory default setting. |                                                                                               |

# Quality

| Menu item                                      | Description                                                                                                    |
|------------------------------------------------|----------------------------------------------------------------------------------------------------|
| <b>Print Mode</b><br>Black and White<br>Color* | Set the print mode.                                                                                                    |
| Print Resolution<br>4800 CQ*<br>1200 dpi       | Set the resolution for the printed output.<br><b>Note:</b> 4800 CQ provides high-quality output at maximum speed.                                        |
| Toner Darkness<br>1 to 5 (4*)                  | Determine the lightness or darkness of text images.                                                                                                    |
| Halftone<br>Normal*<br>Detail                  | Enhance the printed output to have smoother lines with sharper edges.                                                                                    |
| Color Saver<br>Off*<br>On                      | Reduce the amount of toner used to print graphics and images.                                                                                            |
| RGB Brightness<br>-6 to 6 (0*)                 | Adjust the brightness, contrast, and saturation for color output.<br><b>Note:</b> This setting does not affect files where CMYK color specifications are |
| RGB Contrast<br>0 to 5 (0*)                    | used.                                                                                                    |
| <b>RGB Saturation</b><br>O to 5 (0*)           |                                                                                                    |
| Note: An asterisk (*) next to                  | a value indicates the factory default setting.                                                                                                    |

#### **Advanced Imaging**

| Menu item                                                                                                    | Description                                                                                                    |
|----------------------------------------------------------------------------------------------------|----------------------------------------------------------------------------------------------------|
| Color Balance<br>Cyan<br>-5 to 5 (0*)<br>Magenta<br>-5 to 5 (0*)<br>Yellow<br>-5 to 5 (0*)<br>Black<br>-5 to 5 (0*)<br>Reset Defaults | Adjust the amount of toner that is used for each color.                                                                                                    |
| Color Correction<br>Off<br>Auto*<br>Manual<br>Color Correction Content                                                                | <ul> <li>Modify the color settings used to print documents.</li> <li>Notes: <ul> <li>Off sets the printer to receive the color correction from the software.</li> <li>Auto sets the printer to apply different color profiles to each object on the printed page.</li> <li>Manual allows the customization of the RGB or CMYK color conversions applied to each object on the printed page.</li> <li>Color Correction Content is available only when Color Correction is set to Manual.</li> </ul> </li> </ul> |
| <b>Color Samples</b><br>Print Color Samples                                                                                           | Print sample pages for each of the RGB and CMYK color conversion tables used in the printer.                                                                                                    |
| Color Adjust                                                                                                    | Calibrate the printer to adjust color variations in the printed output.                                                                                                    |
| Spot Color Replacement<br>Set Custom CMYK                                                                                             | Assign specific CMYK values to twenty named spot colors.                                                                                                    |
| RGB Replacement                                                                                                    | <ul> <li>Match the colors of the output with that of the original document.</li> <li>Notes: <ul> <li>This menu item requires that you select the Display-True-Black color table.</li> <li>This menu item appears only in the Embedded Web Server.</li> </ul> </li> </ul>                                                                                                    |
| Note: An asterisk (*) next to a v                                                                                                    | alue indicates the factory default setting.                                                                                                    |

# Job Accounting

**Note:** This menu appears only when a printer hard disk is installed.

| Menu item                    | Description                                                         |
|------------------------------|---------------------------------------------------------------------|
| Job Accounting               | Set the printer to create a log of the print jobs that it receives. |
| Off*                         |                                                                     |
| On                           |                                                                     |
| Note: An asterisk (*) next t | o a value indicates the factory default setting.                    |

| Menu item                                                                                                    | Description                                                                                                    |
|----------------------------------------------------------------------------------------------------|----------------------------------------------------------------------------------------------------|
| Accounting Log Frequency<br>Daily<br>Weekly<br>Monthly*                                                                                                    | Specify how often the printer creates a log file.                                                                                                    |
| Log Action at End of Frequency<br>None*<br>E-mail Current Log<br>E-mail & Delete Current Log<br>Post Current Log<br>Post & Delete Current Log                                                                                                    | Specify how the printer responds when the frequency threshold expires.<br><b>Note:</b> The value defined in Accounting Log Frequency determines when this action is triggered. |
| <b>Log Near Full Level</b><br>Off <sup>*</sup><br>On                                                                                                    | Specify the maximum size of the log file before the printer executes the Log<br>Action at Near Full.                                                                           |
| Log Action at Near Full<br>None*<br>E-mail Current Log<br>E-mail & Delete Current Log<br>E-mail & Delete Oldest Log<br>Post Current Log<br>Post & Delete Current Log<br>Post & Delete Oldest Log<br>Delete Current Log<br>Delete All But Current<br>Delete All But Current | Specify how the printer responds when the hard disk is nearly full.<br><b>Note:</b> The value defined in Log Near Full Level determines when this action is triggered.         |
| Log Action at Full<br>None*<br>E-mail & Delete Current Log<br>E-mail & Delete Oldest Log<br>Post & Delete Current Log<br>Post & Delete Oldest Log<br>Delete Current Log<br>Delete Oldest Log<br>Delete All But Current<br>Delete All Logs                                  | Specify how the printer responds when disk usage reaches the maximum limit (100MB).                                                                                            |
| URL to Post Log                                                                                                    | Specify where the printer posts job accounting logs.                                                                                                    |
| E-mail Address to Send Logs                                                                                                    | Specify the e-mail address to which the printer sends job accounting logs.                                                                                                    |
| Log File Prefix                                                                                                    | Specify the prefix for the log file name.<br><b>Note:</b> The current host name defined in the TCP/IP menu is used as the default log file prefix.                             |
| Note: An asterisk (*) next to a valu                                                                                                    | e indicates the factory default setting.                                                                                                    |

# XPS

| Menu item                                                                    | Description                                                                                                    |
|------------------------------------------------------------------------------|----------------------------------------------------------------------------------------------------|
| <b>Print Error Pages</b><br>Off*<br>On                                       | Print a test page that contains information on errors, including XML markup errors.                                    |
| Minimum Line Width<br>1–30 (2*)                                              | Set the minimum stroke width. Notes:                                                                                   |
|                                                                              | <ul><li>Jobs printed in 1200 dpi use the value directly.</li><li>Jobs printed in 4800 CQ use half the value.</li></ul> |
| Note: An asterisk (*) next to a value indicates the factory default setting. |                                                                                                    |

### PDF

| Menu item                                                                    | Description                                            |
|------------------------------------------------------------------------------|--------------------------------------------------------|
| Scale to Fit<br>Off*<br>On                                                   | Scale the page content to fit the selected paper size. |
| Annotations<br>Print<br>Do Not Print*                                        | Specify whether to print annotations in the PDF.       |
| Note: An asterisk (*) next to a value indicates the factory default setting. |                                                        |

# PostScript

| Menu item                                                                    | Description                                                                                                    |
|------------------------------------------------------------------------------|----------------------------------------------------------------------------------------------------|
| Print PS Error                                                               | Print a page that describes the PostScript <sup>®</sup> error.                                                                                            |
| Off*<br>On                                                                   | <b>Note:</b> When an error occurs, processing of the job stops, the printer prints an error message, and the rest of the print job is flushed.            |
| Minimum Line Width<br>1–30 (2*)                                              | Set the minimum stroke width. Notes:                                                                                                    |
|                                                                              | <ul> <li>Jobs printed in 1200 dpi use the value directly.</li> <li>Jobs printed in 4800 CQ use half the value.</li> </ul>                                 |
| Lock PS Startup Mode<br>Off*<br>On                                           | Disable the SysStart file.                                                                                                    |
| Image Smoothing<br>Off*<br>On                                                | Enhance the contrast and sharpness of low-resolution images.<br><b>Note:</b> This setting has no effect on images with a resolution of 300 dpi or higher. |
| Note: An asterisk (*) next to a value indicates the factory default setting. |                                                                                                    |

| Menu item                                 | Description                                                                                                    |
|-------------------------------------------|----------------------------------------------------------------------------------------------------|
| Font Priority                             | Establish the font search order.                                                                                                    |
| Resident*                                 | Notes:                                                                                                    |
| Flash/Disk                                | <ul> <li>Resident sets the printer to search its memory for the requested font<br/>before searching the flash memory or printer hard disk.</li> </ul>           |
|                                           | <ul> <li>Flash/Disk sets the printer to search the flash memory or printer hard<br/>disk for the requested font before searching the printer memory.</li> </ul> |
|                                           | <ul> <li>This menu item appears only when a flash memory or printer hard<br/>disk is installed.</li> </ul>                                                      |
| Wait Timeout                              | Set the printer to wait for more data before canceling a print job.                                                                                             |
| Off                                       |                                                                                                    |
| On* (40 seconds)                          |                                                                                                    |
| Note: An asterisk (*) next to a value ind | icates the factory default setting.                                                                                                    |

# PCL

| Menu item                                         | Description                                                                                                    |
|---------------------------------------------------|----------------------------------------------------------------------------------------------------|
| Font Source                                       | Choose the source which contains the default font selection.                                                                                                    |
| Resident*                                         | Notes:                                                                                                    |
| Disk<br>Flash                                     | <ul> <li>Flash and Disk appear only in some printer models.</li> </ul>                                                                                                    |
| All                                               | <ul> <li>For Flash and Disk to appear, make sure that they are not read- or<br/>write-protected.</li> </ul>                                                                                                    |
| Font Name<br>[List of available fonts] (Courier*) | Select a font from the specified font source.                                                                                                    |
| Symbol Set                                        | Specify the symbol set for each font name.                                                                                                    |
| [List of available symbol set] (10U<br>PC-8*)     | <b>Note:</b> A symbol set is a set of alphabetic and numeric characters, punctuation, and special symbols. Symbol sets support the different languages or specific programs such as math symbols for scientific text. |
| Pitch                                             | Specify the pitch for fixed or monospaced fonts.                                                                                                    |
| 0.08–100 (10*)                                    | <b>Note:</b> Pitch refers to the number of fixed-space characters in a horizontal inch of type.                                                                                                    |
| <b>Orientation</b><br>Portrait*<br>Landscape      | Specify the orientation of text and graphics on the page.                                                                                                    |
| Note: An asterisk (*) next to a value inc         | Jicates the factory default setting.                                                                                                    |

| Menu item                                                                                                    | Description                                                                                                    |
|----------------------------------------------------------------------------------------------------|----------------------------------------------------------------------------------------------------|
| Lines per Page<br>1-255                                                                                      | Specify the number of lines of text for each page printed through the PCL® datastream.                                                                                                    |
|                                                                                                    | Notes:                                                                                                    |
|                                                                                                    | <ul> <li>This menu item activates vertical escapement that causes the selected number of requested lines to print between the default margins of the page.</li> <li>60 is the U.S. factory default setting. 64 is the international factory default setting.</li> </ul>                                                                                                    |
| PCL5 Minimum Line Width                                                                                      | Set the initial minimum stroke width.                                                                                                    |
| 1–30 (2*)                                                                                                    | Notes:                                                                                                    |
| PCLXL Minimum Line Width<br>1–30 (2*)                                                                        | <ul><li>Jobs printed in 1200 dpi use the value directly.</li><li>Jobs printed in 4800CQ use half the value.</li></ul>                                                                                                    |
| A4 Width                                                                                                    | Set the width of the logical page on A4-size paper.                                                                                                    |
| 198 mm*<br>203 mm                                                                                            | <b>Note:</b> Logical page is the space on the physical page where data is printed.                                                                                                    |
| Auto CR after LF<br>Off*                                                                                     | Set the printer to perform a carriage return after a line feed control command.                                                                                                    |
| On                                                                                                    | <b>Note:</b> Carriage return is a mechanism that commands the printer to move the position of the cursor to the first position on the same line.                                                                                                    |
| Auto LF after CR<br>Off*<br>On                                                                               | Set the printer to perform a line feed after a carriage return control command.                                                                                                    |
| <b>Tray Renumber</b><br>Assign MP Feeder<br>Assign Tray [x]<br>Assign Manual Paper<br>Assign Manual Envelope | <ul> <li>Configure the printer to work with a different print driver or custom application that uses a different set of source assignments to request a given paper source.</li> <li>Choose from the following options:</li> <li>Off*—The printer uses the factory default paper source assignments.</li> <li>None—The paper source ignores the Select Paper Feed command.</li> <li>0–199—Select a numeric value to assign a custom value to a paper source.</li> <li>Note: The multipurpose feeder is available only in some printer models.</li> </ul> |
| Tray Renumber                                                                                                | Show the factory default value assigned for each paper source.                                                                                                    |
| View Factory Defaults                                                                                        | ener the factory default value assigned for each paper source.                                                                                                    |
| Tray Renumber<br>Restore Defaults                                                                            | Restore the tray renumber values to their factory defaults.                                                                                                    |
| <b>Print Timeout</b><br>Off<br>On* [90]                                                                      | Set the printer to end a print job after it has been idle for the specified amount of time in seconds.                                                                                                    |
| Note: An asterisk (*) next to a value in                                                                     | dicates the factory default setting.                                                                                                    |

## HTML

| Menu item                                                                           | Description                                                  |
|-------------------------------------------------------------------------------------|--------------------------------------------------------------|
| Font Name<br>[List of fonts] (Times*)                                               | Set the font to use for HTML documents.                      |
| Font Size<br>1–255 (12*)                                                            | Set the font size to use for HTML documents.                 |
| <b>Scale</b><br>1–400% (100*)                                                       | Scale HTML documents.                                        |
| <b>Orientation</b><br>Portrait*<br>Landscape                                        | Set the page orientation for HTML documents.                 |
| <b>Margin Size</b><br>8–255 mm (19*)                                                | Set the page margin for HTML documents.                      |
| <b>Backgrounds</b><br>Do Not Print<br>Print*                                        | Print background information or graphics for HTML documents. |
| <b>Note:</b> An asterisk (*) next to a value indicates the factory default setting. |                                                              |

# Image

| Menu item                       | Description                                                                                               |
|---------------------------------|----------------------------------------------------------------------------------------------------|
| Auto Fit                        | Select the best available paper size and orientation setting for an image.                                |
| On<br>Off*                      | <b>Note:</b> When set to On, this menu item overrides the scaling and orientation settings for the image. |
| Invert                          | Invert bitonal monochrome images.                                                                         |
| Off*                            | Note: This menu item does not apply to GIF or JPEG image formats.                                         |
| On                              |                                                                                                    |
| Scaling                         | Adjust the image to fit the printable area.                                                               |
| Anchor Top Left                 | Note: When Auto Fit is set to On, Scaling is automatically set to Best Fit.                               |
| Best Fit*                       |                                                                                                    |
| Anchor Center                   |                                                                                                    |
| Fit Height/Width                |                                                                                                    |
| Fit Height                      |                                                                                                    |
| Fit Width                       |                                                                                                    |
| Orientation                     | Specify the orientation of text and graphics on the page.                                                 |
| Portrait*                       |                                                                                                    |
| Landscape                       |                                                                                                    |
| Reverse Portrait                |                                                                                                    |
| Reverse Landscape               |                                                                                                    |
| Note: An asterisk (*) next to a | value indicates the factory default setting.                                                              |

# Paper

# **Tray Configuration**

| Description                                                                                                    |
|----------------------------------------------------------------------------------------------------|
| Set the paper source for all print jobs.                                                                                                    |
| <b>Note:</b> Multipurpose Feeder only appears when Configure MP is set to Cassette.                                                                                                    |
| Specify the paper size or paper type loaded in each paper source.                                                                                                    |
| Set the printer to substitute a specified paper size if the requested size is not loaded in any paper source.                                                                                                    |
| <ul> <li>Notes:</li> <li>Off prompts the user to load the required paper size.</li> <li>Statement/A5 prints an A5-size document on statement when loading statement, and statement-size jobs on A5 paper size when loading A5.</li> <li>Letter/A4 prints an A4-size document on letter when loading letter, and letter-size jobs on A4 paper size when loading A4.</li> </ul> |
|                                                                                                    |

# Media Configuration

### **Universal Setup**

| Description                                                                                                    |
|----------------------------------------------------------------------------------------------------|
| Specify the unit of measurement for the universal paper.                                                           |
| <b>Note:</b> Inches is the U.S. factory default setting. Millimeters is the international factory default setting. |
| Set the portrait width of the universal paper.                                                                     |
| Set the portrait height of the universal paper.                                                                    |
| -                                                                                                    |

| Menu item                                                                    | Description                                                                                            |
|------------------------------------------------------------------------------|----------------------------------------------------------------------------------------------------|
| Feed Direction<br>Short Edge*                                                | Set the printer to pick paper from the short edge or long edge direction.                              |
| Long Edge                                                                    | <b>Note:</b> Long Edge appears only when the longest edge is shorter than the maximum width supported. |
| Note: An asterisk (*) next to a value indicates the factory default setting. |                                                                                                    |

### **Custom Scan Sizes**

| Menu item             | Description                                              |
|-----------------------|----------------------------------------------------------|
| Custom Scan Size [x]  | Assign a scan size name and configure the scan settings. |
| Scan Size Name        |                                                          |
| Width                 |                                                          |
| 1–8.50 inches (8.50*) |                                                          |
| 25–216 mm (216*)      |                                                          |
| Height                |                                                          |
| 1–14 inches (14*)     |                                                          |
| 25–356 mm (297*)      |                                                          |
| Orientation           |                                                          |
| Portrait*             |                                                          |
| Landscape             |                                                          |
| 2 scans per side      |                                                          |
| Off*                  |                                                          |
| On                    |                                                          |

### Media Types

| Menu item       | Description                                         |
|-----------------|-----------------------------------------------------|
| Plain           | Specify the texture and weight of the paper loaded. |
| Card Stock      |                                                     |
| Recycled        |                                                     |
| Glossy          |                                                     |
| Labels          |                                                     |
| Vinyl Labels    |                                                     |
| Bond            |                                                     |
| Envelope        |                                                     |
| Letterhead      |                                                     |
| Preprinted      |                                                     |
| Colored Paper   |                                                     |
| Light           |                                                     |
| Неаvy           |                                                     |
| Rough/Cotton    |                                                     |
| Custom Type [x] |                                                     |

# Сору

# Copy Defaults

| Menu item                                                                                                    | Description                                                                 |
|----------------------------------------------------------------------------------------------------|-----------------------------------------------------------------------------|
| Content Type<br>Text<br>Text/Photo*<br>Photo                                                                                      | Improve the output result based on the content of the original document.    |
| Graphics                                                                                                    |                                                                             |
| <b>Content Source</b><br>Black and White Laser<br>Color Laser*<br>Inkjet<br>Photo/Film<br>Magazine<br>Newspaper<br>Press<br>Other | Improve the output result based on the source of the original document.     |
| Sides<br>1 sided to 1 sided*<br>1 sided to 2 sided<br>2 sided to 1 sided<br>2 sided to 2 sided                                    | Specify the scanning behavior based on the original document.               |
| Separator Sheets<br>None*<br>Between Copies<br>Between Jobs<br>Between Pages                                                      | Specify whether to insert blank separator sheets when printing.             |
| <b>Separator Sheet Source</b><br>Tray [x] (1*)<br>Multipurpose Feeder                                                             | Specify the paper source for the separator sheet.                           |
| <b>Color</b><br>Off<br>On*<br>Auto                                                                                                | Specify whether to print copies in color.                                   |
| Pages per Side<br>Off*<br>2 Portrait pages<br>4 Portrait pages<br>2 Landscape pages<br>4 Landscape pages                          | Specify the number of page images to print on one side of a sheet of paper. |

| Menu item                                                                                            | Description                                                                                                    |
|----------------------------------------------------------------------------------------------------|----------------------------------------------------------------------------------------------------|
| Print Page Borders<br>Off*<br>On                                                                     | Place a border around each image when printing multiple pages on a single page.                                                                                                    |
| <b>Collate</b><br>Off [1,1,1,2,2,2]<br>On [1,2,1,2,1,2]*                                             | Print multiple copies in sequence.                                                                                                    |
| <b>"Copy from" Size</b><br>[List of paper sizes]                                                     | <ul> <li>Set the paper size of the original document.</li> <li>Notes: <ul> <li>Letter is the U.S. factory default setting. A4 is the international factory default setting.</li> <li>This menu item may vary depending on your printer model.</li> </ul> </li> </ul> |
| <b>"Copy to" Source</b><br>Tray [x] (1*)<br>Multipurpose Feeder<br>Auto Size Match                   | Specify the paper source for the copy job.                                                                                                    |
| Temperature<br>-4 to 4 (0*)                                                                          | Specify whether to generate a cooler or warmer output.                                                                                                    |
| Darkness<br>-4 to 4 (0*)                                                                             | Adjust the darkness of the scanned image.                                                                                                    |
| Number of Copies<br>1–9999 (1*)                                                                      | Specify the number of copies.                                                                                                    |
| Header/Footer<br>Top left<br>Top middle<br>Top right<br>Bottom left<br>Bottom middle<br>Bottom right | Apply a header or footer on the printed output.                                                                                                    |
| Overlay<br>Confidential<br>Copy<br>Draft<br>Urgent<br>Custom<br>Off*                                 | Specify the overlay text printed on each page of the copy job.                                                                                                    |
| Custom overlay                                                                                       | Type a custom overlay text.                                                                                                    |
| -                                                                                                    | value indicates the factory default setting.                                                                                                    |

#### **Advanced Imaging**

| Menu item                                                                          | Description                                                                                                    |
|------------------------------------------------------------------------------------|----------------------------------------------------------------------------------------------------|
| Color Balance<br>-4 to 4 (0*)                                                      | Adjust the amount of toner being used in each color.                                                                                                    |
| Color Dropout<br>None*<br>Red<br>Green<br>Blue                                     | Specify which color to drop during scanning, and adjust the dropout setting for that color.                                                                                                    |
| <b>Default Red Threshold</b><br>0–255 (128*)                                       |                                                                                                    |
| <b>Default Green Threshold</b><br>0–255 (128*)                                     |                                                                                                    |
| <b>Default Blue Threshold</b><br>0–255 (128*)                                      |                                                                                                    |
| Auto Color Detect<br>Color Sensitivity<br>1–9 (5*)<br>Area Sensitivity<br>1–9 (5*) | Set the amount of color that the printer detects from the original document.                                                                                                    |
| Contrast<br>Best for Content*<br>0<br>1<br>2<br>3<br>4<br>5                        | Specify the contrast of the output.                                                                                                    |
| Background Removal                                                                 | Adjust the amount of background visible on a scanned image.                                                                                                    |
| Background Detection<br>Content-based*<br>Fixed<br>Level<br>-4 to 4 (0*)           | <b>Note:</b> If you want to remove the background color from the original document, then set Background Detection to Content-based. If you want to remove image noise from a photo, then set Background Detection to Fixed. |
| Auto Center<br>Off*<br>On                                                          | Align the content at the center of the page.                                                                                                    |
| <b>Mirror Image</b><br>Off*<br>On                                                  | Create a mirror image of the original document.                                                                                                    |
| Note: An asterisk (*) next to a value indicates the factory default setting.       |                                                                                                    |

| Menu item                                                                    | Description                                                    |
|------------------------------------------------------------------------------|----------------------------------------------------------------|
| Negative Image<br>Off*<br>On                                                 | Create a negative image of the original document.              |
| Shadow Detail<br>-4 to 4 (0*)                                                | Adjust the amount of shadow detail visible on a scanned image. |
| Scan Edge to Edge<br>Off <sup>*</sup><br>On                                  | Allow edge-to-edge scanning of the original document.          |
| Sharpness<br>1–5 (3*)                                                        | Adjust the sharpness of a scanned image.                       |
| Note: An asterisk (*) next to a value indicates the factory default setting. |                                                                |

#### **Admin Controls**

| Menu item                                                                    | Description                                       |
|------------------------------------------------------------------------------|---------------------------------------------------|
| Allow Color Copies<br>Off<br>On*                                             | Print copies in color.                            |
| Allow Priority Copies<br>Off<br>On*                                          | Interrupt a print job to copy a page or document. |
| Custom Job Scanning<br>Off*<br>On                                            | Turn on scanning of custom jobs by default.       |
| Allow Save as Shortcut<br>Off<br>On*                                         | Save custom copy settings as shortcuts.           |
| Sample Copy                                                                  | Print a sample copy.                              |
| Note: An asterisk (*) next to a value indicates the factory default setting. |                                                   |

# Fax

# Fax Mode

| Menu item                                                                    | Description        |
|------------------------------------------------------------------------------|--------------------|
| Fax Mode                                                                     | Select a fax mode. |
| Analog*                                                                      |                    |
| Fax Server                                                                   |                    |
| Disabled                                                                     |                    |
| Note: An asterisk (*) next to a value indicates the factory default setting. |                    |

# **Analog Fax Setup**

### **General Fax Settings**

| Menu item                                                                        | Description                                                                                                    |
|----------------------------------------------------------------------------------|----------------------------------------------------------------------------------------------------|
| Fax Name                                                                         | Identify your fax machine.                                                                                                    |
| Fax Number                                                                       | Identify your fax number.                                                                                                    |
| <b>Fax ID</b><br>Fax Name<br>Fax Number*                                         | Notify fax recipients of your fax name or fax number.                                                                                                    |
| Enable Manual Fax<br>Off*<br>On                                                  | <ul> <li>Set the printer to fax manually.</li> <li>Notes: <ul> <li>This menu item does not appear if Fax Transport is set to T.38 or G711.</li> <li>This menu item requires a line splitter and a telephone handset.</li> <li>Use a regular telephone line to answer an incoming fax job and to dial a fax number.</li> <li>To go directly to the Manual Fax function, touch # and 0 on the keypad.</li> </ul> </li> </ul> |
| Memory Use<br>All receive<br>Mostly receive<br>Equal*<br>Mostly send<br>All send | Set the amount of internal printer memory allocated for faxing.<br><b>Note:</b> This menu item prevents memory buffer conditions and failed faxes.                                                                                                    |
| <b>Cancel Faxes</b><br>Allow <sup>*</sup><br>Don't Allow                         | Cancel outgoing faxes before they are transmitted, or cancel incoming faxes before they finish printing.                                                                                                    |
| Caller ID<br>Off<br>On*<br>Alternate                                             | Show the telephone number of the person sending the fax.                                                                                                    |
| Fax Number Masking<br>Off*<br>From Left<br>From Right                            | Specify the format for masking an outgoing fax number.                                                                                                    |
| Digits to Mask<br>0–58 (0*)                                                      | Specify the number of digits to mask in an outgoing fax number.                                                                                                    |
| Enable Line Connected<br>Detection<br>Off<br>On*                                 | <ul> <li>Determine whether a telephone line is connected to the printer.</li> <li>Notes: <ul> <li>Detection takes place when turning on the printer and before each call.</li> <li>This menu item does not appear if Fax Transport is set to T.38.</li> </ul> </li> </ul>                                                                                                    |

| Menu item                                                                    | Description                                                                                                    |
|------------------------------------------------------------------------------|----------------------------------------------------------------------------------------------------|
| Enable Line In Wrong Jack<br>Detection                                       | Determine whether a telephone line is connected to the correct port on the printer.                                                                               |
| Off*<br>On                                                                   | Notes:                                                                                                    |
|                                                                              | <ul><li>Detection takes place when turning on the printer and before each call.</li><li>This menu item does not appear if Fax Transport is set to T.38.</li></ul> |
| Enable Extension in Use<br>Support                                           | Determine whether a telephone line is used by another device such as another phone on the same line.                                                              |
| Off<br>On*                                                                   | Notes:                                                                                                    |
|                                                                              | <ul><li>This menu item is monitored continuously after turning on the printer.</li><li>This menu item does not appear if Fax Transport is set to T.38.</li></ul>  |
| Optimize Fax Compatibility                                                   | Configure the printer fax functionality for optimal compatibility with other fax machines.                                                                        |
| Note: An asterisk (*) next to a value indicates the factory default setting. |                                                                                                    |

### **Fax Send Settings**

| Menu item                       | Description                                                                                                    |
|---------------------------------|----------------------------------------------------------------------------------------------------|
| Resolution                      | Set the resolution of the scanned image.                                                                       |
| Standard*                       | Note: A higher resolution increases fax transmission time and requires higher                                  |
| Fine                            | memory.                                                                                                    |
| Super Fine                      |                                                                                                    |
| Ultra Fine                      |                                                                                                    |
| Original Size                   | Specify the size of the original document.                                                                     |
| [List of paper sizes]           | <b>Note:</b> Mixed Sizes is the U.S. factory default setting. A4 is the international factory default setting. |
| Orientation                     | Specify the orientation of the original document.                                                              |
| Portrait*                       |                                                                                                    |
| Landscape                       |                                                                                                    |
| Sides                           | Specify the page orientation of text and graphics when scanning a two-sided                                    |
| Off*                            | document.                                                                                                    |
| Long Edge                       |                                                                                                    |
| Short Edge                      |                                                                                                    |
| Content Type                    | Improve the output result based on the content of the original document.                                       |
| Text*                           |                                                                                                    |
| Text/Photo                      |                                                                                                    |
| Photo                           |                                                                                                    |
| Graphics                        |                                                                                                    |
| Note: An asterisk (*) next to a | value indicates the factory default setting.                                                                   |

| Menu item                                                                    | Description                                                                      |
|------------------------------------------------------------------------------|----------------------------------------------------------------------------------|
| Content Source                                                               | Improve the output result based on the source of the original document.          |
| Black and White Laser*                                                       |                                                                                  |
| Color Laser                                                                  |                                                                                  |
| Inkjet                                                                       |                                                                                  |
| Photo/Film                                                                   |                                                                                  |
| Magazine                                                                     |                                                                                  |
| Newspaper                                                                    |                                                                                  |
| Press                                                                        |                                                                                  |
| Other                                                                        |                                                                                  |
| Darkness                                                                     | Adjust the darkness of the scanned image.                                        |
| -4 to 4 (O*)                                                                 |                                                                                  |
| Behind a PABX                                                                | Set the printer to dial a fax number without waiting to recognize the dial tone. |
| Off*                                                                         | Note: Private Automated Branch Exchange (PABX) is a telephone network that       |
| On                                                                           | allows a single access number to offer multiple lines to outside callers.        |
| Dial Mode                                                                    | Specify the dial mode for incoming or outgoing faxes.                            |
| Tone*                                                                        |                                                                                  |
| Pulse                                                                        |                                                                                  |
| Note: An asterisk (*) next to a value indicates the factory default setting. |                                                                                  |

### Advanced Imaging

| Menu item                                                                    | Description                                                                                 |
|------------------------------------------------------------------------------|---------------------------------------------------------------------------------------------|
| Color Balance<br>-4 to 4 (0*)                                                | Adjust the amount of toner used for each color.                                             |
| Color Dropout<br>None*<br>Red<br>Green<br>Blue                               | Specify which color to drop during scanning, and adjust the dropout setting for that color. |
| <b>Default Red Threshold</b><br>0–255 (128*)                                 |                                                                                             |
| <b>Default Green Threshold</b><br>0–255 (128*)                               |                                                                                             |
| <b>Default Blue Threshold</b><br>0–255 (128*)                                |                                                                                             |
| Note: An asterisk (*) next to a value indicates the factory default setting. |                                                                                             |

| Menu item                                                                                      | Description                                                                                                    |
|------------------------------------------------------------------------------------------------|----------------------------------------------------------------------------------------------------|
| Contrast<br>Best for Content*<br>0<br>1<br>2<br>3<br>4<br>5                                    | Set the contrast of the output.                                                                                                    |
| Background Removal<br>Background Detection<br>Content-based*<br>Fixed<br>Level<br>-4 to 4 (0*) | Adjust the amount of background visible on a scanned image.<br><b>Note:</b> If you want to remove the background color from the original document,<br>then set Background Detection to Content-based. If you want to remove<br>image noise from a photo, then set Background Detection to Fixed. |
| <b>Mirror Image</b><br>Off*<br>On                                                              | Create a mirror image of the original document.                                                                                                    |
| <b>Negative Image</b><br>Off*<br>On                                                            | Create a negative image of the original document.                                                                                                    |
| Shadow Detail<br>-4 to 4 (0*)                                                                  | Adjust the amount of shadow detail visible on a scanned image.                                                                                                    |
| Scan Edge to Edge<br>Off <sup>*</sup><br>On                                                    | Allow edge-to-edge scanning of the original document.                                                                                                    |
| Sharpness<br>1–5 (3*)                                                                          | Adjust the sharpness of the scanned image.                                                                                                    |
| Temperature<br>-4 to 4 (0*)                                                                    | Specify whether to generate a cooler or warmer output.                                                                                                    |
| Note: An asterisk (*) next to a va                                                             | ue indicates the factory default setting.                                                                                                    |

#### **Admin Controls**

| Menu item                                                                    | Description                                                                                   |
|------------------------------------------------------------------------------|-----------------------------------------------------------------------------------------------|
| Automatic Redial<br>0-9 (5*)                                                 | Adjust the number of redial attempts based on the activity levels of recipient fax machines.  |
| <b>Redial Frequency</b><br>1–200 minutes (3*)                                | Increase the time between redial attempts to increase the chance of sending fax successfully. |
| Enable ECM                                                                   | Activate Error Correction Mode (ECM) for fax jobs.                                            |
| Off                                                                          | Note: ECM detects and corrects errors in the fax transmission process that are                |
| On*                                                                          | caused by telephone line noise and poor signal strength.                                      |
| Note: An asterisk (*) next to a value indicates the factory default setting. |                                                                                               |

93

| hat are scanned at the printer.                                                  |
|----------------------------------------------------------------------------------|
|                                                                                  |
| river to send fax.                                                               |
| rs as shortcuts in the printer.                                                  |
| n speed for sending fax.                                                         |
| g of custom jobs by default.<br>item appears only when a hard disk is installed. |
| of the scan on the display.<br>item appears only when a hard disk is installed.  |
| ns for fax.                                                                      |
| bing color faxes to black and white.                                             |
| confirm the fax number.                                                          |
| fix.                                                                             |
| g prefix rule.                                                                   |
|                                                                                  |

### **Fax Receive Settings**

| Menu item                                                                  | Description                                                                        |
|----------------------------------------------------------------------------|------------------------------------------------------------------------------------|
| Fax Job Waiting<br>None*<br>Toner<br>Toner and Supplies                    | Remove fax jobs that request specific unavailable resources from the print queue.  |
| <b>Rings to Answer</b><br>1–25 (3*)                                        | Set the number of rings for incoming fax.                                          |
| Auto Reduction<br>Off<br>On*                                               | Scale incoming fax to fit on the page.                                             |
| <b>Paper Source</b><br>Tray [x]<br>Multipurpose Feeder<br>Auto*            | Set the paper source for printing incoming fax.                                    |
| Sides<br>Off*<br>On                                                        | Print on both sides of the paper.                                                  |
| Separator Sheets<br>None*<br>Before Job<br>After Job                       | Specify whether to insert blank separator sheets when printing.                    |
| <b>Separator Sheet Source</b><br>Tray [x] (1*)<br>Multipurpose Feeder      | Specify the paper source for the separator sheet.                                  |
| <b>Output Bin</b><br>Standard Bin                                          | Specify the output bin for received faxes.                                         |
| Fax Footer<br>On<br>Off*                                                   | Print the transmission information at the bottom of each page from a received fax. |
| Fax Footer Time Stamp<br>Receive*<br>Print                                 | Print the time stamp at the bottom of each page from a received fax.               |
| Holding Faxes<br>Held Fax Mode<br>Off*<br>Always On<br>Manual<br>Scheduled | Hold received faxes from printing until they are released.                         |
| Note: An asterisk (*) next to a                                            | value indicates the factory default setting.                                       |

#### **Admin Controls**

| Description                                                                                                    |
|----------------------------------------------------------------------------------------------------|
| Set the printer to receive fax.                                                                                                    |
| Set the printer to receive fax in color.                                                                                                    |
| Show the number that is sending the incoming fax.                                                                                                    |
| Block incoming faxes sent from devices with no station ID or fax ID specified.                                                                                                    |
| Specify the phone numbers that you want to block.                                                                                                    |
| Set a distinctive ring pattern for incoming fax.                                                                                                    |
| Set the printer to receive fax automatically.                                                                                                    |
| <ul> <li>Manually enter a code on the telephone number pad to begin receiving fax.</li> <li>Notes: <ul> <li>This menu item appears only when the printer shares a line with a telephone.</li> <li>This menu item appears only when you set the printer to receive fax manually.</li> </ul> </li> </ul> |
| Specify how to forward received fax.                                                                                                    |
| Specify where to forward received fax.                                                                                                    |
|                                                                                                    |

| Menu item                                                                    | Description                                                                                |
|------------------------------------------------------------------------------|--------------------------------------------------------------------------------------------|
| <b>Confirmation E-mail</b>                                                   | Send a confirmation e-mail when fax forwarding is successful.                              |
|                                                                              | <b>Note:</b> The e-mail is sent only when forwarding to FTP or Network Share destinations. |
| Max Speed                                                                    | Set the maximum speed for transmitting fax.                                                |
| 33600*                                                                       |                                                                                            |
| 14400                                                                        |                                                                                            |
| 9600                                                                         |                                                                                            |
| 4800                                                                         |                                                                                            |
| 2400                                                                         |                                                                                            |
| Note: An asterisk (*) next to a value indicates the factory default setting. |                                                                                            |

# Fax Cover Page

| Menu item                                                                     | Description                                    |
|-------------------------------------------------------------------------------|------------------------------------------------|
| Fax Cover Page<br>Off by Default*<br>On by Default<br>Never Use<br>Always Use | Configure the settings for the fax cover page. |
| Include To field<br>Off*<br>On                                                |                                                |
| Include From field<br>Off*<br>On                                              |                                                |
| From                                                                          |                                                |
| Include Message Field<br>Off*<br>On                                           |                                                |
| Message:                                                                      |                                                |
| Include Logo<br>Off*<br>On                                                    |                                                |
| Include Footer [x]<br>Off*<br>On                                              |                                                |
| Footer [x]                                                                    |                                                |
|                                                                               | value indicates the factory default setting.   |

### **Fax Log Settings**

| Menu item                                                                         | Description                                                        |
|-----------------------------------------------------------------------------------|--------------------------------------------------------------------|
| <b>Transmission Log</b><br>Print log*<br>Do Not Print Log<br>Print Only For Error | Print a log for successful fax transmission or transmission error. |
| <b>Receive Error Log</b><br>Print Never*<br>Print on Error                        | Print a log for fax-receive failures.                              |
| Auto Print Logs<br>On*<br>Off                                                     | Print all fax activity.                                            |
| Log Paper Source<br>Tray [x] (1*)<br>Multipurpose Feeder                          | Specify the paper source for printing logs.                        |
| <b>Logs Display</b><br>Remote Fax Name*<br>Dialed Number                          | Identify the sender by remote fax name or fax number.              |
| Enable Job Log<br>On*<br>Off                                                      | View a summary of all fax jobs.                                    |
| Enable Call Log<br>On*<br>Off                                                     | View a summary of fax dialing history.                             |
| <b>Log Output Bin</b><br>Standard Bin*<br>Bin [x]                                 | Specify the output bin for printed logs.                           |
| Note: An asterisk (*) next to a va                                                | ue indicates the factory default setting.                          |

### **Speaker Settings**

| Menu item                                                                    | Description                    |
|------------------------------------------------------------------------------|--------------------------------|
| <b>Speaker Mode</b><br>Always Off<br>Always On<br>On until Connected*        | Set the fax speaker mode.      |
| <b>Speaker Volume</b><br>Low*<br>High                                        | Adjust the fax speaker volume. |
| Note: An asterisk (*) next to a value indicates the factory default setting. |                                |

| Menu item                                                                    | Description               |
|------------------------------------------------------------------------------|---------------------------|
| Ringer Volume                                                                | Enable the ringer volume. |
| Off                                                                          |                           |
| On*                                                                          |                           |
| Note: An asterisk (*) next to a value indicates the factory default setting. |                           |

# **Fax Server Setup**

### **General Fax Settings**

| Menu item                                                                    | Description                                                                                    |
|------------------------------------------------------------------------------|------------------------------------------------------------------------------------------------|
| To Format                                                                    | Specify a fax recipient.                                                                       |
|                                                                              | <b>Note:</b> If you want to use the fax number, then type the number sign (#) before a number. |
| Reply Address                                                                | Specify a reply address for sending fax.                                                       |
| Subject                                                                      | Specify the fax subject and message.                                                           |
| Message                                                                      |                                                                                                |
| Enable analog receive<br>Off <sup>*</sup><br>On                              | Set the printer to receive analog faxes.                                                       |
| Note: An asterisk (*) next to a value indicates the factory default setting. |                                                                                                |

### Fax Server E-mail Settings

| Description                                                                                                    |
|----------------------------------------------------------------------------------------------------|
| Type the IP address or host name of the primary Simple Mail Transfer Protocol (SMTP) server for sending e-mail. |
| Enter the port number of the primary SMTP server.                                                               |
| Type the server IP address or host name of your secondary or backup SMTP server.                                |
| Enter the server port number of your secondary or backup SMTP server.                                           |
| Set the time before the printer times out if the SMTP server does not respond.                                  |
| Specify a reply address for sending fax.                                                                        |
| Specify the SMTP reply address for sending fax.                                                                 |
|                                                                                                    |

| Menu item                                                                                                    | Description                                                                   |
|----------------------------------------------------------------------------------------------------|-------------------------------------------------------------------------------|
| <b>Use SSL/TLS</b><br>Disabled*<br>Negotiate<br>Required                                                                                                    | Specify whether to send fax using an encrypted link.                          |
| Require Trusted Certificate<br>Off<br>On*                                                                                                    | Specify a trusted certificate when accessing the SMTP server.                 |
| SMTP Server Authentication<br>No authentication required*<br>Login / Plain<br>NTLM<br>CRAM-MD5<br>Digest-MD5<br>Kerberos 5                                        | Set the authentication type for the SMTP server.                              |
| <b>Device-Initiated E-mail</b><br>None <sup>*</sup><br>Use Device SMTP Credentials                                                                                | Specify whether credentials are required for device-initiated e-mail.         |
| User-Initiated E-mail<br>None*<br>Use Device SMTP Credentials<br>Use Session User ID and<br>Password<br>Use Session E-mail address<br>and Password<br>Prompt user | Specify whether credentials are required for user-initiated e-mail.           |
| Use Active Directory Device<br>Credentials<br>Off<br>On*                                                                                                    | Enable user credentials and group destinations to connect to the SMTP server. |
| Device Userid                                                                                                    | Specify the user ID and password to connect to the SMTP server.               |
| Device Password                                                                                                    |                                                                               |
| Kerberos 5 REALM                                                                                                    | Specify the realm for the Kerberos 5 authentication protocol.                 |
| NTLM Domain                                                                                                    | Specify the domain name for the NTLM security protocol.                       |
| Disable "SMTP server not set<br>up" error<br>Off*<br>On                                                                                                    | Hide the "SMTP server not set up" error message.                              |
| Note: An asterisk (*) next to a value                                                                                                    | e indicates the factory default setting.                                      |

### **Fax Server Scan Settings**

| Menu item                                                                                                    | Description                                                                                                    |
|----------------------------------------------------------------------------------------------------|----------------------------------------------------------------------------------------------------|
| Image Format<br>TIFF (.tif)<br>PDF (.pdf)*<br>XPS (.xps)<br>TXT (.txt)<br>RTF (.rtf)<br>DOCX (.docx)                       | Specify the file format for the scanned image.                                                                                                    |
| Content Type<br>Text<br>Text/Photo*<br>Photo<br>Graphics                                                                   | Improve the output result based on the content of the original document.                                                                                                    |
| Content Source<br>Black and White Laser<br>Color Laser*<br>Inkjet<br>Photo/Film<br>Magazine<br>Newspaper<br>Press<br>Other | Improve the output result based on the source of the original document.                                                                                                    |
| Fax Resolution<br>Standard <sup>*</sup><br>Fine<br>Super Fine<br>Ultra Fine                                                | Set the fax resolution.                                                                                                    |
| Darkness<br>1–9 (5*)                                                                                                    | Set the darkness of the output.                                                                                                    |
| <b>Orientation</b><br>Portrait*<br>Landscape                                                                               | Specify the orientation of text and graphics on the page.                                                                                                    |
| <b>Original Size</b><br>[List of paper sizes]                                                                              | <ul> <li>Set the paper size of the original document.</li> <li>Notes: <ul> <li>Mixed Sizes is the U.S. factory default setting. A4 is the international factory default setting.</li> <li>This setting may vary depending on your printer model.</li> </ul> </li> </ul> |
| <b>Use Multi-Page TIFF</b><br>Off<br>On*                                                                                   | Choose between single- and multiple-page TIFF files.                                                                                                    |
| Note: An asterisk (*) next to a va                                                                                         | lue indicates the factory default setting.                                                                                                    |

# E-mail

# E-mail Setup

| /lenu item                                                                                                    | Description                                                                         |
|----------------------------------------------------------------------------------------------------|-------------------------------------------------------------------------------------|
| Primary SMTP Gateway                                                                                                    | Type the IP address or host name of the primary SMTP server for sending e-<br>mail. |
| Primary SMTP Gateway Port<br>1–65535 (25*)                                                                                 | Enter the port number of the primary SMTP server.                                   |
| econdary SMTP Gateway                                                                                                    | Type the server IP address or host name of your secondary or backup SMTP server.    |
| Secondary SMTP Gateway Port<br>1–65535 (25*)                                                                               | Enter the server port number of your secondary or backup SMTP server.               |
| MTP Timeout<br>5–30 seconds (30*)                                                                                          | Set the time before the printer times out if the SMTP server does not respond.      |
| Reply Address                                                                                                    | Specify a reply address in the e-mail.                                              |
| Always use SMTP default Reply<br>Address<br>On*<br>Off                                                                     | Always use the default reply address in the SMTP server.                            |
| Jse SSL/TLS<br>Disabled*<br>Negotiate<br>Required                                                                          | Specify whether to send e-mail using an encrypted link.                             |
| Require Trusted Certificate<br>Off<br>On*                                                                                  | Require a trusted certificate when accessing the SMTP server.                       |
| SMTP Server Authentication<br>No authentication required*<br>Login / Plain<br>NTLM<br>CRAM-MD5<br>Digest-MD5<br>Kerberos 5 | Set the authentication type for the SMTP server.                                    |
| Device-Initiated E-mail<br>None*<br>Use Device SMTP Credentials                                                            | Specify whether credentials are required for device-initiated e-mail.               |
| lote: An asterisk (*) next to a valu                                                                                       | le indicates the factory default setting.                                           |

| Menu item                                                 | Description                                                                   |
|-----------------------------------------------------------|-------------------------------------------------------------------------------|
| User-Initiated E-mail                                     | Specify whether credentials are required for user-initiated e-mail.           |
| None*                                                     |                                                                               |
| Use Device SMTP Credentials                               |                                                                               |
| Use Session User ID and<br>Password                       |                                                                               |
| Use Session E-mail address<br>and Password<br>Prompt user |                                                                               |
|                                                           |                                                                               |
| Use Active Directory Device<br>Credentials                | Enable user credentials and group designations to connect to the SMTP server. |
| Off                                                       |                                                                               |
| On*                                                       |                                                                               |
| Device Userid                                             | Specify the user ID and password to connect to the SMTP server.               |
| Device Password                                           |                                                                               |
| Kerberos 5 REALM                                          | Specify the realm for the Kerberos 5 authentication protocol.                 |
| NTLM Domain                                               | Specify the domain name for the NTLM security protocol.                       |
| Disable "SMTP server not set<br>up" error                 | Hide the "SMTP server not set up" error message.                              |
| Off*                                                      |                                                                               |
| On                                                        |                                                                               |
| Note: An asterisk (*) next to a value                     | e indicates the factory default setting.                                      |

### **E-mail Defaults**

| Menu item                                                                    | Description                                    |
|------------------------------------------------------------------------------|------------------------------------------------|
| Subject                                                                      | Specify the e-mail subject and message.        |
| Message                                                                      |                                                |
| File Name                                                                    | Specify the file name for the scanned image.   |
| Format                                                                       | Specify the file format for the scanned image. |
| PDF (.pdf)*                                                                  |                                                |
| TIFF (.tif)                                                                  |                                                |
| JPEG (.jpg)                                                                  |                                                |
| XPS (.xps)                                                                   |                                                |
| TXT (.txt)                                                                   |                                                |
| RTF (.rtf)                                                                   |                                                |
| DOCX (.docx)                                                                 |                                                |
| Note: An asterisk (*) next to a value indicates the factory default setting. |                                                |

| Menu item                             | Description                                                              |
|---------------------------------------|--------------------------------------------------------------------------|
| Global OCR Settings                   | Configure the settings for optical character recognition (OCR).          |
| Recognized Languages                  | Note: This menu item appears only if you have purchased and installed an |
| Auto Rotate                           | OCR solution.                                                            |
| Despeckle                             |                                                                          |
| Auto Contrast Enhance                 |                                                                          |
| PDF Settings                          | Set the PDF format of the scanned image.                                 |
| PDF Version                           |                                                                          |
| 1.3                                   |                                                                          |
| 1.4                                   |                                                                          |
| 1.5*                                  |                                                                          |
| 1.6                                   |                                                                          |
| 1.7                                   |                                                                          |
| Archival Version                      |                                                                          |
| A-1a*                                 |                                                                          |
| A-1b                                  |                                                                          |
| Highly Compressed                     |                                                                          |
| Off*                                  |                                                                          |
| On                                    |                                                                          |
| Secure                                |                                                                          |
| Off*                                  |                                                                          |
| On                                    |                                                                          |
| Searchable                            |                                                                          |
| Off*                                  |                                                                          |
| On                                    |                                                                          |
| Archival (PDF/A)                      |                                                                          |
| Off*                                  |                                                                          |
| On                                    |                                                                          |
| Content Type                          | Improve the output result based on the content of the original document. |
| Text                                  |                                                                          |
| Text/Photo*                           |                                                                          |
| Photo                                 |                                                                          |
| Graphics                              |                                                                          |
| Content Source                        | Improve the output result based on the original document.                |
| Black and White Laser*                |                                                                          |
| Color Laser                           |                                                                          |
| Inkjet                                |                                                                          |
| Photo/Film                            |                                                                          |
| Magazine                              |                                                                          |
| Newspaper                             |                                                                          |
| Press                                 |                                                                          |
| Other                                 |                                                                          |
| Note: An asterisk (*) next to a value | e indicates the factory default setting.                                 |

| Menu item                                                                           | Description                                                                                              |
|-------------------------------------------------------------------------------------|----------------------------------------------------------------------------------------------------|
| <b>Color</b><br>Black and White<br>Gray<br>Color <sup>*</sup><br>Auto               | Specify the color when scanning an image.                                                                |
| <b>Resolution</b><br>75 dpi<br>150 dpi*<br>200 dpi<br>300 dpi<br>400 dpi<br>600 dpi | Set the resolution of the scanned image.                                                                 |
| Darkness<br>-4 to 4 (0*)                                                            | Adjust the darkness of the scanned image.                                                                |
| <b>Orientation</b><br>Portrait*<br>Landscape                                        | Specify the orientation of text and graphics on the page.                                                |
| <b>Original Size</b><br>[List of paper sizes]                                       | Set the paper size of the original document.<br><b>Note:</b> Mixed Sizes is the factory default setting. |
| Sides<br>Off*<br>Long Edge<br>Short Edge                                            | Specify the page orientation of text and graphics when scanning a two-sided document.                    |
| Note: An asterisk (*) next to a                                                     | value indicates the factory default setting.                                                             |

### Advanced Imaging

| Menu item                                                                    | Description                                 |
|------------------------------------------------------------------------------|---------------------------------------------|
| Color Balance                                                                | Adjust the color intensity during scanning. |
| Cyan to Red                                                                  |                                             |
| -4 to 4 (0*)                                                                 |                                             |
| Magenta to Green                                                             |                                             |
| -4 to 4 (0*)                                                                 |                                             |
| Yellow to Blue                                                               |                                             |
| -4 to 4 (0*)                                                                 |                                             |
| Note: An asterisk (*) next to a value indicates the factory default setting. |                                             |

| Menu item                                                                                                    | Description                                                                                                    |
|----------------------------------------------------------------------------------------------------|----------------------------------------------------------------------------------------------------|
| Color Dropout<br>Color Dropout<br>None*<br>Red<br>Green<br>Blue<br>Default Red Threshold<br>0–255 (128*)<br>Default Green Threshold<br>0–255 (128*)<br>Default Blue Threshold<br>0–255 (128*) | Specify which color to drop during scanning, and adjust the dropout setting for that color.                                                                                                    |
| Auto Color Detect<br>Color Sensitivity<br>1–9 (5*)<br>Area Sensitivity<br>1–9 (5*)<br>E-mail Bit Depth<br>1 bit*<br>8 bit                                                                     | Set the amount of color that the printer detects from the original document.<br><b>Note:</b> This menu item appears only when Color is set to Auto.                                                                                                    |
| JPEG Quality<br>Best for content*<br>5–95                                                                                                    | <ul> <li>Set the quality of a JPEG-format scanned image.</li> <li>Notes: <ul> <li>5 reduces the file size, but lessens the image quality.</li> <li>95 provides the best image quality, but produces a large file size.</li> </ul> </li> </ul>                                              |
| Contrast<br>Best for content*<br>0<br>1<br>2<br>3<br>4<br>5                                                                                                    | Specify the contrast of the output.                                                                                                    |
| Background Removal<br>Background Detection<br>Content-based*<br>Fixed<br>Level<br>-4 to 4 (0*)                                                                                                | Adjust the amount of background visible on a scanned image.<br><b>Note:</b> If you want to remove the background color from the original document, then set Background Detection to Content-based. If you want to remove image noise from a photo, then set Background Detection to Fixed. |
| <b>Mirror Image</b><br>Off*<br>On                                                                                                    | Create a mirror image of the original document.                                                                                                    |
| Note: An asterisk (*) next to a valu                                                                                                    | e indicates the factory default setting.                                                                                                    |

| Menu item                                                                    | Description                                                    |
|------------------------------------------------------------------------------|----------------------------------------------------------------|
| <b>Negative Image</b><br>Off*<br>On                                          | Create a negative image of the original document.              |
| Shadow Detail<br>-4 to 4 (0*)                                                | Adjust the amount of shadow detail visible on a scanned image. |
| Scan Edge to Edge<br>Off*<br>On                                              | Allow edge-to-edge scanning of the original document.          |
| Sharpness<br>1–5 (3*)                                                        | Adjust the sharpness of a scanned image.                       |
| Temperature<br>-4 to 4 (0*)                                                  | Specify whether to generate a cooler or warmer output.         |
| <b>Blank Pages</b><br>Blank Page Removal<br>Blank Page Sensitivity           | Specify whether to include blank pages.                        |
| Note: An asterisk (*) next to a value indicates the factory default setting. |                                                                |

### **Admin Controls**

| Menu item                                                                        | Description                                                                                     |
|----------------------------------------------------------------------------------|-------------------------------------------------------------------------------------------------|
| <b>Max E-mail Size</b><br>0–65535 (0*)                                           | Set the allowable file size for each e-mail.                                                    |
| Size Error Message                                                               | Specify an error message that the printer sends when an e-mail exceeds its allowable file size. |
|                                                                                  | Note: You can type up to 1024 characters.                                                       |
| Limit Destinations                                                               | Limit sending of e-mail only to the specified list of domain names.                             |
|                                                                                  | Note: Use a comma to separate each domain.                                                      |
| Send Me a Copy<br>Never appears*<br>On by Default<br>Off by Default<br>Always On | Send a copy of the e-mail to yourself.                                                          |
| <b>Limit E-mail Recipients</b><br>Off*<br>On                                     | Limit the number of e-mail recipients.                                                          |
| Use cc:/bcc:<br>Off*<br>On                                                       | Enable carbon copy and blind carbon copy in e-mail.                                             |
| Note: An asterisk (*) next to a va                                               | lue indicates the factory default setting.                                                      |

| Menu item                                                                         | Description                                                                                                    |
|-----------------------------------------------------------------------------------|----------------------------------------------------------------------------------------------------|
| <b>Use Multi-Page TIFF</b><br>On <sup>*</sup><br>Off                              | Choose between single- and multiple-page TIFF files.                                                                                               |
| TIFF Compression<br>LZW*<br>JPEG                                                  | Set a compression option for TIFF files.                                                                                                    |
| <b>Text Default</b><br>5–95 (75*)                                                 | Set the quality of text on a scanned image.                                                                                                    |
| <b>Text/Photo Default</b><br>5–95 (75*)                                           | Set the quality of text or photo on a scanned image.                                                                                               |
| Photo Default<br>5–95 (50*)                                                       | Set the quality of a photo on a scanned image.                                                                                                    |
| <b>Transmission Log</b><br>Print log*<br>Do Not Print Log<br>Print Only For Error | Print a log for successful e-mail transmission.                                                                                                    |
| <b>Log Paper Source</b><br>Tray [x] (1*)<br>Multipurpose Feeder                   | Specify the paper source for printing logs.                                                                                                    |
| Custom Job Scanning<br>Off <sup>*</sup><br>On                                     | Turn on scanning of custom jobs by default.<br><b>Note:</b> This menu item appears only when a hard disk is installed.                             |
| Scan Preview<br>Off<br>On*                                                        | Show the scan preview on the display.<br><b>Note:</b> This menu item appears only when a printer hard disk is installed.                           |
| Allow Save as Shortcut<br>Off<br>On*                                              | Save e-mail addresses as shortcuts.<br><b>Note:</b> When set to Off, the Save As Shortcut button does not appear on the e-mail Destination screen. |
| <b>E-mail Images Sent As</b><br>Attachment <sup>*</sup><br>Web Link               | Specify how to send the images in e-mail.                                                                                                    |
| Reset E-mail Information After<br>Sending<br>Off<br>On*                           | Restore the default e-mail information after sending an e-mail.                                                                                    |
| Note: An asterisk (*) next to a value indicates the factory default setting.      |                                                                                                    |

## Web Link Setup

| Menu item | Description                                   |
|-----------|-----------------------------------------------|
| Server    | Set the printer to send e-mail as a web link. |
| Login     |                                               |
| Password  |                                               |
| Path      |                                               |
| File Name |                                               |
| Web Link  |                                               |

# FTP

### **FTP Defaults**

| Menu item                                                                    | Description                                                             |
|------------------------------------------------------------------------------|-------------------------------------------------------------------------|
| Format                                                                       | Specify the file format for the scanned image.                          |
| PDF (.pdf)*                                                                  | <b>Note:</b> The menu items may vary depending on your printer model.   |
| TIFF (.tif)                                                                  |                                                                         |
| JPEG (.jpg)                                                                  |                                                                         |
| XPS (.xps)                                                                   |                                                                         |
| TXT (.txt)                                                                   |                                                                         |
| RTF (.rtf)                                                                   |                                                                         |
| DOCX (.docx)                                                                 |                                                                         |
| Global OCR Settings                                                          | Configure the settings for optical character recognition (OCR).         |
| Recognized Languages                                                         | Note: This menu appears only if you have purchased and installed an OCR |
| Auto Rotate                                                                  | solution.                                                               |
| Despeckle                                                                    |                                                                         |
| Auto Contrast Enhance                                                        |                                                                         |
| Note: An asterisk (*) next to a value indicates the factory default setting. |                                                                         |

| Menu item                      | Description                                                              |
|--------------------------------|--------------------------------------------------------------------------|
| PDF Settings                   | Set the PDF format for the scanned image.                                |
| PDF Version                    |                                                                          |
| 1.3                            |                                                                          |
| 1.4                            |                                                                          |
| 1.5*                           |                                                                          |
| 1.6                            |                                                                          |
| 1.7                            |                                                                          |
| Archival Version               |                                                                          |
| A-1a*                          |                                                                          |
| A-1b                           |                                                                          |
| Secure                         |                                                                          |
| Off*                           |                                                                          |
| On                             |                                                                          |
| Archival (PDF/A)               |                                                                          |
| Off*                           |                                                                          |
| On                             |                                                                          |
| Content Type                   | Improve the output result based on the content of the original document. |
| Text                           |                                                                          |
| Text/Photo*                    |                                                                          |
|                                |                                                                          |
| Graphics                       |                                                                          |
| Photo                          |                                                                          |
| Content Source                 | Improve the output result based on the source of the original document.  |
| Black and White Laser          |                                                                          |
| Color Laser*                   |                                                                          |
| Inkjet                         |                                                                          |
| Photo/Film                     |                                                                          |
| Magazine                       |                                                                          |
| Newspaper                      |                                                                          |
| Press                          |                                                                          |
| Other                          |                                                                          |
| Color                          | Specify the color when scanning an image.                                |
| Black and White                |                                                                          |
| Gray                           |                                                                          |
| Color*                         |                                                                          |
| Auto                           |                                                                          |
| Resolution                     | Set the resolution of the scanned image.                                 |
|                                |                                                                          |
| 75 dpi                         |                                                                          |
| 75 dpi<br>150 dpi*             |                                                                          |
| 150 dpi*                       |                                                                          |
| 150 dpi*<br>200 dpi            |                                                                          |
| 150 dpi*<br>200 dpi<br>300 dpi |                                                                          |
| 150 dpi*<br>200 dpi            |                                                                          |

| Menu item                                                                    | Description                                                                                                    |
|------------------------------------------------------------------------------|----------------------------------------------------------------------------------------------------|
| Darkness<br>-4 to 4 (0*)                                                     | Adjust the darkness of the scanned image.                                                                                                    |
| <b>Orientation</b><br>Portrait*<br>Landscape                                 | Specify the orientation of text and graphics on the page.                                                                                                    |
| <b>Original Size</b><br>[List of paper sizes]                                | <ul> <li>Set the paper size of the original document.</li> <li>Notes: <ul> <li>Letter is the U.S. factory default setting. A4 is the international factory default setting.</li> <li>The menu items may vary depending on your printer model.</li> </ul> </li> </ul> |
| Sides<br>Off*<br>Long Edge<br>Short Edge                                     | Specify the page orientation of text and graphics when scanning a two-sided document.                                                                                                    |
| File Name                                                                    | Specify the file name of the scanned image.                                                                                                    |
| Note: An asterisk (*) next to a value indicates the factory default setting. |                                                                                                    |

#### Advanced Imaging

| djust the amount of toner used for each color in scan output.<br>pecify which color to drop during scanning, and adjust the dropout setting for<br>nat color. |
|----------------------------------------------------------------------------------------------------|
| pecify which color to drop during scanning, and adjust the dropout setting for<br>nat color.                                                                  |
|                                                                                                    |
| et the amount of color that the printer detects from the original document.<br>I <b>ote:</b> This menu item appears only when Color is set to Auto.           |
|                                                                                                    |

| Menu item                           | Description                                                                             |
|-------------------------------------|-----------------------------------------------------------------------------------------|
| JPEG Quality                        | Set the quality of a JPEG-format image.                                                 |
| Best for content*                   | Notes:                                                                                  |
| 5–95                                | <ul> <li>5 reduces the file size, but lessens the image quality.</li> </ul>             |
|                                     | <ul> <li>90 provides the best image quality, but produces a large file size.</li> </ul> |
| Contrast                            | Specify the contrast of the output.                                                     |
| Best for content*                   | Specify the contrast of the output.                                                     |
| 0                                   |                                                                                         |
| 1                                   |                                                                                         |
| 2                                   |                                                                                         |
| 3                                   |                                                                                         |
| 4                                   |                                                                                         |
| 5                                   |                                                                                         |
| Background Removal                  | Adjust the amount of background visible on a scanned image.                             |
| Background Detection                | Note: If you want to remove the background color from the original                      |
| Content-based*                      | document, then set Background Detection to Content-based. If you want to                |
| Fixed                               | remove image noise from a photo, then set Background Detection to Fixed.                |
| Level                               |                                                                                         |
| -4 to 4 (0*)                        |                                                                                         |
| Mirror Image                        | Create a mirror image of the original document.                                         |
| Off*                                |                                                                                         |
| On                                  |                                                                                         |
| Negative Image                      | Create a negative image of the original document.                                       |
| Off*                                |                                                                                         |
| On                                  |                                                                                         |
| Shadow Detail                       | Adjust the amount of shadow detail visible on a scanned image.                          |
| -4 to 4 (0*)                        |                                                                                         |
| Scan Edge to Edge                   | Allow edge-to-edge scanning of the original document.                                   |
| Off*                                |                                                                                         |
| On                                  |                                                                                         |
| Sharpness                           | Adjust the sharpness of a scanned image.                                                |
| 1–5 (3*)                            |                                                                                         |
| Temperature                         | Specify whether to generate a cooler or warmer output.                                  |
| -4 to 4 (0*)                        |                                                                                         |
| Blank Pages                         | Specify whether to include blank pages.                                                 |
| Blank Page Removal                  |                                                                                         |
| Blank Page Sensitivity              |                                                                                         |
| Note: An actorial: (*) nove to a ve | alue indicates the factory default setting.                                             |

#### **Admin Controls**

| Menu item                                                                         | Description                                                                                                    |
|-----------------------------------------------------------------------------------|----------------------------------------------------------------------------------------------------|
| <b>Text Default</b><br>5–95 (75*)                                                 | Set the quality of text on a scanned image.                                                                                                    |
| Text/Photo Default<br>5–95 (75*)                                                  | Set the quality of text or photo image on a scanned image.                                                                                         |
| Photo Default<br>5–95 (50*)                                                       | Set the quality of a photo image on a scanned image.                                                                                               |
| <b>Use Multi-Page TIFF</b><br>On*<br>Off                                          | Choose between single- and multiple-page TIFF files.                                                                                               |
| TIFF Compression<br>LZW*<br>JPEG                                                  | Set a compression option for TIFF files.                                                                                                    |
| <b>Transmission Log</b><br>Print Log*<br>Do Not Print Log<br>Print Only For Error | Print a log for successful FTP scan transmission.                                                                                                  |
| <b>Log Paper Source</b><br>Tray [x] (1*)<br>Multipurpose Feeder                   | Specify the paper source for printing FTP logs.                                                                                                    |
| FTP Bit Depth<br>1 bit<br>8 bit*                                                  | Enable the Text/Photo mode to have smaller file sizes by using 1-bit image.<br><b>Note:</b> This menu item appears only when Color is set to Gray. |
| Custom Job Scanning<br>Off*<br>On                                                 | Turn on scanning of custom jobs by default.<br><b>Note:</b> This menu item appears only when a hard disk is installed.                             |
| Scan Preview<br>Off<br>On*                                                        | Show a preview of the scan on the display.<br><b>Note:</b> This menu item appears only when a hard disk is installed.                              |
| Allow Save as Shortcut<br>Off<br>On*                                              | Save custom FTP settings as shortcuts.                                                                                                    |
| Note: An asterisk (*) next to a v                                                 | value indicates the factory default setting.                                                                                                    |

# **USB** Drive

## Flash Drive Scan

| Menu item             | Description                                                              |
|-----------------------|--------------------------------------------------------------------------|
| Format                | Specify the file format for the scanned image.                           |
| PDF (.pdf)*           | <b>Note:</b> The settings may vary depending on your printer model.      |
| TIFF (.tif)           |                                                                          |
| JPEG (.jpg)           |                                                                          |
| XPS (.xps)            |                                                                          |
| Global OCR Settings   | Configure the settings for optical character recognition (OCR).          |
| Recognized Languages  | Note: This menu appears only if you have purchased and installed an OCR  |
| Auto Rotate           | solution.                                                                |
| Despeckle             |                                                                          |
| Auto Contrast Enhance |                                                                          |
| PDF Settings          | Set the PDF format for the scanned image.                                |
| PDF Version           |                                                                          |
| 1.3                   |                                                                          |
| 1.4                   |                                                                          |
| 1.5*                  |                                                                          |
| 1.6                   |                                                                          |
| 1.7                   |                                                                          |
| Archival Version      |                                                                          |
| A-1a*                 |                                                                          |
| A-1b                  |                                                                          |
| Secure                |                                                                          |
| Off*                  |                                                                          |
| On                    |                                                                          |
| Archival (PDF/A)      |                                                                          |
| Off*                  |                                                                          |
| On                    |                                                                          |
| Content Type          | Improve the output result based on the content of the original document. |
| Text                  |                                                                          |
| Text/Photo*           |                                                                          |
| Graphics              |                                                                          |
| Photo                 |                                                                          |

| Menu item                                                                                                    | Description                                                                                                    |
|----------------------------------------------------------------------------------------------------|----------------------------------------------------------------------------------------------------|
| Content Source<br>Black and White Laser<br>Color Laser*<br>Inkjet<br>Photo/Film<br>Magazine<br>Newspaper<br>Press<br>Other | Improve the output result based on the source of the original document.                                                                                                    |
| <b>Color</b><br>Black and White<br>Gray<br>Color*<br>Auto                                                                  | Specify the color when scanning an image.                                                                                                    |
| <b>Resolution</b><br>75 dpi<br>150 dpi*<br>200 dpi<br>300 dpi<br>400 dpi<br>600 dpi                                        | Set the resolution of the scanned image.                                                                                                    |
| Darkness<br>1–9 (5*)                                                                                                    | Adjust the darkness of the scanned image.                                                                                                    |
| <b>Orientation</b><br>Portrait <sup>*</sup><br>Landscape                                                                   | Specify the orientation of text and graphics on the page.                                                                                                    |
| <b>Original Size</b><br>[List of paper sizes]                                                                              | <ul> <li>Set the paper size of the original document.</li> <li>Notes: <ul> <li>Letter is the U.S. factory default setting. A4 is the international factory default setting.</li> <li>This menu item may vary depending on your printer model.</li> </ul> </li> </ul> |
| Sides<br>Off*<br>Long edge<br>Short edge                                                                                   | Specify the page orientation of text and graphics when scanning a two-sided document.                                                                                                    |
| File Name                                                                                                    | Specify the file name of the scanned image.                                                                                                    |

#### **Advanced Imaging**

| Menu item                                                                                                    | Description                                                                                                    |
|----------------------------------------------------------------------------------------------------|----------------------------------------------------------------------------------------------------|
| Color Balance                                                                                                    | Adjust the amount of toner used for each color.                                                                                                    |
| Color Dropout<br>Color Dropout<br>None*<br>Red<br>Green<br>Blue<br>Default Red Threshold<br>0–255 (128*)<br>Default Green Threshold<br>0–255 (128*)<br>Default Blue Threshold<br>0–255 (128*) | Specify which color to drop during scanning, and adjust the dropout setting for that color.                                                                                                    |
| Auto Color Detect<br>Color Sensitivity<br>1–9 (5*)<br>Area Sensitivity<br>1–9 (5*)                                                                                                    | Set the amount of color that the printer detects from the original document.<br><b>Note:</b> This menu item appears only when Color is set to Auto.                                                                                                    |
| JPEG Quality<br>Best for content*<br>5–95                                                                                                    | <ul> <li>Set the quality of a JPEG-format image.</li> <li>Notes: <ul> <li>5 reduces the file size, but lessens the image quality.</li> <li>90 provides the best image quality, but produces a large file size.</li> </ul> </li> </ul>                                                      |
| Contrast<br>Best for content*<br>0<br>1<br>2<br>3<br>4<br>5                                                                                                    | Specify the contrast of the output.                                                                                                    |
| Background Removal<br>Background Detection<br>Content-based*<br>Fixed<br>Level<br>-4 to 4 (0*)                                                                                                | Adjust the amount of background visible on a scanned image.<br><b>Note:</b> If you want to remove the background color from the original document, then set Background Detection to Content-based. If you want to remove image noise from a photo, then set Background Detection to Fixed. |
| <b>Mirror Image</b><br>Off*<br>On                                                                                                    | Create a mirror image of the original document.                                                                                                    |
| Note: An asterisk (*) next to a valu                                                                                                    | ue indicates the factory default setting.                                                                                                    |

| Menu item                                                                    | Description                                                    |
|------------------------------------------------------------------------------|----------------------------------------------------------------|
| <b>Negative Image</b><br>Off*<br>On                                          | Create a negative image of the original document.              |
| Shadow Detail<br>-4 to 4 (0*)                                                | Adjust the amount of shadow detail visible on a scanned image. |
| Scan Edge to Edge<br>Off*<br>On                                              | Allow edge-to-edge scanning of the original document.          |
| Sharpness<br>1–5 (3*)                                                        | Adjust the sharpness of a scanned image.                       |
| Temperature<br>-4 to 4 (0*)                                                  | Specify whether to generate a cooler or warmer output.         |
| <b>Blank Pages</b><br>Blank Page Removal<br>Blank Page Sensitivity           | Specify whether to include blank pages.                        |
| Note: An asterisk (*) next to a value indicates the factory default setting. |                                                                |

#### **Admin Controls**

| Menu item                                                                    | Description                                                                                                    |
|------------------------------------------------------------------------------|----------------------------------------------------------------------------------------------------|
| <b>Text Default</b><br>5–95 (75*)                                            | Set the quality of text on a scanned image.                                                                                                    |
| Text/Photo Default<br>5–95 (75*)                                             | Set the quality of text or photo on a scanned image.                                                                                               |
| Photo Default<br>5–95 (75*)                                                  | Set the quality of a photo on a scanned image.                                                                                                    |
| <b>Use Multi-Page TIFF</b><br>On*<br>Off                                     | Choose between single- and multiple-page TIFF files.                                                                                               |
| TIFF Compression<br>LZW*<br>JPEG                                             | Set the compression for TIFF files.                                                                                                    |
| Scan Bit Depth<br>1 bit<br>8 bit*                                            | Enable the Text/Photo mode to have smaller file sizes by using 1-bit image.<br><b>Note:</b> This menu item appears only when Color is set to Gray. |
| Custom Job Scanning<br>Off*<br>On                                            | Turn on scanning of custom jobs by default.<br><b>Note:</b> This menu item appears only when a hard disk is installed.                             |
| Note: An asterisk (*) next to a value indicates the factory default setting. |                                                                                                    |

| Menu item                                                                    | Description                                                             |
|------------------------------------------------------------------------------|-------------------------------------------------------------------------|
| Scan Preview                                                                 | Show a preview of the scan on the display.                              |
| Off                                                                          | <b>Note:</b> This menu item appears only when a hard disk is installed. |
| On*                                                                          |                                                                         |
| Note: An asterisk (*) next to a value indicates the factory default setting. |                                                                         |

### **Flash Drive Print**

| Menu item                                                                                                    | Description                                                                                                    |  |  |
|----------------------------------------------------------------------------------------------------|----------------------------------------------------------------------------------------------------|--|--|
| Number of Copies<br>1–9999 (1*)                                                                                                    | Set the number of copies.                                                                                                    |  |  |
| <b>Paper Source</b><br>Tray [x] (1*)<br>Multipurpose Feeder<br>Manual Paper<br>Manual Envelope                                                                       | Set the paper source for the print job.<br><b>Note:</b> The multipurpose feeder is available only in some printer models.                                                                                                    |  |  |
| Color<br>Off<br>On*                                                                                                    | Print the output in color.                                                                                                    |  |  |
| Collate<br>(1,1,1) (2,2,2)<br>(1,2,3) (1,2,3)*                                                                                                    | Print multiple copies in sequence.                                                                                                    |  |  |
| Sides<br>1-Sided*<br>2-Sided                                                                                                    | Specify whether to print on one side or two sides of the paper.                                                                                                    |  |  |
| Flip Style<br>Long Edge*<br>Short Edge                                                                                                    | Determine which side of the paper (long edge or short edge) is bound when performing two-sided printing.<br><b>Note:</b> Depending on the option selected, the printer automatically offsets each printed information of the page to bind the job correctly. |  |  |
| Pages per Side<br>Off*<br>2 pages per side<br>3 pages per side<br>4 pages per side<br>6 pages per side<br>9 pages per side<br>12 pages per side<br>16 pages per side | Print multiple page images on one side of a sheet of paper.                                                                                                    |  |  |
| · - ·                                                                                                    | Note: An asterisk (*) next to a value indicates the factory default setting.                                                                                                    |  |  |

| Description                                                                                                    |
|----------------------------------------------------------------------------------------------------|
| Specify the positioning of multiple page images when using Pages per Side.<br><b>Note:</b> The positioning depends on the number of page images and their page orientation. |
| Specify the orientation of a multiple-page document when using Pages per Side.                                                                                              |
| Print a border around each page image when using Pages per Side.                                                                                                    |
| Specify whether to insert blank separator sheets when printing.                                                                                                    |
| Specify the paper source for the separator sheet.<br><b>Note:</b> The multipurpose feeder is available only in some printer models.                                         |
| Specify whether to print blank pages in a print job.                                                                                                    |
|                                                                                                    |

# **Network/Ports**

## **Network Overview**

| Menu item                                                                    | Description                                          |
|------------------------------------------------------------------------------|------------------------------------------------------|
| Active Adapter                                                               | Specify how a network is connected.                  |
| Auto*                                                                        |                                                      |
| Standard Network                                                             |                                                      |
| Network Status                                                               | Show the connection status of the printer network.   |
| Display Network Status on<br>Printer                                         | Show the network status on the display.              |
| On*                                                                          |                                                      |
| Off                                                                          |                                                      |
| Speed, Duplex                                                                | Show the speed of the currently active network card. |
| Note: An asterisk (*) next to a value indicates the factory default setting. |                                                      |

| Menu item                                                                    | Description                                                                                                    |
|------------------------------------------------------------------------------|----------------------------------------------------------------------------------------------------|
| IPv4                                                                         | Show the IPv4 address.                                                                                                    |
| All IPv6 Addresses                                                           | Show all IPv6 addresses.                                                                                                    |
| Reset Print Server                                                           | Reset all active network connections to the printer.<br><b>Note:</b> This setting removes all network configuration settings. |
| Network Job Timeout<br>Off<br>On* (90 seconds)                               | Set the time before the printer cancels a network print job.                                                                  |
| Banner Page<br>Off*<br>On                                                    | Print a banner page.                                                                                                    |
| Scan to PC Port Range<br>9751:12000*                                         | Specify a valid port range for printers that are behind a port blocking firewall.                                             |
| Note: An asterisk (*) next to a value indicates the factory default setting. |                                                                                                    |

### Wireless

**Note:** This menu is available only in printers connected to a Wi-Fi network or printers that have a wireless network adapter.

| Menu item                                                                                                    | Description                                                                                                    |
|----------------------------------------------------------------------------------------------------|----------------------------------------------------------------------------------------------------|
| Setup On Printer Panel                                                                                                    | Configure the Wi-Fi connection using the control panel.                                                                                                    |
| Choose Network<br>Add Wi-Fi Network<br>Network Name<br>Network Mode<br>Infrastructure<br>Wireless Security Mode<br>Disabled*<br>WEP<br>WPA2/WPA - Personal<br>WPA2 - Personal<br>802.1x - RADIUS | Note: 802.1x - RADIUS can be configured only from the Embedded<br>Web Server.                                                                                                    |
| Wi-Fi Protected Setup                                                                                                    | Establish a Wi-Fi network and enable network security.                                                                                                    |
| WPS Auto Detect<br>Off<br>On*<br>Start Push Button Method<br>Start PIN Method                                                                                                    | <ul> <li>Notes:</li> <li>WPS Auto Detect appears only when the Wireless Security<br/>Mode is set to WEP.</li> <li>Start Push-Button Method connects the printer to a Wi-Fi<br/>network when buttons on both the printer and the access point<br/>(wireless router) are pressed within a given time.</li> <li>Start PIN Method connects the printer to a Wi-Fi network when<br/>a PIN on the printer is entered into the wireless settings of the<br/>access point.</li> </ul> |

| Menu item                                                                                              | Description                                                                                                    |
|----------------------------------------------------------------------------------------------------|----------------------------------------------------------------------------------------------------|
| Network Mode<br>BSS Type<br>Infrastructure*                                                            | Specify the network mode.                                                                                                    |
| <b>Enable Wi-Fi Direct</b><br>On<br>Off*                                                               | Enable Wi-Fi Direct-capable devices to connect directly to the printer.                                                                                                    |
| <b>Compatibility</b><br>802.11b/g/n (2.4GHz)*<br>802.11a/b/g/n/ac (2.4GHz/5GHz)<br>802.11a/n/ac (5GHz) | Specify the standard for the Wi-Fi network.<br><b>Note:</b> 802.11a/b/g/n/ac (2.4GHz/5GHz) and 802.11a/n/ac (5GHz) only appear when a Wi-Fi option is installed.                                                                                                    |
| Wireless Security Mode<br>Disabled*<br>WEP<br>WPA2/WPA-Personal<br>WPA2-Personal<br>802.1x - RADIUS    | Set the security mode for connecting the printer to Wi-Fi devices.<br><b>Note:</b> 802.1x - RADIUS can be configured only from the Embedded Web Server.                                                                                                    |
| WEP Authentication Mode<br>Auto*<br>Open<br>Shared                                                     | Set the type of Wireless Encryption Protocol (WEP) for the printer.<br><b>Note:</b> This menu item appears only when the Wireless Security<br>Mode is set to WEP.                                                                                                    |
| Set WEP Key                                                                                            | Specify a WEP password for secure Wi-Fi connection.                                                                                                    |
| WPA2/WPA Personal<br>AES                                                                               | Enable Wi-Fi security through Wi-Fi Protected Access (WPA).<br><b>Note:</b> This menu item appears only when the Wireless Security<br>Mode is set to WPA2/WPA-Personal.                                                                                                    |
| Set Pre-Shared Key                                                                                     | Set the password for secure Wi-Fi connection.                                                                                                    |
| WPA2-Personal<br>AES                                                                                   | Enable Wi-Fi security through WPA2.<br><b>Note:</b> This menu item appears only when the Wireless Security<br>Mode is set to WPA2-Personal.                                                                                                    |
| 802.1x Encryption Mode<br>WPA+<br>WPA2*                                                                | <ul> <li>Enable Wi-Fi security through 802.1x standard.</li> <li>Notes: <ul> <li>This menu item appears only when the Wireless Security Mode is set to 802.1x - RADIUS.</li> <li>802.1x - RADIUS can be configured only from the Embedded Web Server.</li> </ul> </li> </ul> |

| Menu item                           | Description                                                                                                    |
|-------------------------------------|----------------------------------------------------------------------------------------------------|
| IPv4                                | Enable and configure IPv4 settings in the printer.                                                                                        |
| Enable DHCP                         |                                                                                                    |
| On*                                 |                                                                                                    |
| Off                                 |                                                                                                    |
| Set Static IP Address               |                                                                                                    |
| IP Address                          |                                                                                                    |
| Netmask                             |                                                                                                    |
| Gateway                             |                                                                                                    |
| IPv6                                | Enable and configure IPv6 settings in the printer.                                                                                        |
| Enable IPv6                         |                                                                                                    |
| On*                                 |                                                                                                    |
| Off                                 |                                                                                                    |
| Enable DHCPv6                       |                                                                                                    |
| On                                  |                                                                                                    |
| Off*                                |                                                                                                    |
| Stateless Address Autoconfiguration |                                                                                                    |
| On*                                 |                                                                                                    |
| Off                                 |                                                                                                    |
| DNS Server Address                  |                                                                                                    |
| Manually Assigned IPv6 Address      |                                                                                                    |
| Manually Assigned IPv6 Router       |                                                                                                    |
| Address Prefix                      |                                                                                                    |
| All IPv6 Addresses                  |                                                                                                    |
| All IPv6 Router Addresses           |                                                                                                    |
| Network Address                     | View the network addresses.                                                                                                    |
| UAA                                 |                                                                                                    |
| LAA                                 |                                                                                                    |
| PCL SmartSwitch                     | Set the printer to switch automatically to PCL emulation when a print                                                                     |
| Off                                 | job requires it, regardless of the default printer language.                                                                              |
| On*                                 | Note: If PCL SmartSwitch is off, then the printer does not examine                                                                        |
|                                     | incoming data and uses the default printer language specified in                                                                          |
|                                     | the Setup menu.                                                                                                    |
| PS SmartSwitch                      | Set the printer to switch automatically to PS emulation when a print                                                                      |
| Off                                 | job requires it, regardless of the default printer language.                                                                              |
| On*                                 | <b>Note:</b> If PS SmartSwitch is off, then the printer does not examine incoming data and uses the default printer language specified in |
|                                     | the Setup menu.                                                                                                    |
| Job Buffering                       | Temporarily store print jobs in the printer hard disk before printing.                                                                    |
| On                                  | Note: This menu item appears only when a hard disk is installed.                                                                          |
| Off*                                |                                                                                                    |

| Menu item     | Description                                                        |
|---------------|--------------------------------------------------------------------|
| Mac Binary PS | Set the printer to process Macintosh binary PostScript print jobs. |
| Auto*         | Notes:                                                             |
| On<br>Off     | On processes raw binary PostScript print jobs.                     |
|               | Off filters print jobs using the standard protocol.                |

### Ethernet

| Description                                                                                                    |
|----------------------------------------------------------------------------------------------------|
| Show the speed of an active network adapter.                                                                                                    |
| Enable Dynamic Host Configuration Protocol (DHCP).                                                                                                    |
| <b>Note:</b> DHCP is a standard protocol that allows a server to dynamically distribute IP addressing and configuration information to clients.            |
| Set the static IP address of your printer.                                                                                                    |
| Show the printer Media Access Control (MAC) addresses: Locally Administered Address (LAA) and Universally Administered Address (UAA).                      |
| Note: You can change the printer LAA manually.                                                                                                    |
| Set the printer to switch automatically to PCL emulation when a print job requires it, regardless of the default printer language.                         |
| <b>Note:</b> If PCL SmartSwitch is off, then the printer does not examine incoming data and uses the default printer language specified in the Setup menu. |
| Set the printer to switch automatically to PS emulation when a print job requires it, regardless of the default printer language.                          |
| <b>Note:</b> If PS SmartSwitch is off, then the printer does not examine incoming data and uses the default printer language specified in the Setup menu.  |
| Temporarily store jobs on the printer hard disk before printing.                                                                                           |
| Notes:                                                                                                    |
| • This menu item appears only when a hard disk is installed.                                                                                               |
| • This menu item appears only in some printer models.                                                                                                    |
| Set the printer to process Macintosh binary PostScript print jobs.                                                                                         |
| Notes:                                                                                                    |
| <ul> <li>On processes raw binary PostScript print jobs.</li> </ul>                                                                                         |
| <ul> <li>Off filters print jobs using the standard protocol.</li> </ul>                                                                                    |
| -                                                                                                    |

| Menu item                                                                    | Description                                                              |
|------------------------------------------------------------------------------|--------------------------------------------------------------------------|
| Energy Efficient Ethernet                                                    | Reduce power consumption when the printer does not receive data from the |
| Off                                                                          | Ethernet network.                                                        |
| On*                                                                          |                                                                          |
| Note: An asterisk (*) next to a value indicates the factory default setting. |                                                                          |

#### TCP/IP

Note: This menu appears only in network printers or printers attached to print servers.

| Menu item                                              | Description                                                                                                    |
|--------------------------------------------------------|----------------------------------------------------------------------------------------------------|
| Set Hostname                                           | Set the current TCP/IP host name.                                                                                       |
| Domain Name                                            | Set the domain name.                                                                                                    |
|                                                        | <b>Note:</b> This menu item appears only in some printer models.                                                        |
| Allow DHCP/BOOTP to update<br>NTP server<br>Off<br>On* | Allow the DHCP and BOOTP clients to update the NTP settings of the printer.                                             |
| Zero Configuration Name                                | Specify a service name for the zero configuration network.                                                              |
|                                                        | Note: This menu item appears only in some printer models.                                                               |
| Enable Auto IP<br>Off<br>On*                           | Assign an IP address automatically.                                                                                     |
| DNS Server Address                                     | Specify the current Domain Name System (DNS) server address.                                                            |
| Backup DNS Server Address                              | Specify the backup DNS server addresses.                                                                                |
| Backup DNS Server Address 2                            |                                                                                                    |
| Backup DNS Server Address 3                            |                                                                                                    |
| Domain Search Order                                    | Specify a list of domain names to locate the printer and its resources that reside in different domains on the network. |
|                                                        | Note: This menu item appears only in some printer models.                                                               |
| Enable DDNS<br>Off<br>On*                              | Update the Dynamic DNS settings.                                                                                        |
| DDNS TTL                                               | Specify the current DDNS settings.                                                                                      |
| Default TTL                                            |                                                                                                    |
| DDNS Refresh Time                                      |                                                                                                    |
| Enable mDNS<br>Off<br>On*                              | Update multicast DNS settings.                                                                                          |
| Note: An asterisk (*) next to a valu                   | ie indicates the factory default setting.                                                                               |

| Menu item                                                                                                 | Description                                                                    |
|----------------------------------------------------------------------------------------------------|--------------------------------------------------------------------------------|
| WINS Server Address                                                                                       | Specify a server address for Windows Internet Name Service (WINS).             |
| Enable BOOTP<br>Off*<br>On                                                                                | Allow the BOOTP to assign a printer IP address.                                |
| Restricted Server List                                                                                    | Specify an IP address for the TCP connections.                                 |
|                                                                                                    | Notes:                                                                         |
|                                                                                                    | <ul> <li>Use a comma to separate each IP address.</li> </ul>                   |
|                                                                                                    | <ul> <li>You can add up to 50 IP addresses.</li> </ul>                         |
| Restricted Server List Options<br>Block All Ports*<br>Block Printing Only<br>Block Printing and HTTP Only | Specify how the IP addresses in the list can access the printer functionality. |
| MTU                                                                                                    | Specify a maximum transmission unit (MTU) parameter for the TCP connections.   |
| <b>Raw Print Port</b><br>1–65535 (9100*)                                                                  | Specify a raw port number for printers connected on a network.                 |
| Outbound Traffic Maximum<br>Speed<br>Off*<br>On                                                           | Enable the printer maximum transfer rate.                                      |
| Enhanced TLS Security<br>Off*<br>On                                                                       | Enhance printer privacy and data integrity.                                    |
| Note: An asterisk (*) next to a valu                                                                      | ie indicates the factory default setting.                                      |

## SNMP

Note: This menu appears only in network printers or printers that are attached to print servers.

| Menu item              | Description                                                    |
|------------------------|----------------------------------------------------------------|
| SNMP Versions 1 and 2c | Configure Simple Network Management Protocol (SNMP) versions 1 |
| Enabled                | and 2c to install print drivers and applications.              |
| Off                    |                                                                |
| On*                    |                                                                |
| Allow SNMP Set         |                                                                |
| Off                    |                                                                |
| On*                    |                                                                |
| Enable PPM MIB         |                                                                |
| Off                    |                                                                |
| On*                    |                                                                |
| SNMP Community         |                                                                |

| Menu item                                      | Description                                                          |
|------------------------------------------------|----------------------------------------------------------------------|
| SNMP Version 3                                 | Configure SNMP version 3 to install and update the printer security. |
| Enabled                                        |                                                                      |
| Off                                            |                                                                      |
| On*                                            |                                                                      |
| Set Read/Write Credentials                     |                                                                      |
| User Name                                      |                                                                      |
| Password                                       |                                                                      |
| Set Read-only Credentials                      |                                                                      |
| User Name                                      |                                                                      |
| Password                                       |                                                                      |
| Authentication Hash                            |                                                                      |
| MD5                                            |                                                                      |
| SHA1*                                          |                                                                      |
| Minimum Authentication Level                   |                                                                      |
| No Authentication, No Privacy                  |                                                                      |
| Authentication, No Privacy                     |                                                                      |
| Authentication, Privacy*                       |                                                                      |
| Privacy Algorithm                              |                                                                      |
| DES                                            |                                                                      |
| AES-128*                                       |                                                                      |
| Note: An asterisk (*) next to a value indicate | es the factory default setting.                                      |

## **IPSec**

Note: This menu appears only in network printers or printers that are attached to print servers.

| Menu item                                       | Description                                                                               |
|-------------------------------------------------|-------------------------------------------------------------------------------------------|
| Enable IPSec                                    | Enable Internet Protocol Security (IPSec).                                                |
| Off*                                            |                                                                                           |
| On                                              |                                                                                           |
| Base Configuration                              | Set the IPSec base configuration.                                                         |
| Default*                                        | Note: This menu item appears only when Enable IPSec is set to                             |
| Compatibility                                   | On.                                                                                       |
| Secure                                          |                                                                                           |
| IPSec Device Certificate                        | Specify an IPSec certificate.                                                             |
|                                                 | <b>Note:</b> This menu item appears only when Base Configuration is set to Compatibility. |
| Note: An asterisk (*) next to a value indicates | the factory default setting.                                                              |

| Configure the authenticated connections of the printer.<br><b>Note:</b> These menu items appear only when Enable IPSec is set to<br>On. |
|----------------------------------------------------------------------------------------------------|
|                                                                                                    |
|                                                                                                    |

## 802.1x

Note: This menu appears only in network printers or printers that are attached to print servers.

| Menu item                     | Description                                                                               |
|-------------------------------|-------------------------------------------------------------------------------------------|
| Active<br>Off*                | Let the printer join networks that require authentication before allowing access.         |
| On                            | <b>Note:</b> To configure the settings of this menu item, access the Embedded Web Server. |
| Note: An asterisk (*) next to | a value indicates the factory default setting.                                            |

## **LPD** Configuration

Note: This menu appears only in network printers or printers that are attached to print servers.

| Menu item                                       | Description                                                                                                    |
|-------------------------------------------------|----------------------------------------------------------------------------------------------------|
| LPD Timeout<br>0–65535 seconds (90*)            | Set the time-out value to stop the Line Printer Daemon (LPD) server from waiting indefinitely for hung or invalid print jobs.                                                                         |
| LPD Banner Page<br>Off*<br>On                   | Print a banner page for all LPD print jobs.<br><b>Note:</b> A banner page is the first page of a print job used as a separator of print jobs and to identify the originator of the print job request. |
| LPD Trailer Page<br>Off*<br>On                  | Print a trailer page for all LPD print jobs.<br><b>Note:</b> A trailer page is the last page of a print job.                                                                                          |
| LPD Carriage Return Conversion<br>Off*<br>On    | Enable carriage return conversion.<br><b>Note:</b> Carriage return is a mechanism that commands the printer to move the position of the cursor to the first position on the same line.                |
| Note: An asterisk (*) next to a value indicates | the factory default setting.                                                                                                    |

## HTTP/FTP Settings

Note: This menu appears only in network printers or printers attached to print servers.

| Menu item                                          | Description                                                                                                    |
|----------------------------------------------------|----------------------------------------------------------------------------------------------------|
| Enable HTTP Server<br>Off<br>On*                   | Access the Embedded Web Server to monitor and manage the printer.                                                  |
| Enable HTTPS<br>Off<br>On*                         | Configure the Hypertext Transfer Protocol Secure (HTTPS) settings.                                                 |
| Enable FTP/TFTP<br>Off<br>On*                      | Send files using FTP.                                                                                              |
| Local Domains                                      | Specify domain names for HTTP and FTP servers.<br><b>Note:</b> This menu item appears only in some printer models. |
| HTTP Proxy IP Address                              | Configure the HTTP and FTP server settings.                                                                        |
| FTP Proxy IP Address                               | <b>Note:</b> These menu items appear only in some printer models.                                                  |
| HTTP Default IP Port<br>1–65535 (80*)              |                                                                                                    |
| HTTPS Device Certificate                           |                                                                                                    |
| FTP Default IP Port<br>1–65535 (21*)               |                                                                                                    |
| Timeout for HTTP/FTP<br>Requests<br>1–299 (30*)    | Specify the amount of time before the server connection stops.                                                     |
| <b>Retries for HTTP/FTP Requests</b><br>1–299 (3*) | Set the number of retries to connect to the HTTP/FTP server.                                                       |
| Note: An asterisk (*) next to a valu               | ue indicates the factory default setting.                                                                          |

## ThinPrint

| Menu item                                                                    | Description                                                |
|------------------------------------------------------------------------------|------------------------------------------------------------|
| Enable ThinPrint                                                             | Print using ThinPrint.                                     |
| On*                                                                          |                                                            |
| <b>Port Number</b><br>4000–4999 (4000*)                                      | Set the port number for the ThinPrint server.              |
| Bandwidth (bits/sec)<br>100–1000000 (0*)                                     | Set the speed to transmit data in a ThinPrint environment. |
| Note: An asterisk (*) next to a value indicates the factory default setting. |                                                            |

| Menu item                                                                    | Description                                |
|------------------------------------------------------------------------------|--------------------------------------------|
| <b>Packet Size (kbytes)</b><br>0–64000 (0*)                                  | Set the packet size for data transmission. |
| Note: An asterisk (*) next to a value indicates the factory default setting. |                                            |

### USB

| Menu item                     | Description                                                                                                    |
|-------------------------------|----------------------------------------------------------------------------------------------------|
| PCL SmartSwitch<br>Off        | Set the printer to switch to PCL emulation when a print job received through a USB port requires it, regardless of the default printer language.           |
| On*                           | <b>Note:</b> If PCL SmartSwitch is off, then the printer does not examine incoming data and uses the default printer language specified in the Setup menu. |
| PS SmartSwitch<br>Off         | Set the printer to switch to PS emulation when a print job received through a USB port requires it, regardless of the default printer language.            |
| On*                           | <b>Note:</b> If PS SmartSwitch is off, then the printer does not examine incoming data and uses the default printer language specified in the Setup menu.  |
| Job Buffering<br>Off*         | Temporarily store jobs on the printer hard disk before printing.<br><b>Note:</b> This menu item appears only when a hard disk installed.                   |
| On                            |                                                                                                    |
| Mac Binary PS                 | Set the printer to process Macintosh binary PostScript print jobs.                                                                                         |
| On<br>Auto*                   | Notes:                                                                                                    |
| Off                           | <ul> <li>When set to On, the printer processes raw binary PostScript print jobs<br/>from computers using the Macintosh operating system.</li> </ul>        |
|                               | <ul> <li>When set to Auto, the printer processes print jobs from computers using<br/>either Windows or Macintosh operating systems</li> </ul>              |
|                               | <ul> <li>When set to Off, the printer filters PostScript print jobs using the standard<br/>protocol.</li> </ul>                                            |
| Enable USB Port               | Enable the standard USB port.                                                                                                    |
| Off                           |                                                                                                    |
| On*                           |                                                                                                    |
| Note: An asterisk (*) next to | o a value indicates the factory default setting.                                                                                                    |

## **Google Cloud Print**

| Description                                            |
|--------------------------------------------------------|
| Register the printer to the Google Cloud Print server. |
| Print directly from your Google account.               |
|                                                        |
|                                                        |
|                                                        |
|                                                        |

**Note:** An asterisk (\*) next to a value indicates the factory default setting.

| Menu item                                                         | Description                                                                                       |
|-------------------------------------------------------------------|---------------------------------------------------------------------------------------------------|
| Options<br>Enable Local Discovery<br>Off<br>On*                   | Allow the registered user and other users on the same subnet to send jobs to the printer locally. |
| <b>Options</b><br>Enable SSL Peer Verification<br>Off<br>On*      | Verify authenticity of the peer certificate to connect to your Google account.                    |
| <b>Options</b><br>Always Print As Image<br>Off <sup>*</sup><br>On | Set the printer to process PDF files as an image for faster printing.                             |
| Note: An asterisk (*) next to a value indi                        | cates the factory default setting.                                                                |

#### Wi-Fi Direct

Note: This menu appears only when a direct Wi-Fi network is the active network.

| Menu item                                                                    | Description                                                                                                    |
|------------------------------------------------------------------------------|----------------------------------------------------------------------------------------------------|
| SSID                                                                         | Specify the service set identifier (SSID) of the Wi-Fi network.                                                          |
| Set Preshared Key                                                            | Set the preshared key (PSK) to authenticate and validate users on a Wi-Fi connection.                                    |
| Show PSK on Setup Page<br>Off<br>On*                                         | Show the PSK on the Network Setup Page.                                                                                  |
| Group Owner IP Address                                                       | Specify the IP address of the group owner.                                                                               |
| Auto-Accept Push Button<br>Requests<br>Off*<br>On                            | Accept requests to connect to the network automatically.<br><b>Note:</b> Accepting clients automatically is not secured. |
| Note: An asterisk (*) next to a value indicates the factory default setting. |                                                                                                    |

# Security

## Login Methods

### **Manage Permissions**

| Menu item                        | Description                                  |
|----------------------------------|----------------------------------------------|
| Function Access                  | Control access to the printer functions.     |
| Access Address Book in Apps      |                                              |
| Modify Address Book              |                                              |
| Manage Shortcuts                 |                                              |
| Create Profiles                  |                                              |
| Manage Bookmarks                 |                                              |
| Flash Drive Print                |                                              |
| Flash Drive Color Printing       |                                              |
| Flash Drive Scan                 |                                              |
| Copy Function                    |                                              |
| Copy Color Printing              |                                              |
| Color Dropout                    |                                              |
| E-mail Function                  |                                              |
| Fax Function                     |                                              |
| FTP Function                     |                                              |
| Release Held Faxes               |                                              |
| Held Jobs Access                 |                                              |
| User Profiles                    |                                              |
| Cancel Jobs at the Device        |                                              |
| Change Language                  |                                              |
| Internet Printing Protocol (IPP) |                                              |
| Initiate Scans Remotely          |                                              |
| B/W Print                        |                                              |
| Color Print                      |                                              |
| Administrative Menus             | Control access to the printer menu settings. |
| Security Menu                    |                                              |
| Network/Ports Menu               |                                              |
| Paper Menu                       |                                              |
| Reports Menu                     |                                              |
| Function Configuration Menus     |                                              |
| Supplies Menu                    |                                              |
| Option Card Menu                 |                                              |
| SE Menu                          |                                              |
| Device Menu                      |                                              |

| Menu item                  | Description                                       |
|----------------------------|---------------------------------------------------|
| Device Management          | Control access to the printer management options. |
| Remote Management          |                                                   |
| Firmware Updates           |                                                   |
| Apps Configuration         |                                                   |
| Operator Panel Lock        |                                                   |
| Import/Export All Settings |                                                   |
| Out of Service Erase       |                                                   |
| Apps                       | Control access to printer applications.           |
| New Apps                   |                                                   |
| Card Copy                  |                                                   |
| Scan Center                |                                                   |
| Scan Center Custom 1       |                                                   |
| Scan Center Custom 2       |                                                   |
| Scan Center Custom 3       |                                                   |
| Scan Center Custom 4       |                                                   |
| Scan Center Custom 5       |                                                   |
| Scan Center Custom 6       |                                                   |
| Scan Center Custom 7       |                                                   |
| Scan Center Custom 8       |                                                   |
| Scan Center Custom 9       |                                                   |
| Scan Center Custom 10      |                                                   |
| Forms and Favorites        |                                                   |

#### **Local Accounts**

| Menu item                 | Description                                                                       |
|---------------------------|-----------------------------------------------------------------------------------|
| Manage Groups/Permissions | Control group or user access to the printer functions, applications, and security |
| Add Group                 | settings.                                                                         |
| Import Access Controls    |                                                                                   |
| Function Access           |                                                                                   |
| Administrative Menus      |                                                                                   |
| Device Management         |                                                                                   |
| Apps                      |                                                                                   |
| All Users                 |                                                                                   |
| Import Access Controls    |                                                                                   |
| Function Access           |                                                                                   |
| Administrative Menus      |                                                                                   |
| Device Management         |                                                                                   |
| Apps                      |                                                                                   |
| Admin                     |                                                                                   |

| Menu item                                                      | Description                                                      |
|----------------------------------------------------------------|------------------------------------------------------------------|
| Add User<br>User Name/Password<br>User Name<br>Password<br>PIN | Create local accounts to manage access to the printer functions. |
| User Name/Password Accounts<br>Add User                        |                                                                  |
| User Name Accounts<br>Add User                                 |                                                                  |
| Password Accounts<br>Add User                                  |                                                                  |
| PIN Accounts<br>Add User                                       |                                                                  |

## Schedule USB Devices

| Menu item        | Description                       |
|------------------|-----------------------------------|
| Schedules        | Schedule access to the USB ports. |
| Add New Schedule |                                   |

## Security Audit Log

| Menu item                                             | Description                                                           |
|-------------------------------------------------------|-----------------------------------------------------------------------|
| Enable Audit<br>Off*<br>On                            | Record the events in the secure audit log and remote syslog.          |
| Enable Remote Syslog<br>Off*<br>On                    | Send audit logs to a remote server.                                   |
| Remote Syslog Server                                  | Specify the remote syslog server.                                     |
| <b>Remote Syslog Port</b><br>1–65535 (514*)           | Specify the remote syslog port.                                       |
| <b>Remote Syslog Method</b><br>Normal UDP*<br>Stunnel | Specify a syslog method to transmit logged events to a remote server. |
| Note: An asterisk (*) next to a value                 | e indicates the factory default setting.                              |

| 0 - Kernel Messages       server.         1 - User-Level Messages       server.         2 - Mail System       security/Authorization         Messages*       security/Authorization         Messages       security/Authorization         Messages       security/Authorization         7 - Network News Subsystem       security/Authorization         8 - UUCP Subsystem       security/Authorization         9 - Clock Daemon       security/Authorization         10 - Security/Authorization       messages         11 - FTP Daemon       security/Authorization         12 - NTP Subsystem       security/Authorization         13 - Log Audit       security (local)         14 - Log Audit       security (local)         15 - Clock Daemon       security (local)         16 - Local Use 0 (local)       security (local)         17 - Local Use 1 (local)       security (local)         18 - Local Use 2 (local)       security (local)         19 - Local Use 3 (local)       security (local)         20 - Local Use 4 (local)       security (local)         21 - Local Use 5 (local6)       security (local)         22 - Local Use 7 (local)       security level cutoff for logging messages and events.         0 - Emergency       security level (local)                                             | Menu item                             | Description                                                                       |
|----------------------------------------------------------------------------------------------------|---------------------------------------|-----------------------------------------------------------------------------------|
| 1 - User-Level Messages         2 - Mail System         3 - System Daemons         4 - Security/Authorization         Messages Generated         Internally by Syslogs         6 - Line Printer Subsystem         7 - Network News Subsystem         8 - UUCP Subsystem         9 - Clock Daemon         10 - Security/Authorization         Messages         11 - FTP Daemon         12 - NTP Subsystem         13 - Log Audit         14 - Log Alert         15 - Clock Daemon         16 - Local Use 0 (local0)         17 - Local Use 1 (local1)         18 - Local Use 2 (local2)         19 - Local Use 4 (local4)         21 - Local Use 4 (local4)         21 - Local Use 4 (local6)         22 - Local Use 4 (local6)         23 - Local Use 7 (local7)         Severity of Events to Log         0 - Emergency         1 - Alert         2 - Critical         3 - Error         4 - Warning*         5 - Notice         6 - Informational         7 - Debug         Remote Syslog Non-Logged         Events         Off*         On         Orf*                                                                                                    | Remote Syslog Facility                | Specify a facility code that the printer uses when sending log events to a remote |
| 2 - Mail System         3 - System Daemons         4 - Security/Authorization         Messages         5 - Messages Generated         Internally by Systogs         6 - Line Printer Subsystem         7 - Network News Subsystem         8 - UUCP Subsystem         9 - Clock Daemon         10 - Security/Authorization         Messages         11 - FTP Daemon         12 - NTP Subsystem         12 - NTP Subsystem         13 - Log Audit         14 - Log Alert         15 - Clock Daemon         16 - Local Use 1 (local0)         17 - Local Use 1 (local1)         18 - Local Use 2 (local2)         19 - Local Use 4 (local4)         21 - Local Use 4 (local4)         21 - Local Use 4 (local5)         22 - Local Use 4 (local6)         23 - Local Use 4 (local6)         23 - Local Use 4 (local7)         Severity of Events to Log         0 - Emergency         1 - Alert         2 - Critical         3 - Error         4 - Warning*         5 - Notice         6 - Informational         7 - Debug         Remote Syslog Non-Logged         Events <t< td=""><td>0 - Kernel Messages</td><td>server.</td></t<>                                                                                                    | 0 - Kernel Messages                   | server.                                                                           |
| 3 - System Daemons         4 - Security/Authorization         Messages*         5 - Messages Generated         Internally by Systogs         6 - Line Printer Subsystem         9 - Clock Daemon         10 - Security/Authorization         Messages         11 - FTP Daemon         12 - NTP Subsystem         13 - Log Audit         14 - Log Audit         14 - Log Audit         14 - Log Audit         14 - Log Audit         14 - Log Audit         15 - Clock Daemon         16 - Local Use 0 (local0)         17 - Local Use 1 (local1)         18 - Local Use 2 (local2)         19 - Local Use 3 (local3)         20 - Local Use 4 (local4)         21 - Local Use 5 (local5)         22 - Local Use 6 (local6)         23 - Local Use 7 (local7)         Severity of Events to Log         0 - Emergency         1 - Alert         2 - Critical         3 - Error         4 - Warning*         5 - Notice         6 - Informational         7 - Debug         Remote Sysige Non-Logged         Events         Off         On                                                                                                    | 1 - User-Level Messages               |                                                                                   |
| 4 - Security/Authorization<br>Messages       Authorization<br>Messages         5 - Messages Generated<br>Internally by Systogs       Internally by Systogs         6 - Line Printer Subsystem       Performance         9 - Clock Daemon       Or Security/Authorization<br>Messages         11 - FTP Daemon       Performance         12 - NTP Subsystem       Performance         13 - Log Audit       Performance         14 - Log Audit       Performance         15 - Clock Daemon       Performance         16 - Local Use 0 (local0)       Performance         17 - Local Use 1 (local1)       Performance         18 - Local Use 2 (local2)       Performance         19 - Local Use 2 (local3)       Performance         20 - Local Use 3 (local6)       Performance         21 - Local Use 3 (local6)       Performance         22 - Local Use 5 (local6)       Performance         23 - Local Use 6 (local6)       Performance         2 - Critical       Specify the priority level cutoff for logging messages and events.         0 - Emergency       Performance         1 - Alert       Performance         2 - Critical       Performance         3 - Error       Performance         4 - Warning*       Send all events, regardless of severity level, to the remote server. </td <td>-</td> <td></td> | -                                     |                                                                                   |
| Messages <sup>-1</sup> S         5 - Messages Generated<br>Internally by Sysiogs       -         6 - Line Printer Subsystem       -         7 - Network News Subsystem       -         8 - UUCP Subsystem       -         9 - Clock Daemon       -         10 - Security/Authorization<br>Messages       -         11 - FTP Daemon       -         12 - NTP Subsystem       -         13 - Log Audit       -         14 - Log Audit       -         15 - Clock Daemon       -         16 - Local Use 1 (local)       -         17 - Local Use 1 (local)       -         18 - Local Use 1 (local)       -         19 - Local Use 1 (local)       -         19 - Local Use 1 (local)       -         19 - Local Use 6 (local)       -         20 - Local Use 6 (local)       -         21 - Local Use 6 (local)       -         22 - Local Use 6 (local)       -         23 - Local Use 6 (local)       -         2 - Critical       -         3 - Error       -         4 - Warning*       -         5 - Notice       -         6 - Informational       -         7 - Debug       Send all events, regardless of                                                                                                    | 3 - System Daemons                    |                                                                                   |
| 5 - Messages Generated<br>Internally by Syslogs         6 - Line Printer Subsystem         7 - Network News Subsystem         8 - UUCP Subsystem         9 - Clock Daemon         0 - Security/Authorization<br>Messages         11 - FTP Daemon         12 - NTP Subsystem         13 - Log Audit         14 - Log Audit         14 - Log Audit         14 - Log Audit         15 - Clock Daemon         16 - Local Use 0 (local0)         17 - Local Use 1 (local1)         18 - Local Use 2 (local2)         19 - Local Use 3 (local5)         22 - Local Use 4 (local4)         21 - Local Use 4 (local6)         23 - Local Use 7 (local7)         Severity of Events to Log         0 - Emergency         1 - Alert         2 - Critical         3 - Error         4 - Warning*         5 - Notice         6 - Informational         7 - Debug         Remote Syslog Non-Logged<br>Events<br>Off*         Off*         Off*         Off*         Off*         Off*         Off*         Off*         Off*         Off*         Off* </td <td></td> <td></td>                                                                                                    |                                       |                                                                                   |
| Internally by Syslogs6 - Line Printer Subsystem7 - Network News Subsystem8 - UUCP Subsystem9 - Clock Daemon10 - Security/AuthorizationMessages11 - FTP Daemon12 - NTP Subsystem13 - Log Alert15 - Clock Daemon16 - Local Use 0 (local0)17 - Local Use 0 (local1)18 - Local Use 2 (local2)19 - Local Use 3 (local3)20 - Local Use 4 (local4)21 - Local Use 5 (local5)22 - Local Use 6 (local6)23 - Local Use 7 (local7)Severity of Events to Log0 - Emergency1 - Alert2 - Critical3 - Error4 - Warning*5 - Notice6 - Informational7 - DebugRemote Syslog Non-LoggedRemote Syslog Non-LoggedConAtmir's E-mail AddressSend e-mail notification of logged events to the administrator.                                                                                                    |                                       |                                                                                   |
| 6 - Line Printer Subsystem7 - Network News Subsystem8 - UUCP Subsystem9 - Clock Daemon10 - Security/AuthorizationMessages11 - FTP Daemon12 - NTP Subsystem13 - Log Audit14 - Log Alert15 - Clock Daemon16 - Local Use 0 (local0)17 - Local Use 1 (local1)18 - Local Use 2 (local2)19 - Local Use 3 (local3)20 - Local Use 4 (local4)21 - Local Use 4 (local6)23 - Local Use 4 (local7)Severity of Events to Log0 - Emergency1 - Alert2 - Critical3 - Error4 - Warning*5 - Notice6 - Informational7 - DebugRemote Syslog Non-LoggedEventsOff*OnAtmir's E-mail AddressSend e-mail notification of logged events to the administrator.                                                                                                    |                                       |                                                                                   |
| 7 - Network News Subsystem         8 - UUCP Subsystem         9 - Clock Daemon         10 - Security/Authorization         Messages         11 - FTP Daemon         12 - NTP Subsystem         13 - Log Aldit         14 - Log Alert         15 - Clock Daemon         16 - Local Use 0 (local0)         17 - Local Use 1 (local1)         18 - Local Use 2 (local2)         19 - Local Use 2 (local3)         20 - Local Use 4 (local4)         21 - Local Use 5 (local5)         22 - Local Use 7 (local7)         Severity of Events to Log         0 - Emergency         1 - Alert         2 - Critical         3 - Error         4 - Warning*         5 - Notice         6 - Informational         7 - Debug         Remote Syslog Non-Logged         Events         Off         On         Off*         On         Off*         On         Metris E-mail Address    Send e-mail notification of logged events to the administrator.                                                                                                    |                                       |                                                                                   |
| 8 - UUCP Subsystem         9 - Clock Daemon         10 - Security/Authorization         Messages         11 - FTP Daemon         12 - NTP Subsystem         13 - Log Audit         14 - Log Alert         15 - Clock Daemon         16 - Local Use 0 (local0)         17 - Local Use 1 (local1)         18 - Local Use 2 (local2)         19 - Local Use 2 (local3)         20 - Local Use 3 (local3)         20 - Local Use 5 (local5)         22 - Local Use 5 (local6)         23 - Local Use 7 (locar7)         Severity of Events to Log         0 - Emergency         1 - Alert         2 - Critical         3 - Error         4 - Warning*         5 - Notice         6 - Informational         7 - Debug         Remote Syslog Non-Logged         Vertify Christ E-mail Address         Send all events, regardless of severity level, to the administrator.                                                                                                    | -                                     |                                                                                   |
| 9 - Clock Daemon         10 - Security/Authorization         Messages         11 - FTP Daemon         12 - NTP Subsystem         13 - Log Audit         14 - Log Alert         15 - Clock Daemon         16 - Local Use 0 (local0)         17 - Local Use 1 (local1)         18 - Local Use 2 (local2)         19 - Local Use 3 (local3)         20 - Local Use 4 (local4)         21 - Local Use 5 (local5)         22 - Local Use 7 (local7)         Severity of Events to Log         0 - Emergency         1 - Alert         2 - Critical         3 - Error         4 - Warning*         5 - Notice         6 - Informational         7 - Debug         Remote Syslog Non-Logged         Servents       Send all events, regardless of severity level, to the remote server.         Off*       On         On       Send e-mail notification of logged events to the administrator.                                                                                                    |                                       |                                                                                   |
| 10 - Security/Authorization<br>Messages11 - FTP Daemon12 - NTP Subsystem13 - Log Audit14 - Log Alert15 - Clock Daemon16 - Local Use 0 (local0)17 - Local Use 0 (local1)18 - Local Use 2 (local2)19 - Local Use 3 (local3)20 - Local Use 4 (local4)21 - Local Use 5 (local5)22 - Local Use 7 (local7)Severity of Events to Log0 - Emergency1 - Alert2 - Critical3 - Error4 - Warning*5 - Notice6 - Informational7 - DebugRemote Syslog Non-Logged<br>EventsMethodsSend all events, regardless of severity level, to the remote server.Off*<br>OnMaint's E-mail AddressSend e-mail notification of logged events to the administrator.                                                                                                    | -                                     |                                                                                   |
| Messages       11 - FTP Daemon         12 - NTP Subsystem       13         13 - Log Audit       14         14 - Log Alert       15         15 - Clock Daemon       16         16 - Local Use 0 (local0)       17         17 - Local Use 1 (local1)       18         18 - Local Use 2 (local2)       19         19 - Local Use 2 (local3)       20         20 - Local Use 4 (local4)       21         21 - Local Use 5 (local5)       22         22 - Local Use 6 (local6)       23         23 - Local Use 7 (local7)       Secrify the priority level cutoff for logging messages and events.         0 - Emergency       1-Alet         2 - Critical       3         3 - Error       4         4 - Warning*       5         5 - Notice       6         6 - Informational       7         7 - Debug       Send all events, regardless of severity level, to the remote server.         Off*       On         Orf*       Send e-mail notification of logged events to the administrator.                                                                                                    |                                       |                                                                                   |
| 11 - FTP Daemon         12 - NTP Subsystem         13 - Log Audit         14 - Log Alert         15 - Clock Daemon         16 - Local Use 0 (local0)         17 - Local Use 1 (local1)         18 - Local Use 2 (local2)         19 - Local Use 3 (local3)         20 - Local Use 4 (local4)         21 - Local Use 5 (local5)         22 - Local Use 5 (local6)         23 - Local Use 7 (local7)         Severity of Events to Log         0 - Emergency         1 - Alert         2 - Critical         3 - Error         4 - Warning*         5 - Notice         6 - Informational         7 - Debug         Remote Syslog Non-Logged         Events       Send all events, regardless of severity level, to the remote server.         Events       Orff         On       Send e-mail notification of logged events to the administrator.                                                                                                    | -                                     |                                                                                   |
| 12 - NTP Subsystem13 - Log Audit14 - Log Alert15 - Clock Daemon16 - Local Use 0 (local0)17 - Local Use 1 (local1)18 - Local Use 2 (local2)19 - Local Use 3 (local3)20 - Local Use 3 (local3)20 - Local Use 4 (local4)21 - Local Use 5 (local5)22 - Local Use 5 (local5)23 - Local Use 7 (local7)Severity of Events to Log0 - Emergency1 - Alert2 - Critical3 - Error4 - Warning*5 - Notice6 - Informational7 - DebugRemote Sysiog Non-Logged<br>EventsOff'<br>OnOrff'OnSend all events, regardless of severity level, to the remote server.                                                                                                    |                                       |                                                                                   |
| 13 - Log Audit         14 - Log Alert         15 - Clock Daemon         16 - Local Use 0 (local0)         17 - Local Use 1 (local7)         18 - Local Use 2 (local2)         19 - Local Use 3 (local3)         20 - Local Use 3 (local5)         22 - Local Use 5 (local6)         23 - Local Use 7 (local7)         Severity of Events to Log         0 - Emergency         1 - Alert         2 - Critical         3 - Error         4 - Warning*         5 - Notice         6 - Informational         7 - Debug         Remote Syslog Non-Logged         Vertistor         Off         On         Atheress         Send all events, regardless of severity level, to the remote server.                                                                                                    |                                       |                                                                                   |
| 14 - Log Alert         15 - Clock Daemon         16 - Local Use 0 (local0)         17 - Local Use 1 (local1)         18 - Local Use 2 (local2)         19 - Local Use 3 (local3)         20 - Local Use 4 (local4)         21 - Local Use 5 (local5)         22 - Local Use 6 (local6)         23 - Local Use 7 (local7)         Severity of Events to Log         0 - Emergency         1 - Alert         2 - Critical         3 - Error         4 - Warning*         5 - Notice         6 - Informational         7 - Debug         Remote Syslog Non-Logged         Events       Off         On       Send all events, regardless of severity level, to the remote server.         Off*       On         On       Send e-mail notification of logged events to the administrator.                                                                                                    | -                                     |                                                                                   |
| 16 - Local Use 0 (local0)17 - Local Use 1 (local1)18 - Local Use 2 (local2)19 - Local Use 3 (local3)20 - Local Use 4 (local4)21 - Local Use 5 (local5)22 - Local Use 6 (local6)23 - Local Use 7 (local7)Severity of Events to Log0 - Emergency1 - Alert2 - Critical3 - Error4 - Warning*5 - Notice6 - Informational7 - DebugRemote Syslog Non-Logged<br>EventsOff*OnSend all events, regardless of severity level, to the remote server.Off*OnSend e-mail notification of logged events to the administrator.                                                                                                    | _                                     |                                                                                   |
| 17- Local Use 1 (local1)18 - Local Use 2 (local2)19 - Local Use 3 (local3)20 - Local Use 4 (local4)21 - Local Use 5 (local5)22 - Local Use 6 (local6)23 - Local Use 7 (local7)Severity of Events to Log0 - Emergency1 - Alert2 - Critical3 - Error4 - Warning*5 - Notice6 - Informational7 - DebugSend all events, regardless of severity level, to the remote server.Off*OnAdmis's E-mail AddressSend e-mail notification of logged events to the administrator.                                                                                                    | 15 - Clock Daemon                     |                                                                                   |
| 18 - Local Use 2 (local2)         19 - Local Use 3 (local3)         20 - Local Use 4 (local4)         21 - Local Use 5 (local5)         22 - Local Use 6 (local6)         23 - Local Use 7 (local7)         Severity of Events to Log         0 - Emergency         1 - Alert         2 - Critical         3 - Error         4 - Warning*         5 - Notice         6 - Informational         7 - Debug         Remote Syslog Non-Logged         Events         Off*         On         Admin's E-mail Address                                                                                                    | 16 - Local Use 0 (local0)             |                                                                                   |
| 19 - Local Use 3 (local3)<br>20 - Local Use 4 (local4)<br>21 - Local Use 5 (local5)<br>22 - Local Use 6 (local6)<br>23 - Local Use 7 (local7)Severity of Events to Log<br>0 - Emergency<br>1 - Alert<br>2 - Critical<br>3 - Error<br>4 - Warning*<br>5 - Notice<br>6 - Informational<br>7 - DebugSpecify the priority level cutoff for logging messages and events.Remote Syslog Non-Logged<br>                                                                                                    | 17- Local Use 1 (local1)              |                                                                                   |
| 20 - Local Use 4 (local4)         21 - Local Use 5 (local5)         22 - Local Use 6 (local6)         23 - Local Use 7 (local7)         Severity of Events to Log         0 - Emergency         1 - Alert         2 - Critical         3 - Error         4 - Warning*         5 - Notice         6 - Informational         7 - Debug         Remote Syslog Non-Logged         Events         Off*         On         Admin's E-mail Address                                                                                                    | 18 - Local Use 2 (local2)             |                                                                                   |
| 21 - Local Use 5 (local5)       22 - Local Use 6 (local6)         23 - Local Use 7 (local7)       Specify the priority level cutoff for logging messages and events.         Severity of Events to Log       Specify the priority level cutoff for logging messages and events.         0 - Emergency       - Alert         1 - Alert       Specify the priority level cutoff for logging messages and events.         2 - Critical       - Error         3 - Error       - Notice         6 - Informational       - Debug         Remote Syslog Non-Logged       Send all events, regardless of severity level, to the remote server.         Off*       On         Off*       Send e-mail notification of logged events to the administrator.                                                                                                    | 19 - Local Use 3 (local3)             |                                                                                   |
| 22 - Local Use 6 (local6)                                                                                                    | 20 - Local Use 4 (local4)             |                                                                                   |
| 23 - Local Use 7 (local7)       Specify the priority level cutoff for logging messages and events.         0 - Emergency       Specify the priority level cutoff for logging messages and events.         1 - Alert       Specify the priority level cutoff for logging messages and events.         2 - Critical       Fror         3 - Error       Horizontal         4 - Warning*       Fortice         5 - Notice       Fortige         6 - Informational       Fortige         7 - Debug       Send all events, regardless of severity level, to the remote server.         Wents       Off*         On       Send e-mail notification of logged events to the administrator.                                                                                                    | 21 - Local Use 5 (local5)             |                                                                                   |
| Severity of Events to Log       Specify the priority level cutoff for logging messages and events.         0 - Emergency       1 - Alert         1 - Alert       2         2 - Critical       3         3 - Error       4         4 - Warning*       5         5 - Notice       6         6 - Informational       7         7 - Debug       Send all events, regardless of severity level, to the remote server.         Events       Off*         On       Send e-mail notification of logged events to the administrator.                                                                                                    | 22 - Local Use 6 (local6)             |                                                                                   |
| 0 - Emergency         1 - Alert         2 - Critical         3 - Error         4 - Warning*         5 - Notice         6 - Informational         7 - Debug         Remote Syslog Non-Logged         Events         Off*         On         Admin's E-mail Address                                                                                                    | 23 - Local Use 7 (local7)             |                                                                                   |
| 1 - Alert         2 - Critical         3 - Error         4 - Warning*         5 - Notice         6 - Informational         7 - Debug         Remote Syslog Non-Logged         Events         Off*         On         Admin's E-mail Address    Send e-mail notification of logged events to the administrator.                                                                                                    | Severity of Events to Log             | Specify the priority level cutoff for logging messages and events.                |
| 2 - Critical         3 - Error         4 - Warning*         5 - Notice         6 - Informational         7 - Debug         Remote Syslog Non-Logged         Events         Off*         On         Admin's E-mail Address                                                                                                    | 0 - Emergency                         |                                                                                   |
| 3 - Error       4 - Warning*         4 - Warning*       5 - Notice         5 - Notice       6 - Informational         7 - Debug       Premote Syslog Non-Logged         Events       Send all events, regardless of severity level, to the remote server.         Off*       On         Admin's E-mail Address       Send e-mail notification of logged events to the administrator.                                                                                                    | 1 - Alert                             |                                                                                   |
| 4 - Warning*5 - Notice6 - Informational7 - DebugRemote Syslog Non-Logged<br>Events<br>Off*<br>OnSend all events, regardless of severity level, to the remote server.Admin's E-mail AddressSend e-mail notification of logged events to the administrator.                                                                                                    | 2 - Critical                          |                                                                                   |
| 5 - Notice       -         6 - Informational       -         7 - Debug       -         Remote Syslog Non-Logged       Send all events, regardless of severity level, to the remote server.         Events       Off*         On       Send all events, regardless of severity level, to the remote server.         Admin's E-mail Address       Send e-mail notification of logged events to the administrator.                                                                                                    | 3 - Error                             |                                                                                   |
| 6 - Informational       7         7 - Debug       Remote Syslog Non-Logged         Events       Send all events, regardless of severity level, to the remote server.         Off*       On         Admin's E-mail Address       Send e-mail notification of logged events to the administrator.                                                                                                    | -                                     |                                                                                   |
| 7 - Debug       Remote Syslog Non-Logged         Events       Send all events, regardless of severity level, to the remote server.         Off*       On         Admin's E-mail Address       Send e-mail notification of logged events to the administrator.                                                                                                    |                                       |                                                                                   |
| Remote Syslog Non-Logged       Send all events, regardless of severity level, to the remote server.         Events       Off*         On       Send events         Admin's E-mail Address       Send e-mail notification of logged events to the administrator.                                                                                                    |                                       |                                                                                   |
| Events       Off*         Off       On         Admin's E-mail Address       Send e-mail notification of logged events to the administrator.                                                                                                    | 7 - Debug                             |                                                                                   |
| Off*       On       Admin's E-mail Address       Send e-mail notification of logged events to the administrator.                                                                                                    | Remote Syslog Non-Logged<br>Events    | Send all events, regardless of severity level, to the remote server.              |
| Admin's E-mail Address         Send e-mail notification of logged events to the administrator.                                                                                                    |                                       |                                                                                   |
| 55                                                                                                    | On                                    |                                                                                   |
| Note: An asterisk (*) next to a value indicates the factory default setting.                                                                                                    | Admin's E-mail Address                | Send e-mail notification of logged events to the administrator.                   |
|                                                                                                    | Note: An asterisk (*) next to a value | indicates the factory default setting.                                            |

| Menu item                                                                                     | Description                                                                                                    |
|-----------------------------------------------------------------------------------------------|----------------------------------------------------------------------------------------------------|
| <b>E-mail Log Cleared Alert</b><br>Off*<br>On                                                 | Send e-mail notification to the administrator when a log entry is deleted.                                          |
| <b>E-mail Log Wrapped Alert</b><br>Off*<br>On                                                 | Send e-mail notification to the administrator when the log becomes full and begins to overwrite the oldest entries. |
| <b>Log Full Behavior</b><br>Wrap Over Older Entries*<br>E-mail Log Then Delete All<br>Entries | Resolve log storage issues when the log fills its allotted memory.                                                  |
| <b>E-mail % Full Alert</b><br>Off*<br>On                                                      | Send e-mail notification to the administrator when the log fills its allotted memory.                               |
| % Full Alert Level<br>1–99 (90*)                                                              |                                                                                                    |
| <b>E-mail Log Exported Alert</b><br>Off <sup>*</sup><br>On                                    | Send e-mail notification to the administrator when a log is exported.                                               |
| E-mail Log Settings Changed<br>Alert<br>Off*<br>On                                            | Send e-mail notification to the administrator when Enable Audit is set.                                             |
| Log Line Endings<br>LF (\n)*<br>CR (\r)<br>CRLF (\r\n)                                        | Specify how the log file terminates the end of each line.                                                           |
| <b>Digitally Sign Exports</b><br>Off <sup>*</sup><br>On                                       | Add a digital signature to each exported log file.                                                                  |
| Clear Log                                                                                     | Delete all audit logs.                                                                                              |
| <b>Export Log</b><br>Syslog (RFC 5424)<br>Syslog (RFC 3164)                                   | Export a security log to a flash drive.                                                                             |

## Login Restrictions

| Menu item                                | Description                                                                           |
|------------------------------------------|---------------------------------------------------------------------------------------|
| Login failures<br>1–10 (3*)              | Specify the number of failed login attempts before the user gets locked out.          |
| Failure time frame<br>1–60 minutes (5*)  | Specify the time frame between failed login attempts before the user gets locked out. |
| Lockout time<br>1–60 minutes (5*)        | Specify the lockout duration.                                                         |
| Web Login Timeout<br>1–120 minutes (10*) | Specify the delay for a remote login before the user is logged off automatically.     |
| Note: An asterisk (*) nex                | t to a value indicates the factory default setting.                                   |

## **Confidential Print Setup**

| Menu item                               | Description                                                                                                    |
|-----------------------------------------|----------------------------------------------------------------------------------------------------|
| Max Invalid PIN                         | Set the number of times an invalid PIN can be entered.                                                                                                    |
| 2–10                                    | Notes:                                                                                                    |
|                                         | • A value of zero turns off this setting.                                                                                                    |
|                                         | <ul> <li>When the limit is reached, the print jobs for that user name and PIN are<br/>deleted.</li> </ul>                                                                                                    |
|                                         | • This menu item appears only when a hard disk is installed.                                                                                                    |
| Confidential Job Expiratio              | <b>n</b> Set the expiration time for confidential print jobs.                                                                                                    |
| Off*                                    | Notes:                                                                                                    |
| 1 Hour<br>4 Hours<br>24 Hours<br>1 Week | <ul> <li>If this menu item is changed while confidential print jobs reside in the printer<br/>memory or hard disk, then the expiration time for those print jobs does not<br/>change to the new default value.</li> </ul> |
| Т Week                                  | • If the printer is turned off, then all confidential jobs held in the printer memory are deleted.                                                                                                    |
| Repeat Job Expiration                   | Set the expiration time for a print job that you want to repeat.                                                                                                    |
| 1 Hour                                  |                                                                                                    |
| 4 Hours                                 |                                                                                                    |
| 24 Hours                                |                                                                                                    |
| 1 Week                                  |                                                                                                    |
| Verify Job Expiration                   | Set the expiration time that the printer prints a copy for the user to examine its quality,                                                                                                    |
| Off*                                    | before printing the remaining copies.                                                                                                    |
| 1 Hour                                  |                                                                                                    |
| 4 Hours                                 |                                                                                                    |
| 24 Hours                                |                                                                                                    |
| 1 Week                                  |                                                                                                    |

| Menu item                                                                    | Description                                                                          |
|------------------------------------------------------------------------------|--------------------------------------------------------------------------------------|
| <b>Reserve Job Expiration</b>                                                | Set the expiration time that the printer stores print jobs for printing later.       |
| Off*                                                                         |                                                                                      |
| 1 Hour                                                                       |                                                                                      |
| 4 Hours                                                                      |                                                                                      |
| 24 Hours                                                                     |                                                                                      |
| 1 Week                                                                       |                                                                                      |
| Require All Jobs to be Held                                                  | Set the printer to hold all print jobs.                                              |
| Off*                                                                         |                                                                                      |
| On                                                                           |                                                                                      |
| Keep duplicate documents                                                     | Set the printer to print other documents with the same file name without overwriting |
| Off*                                                                         | any of the print jobs.                                                               |
| On                                                                           |                                                                                      |
| Note: An asterisk (*) next to a value indicates the factory default setting. |                                                                                      |

## **Disk Encryption**

Note: This menu appears only when a printer hard disk is installed.

| Menu item        | Description                                                                                                    |  |
|------------------|----------------------------------------------------------------------------------------------------|--|
| Status           | Determine whether Disk Encryption is enabled.                                                                                                    |  |
| Enabled          |                                                                                                    |  |
| Disabled         |                                                                                                    |  |
| Start encryption | Prevent the loss of sensitive data in case the printer or its hard disk is stolen.                                                                                |  |
|                  | <b>Note:</b> Enabling disk encryption erases all contents in the hard disk. If necessary, back up important data from the printer before starting the encryption. |  |

## **Erase Temporary Data Files**

| Menu item                                                                    | Description                                       |
|------------------------------------------------------------------------------|---------------------------------------------------|
| Stored in onboard memory                                                     | Delete all files stored on the printer memory.    |
| Off*                                                                         |                                                   |
| On                                                                           |                                                   |
| Stored on hard disk                                                          | Delete all files stored on the printer hard disk. |
| 1 Pass Erase*                                                                |                                                   |
| 3 Pass Erase                                                                 |                                                   |
| 7 Pass Erase                                                                 |                                                   |
| Note: An asterisk (*) next to a value indicates the factory default setting. |                                                   |

## **Solutions LDAP Settings**

| Use                           | То                                                                         |
|-------------------------------|----------------------------------------------------------------------------|
| Follow LDAP Referrals         | Search the different servers in the domain for the logged-in user account. |
| On                            |                                                                            |
| LDAP Certificate Verification | Enable verification of LDAP certificates.                                  |
| No*                           |                                                                            |
| Yes                           |                                                                            |

## **Mobile Services Management**

| Use      | То                                                 |
|----------|----------------------------------------------------|
| AirPrint | Enable functions in the AirPrint software feature. |
| Print    |                                                    |
| Scan     |                                                    |
| Fax      |                                                    |

#### **Miscellaneous**

| Menu item                                                           | Description                                                                                                    |
|---------------------------------------------------------------------|----------------------------------------------------------------------------------------------------|
| Protected Features<br>Show*                                         | Show all the features that Function Access Control (FAC) protects regardless of the security permission that the user has.                                                                                                    |
| Hide                                                                | <b>Note:</b> FAC manages access to specific menus and functions or disables them entirely.                                                                                                    |
| Print Permission<br>Off*<br>On                                      | Let the user log in before printing.                                                                                                    |
| Default Print Permission Login                                      | Set the default login for Print Permission.                                                                                                    |
| <b>Security Reset Jumper</b><br>Enable "Guest" access*<br>No Effect | <ul> <li>Specify the effect of using the security reset jumper.</li> <li>Notes: <ul> <li>The jumper is located beside a lock icon on the controller board.</li> <li>Enable "Guest" access provides full access control to users who are not logged in.</li> <li>No Effect means that the reset has no effect on the printer security configuration.</li> </ul> </li> </ul> |
| Minimum Password Length<br>0–32 (0*)                                | Specify the minimum characters that are allowed for a password.                                                                                                    |
| Note: An asterisk (*) next to a value                               | e indicates the factory default setting.                                                                                                    |

# Reports

## Menu Settings Page

| Menu item          | Description                                                                         |
|--------------------|-------------------------------------------------------------------------------------|
| Menu Settings Page | Print a report that contains the printer preferences, settings, and configurations. |

### Device

| Menu item          | Description                                                            |
|--------------------|------------------------------------------------------------------------|
| Device Information | Print a report that contains information about the printer.            |
| Device Statistics  | Print a report about printer usage and supply status.                  |
| Profile List       | Print a list of profiles that are stored in the printer.               |
| Asset Report       | Print a report that contains the printer serial number and model name. |

### Print

| Menu item                            | Description                                                                                                    |
|--------------------------------------|----------------------------------------------------------------------------------------------------|
| Print Fonts<br>PCL Fonts<br>PS Fonts | Print samples and information about the fonts that are available in each printer language.                                                                                     |
| Print Directory                      | Print the resources that are stored in the flash drive or printer hard disk.<br><b>Note:</b> This menu item appears only when a flash drive or printer hard disk is installed. |

## Shortcuts

| Menu item                | Description                                                             |
|--------------------------|-------------------------------------------------------------------------|
| All Shortcuts            | Print a report that lists the shortcuts that are stored in the printer. |
| Fax Shortcuts            |                                                                         |
| Copy Shortcuts           |                                                                         |
| E-mail Shortcuts         |                                                                         |
| FTP Shortcuts            |                                                                         |
| Network Folder Shortcuts |                                                                         |

#### Fax

| Menu item   | Description                                                         |
|-------------|---------------------------------------------------------------------|
| Fax Job Log | Print a report about the last 200 completed fax jobs.               |
|             | Note: This menu item appears only when Enable Job Log is set to On. |

| Menu item    | Description                                                               |
|--------------|---------------------------------------------------------------------------|
| Fax Call Log | Print a report about the last 100 attempted, received, and blocked calls. |
|              | Note: This menu item appears only when Enable Job Log is set to On.       |

### Network

| Menu item          | Description                                                                                          |
|--------------------|----------------------------------------------------------------------------------------------------|
| Network Setup Page | Print a page that shows the configured network and wireless settings on the printer.                 |
|                    | <b>Note:</b> This menu item appears only in network printers or printers connected to print servers. |

# Help

| Menu item           | Description                                                                     |  |
|---------------------|---------------------------------------------------------------------------------|--|
| Print All Guides    | Prints all the guides                                                           |  |
| Color Quality Guide | Provides information about solving color quality issues                         |  |
| Connection Guide    | Provides information about connecting the printer locally (USB) or to a network |  |
| Copy Guide          | Provides information about making a copy and configuring the settings           |  |
| E-mail Guide        | Provides information about sending an e-mail and configuring the settings       |  |
| Fax Guide           | Provides information about sending a fax and configuring the settings           |  |
| Scan Guide          | Provides information about scanning a document and configuring the settings     |  |
| Information Guide   | Provides information about the printer                                          |  |
| Media Guide         | Provides information about loading paper and specialty media                    |  |
| Moving Guide        | Provides information about moving, locating, or shipping the printer            |  |
| Print Quality Guide | Provides information about solving print quality issues                         |  |
| Supplies Guide      | Provides information about ordering supplies                                    |  |

# Troubleshooting

## Troubleshooting

| Menu item                                                                                 | Description |
|-------------------------------------------------------------------------------------------|-------------|
| Print Quality Test PagesPrint sample pages to identify and correct print quality defects. |             |

# **Printing the Menu Settings Page**

From the control panel, navigate to:

#### Settings > Reports > Menu Settings Page

For non-touch-screen printer models, press or navigate through the settings.

# **Securing the printer**

Note: The hard disk is supported only in some printer models.

## Locating the security slot

The printer is equipped with a security lock feature. Attach a security lock compatible with most laptop computers in the location shown to secure the printer in place.

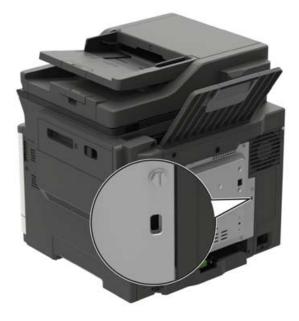

## **Erasing printer memory**

To erase volatile memory or buffered data in your printer, turn off the printer.

To erase non-volatile memory or individual settings, device and network settings, security settings, and embedded solutions, do the following:

**1** From the control panel, navigate to:

#### Settings > Device > Maintenance > Out of Service Erase > Sanitize all information on nonvolatile memory

For non-touch-screen printer models, press OK to navigate through the settings.

- 2 Depending on your printer model, select **ERASE** or **Continue**.
- **3** Follow the instructions on the display.

## **Erasing printer hard disk memory**

- 1 From the home screen, touch Settings > Device > Maintenance > Out of Service Erase.
- 2 Select the Sanitize all information on hard disk check box, and then touch ERASE.

**3** Follow the instructions on the display.

**Note:** This process can take from several minutes to more than an hour, making the printer unavailable for other tasks.

## Encrypting the printer hard disk

This process erases all contents in the hard disk. If necessary, back up important data from the printer before starting the encryption.

- 1 From the home screen, touch Settings > Security > Disk Encryption > Start encryption.
- 2 Follow the instructions on the display.

#### Notes:

- To avoid loss of data, do not turn off the printer during the encryption process.
- This process can take from several minutes to more than an hour, making the printer unavailable for other tasks.
- After encryption, the printer automatically restarts.

## **Restoring factory default settings**

**1** From the control panel, navigate to:

Settings > Device > Restore Factory Defaults

For non-touch-screen printer models, press or navigate through the settings.

- 2 In the Restore Settings menu, select the settings that you want to restore.
- 3 Select RESTORE.
- **4** Follow the instructions on the display.

## **Statement of Volatility**

| Type of memory      | Description                                                                                                    |
|---------------------|----------------------------------------------------------------------------------------------------|
| Volatile memory     | The printer uses standard random access memory (RAM) to buffer temporarily user data during simple print and copy jobs.                                                                                                    |
| Non-volatile memory | The printer may use two forms of non-volatile memory:<br>EEPROM and NAND (flash memory). Both types are used<br>to store the operating system, printer settings, network<br>information, scanner and bookmark settings, and<br>embedded solutions. |
| Hard disk memory    | Some printers may have a hard disk drive installed. The<br>printer hard disk is designed for printer-specific<br>functionality. The hard disk lets the printer retain buffered<br>user data from complex print jobs, form data, and font<br>data.  |

Erase the content of any installed printer memory in the following circumstances:

- The printer is decommissioned.
- The printer hard disk is replaced.
- The printer is moved to a different department or location.
- The printer is serviced by someone from outside your organization.
- The printer is removed from your premises for service.
- The printer is sold to another organization.

#### Disposing of a printer hard disk

- Degaussing—Flushes the hard disk with a magnetic field that erases stored data
- Crushing—Physically compresses the hard disk to break component parts and render them unreadable
- Milling—Physically shreds the hard disk into small metal bits

**Note:** To guarantee that all data are completely erased, destroy physically each hard disk where data is stored.

# **Maintaining the printer**

**Warning—Potential Damage:** Failure to maintain optimum printer performance, or to replace parts and supplies, may cause damage to your printer.

## Adjusting the speaker volume

## Adjusting the default internal speaker volume

Note: The speaker is available only in some printer models.

- 1 From the control panel, touch Settings > Device > Preferences > Audio Feedback.
- **2** Adjust the volume.

#### Notes:

- If Quiet Mode is enabled, then audible alerts are turned off. This setting also slows the printer performance.
- The volume resets to the default value after the session is logged out or when the printer wakes from Sleep or Hibernate mode.

### Adjusting the default headphone volume

Note: The headphone jack is available only in some printer models.

**1** From the control panel, navigate to:

#### Settings > Device > Accessibility

**2** Adjust Headphone Volume.

**Note:** The volume resets to the default value after the session is logged out or when the printer wakes from Sleep or Hibernate mode.

### Configuring the fax speaker settings

Note: This feature is available only in some printer models.

**1** From the control panel, navigate to:

#### Settings > Fax > Analog Fax Setup > Speaker Settings

For non-touch-screen printer models, press or navigate through the settings.

- **2** Do the following:
  - Set the Speaker Mode to Always On.
  - Set the Speaker Volume to High.
  - Activate the Ringer Volume.

## Networking

### Connecting the printer to a Wi-Fi network

**1** From the printer control panel, navigate to:

#### Settings > Network/Ports > Wireless

For non-touch-screen printer models, press of to navigate through the settings.

2 Select Setup On Printer Panel and then follow the instructions on the display.

Note: For Wi-Fi-network-ready printer models, a prompt for Wi-Fi network setup appears during initial setup.

# Connecting the printer to a wireless network using Wi-Fi Protected Setup (WPS)

Before you begin, make sure that:

- The access point (wireless router) is WPS-certified or WPS-compatible. For more information, see the documentation that came with your access point.
- A wireless network adapter is installed in your printer. For more information, see the instructions that came with the adapter.

#### Using the Push Button method

**1** From the control panel, navigate to:

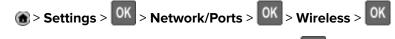

- 2 Select Wi-Fi Protected Setup, and then press
- 3 Select Start Push Button Method, and then press
- **4** Follow the instructions on the display.

#### Using the personal identification number (PIN) method

**1** From the control panel, navigate to:

Settings > OK > Network/Ports > OK > Wireless > OK

- 2 Select Wi-Fi Protected Setup, and then press OK
- 3 Select Start PIN Method, and then press OK
- 4 Copy the eight-digit WPS PIN.
- **5** Open a web browser, and then type the IP address of your access point in the address field.

Notes:

• View the printer IP address on the printer home screen. The IP address appears as four sets of numbers separated by periods, such as 123.123.123.123.

- If you are using a proxy server, then temporarily disable it to load the web page correctly.
- **6** Access the WPS settings. For more information, see the documentation that came with your access point.
- 7 Enter the eight-digit PIN, and then save the changes.

### **Deactivating the Wi-Fi network**

**1** From the printer control panel, navigate to:

#### Settings > Network/Ports > Network Overview > Active Adapter > Standard Networking

For non-touch-screen printer models, press OK to navigate through the settings.

2 Follow the instructions on the display.

## Changing the printer port settings after installing an internal solutions port

#### Notes:

- If the printer has a static IP address, then do not change the configuration.
- If the computers are configured to use the network name instead of an IP address, then do not change the configuration.
- If you are adding a wireless internal solutions port (ISP) to a printer previously configured for an Ethernet connection, then disconnect the printer from the Ethernet network.

#### For Windows users

- **1** Open the printers folder.
- 2 From the shortcut menu of the printer with the new ISP, open the printer properties.
- **3** Configure the port from the list.
- **4** Update the IP address.
- **5** Apply the changes.

#### For Macintosh users

- 1 From System Preferences in the Apple menu, navigate to the list of printers, and then select + > IP.
- **2** Type the IP address in the address field.
- **3** Apply the changes.

## **Cleaning printer parts**

## **Cleaning the printer**

**CAUTION—SHOCK HAZARD:** To avoid the risk of electrical shock when cleaning the exterior of the printer, unplug the power cord from the electrical outlet and disconnect all cables from the printer before proceeding.

#### Notes:

- Perform this task after every few months.
- Damage to the printer caused by improper handling is not covered by the printer warranty.
- **1** Turn off the printer, and then unplug the power cord from the electrical outlet.
- 2 Remove paper from the standard bin and multipurpose feeder.
- **3** Remove any dust, lint, and pieces of paper around the printer using a soft brush or vacuum.
- 4 Wipe the outside of the printer with a damp, soft, lint-free cloth.

#### Notes:

- Do not use household cleaners or detergents, as they may damage the finish of the printer.
- Make sure that all areas of the printer are dry after cleaning.
- **5** Connect the power cord to the electrical outlet, and then turn on the printer.

**CAUTION—POTENTIAL INJURY:** To avoid the risk of fire or electrical shock, connect the power cord to an appropriately rated and properly grounded electrical outlet that is near the product and easily accessible.

## **Cleaning the scanner**

**1** Open the scanner cover.

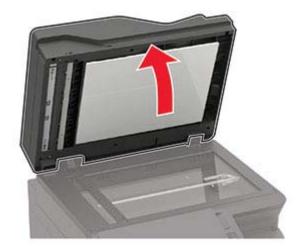

- **2** Using a damp, soft, lint-free cloth, wipe the following areas:
  - ADF glass

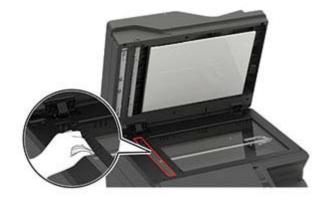

• ADF glass pad

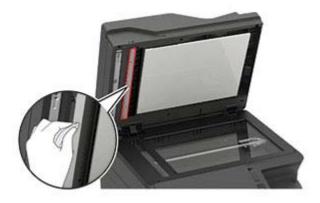

• Scanner glass

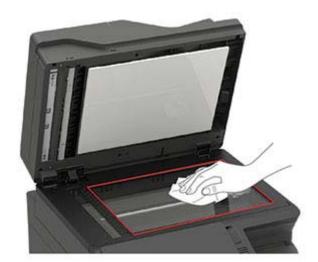

• Scanner glass pad

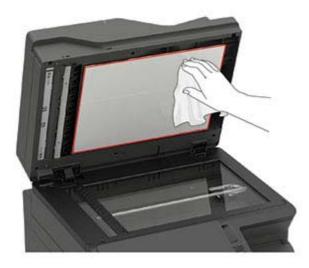

**3** Close the scanner cover.

If your printer has another ADF glass inside door C, then continue with the following steps.

4 Open door C.

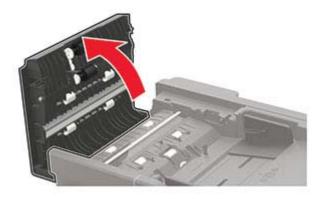

- **5** Using a damp, soft, lint-free cloth, wipe the following areas:
  - ADF glass pad in door C

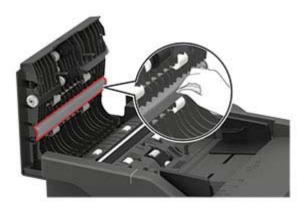

• ADF glass in door C

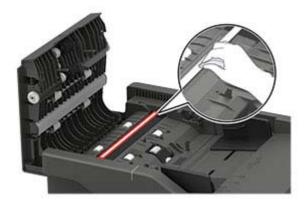

6 Close the door.

## **Ordering parts and supplies**

To order parts and supplies, contact the place where you purchased the printer.

Note: All life estimates for printer supplies assume printing on letter- or A4-size plain paper.

### Checking the status of parts and supplies

**1** From the control panel, navigate to:

Settings > Reports > Device > Device Statistics

For non-touch-screen printer models, press OK to navigate through the settings.

2 From the Supply Information section of the pages printed, check the status of parts and supplies.

### Ordering a toner cartridge

#### Notes:

- The estimated cartridge yield is based on the ISO/IEC 19798 standard.
- Extremely low print coverage for extended periods of time may negatively affect actual yield.

To order toner cartridges, contact the place where you purchased the printer.

### Ordering an imaging kit

To order an imaging kit, contact the place where you purchased the printer.

### Ordering a waste toner bottle

To order a waste toner bottle, contact the place where you purchased the printer.

## Ordering a maintenance kit

To order a maintenance kit, contact the place where you purchased the printer.

## **Configuring supply notifications**

**1** Open a web browser, and then type the printer IP address in the address field.

#### Notes:

- View the printer IP address on the printer home screen. The IP address appears as four sets of numbers separated by periods, such as 123.123.123.123.
- If you are using a proxy server, then temporarily disable it to load the web page correctly.
- 2 Click Settings > Device > Notifications.
- 3 From the Supplies menu, click Custom Supply Notifications.
- **4** Select a notification for each supply item.
- **5** Apply the changes.

## **Replacing parts and supplies**

### **Replacing a toner cartridge**

1 Open door B.

**Warning—Potential Damage:** To prevent damage from electrostatic discharge, touch any exposed metal frame of the printer before accessing or touching interior areas of the printer.

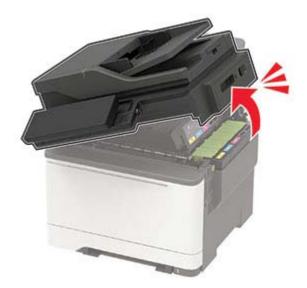

**2** Remove the used toner cartridge.

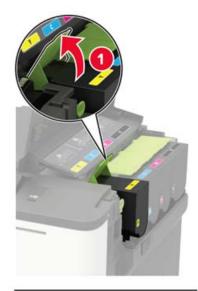

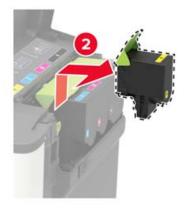

- **3** Unpack the new toner cartridge.
- **4** Insert the new toner cartridge.

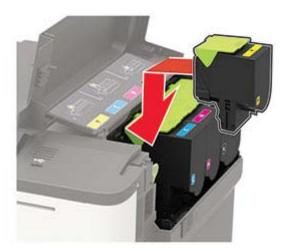

**5** Close door B.

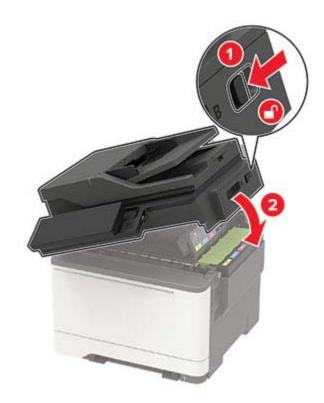

### **Replacing the waste toner bottle**

1 Open door B.

**Warning—Potential Damage:** To prevent damage from electrostatic discharge, touch any exposed metal frame of the printer before accessing or touching interior areas of the printer.

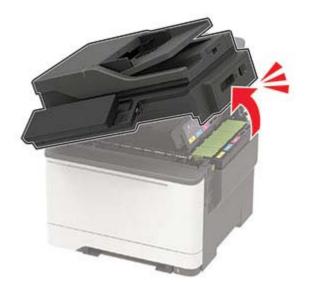

**CAUTION—HOT SURFACE:** The inside of the printer might be hot. To reduce the risk of injury from a hot component, allow the surface to cool before touching it.

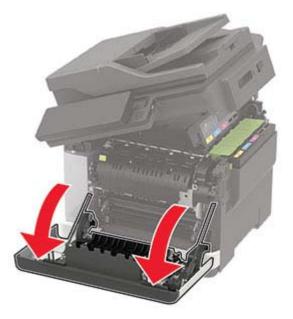

**3** Remove the right side cover.

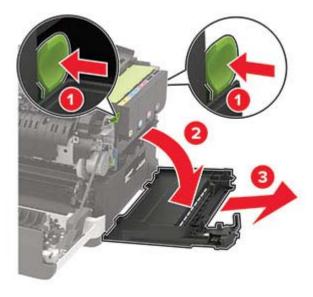

**4** Remove the used waste toner bottle.

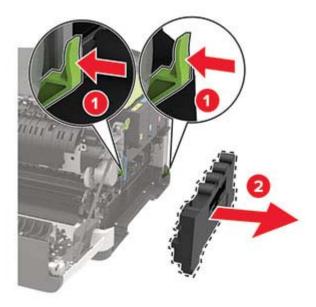

Note: To avoid spilling the toner, place the bottle in an upright position.

- **5** Unpack the new waste toner bottle.
- 6 Insert the new waste toner bottle.

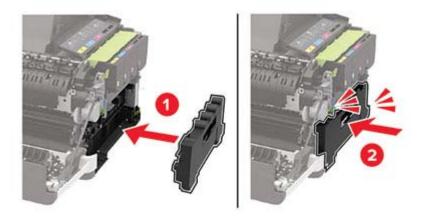

7 Insert the right side cover.

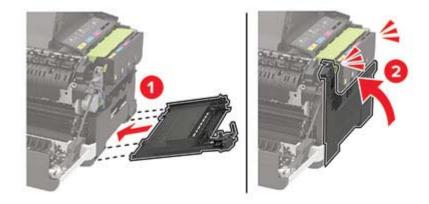

8 Close door B.

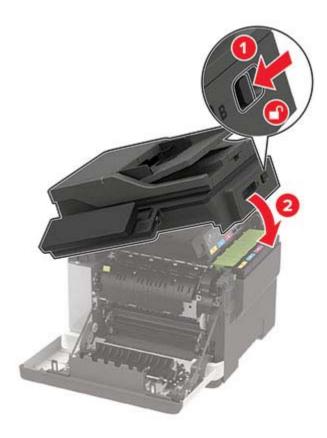

9 Close door A.

## Replacing an imaging kit

1 Open door B.

**Warning—Potential Damage:** To prevent damage from electrostatic discharge, touch any exposed metal frame of the printer before accessing or touching interior areas of the printer.

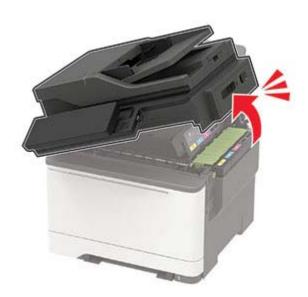

#### 2 Open door A.

**CAUTION—HOT SURFACE:** The inside of the printer might be hot. To reduce the risk of injury from a hot component, allow the surface to cool before touching it.

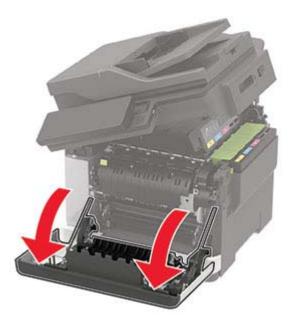

**3** Remove the right side cover.

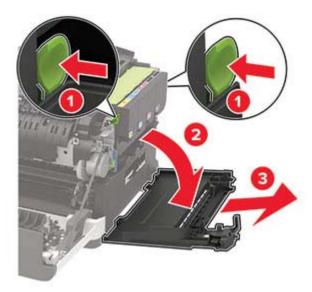

Remove the waste toner bottle.

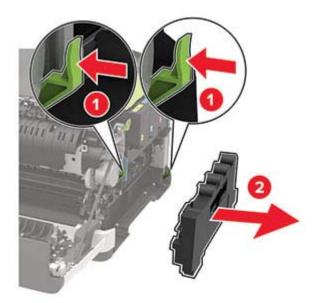

Remove the toner cartridges.

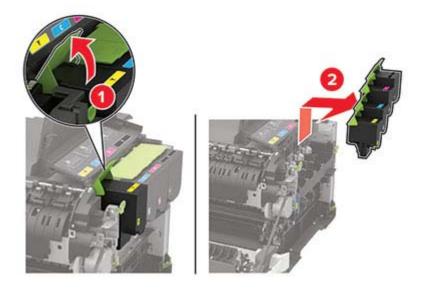

**6** Remove the used imaging kit.

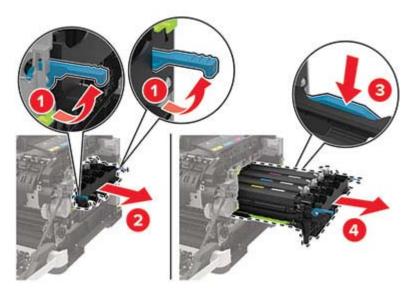

7 Unpack the new imaging kit.

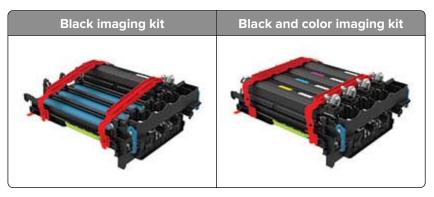

#### Notes:

- The black imaging kit includes the imaging kit and the black developer unit.
- The black and color imaging kit includes the imaging kit and the black, cyan, magenta, and yellow developer units.
- When replacing the black imaging kit, save the cyan, magenta, and yellow developer units from the used imaging kit.

8 Remove the packing material.

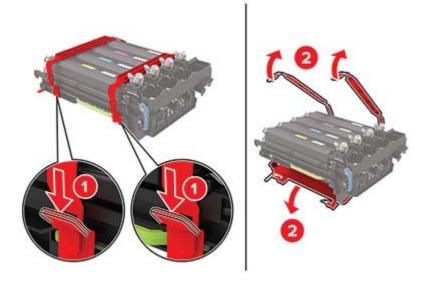

**Note:** If you are replacing the black imaging kit, then insert the magenta, cyan, and yellow developer units into the new imaging kit.

**Warning—Potential Damage:** Do not expose the imaging kit to direct light. Extended exposure to light may cause print quality problems.

**Warning—Potential Damage:** Do not touch the photoconductor drum. Doing so may affect the quality of future print jobs.

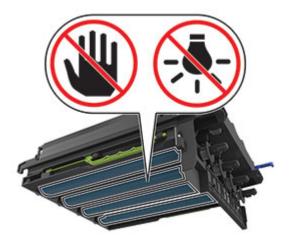

**9** Insert the imaging kit until it is fully seated.

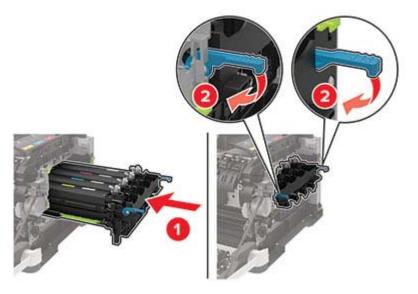

**10** Insert the toner cartridges.

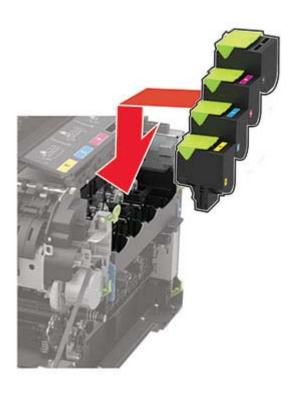

**11** Insert the waste toner bottle.

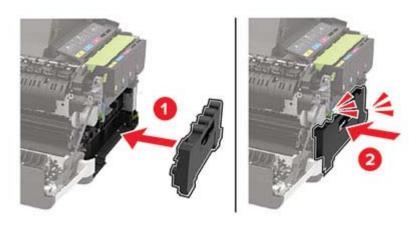

**12** Insert the right side cover.

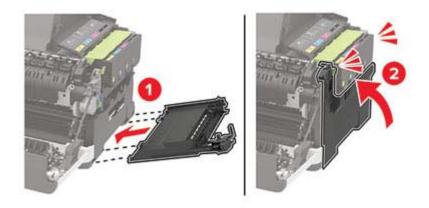

13 Close door B.

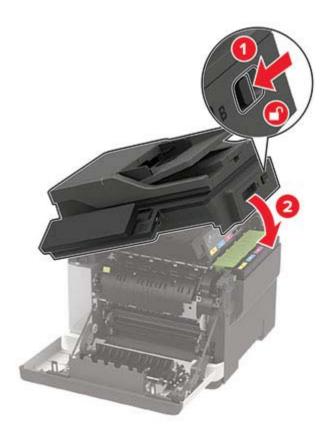

14 Close door A.

## Moving the printer

## Moving the printer to another location

**CAUTION—POTENTIAL INJURY:** If the printer weight is greater than 18 kg (40 lb), then it requires two or more trained personnel to lift it safely.

**CAUTION—POTENTIAL INJURY:** To avoid the risk of fire or electrical shock, use only the power cord provided with this product or the manufacturer's authorized replacement.

**CAUTION—POTENTIAL INJURY:** When moving the printer, follow these guidelines to avoid personal injury or printer damage:

- Make sure that all doors and trays are closed.
- Turn off the printer, and then unplug the power cord from the electrical outlet.
- Disconnect all cords and cables from the printer.
- If the printer has separate floor-standing optional trays or output options attached to it, then disconnect them before moving the printer.
- If the printer has a caster base, then carefully roll it to the new location. Use caution when passing over thresholds and breaks in flooring.

- If the printer does not have a caster base but is configured with optional trays or output options, then remove the output options and lift the printer off the trays. Do not try to lift the printer and any options at the same time.
- Always use the handholds on the printer to lift it.
- Any cart used to move the printer must have a surface able to support the full footprint of the printer.
- Any cart used to move the hardware options must have a surface able to support the dimensions of the options.
- Keep the printer in an upright position.
- Avoid severe jarring movements.
- Make sure that your fingers are not under the printer when you set it down.
- Make sure that there is adequate clearance around the printer.

Note: Damage to the printer caused by improper moving is not covered by the printer warranty.

## Shipping the printer

When shipping the printer, use the original packaging or contact the place where you purchased the printer.

## Saving energy and paper

### Configuring the power save mode settings

For non-touch-screen printer models, press OK to navigate through the settings.

#### Eco-Mode

**1** From the control panel, navigate to:

#### Settings > Device > Power Management > Eco-Mode

**2** Select a setting.

#### Sleep mode

**1** From the control panel, navigate to:

Settings > Device > Power Management > Timeouts > Sleep Mode

**2** Specify the amount of time that the printer stays idle before it enters Sleep mode.

#### Hibernate mode

**1** From the control panel, navigate to:

#### Settings > Device > Power Management > Timeouts > Hibernate Timeout

**2** Select the amount of time that the printer stays idle before it enters Hibernate mode.

#### Notes:

- For Hibernate Timeout to work, set Hibernate Timeout on Connection to Hibernate.
- The Embedded Web Server is disabled when the printer is in Hibernate mode.

### Adjusting the brightness of the display

Note: This setting is available only in some printer models.

**1** From the control panel, navigate to:

#### Settings > Device > Preferences

For non-touch-screen printer models, press OK to navigate through the settings.

2 In the Screen Brightness menu, adjust the setting.

### **Conserving supplies**

• Print on both sides of the paper.

Note: Two-sided printing is the default setting in the print driver.

- Print multiple pages on a single sheet of paper.
- Use the preview feature to see how the document looks like before printing it.
- Print one copy of the document to check its content and format for accuracy.

# **Clearing jams**

## **Avoiding jams**

### Load paper properly

• Make sure that the paper lies flat in the tray.

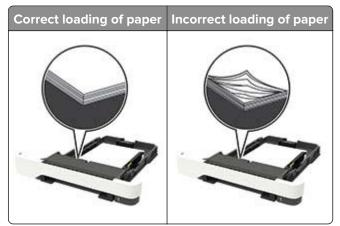

- Do not load or remove a tray while the printer is printing.
- Do not load too much paper. Make sure that the stack height is below the maximum paper fill indicator.
- Do not slide paper into the tray. Load paper as shown in the illustration.

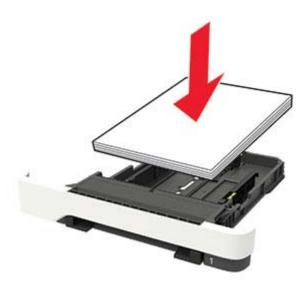

- Make sure that the paper guides are positioned correctly and are not pressing tightly against the paper or envelopes.
- Push the tray firmly into the printer after loading paper.

### Use recommended paper

- Use only recommended paper or specialty media.
- Do not load paper that is wrinkled, creased, damp, bent, or curled.

• Flex, fan, and align the paper edges before loading.

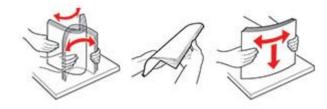

- Do not use paper that has been cut or trimmed by hand.
- Do not mix paper sizes, weights, or types in the same tray.
- Make sure that the paper size and type are set correctly on the computer or printer control panel.
- Store paper according to manufacturer recommendations.

## **Identifying jam locations**

#### Notes:

- When Jam Assist is set to On, the printer flushes blank pages or pages with partial prints after a jammed page has been cleared. Check your printed output for blank pages.
- When Jam Recovery is set to On or Auto, the printer reprints jammed pages.

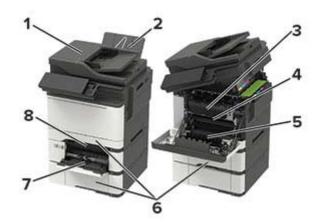

|   | Jam location                    |
|---|---------------------------------|
| 1 | Automatic document feeder (ADF) |
| 2 | Standard bin                    |
| 3 | In the fuser                    |
| 4 | Below the fuser                 |
| 5 | Duplex unit                     |
| 6 | Trays                           |
| 7 | Multipurpose feeder             |
| 8 | Manual feeder                   |

## Paper jam in trays

**1** Remove the tray.

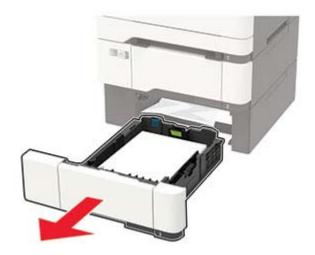

**2** Remove the jammed paper.

Note: Make sure that all paper fragments are removed.

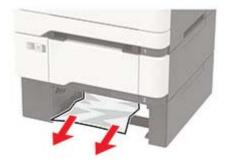

3 Insert the tray.

## Paper jam in door A

### Paper jam in the fuser

**1** Open doors A and B.

**CAUTION—HOT SURFACE:** The inside of the printer might be hot. To reduce the risk of injury from a hot component, allow the surface to cool before touching it.

**Warning—Potential Damage:** To prevent damage from electrostatic discharge, touch any exposed metal frame of the printer before accessing or touching interior areas of the printer.

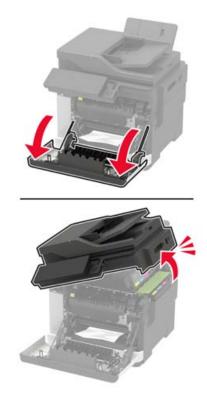

**2** Remove the jammed paper.

Note: Make sure that all paper fragments are removed.

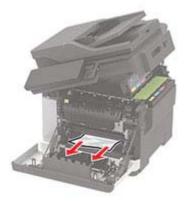

3 Open the fuser access door, and then remove the jammed paper.Note: Make sure that all paper fragments are removed.

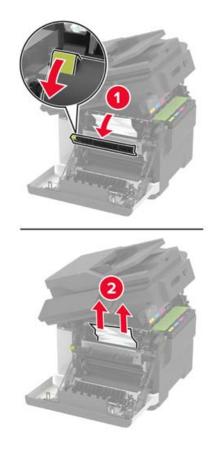

4 Close doors B and A.

#### Paper jam in the duplex unit

1 Open door A.

**CAUTION—HOT SURFACE:** The inside of the printer might be hot. To reduce the risk of injury from a hot component, allow the surface to cool before touching it.

**Warning—Potential Damage:** To prevent damage from electrostatic discharge, touch any exposed metal frame of the printer before accessing or touching interior areas of the printer.

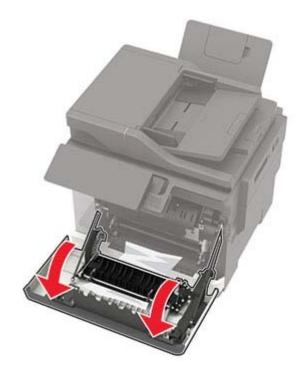

**2** Remove the jammed paper.

Note: Make sure that all paper fragments are removed.

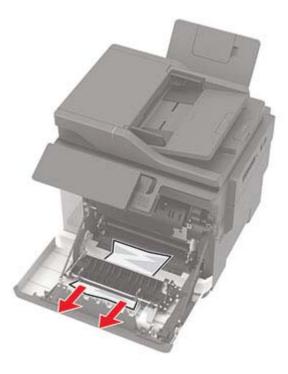

3 Close door A.

## Paper jam in the standard bin

**1** Open door B, and then remove the jammed paper.

**Warning—Potential Damage:** To prevent damage from electrostatic discharge, touch any exposed metal frame of the printer before accessing or touching interior areas of the printer.

Note: Make sure that all paper fragments are removed.

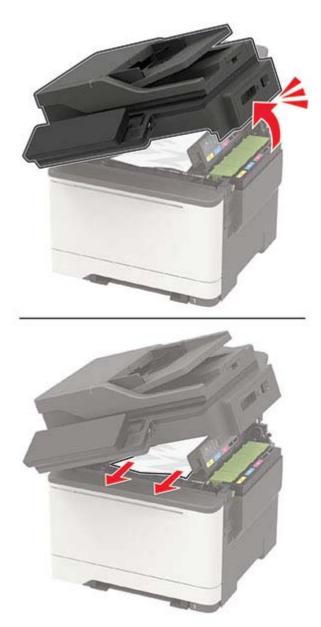

2 Open door A.

**CAUTION—HOT SURFACE:** The inside of the printer might be hot. To reduce the risk of injury from a hot component, allow the surface to cool before touching it.

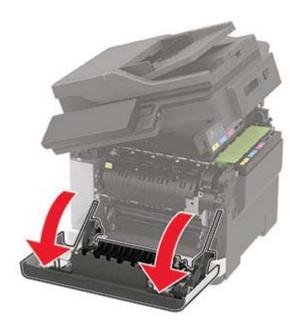

3 Open the fuser access door, and then remove the jammed paper.Note: Make sure that all paper fragments are removed.

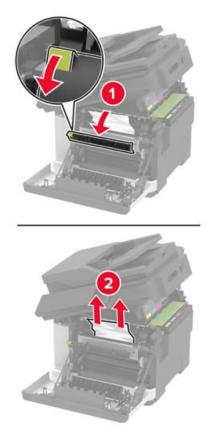

4 Close doors A and B.

## Paper jam in the multipurpose feeder

Note: The multipurpose feeder is available only in some printer models.

**1** Remove paper from the multipurpose feeder.

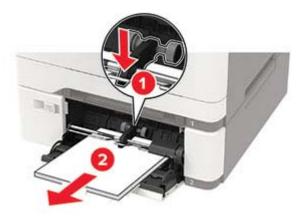

**2** Remove the jammed paper.

Note: Make sure that all paper fragments are removed.

**3** Flex, fan, and align the paper edges before loading.

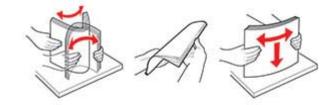

4 Reload paper.

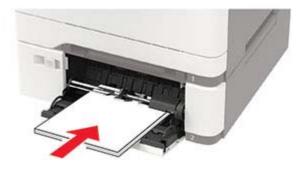

## Paper jam in the manual feeder

**1** Remove the tray.

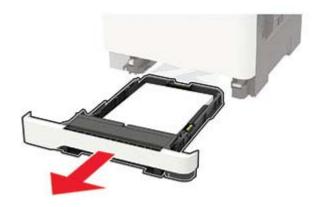

**2** Remove the jammed paper.

Note: Make sure that all paper fragments are removed.

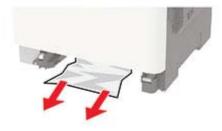

**3** Insert the tray.

## Paper jam in door C

- **1** Remove all original documents from the ADF tray.
- 2 Open door C.

**Warning—Potential Damage:** To prevent damage from electrostatic discharge, touch any exposed metal frame of the printer before accessing or touching interior areas of the printer.

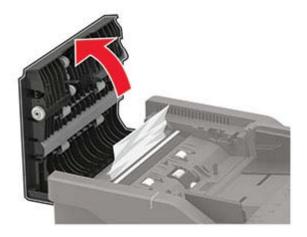

**3** Remove the jammed paper.

Note: Make sure that all paper fragments are removed.

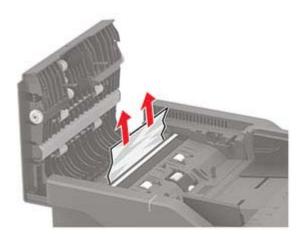

4 Close door C.

# Troubleshooting

## **Network connection problems**

## Cannot open Embedded Web Server

| Action                                                                                                    | Yes           | No                                       |
|----------------------------------------------------------------------------------------------------|---------------|------------------------------------------|
| Step 1                                                                                                    | Go to step 2. | Turn on the printer.                     |
| Check if the printer is on.                                                                                                    |               |                                          |
| Is the printer on?                                                                                                    |               |                                          |
| Step 2                                                                                                    | Go to step 3. | Type the correct                         |
| Make sure that the printer IP address is correct.<br>View the printer IP address:                                                                              |               | printer IP address in the address field. |
| <ul> <li>From the home screen</li> </ul>                                                                                                    |               |                                          |
| <ul> <li>From the TCP/IP section in the Network/Ports menu</li> </ul>                                                                                          |               |                                          |
| <ul> <li>By printing a network setup page or menu settings page,<br/>and then finding the TCP/IP section</li> </ul>                                            |               |                                          |
| <b>Note:</b> An IP address appears as four sets of numbers separated by periods, such as 123.123.123.123.                                                      |               |                                          |
| Is the printer IP address correct?                                                                                                    |               |                                          |
| Step 3                                                                                                    | Go to step 4. | Install a supported                      |
| Check if you are using a supported browser:                                                                                                    |               | browser.                                 |
| <ul> <li>Internet Explorer<sup>®</sup> version 11 or later</li> </ul>                                                                                          |               |                                          |
| <ul> <li>Microsoft Edge<sup>™</sup></li> </ul>                                                                                                    |               |                                          |
| Safari version 6 or later                                                                                                    |               |                                          |
| <ul> <li>Google Chrome<sup>™</sup> version 32 or later</li> </ul>                                                                                              |               |                                          |
| Mozilla Firefox version 24 or later                                                                                                    |               |                                          |
| Is your browser supported?                                                                                                    |               |                                          |
| Step 4                                                                                                    | Go to step 5. | Contact your                             |
| Check if the network connection is working.                                                                                                    |               | administrator.                           |
| Is the network connection working?                                                                                                    |               |                                          |
| Step 5                                                                                                    | Go to step 6. | Secure the cable                         |
| Make sure that the cable connections to the printer and print server<br>are secure. For more information, see the documentation that<br>came with the printer. |               | connections.                             |
| Are the cable connections secure?                                                                                                    |               |                                          |
|                                                                                                    | 1             | ·                                        |

| Action                                                        | Yes                    | No                                          |
|---------------------------------------------------------------|------------------------|---------------------------------------------|
| <b>Step 6</b><br>Check if the web proxy servers are disabled. | Go to step 7.          | Contact your<br>administrator.              |
| Are the web proxy servers disabled?                           |                        |                                             |
| Step 7<br>Access the Embedded Web Server.                     | The problem is solved. | Contact <u>customer</u><br><u>support</u> . |
| Did the Embedded Web Server open?                             |                        |                                             |

## Unable to read flash drive

| Action                                                                                                    | Yes                    | Νο                                                       |
|----------------------------------------------------------------------------------------------------|------------------------|----------------------------------------------------------|
| <b>Step 1</b><br>Check if the printer is not busy processing another print, copy, scan, or fax job.                          | Go to step 2.          | Wait for the printer to finish processing the other job. |
| Is the printer ready?                                                                                                    |                        |                                                          |
| Step 2                                                                                                    | Go to step 3.          | Insert the flash drive into the correct port.            |
| Check if the flash drive is inserted into the front USB port.                                                                |                        | linto the correct port.                                  |
| <b>Note:</b> The flash drive does not work when it is inserted into the rear USB port.                                       |                        |                                                          |
| Is the flash drive inserted into the correct port?                                                                           |                        |                                                          |
| Step 3                                                                                                    | Go to step 4.          | Insert a supported                                       |
| Check if the flash drive is supported. For more information, see <u>"Supported flash drives and file types" on page 40</u> . |                        | flash drive.                                             |
| Is the flash drive supported?                                                                                                |                        |                                                          |
| Step 4                                                                                                    | The problem is solved. | Contact <u>customer</u><br><u>support</u> .              |
| a Check if the USB port is enabled. For more information, see<br><u>"Enabling the USB port" on page 179</u> .                |                        |                                                          |
| <b>b</b> Remove, and then insert the flash drive.                                                                            |                        |                                                          |
| Does the printer recognize the flash drive?                                                                                  |                        |                                                          |

## **Enabling the USB port**

From the control panel, navigate to:

#### Settings > Network/Ports > USB > Enable USB Port

For non-touch-screen printer models, press OK to navigate through the settings.

## Checking the printer connectivity

**1** Print the Network Setup Page.

From the control panel, navigate to:

#### Settings > Reports > Network > Network Setup Page

For non-touch-screen printer models, press OK to navigate through the settings.

**2** Check the first section of the page and confirm that the status is connected.

If the status is not connected, then the LAN drop may be inactive or the network cable may be unplugged or malfunctioning. Contact your administrator for assistance.

## Hardware options problems

### **Cannot detect internal option**

| Action                                                                                                    | Yes                    | No            |
|----------------------------------------------------------------------------------------------------|------------------------|---------------|
| <b>Step 1</b><br>Turn off the printer, wait for about 10 seconds, and then turn on the printer.                                                                                                    | The problem is solved. | Go to step 2. |
| Does the internal option operate correctly?                                                                                                    |                        |               |
| <b>Step 2</b><br>Print the Menu Settings Page, and then check if the internal option appears in the Installed Features list.                                                                                                    | Go to step 4.          | Go to step 3. |
| Is the internal option listed in the menu settings page?                                                                                                    |                        |               |
| <ul> <li>Step 3</li> <li>Check if the internal option is installed properly into the controller board.</li> <li>a Turn off the printer, and then unplug the power cord from the electrical outlet.</li> <li>b Make sure that the internal option is installed in the appropriate connector in the controller board.</li> <li>c Connect the power cord to the electrical outlet, and then turn on the printer.</li> <li>CAUTION—POTENTIAL INJURY: To avoid the risk of fire or electrical shock, connect the power cord to an appropriately rated and properly grounded electrical outlet</li> </ul> | The problem is solved. | Go to step 4. |
| that is near the product and easily accessible.<br>Does the internal option operate correctly?                                                                                                    |                        |               |

| Actio       | on                                                                                                    | Yes                    | No                                          |
|-------------|----------------------------------------------------------------------------------------------------|------------------------|---------------------------------------------|
| Step<br>a C | <b>4</b><br>Check if the internal option is available in the print driver.                                                                                                    | The problem is solved. | Contact <u>customer</u><br><u>support</u> . |
| p<br>ir     | <b>Note:</b> If necessary, manually add the internal option in the print driver to make it available for print jobs. For more information, see <u>"Adding available options in the print driver"</u> on page 232. |                        |                                             |
| <b>b</b> R  | Resend the print job.                                                                                                    |                        |                                             |
| Does        | s the internal option operate correctly?                                                                                                    |                        |                                             |

### **Defective flash detected**

Try one or more of the following:

- Replace the defective flash memory.
- From the printer control panel, select **Continue** to ignore the message and continue printing.
- Cancel the current print job.

#### Not enough free space in flash memory for resources

Try one or more of the following:

- From the printer control panel, select **Continue** to clear the message and continue printing.
- Delete fonts, macros, and other data stored in the flash memory.
- Install flash memory with larger capacity.

Note: Downloaded fonts and macros that are not previously stored in the flash memory are deleted.

### **Unformatted flash detected**

Try one or more of the following:

- From the control panel, select **Continue** to stop the defragmentation and continue printing.
- Format the flash memory.

**Note:** If the error message remains, then the flash memory may be defective and needs to be replaced.

# **Issues with supplies**

### Replace cartridge, printer region mismatch

Install the correct toner cartridge.

### **Non-Printer Manufacturer supply**

The printer has detected an unrecognized supply or part installed in the printer.

Your printer is designed to function best with genuine supplies and parts made by the printer manufacturer. Use of third-party supplies or parts may affect the performance, reliability, or life of the printer and its imaging components.

All life indicators are designed to function with supplies and parts from the printer manufacturer and may deliver unpredictable results if third-party supplies or parts are used. Imaging component usage beyond the intended life may damage your printer or associated components.

**Warning—Potential Damage:** Use of third-party supplies or parts can affect warranty coverage. Damage caused by the use of third-party supplies or parts may not be covered by the warranty.

To accept any and all of these risks and to proceed with the use of non-genuine supplies or parts in your printer, from the control panel, press and hold **X** and **#** simultaneously for 15 seconds.

If you do not want to accept these risks, then remove the third-party supply or part from your printer and install a genuine supply or part from the printer manufacturer.

#### Scanner maintenance required, use ADF Kit

The printer is scheduled for maintenance. Contact customer support or your service representative, and then report the message.

# **Paper feed problems**

#### Envelope seals when printing

| Action                                                                        | Yes              | No             |
|-------------------------------------------------------------------------------|------------------|----------------|
| Step 1                                                                        | Go to step 2.    | The problem is |
| <b>a</b> Use an envelope that has been stored in a dry environr               | nent.            | solved.        |
| <b>Note:</b> Printing on envelopes with high moisture content seal the flaps. | can              |                |
| <b>b</b> Send the print job.                                                  |                  |                |
| Does the envelope seal when printing?                                         |                  |                |
| Step 2                                                                        | Contact customer | The problem is |
| <b>a</b> Make sure that paper type is set to Envelope.                        | support.         | solved.        |
| From the control panel, navigate to:                                          |                  |                |
| Settings > Paper > Tray Configuration > Paper Size/Ty                         | pe               |                |
| For non-touch-screen printer models, press ok to nav through the settings.    | gate             |                |
| <b>b</b> Send the print job.                                                  |                  |                |
| Does the envelope seal when printing?                                         |                  |                |

# Collated printing does not work

| Action                                                                                                    | Yes                    | No                                          |
|----------------------------------------------------------------------------------------------------|------------------------|---------------------------------------------|
| <ul> <li>Step 1 <ul> <li>a From the printer control panel, navigate to:</li> <li>Settings &gt; Print &gt; Layout &gt; Collate</li> <li>For non-touch-screen printer models, press or to navigate through the settings.</li> <li>b Set Collate to On.</li> <li>c Print the document.</li> </ul> </li> <li>Are the pages collated correctly?</li> </ul> | The problem is solved. | Go to step 2.                               |
| <ul> <li>Step 2</li> <li>a From the document that you are trying to print, open the Print dialog, and then select Collate.</li> <li>b Print the document.</li> <li>Are the pages collated correctly?</li> </ul>                                                                                                    | The problem is solved. | Go to step 3.                               |
| <ul> <li>Step 3</li> <li>a Reduce the number of pages to print.</li> <li>b Print the document.</li> <li>Are the pages collated correctly?</li> </ul>                                                                                                    | The problem is solved. | Contact <u>customer</u><br><u>support</u> . |

# Tray linking does not work

| Action                                                                                                    | Yes                    | Νο            |
|----------------------------------------------------------------------------------------------------|------------------------|---------------|
| <ul> <li>Step 1</li> <li>a Check if the trays contain the same paper size and paper type.</li> <li>b Check if the paper guides are positioned correctly.</li> <li>c Print the document.</li> </ul>                                                                                                    | The problem is solved. | Go to step 2. |
| Do the trays link correctly?                                                                                                    |                        |               |
| Step 2         a From the control panel, navigate to:         Settings > Paper > Tray Configuration > Paper Size/Type         For non-touch-screen printer models, press         Image: Construction of the setting the setting the set | The problem is solved. | Go to step 3. |
| <b>b</b> Set the paper size and paper type to match the paper loaded in the linked trays.                                                                                                    |                        |               |
| <b>c</b> Print the document.                                                                                                    |                        |               |
| Do the trays link correctly?                                                                                                    |                        | ļ             |

| Action                                                                                                    | Yes                    | No                                          |
|----------------------------------------------------------------------------------------------------|------------------------|---------------------------------------------|
| <ul> <li>Step 3</li> <li>a Make sure that Tray Linking is set to Automatic. For more information, see <u>"Linking trays" on page 31</u>.</li> <li>b Print the document.</li> </ul> | The problem is solved. | Contact <u>customer</u><br><u>support</u> . |
| Do the trays link correctly?                                                                                                    |                        |                                             |

# Paper frequently jams

| Action                                                                                                    | Yes                                         | No                     |
|----------------------------------------------------------------------------------------------------|---------------------------------------------|------------------------|
| <ul> <li>Step 1 <ul> <li>a Remove the tray.</li> <li>b Check if paper is loaded correctly.</li> <li>Notes: <ul> <li>Make sure that the paper guides are positioned correctly.</li> <li>Make sure that the stack height is below the maximum paper fill indicator.</li> <li>Make sure to print on recommended paper size and type.</li> </ul> </li> <li>c Insert the tray.</li> <li>d Print the document.</li> </ul></li></ul> | Go to step 2.                               | The problem is solved. |
| Do paper jams occur frequently?                                                                                                    |                                             |                        |
| <ul> <li>Step 2</li> <li>a From the control panel, navigate to:<br/>Settings &gt; Paper &gt; Tray Configuration &gt; Paper Size/Type<br/>For non-touch-screen printer models, press or navigate<br/>through the settings.</li> <li>b Set the correct paper size and type.</li> <li>c Print the document.</li> <li>Do paper jams occur frequently?</li> </ul>                                                                  | Go to step 3.                               | The problem is solved. |
| <ul> <li>Step 3</li> <li>a Load paper from a fresh package.</li> <li>Note: Paper absorbs moisture due to high humidity. Store paper in its original wrapper until you are ready to use it.</li> <li>b Print the document.</li> <li>Do paper jams occur frequently?</li> </ul>                                                                                                    | Contact <u>customer</u><br><u>support</u> . | The problem is solved. |

### Jammed pages are not reprinted

| Action                                                                                                    | Yes                    | No                                          |
|----------------------------------------------------------------------------------------------------|------------------------|---------------------------------------------|
| <ul> <li>a From the control panel, navigate to:</li> <li>Settings &gt; Device &gt; Notifications &gt; Jam Content Recovery</li> </ul> | The problem is solved. | Contact <u>customer</u><br><u>support</u> . |
| For non-touch-screen printer models, press of to navigate through the settings.                                                       |                        |                                             |
| <b>b</b> Select <b>On</b> or <b>Auto</b> , and then apply the changes.                                                                |                        |                                             |
| c Print the document.                                                                                                    |                        |                                             |
| Are the jammed pages reprinted?                                                                                                    |                        |                                             |

# **Printing problems**

### Print quality is poor

#### **Blank or white pages**

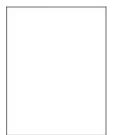

Note: Before solving the problem, print the Print Quality Test Pages. From the control panel, navigate to

| Ac   | tion                                                                                                    | Yes                                         | No                     |
|------|----------------------------------------------------------------------------------------------------|---------------------------------------------|------------------------|
| а    | Remove, and then insert the imaging kit.<br>Warning—Potential Damage: Do not expose the imaging kit<br>to direct light. Extended exposure to light may cause print<br>quality problems. | Contact <u>customer</u><br><u>support</u> . | The problem is solved. |
|      | <b>Warning—Potential Damage:</b> Do not touch the photoconductor drum under the imaging kit. Doing so may affect the quality of future print jobs.                                      |                                             |                        |
| b    | Print the document.                                                                                                    |                                             |                        |
| ls t | he printer printing blank or white pages?                                                                                                    |                                             |                        |

#### Dark print

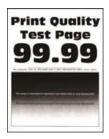

**Note:** Before solving the problem, print the Print Quality Test Pages. From the control panel, navigate to

| Action                                                                                                    | Yes           | No                     |
|----------------------------------------------------------------------------------------------------|---------------|------------------------|
| <pre>Step 1 a Perform Color Adjust. From the control panel, navigate to: Settings &gt; Print &gt; Quality &gt; Advanced Imaging &gt; Color Adjust b Print the document. Is the print too dark?</pre>                                                                                                    | Go to step 2. | The problem is solved. |
| <ul> <li>Step 2</li> <li>a Depending on your operating system, reduce toner darkness from the Printing Preferences or Print dialog.</li> <li>Note: You can also change the setting on the printer control panel. Navigate to:</li> <li>Settings &gt; Print &gt; Quality &gt; Toner Darkness</li> <li>b Print the document.</li> <li>Is the print too dark?</li> </ul> | Go to step 3. | The problem is solved. |
|                                                                                                    | Go to step 4. | The problem is solved. |

| Action                                                                                                    | Yes                     | No             |
|----------------------------------------------------------------------------------------------------|-------------------------|----------------|
| Step 4                                                                                                    | Go to step 5.           | Go to step 6.  |
| Check if the paper has texture or rough finishes.                                                                            |                         |                |
| Are you printing on textured or rough paper?                                                                                 |                         |                |
| Step 5                                                                                                    | Go to step 6.           | The problem is |
| <b>a</b> Replace textured or rough paper with plain paper.                                                                   |                         | solved.        |
| <b>b</b> Print the document.                                                                                                 |                         |                |
| Is the print too dark?                                                                                                    |                         |                |
| Step 6                                                                                                    | Contact <u>customer</u> | The problem is |
| <b>a</b> Load paper from a fresh package.                                                                                    | support.                | solved.        |
| <b>Note:</b> Paper absorbs moisture due to high humidity. Store paper in its original wrapper until you are ready to use it. |                         |                |
| <b>b</b> Print the document.                                                                                                 |                         |                |
| Is the print too dark?                                                                                                    |                         |                |

#### **Ghost images**

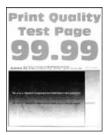

Note: Before solving the problem, print the Print Quality Test Pages. From the control panel, navigate to

| Action                                                                                                    | Yes           | No                     |
|----------------------------------------------------------------------------------------------------|---------------|------------------------|
| <ul><li>Step 1</li><li>a Load the tray with the correct paper type.</li><li>b Print the document.</li></ul> | Go to step 2. | The problem is solved. |
| Do ghost images appear on prints?                                                                           |               |                        |

| Ac | tion                                                                                                    | Yes                                         | No                     |
|----|----------------------------------------------------------------------------------------------------|---------------------------------------------|------------------------|
|    | ep 2<br>Depending on your operating system, specify the paper type<br>from the Printing Preferences or Print dialog.<br>Notes:                                                                                                    | Go to step 3.                               | The problem is solved. |
|    | <ul> <li>Make sure that the setting matches the paper loaded.</li> <li>You can also change the setting on the printer control panel. Navigate to:</li> </ul>                                                                                                    |                                             |                        |
| b  | Settings > Paper > Tray Configuration > Paper Size/Type<br>Print the document.                                                                                                    |                                             |                        |
| Do | ghost images appear on prints?                                                                                                    |                                             |                        |
|    | ep 3<br>Perform Color Adjust.<br>From the control panel, navigate to:<br>Settings > Print > Quality > Advanced Imaging > Color Adjust                                                                                                    | Go to step 4.                               | The problem is solved. |
|    | Print the document.                                                                                                    |                                             |                        |
| b  | <ul> <li>A Remove, and then insert the imaging kit.</li> <li>A Warning—Potential Damage: Do not expose the imaging kit to direct light. Extended exposure to light may cause print quality problems.</li> <li>A Warning—Potential Damage: Do not touch the photoconductor drum under the imaging kit. Doing so may affect the quality of future print jobs.</li> <li>A Print the document.</li> </ul> | Contact <u>customer</u><br><u>support</u> . | The problem is solved. |

#### Gray or colored background

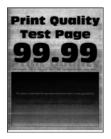

Note: Before solving the problem, print the Print Quality Test Pages. From the control panel, navigate to

| Action                                                                                                    | Yes                                         | Νο                     |
|----------------------------------------------------------------------------------------------------|---------------------------------------------|------------------------|
| <ul> <li>Step 1</li> <li>a Perform Color Adjust.</li> <li>From the control panel, navigate to:</li> <li>Settings &gt; Print &gt; Quality &gt; Advanced Imaging &gt; Color Adjust</li> <li>b Print the document.</li> </ul>    | Go to step 2.                               | The problem is solved. |
| Does gray or colored background appear on prints?                                                                                                    |                                             |                        |
| <ul> <li>Step 2</li> <li>a Remove, and then insert the imaging kit.</li> <li>Warning—Potential Damage: Do not expose the imaging kit to direct light. Extended exposure to light may cause print quality problems.</li> </ul> | Contact <u>customer</u><br><u>support</u> . | The problem is solved. |
| <ul> <li>Warning—Potential Damage: Do not touch the photoconductor drum under the imaging kit. Doing so may affect the quality of future print jobs.</li> <li>b Print the document.</li> </ul>                                |                                             |                        |
| Does gray or colored background appear on prints?                                                                                                    |                                             |                        |

### **Incorrect margins**

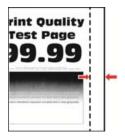

| Action                                                                                                    | Yes                    | No            |
|----------------------------------------------------------------------------------------------------|------------------------|---------------|
| <ul><li>Step 1</li><li>a Adjust the paper guides to the correct position for the paper loaded.</li></ul>                                                                                          | The problem is solved. | Go to step 2. |
| <ul><li>b Print the document.</li><li>Are the margins correct?</li></ul>                                                                                                    |                        |               |
| <ul> <li>Step 2</li> <li>a Set the paper size from the control panel. Navigate to:<br/>Settings &gt; Paper &gt; Tray Configuration &gt; Paper Size/Type</li> <li>b Print the document.</li> </ul> | The problem is solved. | Go to step 3. |
| Are the margins correct?                                                                                                    |                        |               |

| Action                                                                                                    | Yes                    | Νο                                          |
|----------------------------------------------------------------------------------------------------|------------------------|---------------------------------------------|
| <ul><li>Step 3</li><li>a Depending on your operating system, specify the paper size from the Printing Preferences or Print dialog.</li></ul> | The problem is solved. | Contact <u>customer</u><br><u>support</u> . |
| <ul><li>Note: Make sure that the setting matches the paper loaded.</li><li>b Print the document.</li></ul>                                   |                        |                                             |
| Are the margins correct?                                                                                                    |                        |                                             |

#### Light print

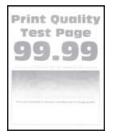

Note: Before solving the problem, print the Print Quality Test Pages. From the control panel, navigate to

| Ac   | tion                                                                                                    | Yes           | No                     |
|------|----------------------------------------------------------------------------------------------------|---------------|------------------------|
| a    | ep 1<br>Perform Color Adjust.<br>From the control panel, navigate to:<br>Settings > Print > Quality > Advanced Imaging > Color Adjust<br>Print the document.                                                | Go to step 2. | The problem is solved. |
| ls t | the print light?                                                                                                    |               |                        |
|      | from the Printing Preferences or Print dialog.<br><b>Note:</b> You can also change the setting on the printer control<br>panel. Navigate to:<br><b>Settings &gt; Print &gt; Quality &gt; Toner Darkness</b> | Go to step 3. | The problem is solved. |
| ls t | the print light?                                                                                                    |               |                        |

| Action                                                                                                    | Yes           | No             |
|----------------------------------------------------------------------------------------------------|---------------|----------------|
| Step 3                                                                                                    | Go to step 4. | The problem is |
| <b>a</b> Turn off Color Saver.                                                                                               |               | solved.        |
| From the control panel, navigate to:                                                                                         |               |                |
| Settings > Print > Quality > Color Saver                                                                                     |               |                |
| <b>b</b> Print the document.                                                                                                 |               |                |
| Is the print light?                                                                                                    |               |                |
| Step 4                                                                                                    | Go to step 5. | The problem is |
| <b>a</b> Depending on your operating system, specify the paper type from the Printing Preferences or Print dialog.           |               | solved.        |
| Notes:                                                                                                    |               |                |
| <ul> <li>Make sure that the setting matches the paper loaded.</li> </ul>                                                     |               |                |
| <ul> <li>You can also change the setting on the printer control<br/>panel. Navigate to:</li> </ul>                           |               |                |
| Settings > Paper > Tray Configuration > Paper Size/Type                                                                      |               |                |
| <b>b</b> Print the document.                                                                                                 |               |                |
| Is the print light?                                                                                                    |               |                |
| Step 5                                                                                                    | Go to step 6. | Go to step 7.  |
| Check if paper has texture or rough finishes.                                                                                |               |                |
| Are you printing on textured or rough paper?                                                                                 |               |                |
| Step 6                                                                                                    | Go to step 7. | The problem is |
| <b>a</b> Replace textured or rough paper with plain paper.                                                                   |               | solved.        |
| <b>b</b> Print the document.                                                                                                 |               |                |
| Is the print light?                                                                                                    |               |                |
| Step 7                                                                                                    | Go to step 8. | The problem is |
| <b>a</b> Load paper from a fresh package.                                                                                    |               | solved.        |
| <b>Note:</b> Paper absorbs moisture due to high humidity. Store paper in its original wrapper until you are ready to use it. |               |                |
| <b>b</b> Print the document.                                                                                                 |               |                |
| Is the print light?                                                                                                    |               |                |

| Action                                                                                                    | Yes                                 | Νο                     |
|----------------------------------------------------------------------------------------------------|-------------------------------------|------------------------|
| <b>Step 8</b><br><b>a</b> Remove, and then insert the imaging kit.                                                                                 | Contact <u>customer</u><br>support. | The problem is solved. |
| <b>Warning—Potential Damage:</b> Do not expose the imaging kit to direct light. Extended exposure to light may cause print quality problems.       |                                     |                        |
| <b>Warning—Potential Damage:</b> Do not touch the photoconductor drum under the imaging kit. Doing so may affect the quality of future print jobs. |                                     |                        |
| <b>b</b> Print the document.                                                                                                    |                                     |                        |
| Is the print light?                                                                                                    |                                     |                        |

#### **Missing colors**

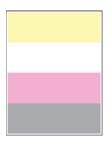

Note: Before solving the problem, print the Print Quality Test Pages. From the control panel, navigate to

| Ac     | tion                                                                                                    | Yes                                         | No                     |
|--------|----------------------------------------------------------------------------------------------------|---------------------------------------------|------------------------|
| a<br>b | Remove the toner cartridge of the missing color.<br>Remove the imaging kit.                                                                        | Contact <u>customer</u><br><u>support</u> . | The problem is solved. |
|        | <b>Warning—Potential Damage:</b> Do not expose the imaging kit to direct light. Extended exposure to light may cause print quality problems.       |                                             |                        |
|        | <b>Warning—Potential Damage:</b> Do not touch the photoconductor drum under the imaging kit. Doing so may affect the quality of future print jobs. |                                             |                        |
| с      | Remove, and then insert the developer unit of the missing color.                                                                                   |                                             |                        |
| d      | Insert the imaging kit.                                                                                                    |                                             |                        |
| е      | Insert the toner cartridge.                                                                                                    |                                             |                        |
| f      | Print the document.                                                                                                    |                                             |                        |
| Are    | e some colors missing on prints?                                                                                                    |                                             |                        |

#### Mottled print and dots

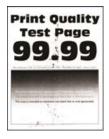

Note: Before solving the problem, print the Print Quality Test Pages. From the control panel, navigate to

| Ac     | tion                                                                                                    | Yes           | No               |
|--------|----------------------------------------------------------------------------------------------------|---------------|------------------|
| Step 1 |                                                                                                    | Go to step 2. | Contact customer |
| Ch     | leck the printer for leaked toner contamination.                                                                             |               | support.         |
| ls t   | the printer free of leaked toner?                                                                                            |               |                  |
| Ste    | ep 2                                                                                                    | Go to step 4. | Go to step 3.    |
| а      | From the control panel, navigate to:                                                                                         |               |                  |
|        | Settings > Paper > Tray Configuration > Paper Size/Type                                                                      |               |                  |
| b      | Check if the paper size and paper type settings match the paper loaded.                                                      |               |                  |
|        | <b>Note:</b> Make sure that paper does not have texture or rough finishes.                                                   |               |                  |
| Dc     | the settings match?                                                                                                    |               |                  |
| Ste    | ep 3                                                                                                    | Go to step 4. | The problem is   |
| а      | Depending on your operating system, specify the paper size<br>and paper type from the Printing Preferences or Print dialog.  |               | solved.          |
|        | Note: Make sure that the settings match the paper loaded.                                                                    |               |                  |
| b      | Print the document.                                                                                                    |               |                  |
| ls t   | the print mottled?                                                                                                    |               |                  |
| Ste    | ep 4                                                                                                    | Go to step 5. | The problem is   |
| а      | Load paper from a fresh package.                                                                                             |               | solved.          |
|        | <b>Note:</b> Paper absorbs moisture due to high humidity. Store paper in its original wrapper until you are ready to use it. |               |                  |
| b      | Print the document.                                                                                                    |               |                  |
| ls t   | the print mottled?                                                                                                    |               |                  |

| Action                                                                                                    | Yes                                         | Νο                     |
|----------------------------------------------------------------------------------------------------|---------------------------------------------|------------------------|
| <b>Step 5</b><br><b>a</b> Remove, and then insert the imaging kit.                                                                                 | Contact <u>customer</u><br><u>support</u> . | The problem is solved. |
| <b>Warning—Potential Damage:</b> Do not expose the imaging kit to direct light. Extended exposure to light may cause print quality problems.       |                                             |                        |
| <b>Warning—Potential Damage:</b> Do not touch the photoconductor drum under the imaging kit. Doing so may affect the quality of future print jobs. |                                             |                        |
| <b>b</b> Print the document.                                                                                                    |                                             |                        |
| Is the print mottled?                                                                                                    |                                             |                        |

#### Paper curl

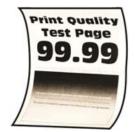

| Action                                                                                                    | Yes           | No                     |
|----------------------------------------------------------------------------------------------------|---------------|------------------------|
| <ul> <li>Step 1</li> <li>a Adjust the guides in the tray to the correct position for the paper loaded.</li> <li>b Print the document.</li> </ul>                                                                                                    | Go to step 2. | The problem is solved. |
| Is the paper curled?                                                                                                    |               |                        |
| <ul> <li>Step 2</li> <li>a Depending on your operating system, specify the paper type from the Printing Preferences or Print dialog.</li> <li>Notes: <ul> <li>Make sure that the setting matches the paper loaded.</li> <li>You can also change the setting on the printer control panel. Navigate to:</li> <li>Settings &gt; Paper &gt; Tray Configuration &gt; Paper Size/Type</li> <li>b Print the document.</li> </ul> </li> </ul> | Go to step 3. | The problem is solved. |
| Is the paper curled?                                                                                                    |               |                        |

| Action                                                                                                    | Yes                     | Νο             |
|----------------------------------------------------------------------------------------------------|-------------------------|----------------|
| Step 3                                                                                                    | Go to step 4.           | The problem is |
| Print on the other side of the paper.                                                                                        |                         | solved.        |
| <b>a</b> Remove paper, flip it over, and then reload paper.                                                                  |                         |                |
| <b>b</b> Print the document.                                                                                                 |                         |                |
| Is the paper curled?                                                                                                    |                         |                |
| Step 4                                                                                                    | Contact <u>customer</u> | The problem is |
| <b>a</b> Load paper from a fresh package.                                                                                    | support.                | solved.        |
| <b>Note:</b> Paper absorbs moisture due to high humidity. Store paper in its original wrapper until you are ready to use it. |                         |                |
| <b>b</b> Print the document.                                                                                                 |                         |                |
| Is the paper curled?                                                                                                    |                         |                |

#### Print crooked or skewed

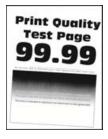

Note: Before solving the problem, print the Print Quality Test Pages. From the control panel, navigate to

| Action                                                                                                    | Yes           | Νο                     |
|----------------------------------------------------------------------------------------------------|---------------|------------------------|
| <ul> <li>Step 1</li> <li>a Adjust the paper guides in the tray to the correct position for the paper loaded.</li> <li>b Print the document.</li> </ul> | Go to step 2. | The problem is solved. |
| Is the print crooked or skewed?                                                                                                    |               |                        |
| Step 2                                                                                                    | Go to step 3. | The problem is         |
| <b>a</b> Load paper from a fresh package.                                                                                                    |               | solved.                |
| <b>Note:</b> Paper absorbs moisture due to high humidity. Store paper in its original wrapper until you are ready to use it.                           |               |                        |
| <b>b</b> Print the document.                                                                                                    |               |                        |
| Is the print crooked or skewed?                                                                                                    |               |                        |

| Action                                                                                                    | Yes                                         | Νο                     |
|----------------------------------------------------------------------------------------------------|---------------------------------------------|------------------------|
| Step 3<br>a Check if the paper loaded is supported.                                                           | Contact <u>customer</u><br><u>support</u> . | The problem is solved. |
| <ul><li>Note: If paper is not supported, then load a supported paper.</li><li>b Print the document.</li></ul> |                                             |                        |
| Is the print crooked or skewed?                                                                               |                                             |                        |

#### Solid color or black images

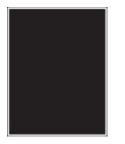

Note: Before solving the problem, print the Print Quality Test Pages. From the control panel, navigate to

**Settings** > **Troubleshooting** > **Print Quality Test Pages**. For non-touch-screen printer models, press or navigate through the settings.

| Ac | tion                                                                                                    | Yes                                         | Νο                     |
|----|----------------------------------------------------------------------------------------------------|---------------------------------------------|------------------------|
| а  | Remove, and then reinstall the imaging kit.<br>Warning—Potential Damage: Do not expose the imaging kit<br>to direct light. Extended exposure to light may cause print<br>quality problems. | Contact <u>customer</u><br><u>support</u> . | The problem is solved. |
| ь  | <b>Warning—Potential Damage:</b> Do not touch the photoconductor drum under the imaging kit. Doing so may affect the quality of future print jobs. Print the document.                     |                                             |                        |
| ls | the printer printing solid color or black images?                                                                                                    |                                             |                        |

#### Text or images cut off

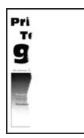

Note: Before solving the problem, print the Print Quality Test Pages. From the control panel, navigate to

**Settings** > **Troubleshooting** > **Print Quality Test Pages**. For non-touch-screen printer models, press or navigate through the settings.

| Ac  | tion                                                                                                    | Yes                     | No                     |
|-----|----------------------------------------------------------------------------------------------------|-------------------------|------------------------|
|     | ep 1                                                                                                    | Go to step 2.           | The problem is solved. |
| a   | Adjust the paper guides in the tray to the correct position for<br>the paper loaded.                                                               |                         | solved.                |
| b   | Print the document.                                                                                                    |                         |                        |
| Are | e text or images cut off?                                                                                                    |                         |                        |
| Ste | ep 2                                                                                                    | Go to step 3.           | The problem is         |
| а   | Depending on your operating system, specify the paper size from the Printing Preferences or Print dialog.                                          |                         | solved.                |
|     | Notes:                                                                                                    |                         |                        |
|     | <ul> <li>Make sure that the setting matches the paper loaded.</li> </ul>                                                                           |                         |                        |
|     | <ul> <li>You can also change the setting on the printer control<br/>panel. Navigate to:</li> </ul>                                                 |                         |                        |
|     | Settings > Paper > Tray Configuration > Paper Size/Type                                                                                            |                         |                        |
| b   | Print the document.                                                                                                    |                         |                        |
| Are | e text or images cut off?                                                                                                    |                         |                        |
| Ste | ep 3                                                                                                    | Contact <u>customer</u> | The problem is         |
| а   | Remove, and then insert the imaging kit.                                                                                                    | support.                | solved.                |
|     | <b>Warning—Potential Damage:</b> Do not expose the imaging kit to direct light. Extended exposure to light may cause print quality problems.       |                         |                        |
|     | <b>Warning—Potential Damage:</b> Do not touch the photoconductor drum under the imaging kit. Doing so may affect the quality of future print jobs. |                         |                        |
| b   | Print the document.                                                                                                    |                         |                        |
| Are | e text or images cut off?                                                                                                    |                         |                        |

#### Toner easily rubs off

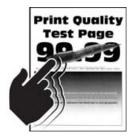

Note: Before solving the problem, print the Print Quality Test Pages. From the control panel, navigate to

**Settings** > **Troubleshooting** > **Print Quality Test Pages**. For non-touch-screen printer models, press or navigate through the settings.

| Ac  | tion                                                                                                    | Yes                     | Νο             |
|-----|----------------------------------------------------------------------------------------------------|-------------------------|----------------|
| Ste | ep 1                                                                                                    | Go to step 2.           | The problem is |
| а   | Depending on your operating system, specify the paper type from the Printing Preferences or Print dialog.                    |                         | solved.        |
|     | Notes:                                                                                                    |                         |                |
|     | <ul> <li>Make sure that the setting matches the paper loaded.</li> </ul>                                                     |                         |                |
|     | <ul> <li>You can also change the setting on the printer control<br/>panel. Navigate to:</li> </ul>                           |                         |                |
|     | Settings > Paper > Tray Configuration > Paper Size/Type                                                                      |                         |                |
| b   | Print the document.                                                                                                    |                         |                |
| Dc  | bes toner easily rub off?                                                                                                    |                         |                |
| Ste | ep 2                                                                                                    | Go to step 3.           | The problem is |
| а   | Check if the paper weight is supported.                                                                                      |                         | solved.        |
|     | <b>Note:</b> If paper weight is not supported, then load a supported one.                                                    |                         |                |
| b   | Print the document.                                                                                                    |                         |                |
| Do  | bes toner easily rub off?                                                                                                    |                         |                |
| Ste | ep 3                                                                                                    | Contact <u>customer</u> | The problem is |
| а   | Load paper from a fresh package.                                                                                             | support.                | solved.        |
|     | <b>Note:</b> Paper absorbs moisture due to high humidity. Store paper in its original wrapper until you are ready to use it. |                         |                |
| b   | Print the document.                                                                                                    |                         |                |
| Dc  | bes toner easily rub off?                                                                                                    |                         |                |

#### **Uneven print density**

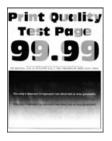

Note: Before solving the problem, print the Print Quality Test Pages. From the control panel, navigate to

| Action                                                                                                    | Yes                                         | Νο                     |
|----------------------------------------------------------------------------------------------------|---------------------------------------------|------------------------|
| <b>a</b> Remove, and then insert the imaging kit.                                                                                                  | Contact <u>customer</u><br><u>support</u> . | The problem is solved. |
| <b>Warning—Potential Damage:</b> Do not expose the imaging kit to direct light. Extended exposure to light may cause print quality problems.       |                                             |                        |
| <b>Warning—Potential Damage:</b> Do not touch the photoconductor drum under the imaging kit. Doing so may affect the quality of future print jobs. |                                             |                        |
| <b>b</b> Print the document.                                                                                                    |                                             |                        |
| Is the print density uneven?                                                                                                    |                                             |                        |

#### Horizontal dark lines

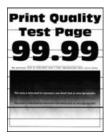

#### Notes:

• Before solving the problem, print the Print Quality Test Pages. From the control panel, navigate to

**Settings** > **Troubleshooting** > **Print Quality Test Pages**. For non-touch-screen printer models, press of navigate through the settings.

• If horizontal dark lines keep appearing on the prints, then see the "Repeating defects" topic.

| Action                                                                                                    | Yes           | Νο                     |
|----------------------------------------------------------------------------------------------------|---------------|------------------------|
| <ul><li>Step 1</li><li>a Depending on your operating system, specify the paper type from the Printing Preferences or Print dialog.</li></ul> | Go to step 2. | The problem is solved. |
| Notes:                                                                                                    |               |                        |
| <ul> <li>Make sure that the setting matches the paper loaded.</li> </ul>                                                                     |               |                        |
| <ul> <li>You can also change the setting on the printer control<br/>panel. Navigate to:</li> </ul>                                           |               |                        |
| Settings > Paper > Tray Configuration > Paper Size/Type                                                                                      |               |                        |
| <b>b</b> Print the document.                                                                                                    |               |                        |
| Do dark lines appear on prints?                                                                                                    |               |                        |

| Action                                                                                                    | Yes              | No                     |
|----------------------------------------------------------------------------------------------------|------------------|------------------------|
| <ul> <li>Step 2</li> <li>a Load paper from a fresh package.</li> <li>Note: Paper absorbs moisture due to high humidity. Store paper in its original wrapper until you use it.</li> <li>b Print the document.</li> </ul> | Go to step 3.    | The problem is solved. |
| Do dark lines appear on prints? Step 3                                                                                                    | Contact customer | The problem is         |
| <ul> <li>a Remove, and then insert the imaging kit.</li> <li>Warning—Potential Damage: Do not expose the imaging k to direct light. Extended exposure to light may cause print quality problems.</li> </ul>             | support.         | solved.                |
| <ul> <li>Warning—Potential Damage: Do not touch the photoconductor drum under the imaging kit. Doing so may affect the quality of future print jobs.</li> <li>b Print the document.</li> </ul>                          |                  |                        |
| Do dark lines appear on prints?                                                                                                    |                  |                        |

#### Vertical dark lines

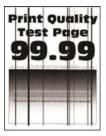

Note: Before solving the problem, print the Print Quality Test Pages. From the control panel, navigate to

| Action                                                                                                    | Yes           | No                        |
|----------------------------------------------------------------------------------------------------|---------------|---------------------------|
| <b>Step 1</b><br>Using a blank sheet of paper, make a two-sided copy using the ADF.<br>Do vertical dark lines or streaks appear on prints?                                                                              | Go to step 2. | Go to step 3.             |
| Step 2<br>Using a damp, soft, lint-free cloth, wipe the following areas:<br>• ADF glass pad (A) and ADF glass (B)<br>• ADF glass pad (A) and ADF glass (B) in door C<br>• ADF glass pad (A) and ADF glass (B) in door C | Go to step 3. | The problem is<br>solved. |
| Do vertical dark lines or streaks appear on prints?                                                                                                    |               |                           |

| Ac  | tion                                                                                                    | Yes                     | Νο                     |
|-----|----------------------------------------------------------------------------------------------------|-------------------------|------------------------|
|     | <b>ep 3</b><br>Depending on your operating system, specify the paper type<br>from the Printing Preferences or Print dialog.                        | Go to step 4.           | The problem is solved. |
|     | Notes:                                                                                                    |                         |                        |
|     | <ul> <li>Make sure that the setting matches the paper loaded.</li> </ul>                                                                           |                         |                        |
|     | <ul> <li>You can also change the setting on the printer control<br/>panel. Navigate to:</li> </ul>                                                 |                         |                        |
|     | Settings > Paper > Tray Configuration > Paper Size/Type                                                                                            |                         |                        |
| b   | Print the document.                                                                                                    |                         |                        |
| Dc  | vertical dark lines or streaks appear on prints?                                                                                                   |                         |                        |
| Ste | ep 4                                                                                                    | Go to step 5.           | The problem is solved. |
| а   | Load paper from a fresh package.                                                                                                    |                         |                        |
|     | <b>Note:</b> Paper absorbs moisture due to high humidity. Store paper in its original wrapper until you use it.                                    |                         |                        |
| b   | Print the document.                                                                                                    |                         |                        |
| Dc  | vertical dark lines or streaks appear on prints?                                                                                                   |                         |                        |
| Ste | ep 5                                                                                                    | Contact <u>customer</u> | The problem is         |
| а   | Remove, and then insert the imaging kit.                                                                                                    | support.                | solved.                |
|     | <b>Warning—Potential Damage:</b> Do not expose the imaging kit to direct light. Extended exposure to light can cause print quality problems.       |                         |                        |
|     | <b>Warning—Potential Damage:</b> Do not touch the photoconductor drum under the imaging kit. Doing so may affect the quality of future print jobs. |                         |                        |
| b   | Print the document.                                                                                                    |                         |                        |
| Do  | vertical dark lines or streaks appear on prints?                                                                                                   |                         |                        |

#### Horizontal white lines

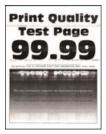

#### Notes:

• Before solving the problem, print the Print Quality Test Pages. From the control panel, navigate to

**Settings** > **Troubleshooting** > **Print Quality Test Pages**. For non-touch-screen printer models, press of navigate through the settings.

• If horizontal white lines keep appearing on your prints, then see the "Repeating defects" topic.

| Action                                                                                                    | Yes                                         | No                     |
|----------------------------------------------------------------------------------------------------|---------------------------------------------|------------------------|
| <ul><li>Step 1</li><li>a Depending on your operating system, specify the paper type from the Printing Preferences or Print dialog.</li></ul>                 | Go to step 2.                               | The problem is solved. |
| Notes:                                                                                                    |                                             |                        |
| <ul> <li>Make sure that the setting matches the paper loaded.</li> <li>You can also change the setting on the printer control panel. Navigate to:</li> </ul> |                                             |                        |
| <ul> <li>Settings &gt; Paper &gt; Tray Configuration &gt; Paper Size/Type</li> <li>b Print the document.</li> </ul>                                          |                                             |                        |
| <b>b</b> Print the document.                                                                                                    |                                             |                        |
| Do horizontal white lines appear on prints?                                                                                                    |                                             |                        |
| <b>Step 2</b><br><b>a</b> Remove, and then insert the imaging kit.                                                                                           | Contact <u>customer</u><br><u>support</u> . | The problem is solved. |
| <b>Warning—Potential Damage:</b> Do not expose the imaging kit to direct light. Extended exposure to light can cause print quality problems.                 |                                             |                        |
| <b>Warning—Potential Damage:</b> Do not touch the photoconductor drum under the imaging kit. Doing so may affect the quality of future print jobs.           |                                             |                        |
| <b>b</b> Print the document.                                                                                                    |                                             |                        |
| Do horizontal white lines appear on prints?                                                                                                    |                                             |                        |

#### Vertical white lines

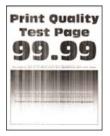

Note: Before solving the problem, print the Print Quality Test Pages. From the control panel, navigate to

| Action                                                                                                    | Yes                                         | Νο                     |
|----------------------------------------------------------------------------------------------------|---------------------------------------------|------------------------|
| <ul> <li>Step 1 <ul> <li>a Depending on your operating system, specify the paper type from the Printing Preferences or Print dialog.</li> </ul> </li> <li>Notes: <ul> <li>Make sure that the setting matches the paper loaded.</li> <li>You can also change the setting on the printer control panel. Navigate to:</li> <li>Settings &gt; Paper &gt; Tray Configuration &gt; Paper Size/Type</li> <li>b Print the document.</li> </ul> </li> </ul> | Go to step 2.                               | The problem is solved. |
| Do vertical white lines appear on prints?                                                                                                    |                                             |                        |
| <ul> <li>Step 2</li> <li>Check if you are using the recommended paper type.</li> <li>a Load the paper source with the recommended paper type.</li> <li>b Print the document.</li> </ul>                                                                                                    | Go to step 3.                               | The problem is solved. |
| Do vertical white lines appear on prints?                                                                                                    |                                             |                        |
| -                                                                                                    | Contact <u>customer</u><br><u>support</u> . | The problem is solved. |

#### **Repeating defects**

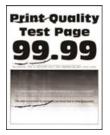

Note: Before solving the problem, print the Print Quality Test Pages. From the control panel, navigate to

| Ac     | tion                                                                                                    | Yes                                                                                   | Νο                                                                                    |
|--------|----------------------------------------------------------------------------------------------------|---------------------------------------------------------------------------------------|---------------------------------------------------------------------------------------|
| a<br>b | Using the Print Quality Test Pages, measure the distance<br>between the repeating defects on the affected color page.<br>Check if the repeating defects match any of the following<br>measurements: | Take note of the<br>distance, and then<br>contact <u>customer</u><br><u>support</u> . | Take note of the<br>distance, and then<br>contact <u>customer</u><br><u>support</u> . |
|        | Imaging kit                                                                                                    |                                                                                       |                                                                                       |
|        | • 94.20 mm (3.71 in.)                                                                                                    |                                                                                       |                                                                                       |
|        | • 29.80 mm (1.17 in.)                                                                                                    |                                                                                       |                                                                                       |
|        | • 23.20 mm (0.91 in.)                                                                                                    |                                                                                       |                                                                                       |
|        | Developer unit                                                                                                    |                                                                                       |                                                                                       |
|        | • 43.90 mm (1.73 in.)                                                                                                    |                                                                                       |                                                                                       |
|        | • 45.50 mm (1.79 in.)                                                                                                    |                                                                                       |                                                                                       |
|        | Transfer module                                                                                                    |                                                                                       |                                                                                       |
|        | • 37.70 mm (1.48 in.)                                                                                                    |                                                                                       |                                                                                       |
|        | • 78.50 mm (3.09 in.)                                                                                                    |                                                                                       |                                                                                       |
|        | • 55 mm (2.17 in.)                                                                                                    |                                                                                       |                                                                                       |
|        | Fuser                                                                                                    |                                                                                       |                                                                                       |
|        | • 79.80 mm (3.14 in.)                                                                                                    |                                                                                       |                                                                                       |
|        | • 94.30 mm (3.71 in.)                                                                                                    |                                                                                       |                                                                                       |
| Dc     | the repeating defects match any of the measurements?                                                                                                    |                                                                                       |                                                                                       |

# Confidential and other held documents do not print

| Action                                                                                                    | Yes                    | No            |
|----------------------------------------------------------------------------------------------------|------------------------|---------------|
| Step 1         a         From the control panel, check if the documents appear in the Held Jobs list.         Note: If the documents are not listed, then print the documents using the Print and Hold options.                     | The problem is solved. | Go to step 2. |
| <ul><li>b Print the documents.</li><li>Are the documents printed?</li></ul>                                                                                                    |                        |               |
| <ul> <li>Step 2</li> <li>The print job may contain a formatting error or invalid data.</li> <li>Delete the print job, and then send it again.</li> <li>For PDF files, generate a new file, and then print the documents.</li> </ul> | The problem is solved. | Go to step 3. |
| Are the documents printed?                                                                                                    |                        |               |

| Action                                                                                                    | Yes                    | Νο                                          |
|----------------------------------------------------------------------------------------------------|------------------------|---------------------------------------------|
| <b>Step 3</b><br>If you are printing from the Internet, then the printer may be reading<br>the multiple job titles as duplicates.                                                                                                    | The problem is solved. | Go to step 4.                               |
| <ul> <li>For Windows users <ul> <li>a Open the Printing Preferences dialog.</li> <li>b From the Print and Hold section, select Keep duplicate documents.</li> <li>c Enter a PIN.</li> <li>d Resend the print job.</li> </ul> </li> <li>For Macintosh users <ul> <li>a Save and name each job differently.</li> <li>b Send the job individually.</li> </ul> </li> </ul> |                        |                                             |
| <ul> <li>Are the documents printed?</li> <li>Step 4 <ul> <li>a Delete some held jobs to free up printer memory.</li> <li>b Resend the print job.</li> </ul> </li> <li>Are the documents printed?</li> </ul>                                                                                                    | The problem is solved. | Go to step 5.                               |
| <ul> <li>Step 5</li> <li>a Add printer memory.</li> <li>b Resend the print job.</li> <li>Are the documents printed?</li> </ul>                                                                                                    | The problem is solved. | Contact <u>customer</u><br><u>support</u> . |

# **Slow printing**

| Action                                                                                                    | Yes           | Νο             |
|----------------------------------------------------------------------------------------------------|---------------|----------------|
| Step 1                                                                                                    | Go to step 2. | The problem is |
| Make sure that the printer cable is securely connected to the                                                        |               | solved.        |
| printer and to the computer, print server, option, or other network device.                                          |               |                |
|                                                                                                    |               |                |
| Is the printer printing slow?                                                                                        |               |                |
| Step 2                                                                                                    | Go to step 3. | The problem is |
| <b>a</b> Make sure that the printer is not in Eco-Mode or Quiet Mode.                                                |               | solved.        |
| <ul> <li>From the control panel, navigate to:</li> </ul>                                                             |               |                |
| Settings > Device > Power Management > Eco-Mode                                                                      |               |                |
| <ul> <li>From the control panel, navigate to:</li> </ul>                                                             |               |                |
| Settings > Device > Maintenance > Configuration Menu ><br>Device Operations > Quiet Mode                             |               |                |
| For non-touch-screen printer models, press OK to navigate through the settings.                                      |               |                |
| <b>b</b> Print the document.                                                                                         |               |                |
|                                                                                                    |               |                |
| Is the printer printing slow?                                                                                        |               |                |
| Step 3                                                                                                    | Go to step 4. | The problem is |
| a Depending on your operating system, specify the print<br>resolution from the Printing Preferences or Print dialog. |               | solved.        |
| <b>b</b> Set the resolution to 4800 CQ.                                                                              |               |                |
| c Print the document.                                                                                                |               |                |
|                                                                                                    |               |                |
| Is the printer printing slow?                                                                                        |               |                |
| Step 4                                                                                                    | Go to step 5. | The problem is |
| <b>a</b> From the control panel, navigate to:                                                                        |               | solved.        |
| Settings > Print > Quality > Print Resolution                                                                        |               |                |
| For non-touch-screen printer models, press OK to navigate through the settings.                                      |               |                |
| <b>b</b> Set the resolution to 4800 CQ.                                                                              |               |                |
| c Print the document.                                                                                                |               |                |
| le the printer printing clour?                                                                                       |               |                |
| Is the printer printing slow?                                                                                        |               |                |

| Ac   | tion                                                                                                    | Yes           | No             |
|------|----------------------------------------------------------------------------------------------------|---------------|----------------|
| Ste  | p 5                                                                                                    | Go to step 6. | The problem is |
|      | Depending on your operating system, specify the paper type from the Printing Preferences or Print dialog.                                                                                                    |               | solved.        |
|      | Notes:                                                                                                    |               |                |
|      | <ul> <li>Make sure that the setting matches the paper loaded.</li> </ul>                                                                                                    |               |                |
|      | <ul> <li>You can also change the setting on the printer control<br/>panel.</li> </ul>                                                                                                    |               |                |
|      | <ul> <li>Heavier paper prints more slowly.</li> </ul>                                                                                                    |               |                |
|      | <ul> <li>Paper narrower than letter, A4, and legal may print more slowly.</li> </ul>                                                                                                    |               |                |
| b    | Print the document.                                                                                                    |               |                |
| ls t | he printer printing slow?                                                                                                    |               |                |
| Ste  | ep 6                                                                                                    | Go to step 7. | The problem is |
| а    | Make sure that the printer settings for Media Texture and Media Weight match the paper being loaded.                                                                                                    |               | solved.        |
|      | From the control panel, navigate to:                                                                                                    |               |                |
|      | Settings > Paper > Media Configuration > Media Types                                                                                                    |               |                |
|      | For non-touch-screen printer models, press ok to navigate through the settings.                                                                                                    |               |                |
|      | <b>Note:</b> Rough paper textures and heavy paper weights may print more slowly.                                                                                                    |               |                |
| b    | Print the document.                                                                                                    |               |                |
| ls t | he printer printing slow?                                                                                                    |               |                |
| Ste  | ep 7                                                                                                    | Go to step 8. | The problem is |
| Re   | move held jobs.                                                                                                    |               | solved.        |
| ls t | he printer printing slow?                                                                                                    |               |                |
| Ste  | ep 8                                                                                                    | Go to step 9. | The problem is |
| а    | Make sure that the printer is not overheating.                                                                                                    |               | solved.        |
|      | Notes:                                                                                                    |               |                |
|      | <ul> <li>Allow the printer to cool down after a long print job.</li> <li>Observe the recommended ambient temperature for the printer. For more information, see <u>"Selecting a location for the printer" on page 10</u>.</li> </ul> |               |                |
| b    | Print the document.                                                                                                    |               |                |
| ls t | he printer printing slow?                                                                                                    |               |                |
|      | · · · · · · · · · · · · · · · · · · ·                                                                                                    |               |                |

| Action                                                                                    | Yes                                         | No                     |
|-------------------------------------------------------------------------------------------|---------------------------------------------|------------------------|
| <ul><li>Step 9</li><li>a Add more printer memory.</li><li>b Print the document.</li></ul> | Contact <u>customer</u><br><u>support</u> . | The problem is solved. |
| Is the printer printing slow?                                                             |                                             |                        |

# Print jobs do not print

| Action                                                                                                    | Yes                    | Νο                      |
|----------------------------------------------------------------------------------------------------|------------------------|-------------------------|
| <ul> <li>Step 1</li> <li>a From the document you are trying to print, open the Print dialog, and then check if you have selected the correct printer.</li> <li>b Print the document.</li> </ul>                                                                                               | The problem is solved. | Go to step 2.           |
| Is the document printed?                                                                                                    |                        |                         |
| <ul> <li>Step 2</li> <li>a Check if the printer is on.</li> <li>b Resolve any error messages that appear on the display.</li> <li>c Print the document.</li> </ul>                                                                                                    | The problem is solved. | Go to step 3.           |
| Is the document printed?                                                                                                    |                        |                         |
| <ul> <li>Step 3</li> <li>a Check if the ports are working and if the cables are securely connected to the computer and the printer. For more information, see the setup documentation that came with the printer.</li> <li>b Print the document.</li> <li>ls the document printed?</li> </ul> | The problem is solved. | Go to step 4.           |
|                                                                                                    | The problem is         | Co to stop E            |
| <ul> <li>Step 4</li> <li>a Turn off the printer, wait for about 10 seconds, and then turn on the printer.</li> <li>b Print the document.</li> <li>Is the document printed?</li> </ul>                                                                                                    | The problem is solved. | Go to step 5.           |
| Step 5                                                                                                    | The problem is         | Contact <u>customer</u> |
| <ul><li>a Remove, and then reinstall the print driver.</li><li>b Print the document.</li></ul>                                                                                                    | solved.                | <u>support</u> .        |
| Is the document printed?                                                                                                    |                        |                         |

# The printer is not responding

| Action                                                                                                    | Yes                                               | No                                          |
|----------------------------------------------------------------------------------------------------|---------------------------------------------------|---------------------------------------------|
| <b>Step 1</b><br>Check if the power cord is connected to the electrical outlet.                                                                                                    | The problem is solved.                            | Go to step 2.                               |
| <b>CAUTION—POTENTIAL INJURY:</b> To avoid the risk of fire or electrical shock, connect the power cord to an appropriately rated and properly grounded electrical outlet that is near the product and easily accessible. |                                                   |                                             |
| Is the printer responding?                                                                                                    |                                                   |                                             |
| <b>Step 2</b><br>Check if the electrical outlet is turned off by a switch or breaker.                                                                                                    | Turn on the switch or reset the breaker.          | Go to step 3.                               |
| Is the electrical outlet turned off by a switch or breaker?                                                                                                    |                                                   |                                             |
| Step 3<br>Check if the printer is on.                                                                                                    | Go to step 4.                                     | Turn on the printer.                        |
| Is the printer on?                                                                                                    |                                                   |                                             |
| <b>Step 4</b><br>Check if the printer is in Sleep or Hibernate mode.                                                                                                    | Press the power<br>button to wake the<br>printer. | Go to step 5.                               |
| Is the printer in Sleep or Hibernate mode?                                                                                                    |                                                   |                                             |
| <b>Step 5</b><br>Check if the cables connecting the printer and the computer are inserted to the correct ports.                                                                                                    | Go to step 6.                                     | Insert the cables to the correct ports.     |
| Are the cables inserted to the correct ports?                                                                                                    |                                                   |                                             |
| <b>Step 6</b><br>Turn off the printer, install the hardware options, and then turn on the printer.                                                                                                    | The problem is solved.                            | Go to step 7.                               |
| For more information, see the documentation that came with the option.                                                                                                    |                                                   |                                             |
| Is the printer responding?                                                                                                    |                                                   |                                             |
| Step 7<br>Install the correct print driver.                                                                                                    | The problem is solved.                            | Go to step 8.                               |
| Is the printer responding?                                                                                                    |                                                   |                                             |
| <b>Step 8</b><br>Turn off the printer, wait for about 10 seconds, and then turn on the printer.                                                                                                    | The problem is solved.                            | Contact <u>customer</u><br><u>support</u> . |
| Is the printer responding?                                                                                                    |                                                   |                                             |
| <u> </u>                                                                                                    | 1                                                 | -                                           |

### Job prints from the wrong tray or on the wrong paper

| Act   | tion                                                                                                    | Yes                    | Νο                                                |
|-------|----------------------------------------------------------------------------------------------------|------------------------|---------------------------------------------------|
| b     | Check if you are printing on the correct paper.<br>Print the document.                                                                    | Go to step 2.          | Load the correct<br>paper size and paper<br>type. |
|       | he document printed on the correct paper?                                                                                                 |                        |                                                   |
| а     | <b>p 2</b><br>Depending on your operating system, specify the paper size<br>and paper type from the Printing Preferences or Print dialog. | The problem is solved. | Go to step 3.                                     |
|       | <b>Note:</b> You can also change the settings on the printer control panel. Navigate to:                                                  |                        |                                                   |
|       | Settings > Paper > Tray Configuration > Paper Size/Type                                                                                   |                        |                                                   |
|       | For non-touch-screen printer models, press ok to navigate through the settings.                                                           |                        |                                                   |
| b     | Make sure that the settings match the paper loaded.                                                                                       |                        |                                                   |
| С     | Print the document.                                                                                                    |                        |                                                   |
| ls tl | he document printed on the correct paper?                                                                                                 |                        |                                                   |
| Ste   | ep 3                                                                                                    | The problem is         | Contact <u>customer</u>                           |
|       | Check if the trays are linked.                                                                                                    | solved.                | <u>support</u> .                                  |
|       | For more information, see <u>"Linking trays" on page 31</u> .                                                                             |                        |                                                   |
| b     | Print the document.                                                                                                    |                        |                                                   |
| ls tl | he document printed from the correct tray?                                                                                                |                        |                                                   |

# **Color quality problems**

# Adjusting toner darkness

**1** From the control panel, navigate to:

#### Settings > Print > Quality > Toner Darkness

For non-touch-screen printer models, press OK to navigate through the settings.

- **2** Adjust the setting.
- **3** Apply the changes.

## Modifying the colors in printed output

For non-touch-screen printer models, press OK to navigate through the settings.

**1** From the control panel, navigate to:

#### Settings > Print > Quality > Advanced Imaging > Color Correction

- 2 From the Color Correction menu, select Manual > Color Correction Content.
- 3 Choose the appropriate color conversion setting.

| Object type             | Color conversion tables                                                                                                    |
|-------------------------|----------------------------------------------------------------------------------------------------|
| RGB Image<br>RGB Text   | <ul> <li>Vivid—Produces brighter, more saturated colors and may be<br/>applied to all incoming color formats.</li> </ul>                                                            |
| RGB Graphics            | <ul> <li>sRGB Display—Produces an output that approximates the colors<br/>displayed on a computer monitor. Black toner usage is optimized<br/>for printing photographs.</li> </ul>  |
|                         | • Display-True Black—Produces an output that approximates the colors displayed on a computer monitor. This setting uses only black toner to create all levels of neutral gray.      |
|                         | <ul> <li>sRGB Vivid—Provides an increased color saturation for the sRGB<br/>Display color correction. Black toner usage is optimized for<br/>printing business graphics.</li> </ul> |
|                         | • Off                                                                                                    |
| CMYK Image<br>CMYK Text | <ul> <li>US CMYK—Applies color correction to approximate the<br/>Specifications for Web Offset Publishing (SWOP) color output.</li> </ul>                                           |
| CMYK Graphics           | • Euro CMYK—Applies color correction to approximate Euroscale color output.                                                                                                    |
|                         | <ul> <li>Vivid CMYK—Increases the color saturation of the US CMYK color correction setting.</li> </ul>                                                                              |
|                         | • Off                                                                                                    |

### FAQ about color printing

#### What is RGB color?

RGB color is a method of describing colors by indicating the amount of red, green, or blue used to produce a certain color. Red, green, and blue light can be added in various amounts to produce a large range of colors observed in nature. Computer screens, scanners, and digital cameras use this method to display colors.

#### What is CMYK color?

CMYK color is a method of describing colors by indicating the amount of cyan, magenta, yellow, and black used to reproduce a particular color. Cyan, magenta, yellow, and black inks or toners can be printed in various amounts to produce a large range of colors observed in nature. Printing presses, inkjet printers, and color laser printers create colors in this manner.

#### How is color specified in a document to be printed?

Software programs are used to specify and modify the document color using RGB or CMYK color combinations. For more information, see the software program Help topics.

#### How does the printer know what color to print?

When printing a document, information describing the type and color of each object is sent to the printer and is passed through color conversion tables. Color is translated into the appropriate amounts of cyan, magenta, yellow, and black toner used to produce the color you want. The object information determines the application of color conversion tables. For example, it is possible to apply one type of color conversion table to text while applying a different color conversion table to photographic images.

#### What is manual color correction?

When manual color correction is enabled, the printer employs user-selected color conversion tables to process objects. Manual color correction settings are specific to the type of object being printed (text, graphics, or images). It is also specific to how the color of the object is specified in the software program (RGB or CMYK combinations). To apply a different color conversion table manually, see <u>"Modifying the colors in printed output" on page 212</u>.

If the software program does not specify colors with RGB or CMYK combinations, then manual color correction is not useful. It is also not effective if the software program or the computer operating system controls the adjustment of colors. In most situations, setting the Color Correction to Auto generates preferred colors for the documents.

#### How can I match a particular color (such as a corporate logo)?

From the printer Quality menu, nine types of Color Samples sets are available. These sets are also available from the Color Samples page of the Embedded Web Server. Selecting any sample set generates multiple-page prints consisting of hundreds of colored boxes. Each box contains a CMYK or RGB combination, depending on the table selected. The observed color of each box is obtained by passing the CMYK or RGB combination labeled on the box through the selected color conversion table.

By examining Color Samples sets, you can identify the box with color closest to the color being matched. The color combination labeled on the box can then be used for modifying the color of the object in a software program. For more information, see the software program Help topics. Manual color correction may be necessary to use the selected color conversion table for the particular object.

Selecting which Color Samples set to use for a particular color-matching problem depends on:

- The Color Correction setting being used (Auto, Off, or Manual)
- The type of object being printed (text, graphics, or images)
- How the color of the object is specified in the software program (RGB or CMYK combinations)

If the software program does not specify colors with RGB or CMYK combinations, then the Color Samples pages are not useful. Additionally, some software programs adjust the RGB or CMYK combinations specified in the program through color management. In these situations, the printed color may not be an exact match of the Color Samples pages.

# The print appears tinted

| Action                                                                          | Yes                     | Νο             |
|---------------------------------------------------------------------------------|-------------------------|----------------|
| Step 1                                                                          | Go to step 2.           | The problem is |
| Perform Color Adjust.                                                           |                         | solved.        |
| <b>a</b> From the control panel, navigate to:                                   |                         |                |
| Settings > Print > Quality > Advanced Imaging > Color Adjust                    |                         |                |
| For non-touch-screen printer models, press ok to navigate through the settings. |                         |                |
| <b>b</b> Print the document.                                                    |                         |                |
| Does the print appear tinted?                                                   |                         |                |
| Step 2                                                                          | Contact <u>customer</u> | The problem is |
| <b>a</b> From the control panel, navigate to:                                   | support.                | solved.        |
| Settings > Print > Quality > Advanced Imaging > Color<br>Balance                |                         |                |
| For non-touch-screen printer models, press ok to navigate through the settings. |                         |                |
| <b>b</b> Adjust the settings.                                                   |                         |                |
| c Print the document.                                                           |                         |                |
| Does the print appear tinted?                                                   |                         |                |

# **Faxing problems**

# **Cannot send or receive faxes**

| Action                                                                                                    | Yes                    | Νο            |
|----------------------------------------------------------------------------------------------------|------------------------|---------------|
| <b>Step 1</b><br>Resolve any error messages that appear on the display.                                                         | The problem is solved. | Go to step 2. |
| Can you send or receive a fax?                                                                                                  |                        |               |
| <ul><li>Step 2</li><li>Make sure that the cable connections for the following equipment are secure:</li><li>Telephone</li></ul> | The problem is solved. | Go to step 3. |
| <ul> <li>Handset</li> <li>Answering machine</li> <li>Can you send or receive a fax?</li> </ul>                                  |                        |               |

| Action                                                                                                    | Yes            | Νο            |
|----------------------------------------------------------------------------------------------------|----------------|---------------|
| Step 3                                                                                                    | Go to step 5.  | Go to step 4. |
| Check for a dial tone.                                                                                                    |                |               |
| <ul> <li>Call the fax number to check if it is working properly.</li> </ul>                                                                                                    |                |               |
| <ul> <li>If you are using the On Hook Dial feature, then turn up the<br/>volume to check if you hear a dial tone.</li> </ul>                                                                                                    |                |               |
| Can you hear a dial tone?                                                                                                    |                |               |
| Step 4                                                                                                    | The problem is | Go to step 5. |
| Check the telephone wall jack.                                                                                                    | solved.        |               |
| <b>a</b> Connect the analog telephone directly to the wall jack.                                                                                                    |                |               |
| <b>b</b> Listen for a dial tone.                                                                                                    |                |               |
| <b>c</b> If you do not hear a dial tone, then use a different telephone cable.                                                                                                    |                |               |
| <b>d</b> If you still do not hear a dial tone, then connect the analog telephone to a different wall jack.                                                                                                    |                |               |
| <b>e</b> If you hear a dial tone, then connect the printer to that wall jack.                                                                                                    |                |               |
| Can you send or receive a fax?                                                                                                    |                |               |
| Step 5                                                                                                    | The problem is | Go to step 6. |
| Check if the printer is connected to an analog phone service or to the correct digital connector.                                                                                                    | solved.        |               |
| <ul> <li>If you are using an Integrated Services for Digital Network<br/>(ISDN) telephone service, then connect to an analog telephone<br/>port of an ISDN terminal adapter. For more information, contact<br/>your ISDN provider.</li> </ul> |                |               |
| <ul> <li>If you are using DSL, then connect to a DSL filter or router that<br/>supports analog use. For more information, contact your DSL<br/>provider.</li> </ul>                                                                           |                |               |
| • If you are using a private branch exchange (PBX) telephone service, then make sure that you are connecting to an analog connection on the PBX. If none exists, then consider installing an analog telephone line for the fax machine.       |                |               |
| Can you send or receive a fax?                                                                                                    |                |               |
| Step 6                                                                                                    | The problem is | Go to step 7. |
| Temporarily disconnect other equipment and disable other telephone services.                                                                                                    | solved.        |               |
| a Disconnect other equipment (such as answering machines, computers, modems, or telephone line splitters) between the printer and the telephone line.                                                                                         |                |               |
| <b>b</b> Disable call waiting and voice mail. For more information, contact your telephone company.                                                                                                    |                |               |
| Can you send or receive a fax?                                                                                                    |                |               |

| Action                                                                                                    | Yes                    | No                                          |
|----------------------------------------------------------------------------------------------------|------------------------|---------------------------------------------|
| <ul> <li>Step 7</li> <li>Scan the original document one page at a time.</li> <li>a Dial the fax number.</li> <li>b Scan the document.</li> </ul> | The problem is solved. | Contact <u>customer</u><br><u>support</u> . |
| Can you send or receive a fax?                                                                                                    |                        |                                             |

## Can receive but not send faxes

| Action                                                                                          | Yes                    | Νο                                          |
|-------------------------------------------------------------------------------------------------|------------------------|---------------------------------------------|
| <b>Step 1</b><br>Load the original document properly into the ADF tray or on the scanner glass. | The problem is solved. | Go to step 2.                               |
| Can you send faxes?                                                                             |                        |                                             |
| Step 2                                                                                          | The problem is solved. | Contact <u>customer</u><br><u>support</u> . |
| Set up the shortcut number properly.                                                            |                        |                                             |
| • Check if the shortcut number is set for the telephone number that you want to dial.           |                        |                                             |
| Dial the telephone number manually.                                                             |                        |                                             |
| Can you send faxes?                                                                             |                        |                                             |

## Can send but not receive faxes

| Action                                                                                                    | Yes                    | No            |
|----------------------------------------------------------------------------------------------------|------------------------|---------------|
| <b>Step 1</b><br>Make sure that the paper source is not empty.                                                                                                    | The problem is solved. | Go to step 2. |
| Can you receive faxes?                                                                                                    |                        |               |
| Step 2         Check the ring count delay settings.         From the control panel, navigate to:         Settings > Fax > Analog Fax Setup > Fax Receive Settings > Rings to Answer         For non-touch-screen printer models, press         OK         to navigate through the settings. | The problem is solved. | Go to step 3. |
| Can you receive faxes?                                                                                                    |                        |               |

| Action                                                                                                    | Yes                    | Νο                                          |
|----------------------------------------------------------------------------------------------------|------------------------|---------------------------------------------|
| <b>Step 3</b><br>If the printer is printing blank pages, then see <u>"Blank or white pages" on page 185</u> . | The problem is solved. | Contact <u>customer</u><br><u>support</u> . |
| Can you receive faxes?                                                                                        |                        |                                             |

# Poor fax print quality

| Action                                                                                                    | Yes            | No                      |
|----------------------------------------------------------------------------------------------------|----------------|-------------------------|
| Step 1                                                                                                    | The problem is | Go to step 2.           |
| Make sure that there are no print quality defects.                                                                                                    | solved.        |                         |
| <ul> <li>a From the control panel, navigate to Settings &gt; Troubleshooting</li> <li>&gt; Print Quality Test Pages. For non-touch-screen printer</li> <li>models, press or navigate through the settings.</li> </ul> |                |                         |
| <ul> <li>b Correct any print quality defects. For more information, see<br/><u>"Print quality is poor" on page 185</u>.</li> </ul>                                                                                    |                |                         |
| Is the fax print quality satisfactory?                                                                                                    |                |                         |
| Step 2                                                                                                    | The problem is | Contact <u>customer</u> |
| Decrease the incoming fax transmission speed.                                                                                                    | solved.        | support.                |
| <b>a</b> From the control panel, navigate to:                                                                                                    |                |                         |
| Settings > Fax > Analog Fax Setup > Fax Receive Settings ><br>Admin Controls                                                                                                    |                |                         |
| For non-touch-screen printer models, press ok to navigate through the settings.                                                                                                    |                |                         |
| <b>b</b> From the Max Speed menu, select a lower transmission speed.                                                                                                    |                |                         |
| Is the fax print quality satisfactory?                                                                                                    |                |                         |

# Scanning problems

# Cannot scan from a computer

| Action                                                                                                    | Yes                    | Νο            |
|----------------------------------------------------------------------------------------------------|------------------------|---------------|
| <ul> <li>Step 1</li> <li>a Turn off the printer, wait for about 10 seconds, and then turn it back on.</li> <li>b Resend the scan job.</li> </ul> | The problem is solved. | Go to step 2. |
| Can you send the scan job?                                                                                                    |                        |               |

| Ac       | tion                                                                                             | Yes                    | No                                          |
|----------|--------------------------------------------------------------------------------------------------|------------------------|---------------------------------------------|
| Ste<br>a | <b>ep 2</b><br>Make sure that the cables between the printer and the print<br>server are secure. | The problem is solved. | Contact <u>customer</u><br><u>support</u> . |
|          | For more information, see the setup documentation that came with the printer.                    |                        |                                             |
| b        | Resend the scan job.                                                                             |                        |                                             |
| Ca       | an you send the scan job?                                                                        |                        |                                             |

# Partial copies of document or photo

| Action                                                                                                    | Yes                    | No                                          |
|----------------------------------------------------------------------------------------------------|------------------------|---------------------------------------------|
| <ul> <li>Step 1</li> <li>a Make sure that the document or photo is loaded facedown on the upper left corner of the scanner glass.</li> <li>b Copy the document or photo.</li> </ul> | The problem is solved. | Go to step 2.                               |
| Is the document or photo copied correctly?                                                                                                    |                        |                                             |
| <ul><li>Step 2</li><li>a Match the paper size setting and the paper loaded in the tray.</li><li>b Copy the document or photo.</li></ul>                                             | The problem is solved. | Contact <u>customer</u><br><u>support</u> . |
| Is the document or photo copied correctly?                                                                                                    |                        |                                             |

# Poor copy quality

| Ac       | tion                                                                                                    | Yes                    | No            |
|----------|----------------------------------------------------------------------------------------------------|------------------------|---------------|
| Ste<br>a | clean the scanner glass and the ADF glass with a damp, soft,<br>lint-free cloth. If your printer has a second ADF glass inside the<br>ADF, then also clean that glass. | The problem is solved. | Go to step 2. |
|          | For more information, see <u>"Cleaning the scanner" on page</u><br><u>148</u> .                                                                                        |                        |               |
| D        | Make sure that the document or photo is loaded facedown on<br>the upper left corner of the scanner glass.                                                              |                        |               |
| c        | Copy the document or photo.                                                                                                    |                        |               |
| ls t     | he copy quality satisfactory?                                                                                                    |                        |               |

| Action                                                                                                    | Yes                    | Νο                                          |
|----------------------------------------------------------------------------------------------------|------------------------|---------------------------------------------|
| <ul> <li>Step 2</li> <li>a Check the quality of the original document or photo.</li> <li>b Adjust the scan quality settings.</li> <li>c Copy the document or photo.</li> </ul> | The problem is solved. | Contact <u>customer</u><br><u>support</u> . |
| Is the copy quality satisfactory?                                                                                                    |                        |                                             |

# Scan job was not successful

| Action                                                                                                    | Yes            | Νο                      |
|----------------------------------------------------------------------------------------------------|----------------|-------------------------|
| Step 1                                                                                                    | The problem is | Go to step 2.           |
| Check the cable connections.                                                                                                    | solved.        |                         |
| <b>a</b> Make sure that the Ethernet or USB cable is securely connected to the computer and the printer.                                                   |                |                         |
| <b>b</b> Resend the scan job.                                                                                                    |                |                         |
| Is the scan job successful?                                                                                                    |                |                         |
| Step 2                                                                                                    | The problem is | Go to step 3.           |
| Check the file you want to scan.                                                                                                    | solved.        |                         |
| <b>a</b> Make sure that the file name is not already used in the destination folder.                                                                       |                |                         |
| <b>b</b> Make sure that the document or photo you want to scan is not open in another application.                                                         |                |                         |
| <b>c</b> Resend the scan job.                                                                                                    |                |                         |
| Is the scan job successful?                                                                                                    |                |                         |
| Step 3                                                                                                    | The problem is | Contact <u>customer</u> |
| a Make sure that the <b>Append time stamp</b> or the <b>Overwrite</b><br>existing file check box is selected in the destination<br>configuration settings. | solved.        | <u>support</u> .        |
| <b>b</b> Resend the scan job.                                                                                                    |                |                         |
| Is the scan job successful?                                                                                                    |                |                         |

# Scanner does not close

| Action                                               | Yes                    | No                                          |
|------------------------------------------------------|------------------------|---------------------------------------------|
| Remove obstructions that keep the scanner unit open. | The problem is solved. | Contact <u>customer</u><br><u>support</u> . |
| Did the scanner unit close correctly?                |                        |                                             |

## Scanning takes too long or freezes the computer

| Action                                              | Yes                                         | No                     |
|-----------------------------------------------------|---------------------------------------------|------------------------|
|                                                     | Contact <u>customer</u><br><u>support</u> . | The problem is solved. |
| Does scanning take too long or freeze the computer? |                                             |                        |

## Scanner does not respond

| Action                                                                                                    | Yes                    | No                                          |  |
|----------------------------------------------------------------------------------------------------|------------------------|---------------------------------------------|--|
| <ul> <li>Step 1         <ul> <li>a Check if the power cord is connected properly to the printer and the electrical outlet.</li> <li>A CAUTION—POTENTIAL INJURY: To avoid the risk of fire or electrical shock, connect the power cord to an appropriately rated and properly grounded electrical outlet that is near the product and easily accessible.</li> <li>b Copy or scan the document.</li> </ul> </li> </ul> | The problem is solved. | Go to step 2.                               |  |
| Is the scanner responding?                                                                                                    |                        |                                             |  |
| <ul> <li>Step 2</li> <li>a Check if the printer is turned on.</li> <li>b Resolve any error messages that appear on the display.</li> <li>c Copy or scan the document.</li> </ul>                                                                                                    | The problem is solved. | Go to step 3.                               |  |
| Is the scanner responding?                                                                                                    |                        |                                             |  |
| <ul> <li>Step 3</li> <li>a Turn off the printer, wait for about 10 seconds, and then turn the printer on.</li> <li>b Copy or scan the document.</li> </ul>                                                                                                    | The problem is solved. | Contact <u>customer</u><br><u>support</u> . |  |
| Is the scanner responding?                                                                                                    |                        |                                             |  |

## Adjusting scanner registration

**1** From the control panel, navigate to:

#### Settings > Maintenance > Configuration Menu > Scanner Configuration > Scanner Manual Registration

For non-touch-screen printer models, press OK to navigate through the settings.

- 2 From the Print Quick Test menu, select Start.
- **3** Place the Print Quick Test page on the scanner glass, and then select **Flatbed Registration**.
- 4 From the Copy Quick Test menu, select Start.

**5** Compare the Copy Quick Test page with the original document.

**Note:** If the margins of the test page are different from the original document, then adjust Left Margin and Top Margin.

6 Repeat step 4 and step 5 until the margins of the Copy Quick Test page closely match the original document.

## **Adjusting ADF registration**

**1** From the control panel, navigate to:

Settings > Maintenance > Configuration Menu > Scanner Configuration > Scanner Manual Registration

For non-touch-screen printer models, press OK to navigate through the settings.

- **2** From the Print Quick Test menu, select **Start**.
- **3** Place the Print Quick Test page on the ADF tray.
- 4 Select Front ADF Registration or Rear ADF Registration.

#### Notes:

- To align Front ADF Registration, place the test page faceup, short edge first into the ADF.
- To align Rear ADF Registration, place the test page facedown, short edge first into the ADF.
- 5 From the Copy Quick Test menu, select Start.
- 6 Compare the Copy Quick Test page with the original document.

**Note:** If the margins of the test page are different from the original document, then adjust Horizontal Adjust and Top Margin.

7 Repeat step 5 and step 6 until the margins of the Copy Quick Test page closely match the original document.

# **Contacting customer support**

Before contacting customer support, make sure to have the following information:

- Printer problem
- Error message
- Printer model type and serial number

Visit the place where you purchased your printer.

# **Upgrading and migrating**

# Hardware

## Available internal options

- Memory cards
  - PCle
  - DDR3 DRAM
  - Flash memory
- Optional cards
  - Font cards
  - Firmware cards
    - Forms and Bar Code
    - PRESCRIBE
- Printer hard disk (SATA)

Note: Some options are available only in some printer models.

# Accessing the controller board

**CAUTION—SHOCK HAZARD:** To avoid the risk of electrical shock, if you are accessing the controller board or installing optional hardware or memory devices sometime after setting up the printer, then turn the printer off, and unplug the power cord from the electrical outlet before continuing. If you have any other devices attached to the printer, then turn them off as well, and unplug any cables going into the printer.

- **1** Turn off the printer.
- 2 Unplug the power cord from the electrical outlet, and then from the printer.
- **3** Using a flat-head screwdriver, remove the controller board access cover.

**Warning—Potential Damage:** Controller board electronic components are easily damaged by static electricity. Touch a metal surface on the printer before touching any controller board electronic components or connectors.

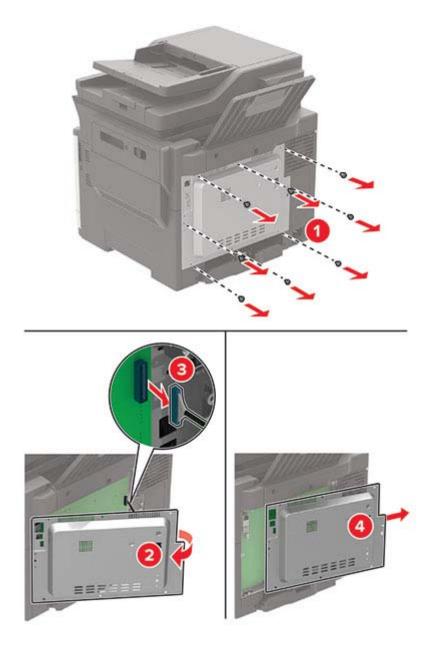

#### **4** Attach the access cover.

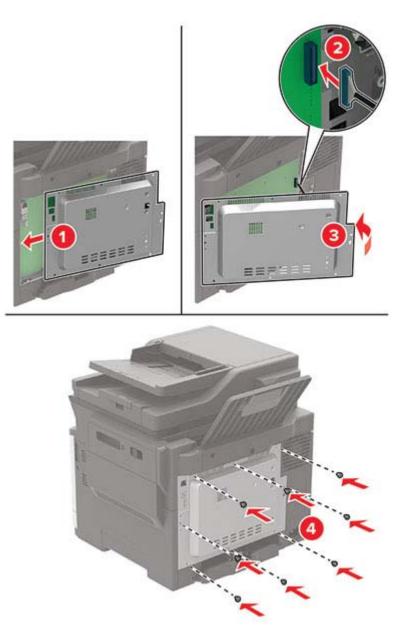

**5** Connect the power cord to the printer, and then to the electrical outlet.

**CAUTION—POTENTIAL INJURY:** To avoid the risk of fire or electrical shock, connect the power cord to an appropriately rated and properly grounded electrical outlet that is near and easily accessible.

**6** Turn on the printer.

#### Installing a memory card

**CAUTION—SHOCK HAZARD:** To avoid the risk of electrical shock, if you are accessing the controller board or installing optional hardware or memory devices sometime after setting up the printer, then turn the printer off, and unplug the power cord from the electrical outlet before continuing. If you have any other devices attached to the printer, then turn them off as well, and unplug any cables going into the printer.

- **1** Turn off the printer.
- **2** Unplug the power cord from the electrical outlet, and then from the printer.
- **3** Using a flat-head screwdriver, remove the controller board access cover.

**Warning—Potential Damage:** Controller board electronic components are easily damaged by static electricity. Touch a metal surface on the printer before touching any controller board components or connectors.

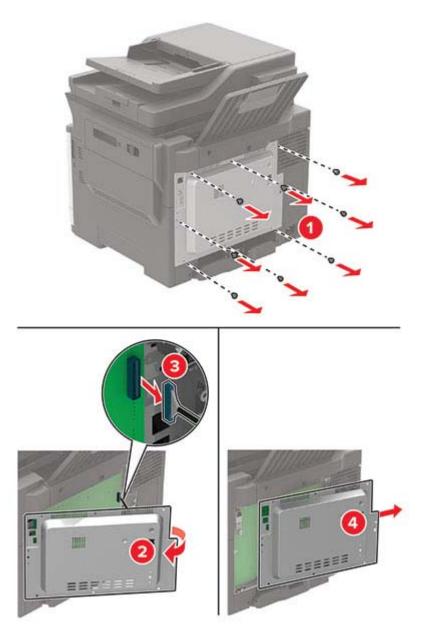

**4** Unpack the memory card.

Warning—Potential Damage: Do not touch the connection points along the edge of the card.

**5** Insert the memory card until it *clicks* into place.

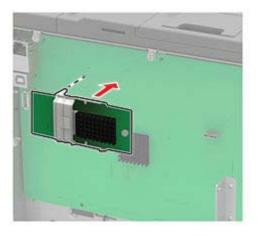

- 6 Attach the access cover.
- 7 Connect the power cord to the printer, and then to the electrical outlet.

CAUTION—POTENTIAL INJURY: To avoid the risk of fire or electrical shock, connect the power cord to an appropriately rated and properly grounded electrical outlet that is near the product and easily accessible.

8 Turn on the printer.

## Installing an optional card

**CAUTION—SHOCK HAZARD:** To avoid the risk of electrical shock, if you are accessing the controller board or installing optional hardware or memory devices sometime after setting up the printer, then turn the printer off, and unplug the power cord from the electrical outlet before continuing. If you have any other devices attached to the printer, then turn them off as well, and unplug any cables going into the printer.

- 1 Turn off the printer.
- **2** Unplug the power cord from the electrical outlet, and then from the printer.
- **3** Using a flat-head screwdriver, remove the controller board access cover.

**Warning—Potential Damage:** Controller board electronic components are easily damaged by static electricity. Touch a metal surface on the printer before touching any components or connectors.

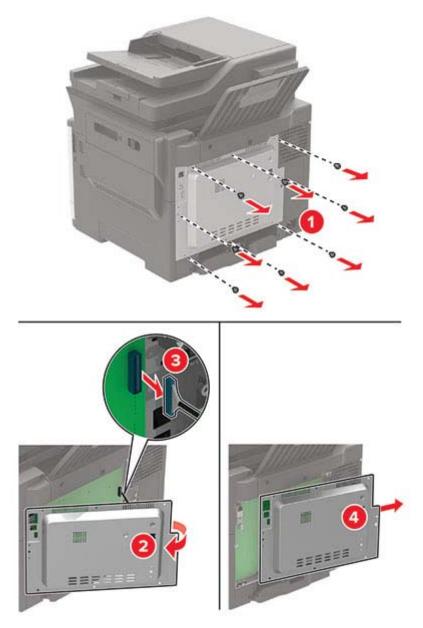

**4** Unpack the optional card.

Warning—Potential Damage: Do not touch the connection points along the edge of the card.

**5** Push the card firmly into place.

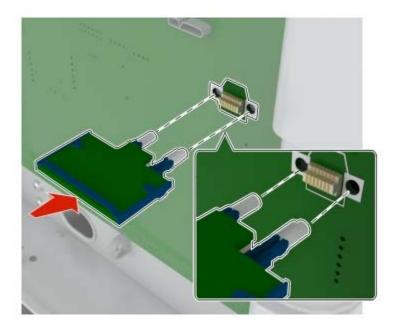

**Note:** The entire length of the connector on the card must touch and be flush against the controller board.

**Warning—Potential Damage:** Improper installation of the card may cause damage to the card and the controller board.

- 6 Attach the access cover.
- 7 Connect the power cord to the printer, and then to the electrical outlet.

**CAUTION—POTENTIAL INJURY:** To avoid the risk of fire or electrical shock, connect the power cord to an appropriately rated and properly grounded electrical outlet that is near the product and easily accessible.

8 Turn on the printer.

#### Installing a printer hard disk

**CAUTION—SHOCK HAZARD:** To avoid the risk of electrical shock, if you are accessing the controller board or installing optional hardware or memory devices sometime after setting up the printer, then turn the printer off, and unplug the power cord from the electrical outlet before continuing. If you have any other devices attached to the printer, then turn them off as well, and unplug any cables going into the printer.

- **1** Turn off the printer.
- **2** Unplug the power cord from the electrical outlet, and then from the printer.
- **3** Using a flat-head screwdriver, remove the controller board access cover.

**Warning—Potential Damage:** Controller board electronic components are easily damaged by static electricity. Touch a metal surface on the printer before touching any controller board components or connectors.

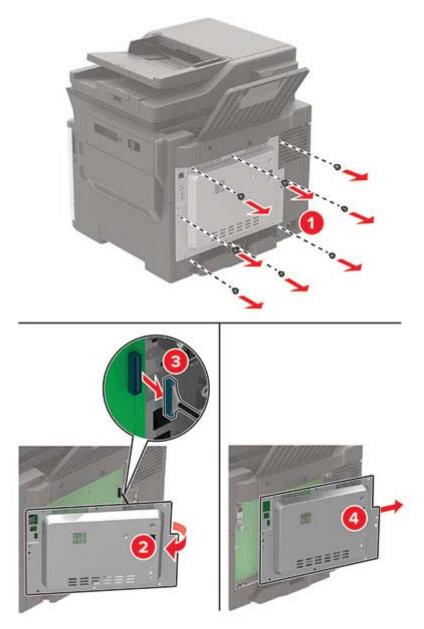

- **4** Unpack the printer hard disk.
- 5 Attach the hard disk, and then connect the hard disk interface cable to the controller board.Warning—Potential Damage: Do not touch or press the center of the hard disk.

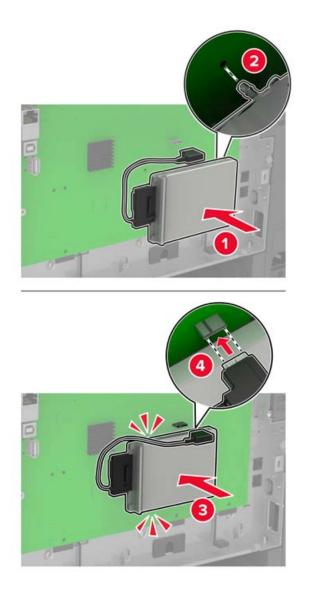

- **6** Attach the access cover.
- 7 Connect the power cord to the printer, and then to the electrical outlet.

**CAUTION—POTENTIAL INJURY:** To avoid the risk of fire or electrical shock, connect the power cord to an appropriately rated and properly grounded electrical outlet that is near the product and easily accessible.

**8** Turn on the printer.

#### Installing optional trays

**Note:** Depending on your printer model, you may install a 650-sheet duo tray or both the 650-sheet duo tray and 550-sheet tray.

**CAUTION—SHOCK HAZARD:** To avoid the risk of electrical shock, if you are accessing the controller board or installing optional hardware or memory devices sometime after setting up the printer, then turn the printer off, and unplug the power cord from the electrical outlet before continuing. If you have any other devices attached to the printer, then turn them off as well, and unplug any cables going into the printer.

- **1** Turn off the printer.
- **2** Unplug the power cord from the electrical outlet, and then from the printer.
- **3** Unpack the optional tray, and then remove all packing material.
- **4** Align the printer with the optional tray, and then lower the printer into place.

**CAUTION—POTENTIAL INJURY:** If the printer weight is greater than 18 kg (40 lb), then it requires two or more trained personnel to lift it safely.

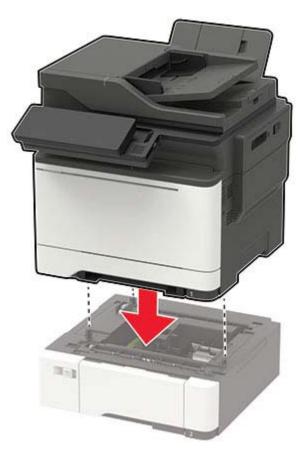

**Note:** If you are installing both the optional trays, then place the 550-sheet tray below the 650-sheet duo tray.

**5** Connect the power cord to the printer, and then to the electrical outlet.

CAUTION—POTENTIAL INJURY: To avoid the risk of fire or electrical shock, connect the power cord to an appropriately rated and properly grounded electrical outlet that is near the product and easily accessible.

6 Turn on the printer.

Add the tray in the print driver to make it available for print jobs. For more information, see <u>"Adding available options in the print driver" on page 232</u>.

# Software

#### Installing the printer software

- **1** Obtain a copy of the software installer package.
  - From the software CD that came with your printer.
  - From our website or the place where you purchased the printer.
- **2** Run the installer, and then follow the instructions on the computer screen.
- **3** For Macintosh users, add the printer.

Note: Obtain the printer IP address from the TCP/IP section in the Network/Ports menu.

#### Adding available options in the print driver

#### For Windows users

- **1** Open the printers folder.
- 2 Select the printer you want to update, and then do either of the following:
  - For Windows 7 or later, select Printer properties.
  - For earlier versions, select **Properties**.
- 3 Navigate to the Configuration tab, and then select Update Now Ask Printer.
- 4 Apply the changes.

#### For Macintosh users

- 1 From System Preferences in the Apple menu, navigate to your printer, and then select **Options & Supplies**.
- **2** Navigate to the list of hardware options, and then add any installed options.
- **3** Apply the changes.

# Firmware

#### Exporting or importing a configuration file

You can export the configuration settings of your printer into a text file, and then import the file to apply the settings to other printers.

**1** Open a web browser, and then type the printer IP address in the address field.

#### Notes:

- View the printer IP address on the printer home screen. The IP address appears as four sets of numbers separated by periods, such as 123.123.123.123.
- If you are using a proxy server, then temporarily disable it to load the web page correctly.
- **2** Export or import a configuration file for one or multiple applications.

#### For one application

- **a** From the Embedded Web Server, click **Apps** > the application that you want > **Configure**.
- **b** Click **Export** or **Import**.

#### For multiple applications

- a From the Embedded Web Server, click Export Configuration or Import Configuration.
- **b** Follow the instructions on the screen.

## **Updating firmware**

Some applications require a minimum device firmware level to operate correctly.

For more information on updating the device firmware, contact your sales representative.

- 1 From the Embedded Web Server, click **Settings** > **Device** > **Update Firmware**.
- **2** Browse to locate the required flash file.
- **3** Apply the changes.

# Notices

# **Product information**

Product name: Color Laser MFP Machine type: 7529 Model(s): 081, 230, 238, 436, 496, 636, 638, 698, 836, 838, 898, and their equivalent models

# **Edition notice**

September 2018

The following paragraph does not apply to any country where such provisions are inconsistent with local law: THIS PUBLICATION IS PROVIDED "AS IS" WITHOUT WARRANTY OF ANY KIND, EITHER EXPRESS OR IMPLIED, INCLUDING, BUT NOT LIMITED TO, THE IMPLIED WARRANTIES OF MERCHANTABILITY OR FITNESS FOR A PARTICULAR PURPOSE. Some states do not allow disclaimer of express or implied warranties in certain transactions; therefore, this statement may not apply to you.

This publication could include technical inaccuracies or typographical errors. Changes are periodically made to the information herein; these changes will be incorporated in later editions. Improvements or changes in the products or the programs described may be made at any time.

# **GOVERNMENT END USERS**

The Software Program and any related documentation are "Commercial Items," as that term is defined in 48 C.F.R. 2.101, "Computer Software" and "Commercial Computer Software Documentation," as such terms are used in 48 C.F.R. 12.212 or 48 C.F.R. 227.7202, as applicable. Consistent with 48 C.F.R. 12.212 or 48 C.F.R. 227.7202-1 through 227.7207-4, as applicable, the Commercial Computer Software and Commercial Software Documentation are licensed to the U.S. Government end users (a) only as Commercial Items and (b) with only those rights as are granted to all other end users pursuant to the terms and conditions herein.

# Licensing notices

All licensing notices associated with this product can be viewed from the CD:\NOTICES directory of the installation software CD.

## **Noise emission levels**

The following measurements were made in accordance with ISO 7779 and reported in conformance with ISO 9296.

Note: Some modes may not apply to your product.

| 1-meter average sound pressure, dBA |                                |  |
|-------------------------------------|--------------------------------|--|
| Printing                            | 53 (one-sided); 55 (two-sided) |  |
| Scanning                            | 53                             |  |
| Copying                             | 56                             |  |
| Ready                               | 16                             |  |

## Waste from Electrical and Electronic Equipment (WEEE) directive

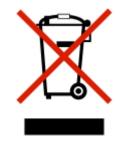

The WEEE logo signifies specific recycling programs and procedures for electronic products in countries of the European Union. We encourage the recycling of our products. If you have further questions about recycling options, contact your local sales office.

## India E-Waste notice

This product complies with the India E-Waste (Management and Handling) Rules, 2011, which prohibit use of lead, mercury, hexavalent chromium, polybrominated biphenyls, or polybrominated diphenyl ethers in concentrations exceeding 0.1% by weight and 0.01% by weight for cadmium, except for the exemption set in Schedule II of the Rules.

# **Product disposal**

Do not dispose of the printer or supplies in the same manner as normal household waste. Consult your local authorities for disposal and recycling options.

## Static sensitivity notice

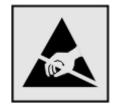

This symbol identifies static-sensitive parts. Do not touch the areas near these symbols without first touching a metal surface in an area away from the symbol.

To prevent damage from electrostatic discharge when performing maintenance tasks such as clearing paper jams or replacing supplies, touch any exposed metal frame of the printer before accessing or touching interior areas of the printer even if the symbol is not present.

#### **Temperature information**

| Operating temperature and relative humidity<br>Printer / cartridge / imaging unit long-<br>term storage <sup>1</sup> | 10 to 32.2°C (50 to 90°F) and 15 to 80% RH<br>15.3 to 32.2°C (60 to 90°F) and 8 to 80% RH<br>Maximum wet bulb temperature <sup>2</sup> : 22.8°C (73°F)<br>Non-condensing environment |
|----------------------------------------------------------------------------------------------------|----------------------------------------------------------------------------------------------------|
| Printer / cartridge / imaging unit short-term shipping                                                               | -40 to 43.3°C (-40 to 110°F)                                                                                                    |
| <sup>1</sup> Supplies shelf life is approximately 2 years. This                                                      | is based on storage in a standard office environment at 22°C (72°F)                                                                                                    |

'Supplies shelf life is approximately 2 years. This is based on storage in a standard office environment at 22°C (/2°F) and 45% humidity.

<sup>2</sup> Wet-bulb temperature is determined by the air temperature and the relative humidity.

#### Laser notice

The printer is certified in the U.S. to conform to the requirements of DHHS 21 CFR, Chapter I, Subchapter J for Class I (1) laser products, and elsewhere is certified as a Class I laser product conforming to the requirements of IEC 60825-1: 2014.

Class I laser products are not considered to be hazardous. The printer contains internally a Class IIIb (3b) AlGaInP laser that is nominally 15 milliwatts operating in the wavelength region of 650–670 nanometers and enclosed in a non-serviceable printhead assembly. The laser system and printer are designed so there is never any human access to laser radiation above a Class I level during normal operation, user maintenance, or prescribed service conditions.

#### **Power consumption**

#### **Product power consumption**

The following table documents the power consumption characteristics of the product.

Note: Some modes may not apply to your product.

| Mode     | Description                                                                                                    | Power consumption (Watts)                                                                                                    |  |  |
|----------|----------------------------------------------------------------------------------------------------|----------------------------------------------------------------------------------------------------|--|--|
| Printing | The product is generating hard-copy output from electronic inputs.                                                                                                    | One-sided: 400 (7529-081, 7529-230, 7529-238); 530<br>(7529-436, 7529-496); 580 (7529-636, 7529-638,<br>7529-698); 580 (7529-836, 7529-838, 7529-898)<br>Two-sided: 280 (7529-081, 7529-230, 7529-238); 360<br>(7529-436, 7529-496); 420 (7529-636, 7529-638,<br>7529-698); 420 (7529-836, 7529-838, 7529-898) |  |  |
| Сору     | The product is generating hard-copy<br>output from hard-copy original<br>documents.         425 (7529-081, 7529-230, 7529-238); 530 (7529-438); 530 (7529-438); 530 |                                                                                                    |  |  |

| Mode       | Description                                                                           | Power consumption (Watts)                                                                                                    |  |  |  |  |
|------------|---------------------------------------------------------------------------------------|----------------------------------------------------------------------------------------------------|--|--|--|--|
| Scan       | The product is scanning hard-copy documents.                                          | 25 (7529-081, 7529-230, 7529-238); 28.5 (7529-436,<br>7529-496); 29.5 (7529-636, 7529-638, 7529-698); 28<br>(7529-836, 7529-838, 7529-898) |  |  |  |  |
| Ready      | The product is waiting for a print job.                                               | 38.5 (7529-081, 7529-230, 7529-238); 35 (7529-436,<br>7529-496); 37.5 (7529-636, 7529-638, 7529-698); 38<br>(7529-836, 7529-838, 7529-898) |  |  |  |  |
| Sleep Mode | The product is in a high-level energy-saving mode.                                    | 2.2 (7529-081, 7529-230, 7529-238); 1.9 (7529-436,<br>7529-496); 1.8 (7529-636, 7529-638, 7529-698); 1.8<br>(7529-836, 7529-838, 7529-898) |  |  |  |  |
| Hibernate  | The product is in a low-level energy-saving mode.                                     | 0.2 (7529-081, 7529-230, 7529-238); 0.2 (7529-436, 7529-496); 0.2 (7529-636, 7529-638, 7529-698); 0.2 (7529-836, 7529-838, 7529-898)       |  |  |  |  |
| Off        | The product is plugged into an electrical outlet, but the power switch is turned off. | 0.2 (7529-081, 7529-230, 7529-238); 0.2 (7529-436,<br>7529-496); 0.2 (7529-636, 7529-638, 7529-698); 0.2<br>(7529-836, 7529-838, 7529-898) |  |  |  |  |

The power consumption levels listed in the previous table represent time-averaged measurements. Instantaneous power draws may be substantially higher than the average.

#### Sleep Mode

This product is designed with an energy-saving mode called *Sleep Mode*. The Sleep Mode saves energy by lowering power consumption during extended periods of inactivity. The Sleep Mode is automatically engaged after this product is not used for a specified period of time, called the *Sleep Mode Timeout*.

|   | Factory default Sleep Mode Timeout for this product (in minutes):  | 15     |  |
|---|--------------------------------------------------------------------|--------|--|
| ļ | rationy default of eep mode randout for this product (in minutes). | , io ) |  |

By using the configuration menus, the Sleep Mode Timeout can be modified between 1 minute and 120 minutes. Setting the Sleep Mode Timeout to a low value reduces energy consumption, but may increase the response time of the product. Setting the Sleep Mode Timeout to a high value maintains a fast response, but uses more energy.

#### **Hibernate Mode**

This product is designed with an ultra-low power operating mode called *Hibernate mode*. When operating in Hibernate Mode, all other systems and devices are powered down safely.

The Hibernate mode can be entered in any of the following methods:

- Using the Hibernate Timeout
- Using the Schedule Power modes

| - ( |                                                                                |        |
|-----|--------------------------------------------------------------------------------|--------|
| - 1 | Factory default Hibernate Timeout for this product in all countries or regions | 3 days |
| - 1 | The construction of the product in an countries of regions                     | Judys  |

The amount of time the printer waits after a job is printed before it enters Hibernate mode can be modified between one hour and one month.

#### Off mode

If this product has an off mode which still consumes a small amount of power, then to completely stop product power consumption, disconnect the power supply cord from the electrical outlet.

#### Total energy usage

It is sometimes helpful to estimate the total product energy usage. Since power consumption claims are provided in power units of Watts, the power consumption should be multiplied by the time the product spends in each mode in order to calculate energy usage. The total product energy usage is the sum of each mode's energy usage.

#### **Regulatory notices for telecommunication terminal equipment**

This section contains regulatory information pertaining to products that contain the analog facsimile card:

Lexmark Regulatory Type/Model Number:

LEX-M14-002

#### Notice to users of the US telephone network: FCC requirements

This equipment complies with Part 68 of the FCC rules and the requirements adopted by the Administrative Council for Terminal Attachments (ACTA). On the back of this equipment is a label that contains, among other information, a product identifier in the format US:AAAEQ##TXXXX. If requested, this number must be provided to your telephone company.

This equipment uses the RJ-11C Universal Service Order Code (USOC) jack.

A plug and jack used to connect this equipment to the premises' wiring and telephone network must comply with the applicable FCC Part 68 rules and requirements adopted by the ACTA. Use a compliant telephone cord (RJ-11) that is 26 AWG or larger when connecting this product to the public switched telephone network. See your setup documentation for more information.

The Ringer Equivalence Number (REN) is used to determine the number of devices that may be connected to a telephone line. Excessive RENs on a telephone line may result in the devices not ringing in response to an incoming call. In most but not all areas, the sum of RENs should not exceed five (5.0). To be certain of the number of devices that may be connected to a line, as determined by the total RENs, contact your local telephone company. For products approved after July 23, 2001, the REN for this product is part of the product identifier that has the format US:AAAEQ##TXXXX. The digits represented by ## are the REN without a decimal point (for example, 03 is a REN of 0.3). For earlier products, the REN is shown separately on the label.

If this equipment causes harm to the telephone network, the telephone company will notify you in advance that temporary discontinuance of service may be required. If advance notice is not practical, the telephone company will notify the customer as soon as possible. You will also be advised of your right to file a complaint with the FCC.

The telephone company may make changes in its facilities, equipment, operations or procedures that could affect the operation of this equipment. If this happens, the telephone company will provide advance notice in order for you to make necessary modifications to maintain uninterrupted service.

If you experience trouble with this equipment, for repair or warranty information, contact your point of purchase. If the equipment is causing harm to the telephone network, the telephone company may request that you disconnect the equipment until the problem is resolved. This equipment contains no user serviceable parts. For repair and warranty information, contact your point of purchase.

Connection to party line service is subject to state tariffs. Contact the state public utility commission, public service commission, or corporation commission for information.

If your home has specially wired alarm equipment connected to the telephone line, ensure the installation of this equipment does not disable your alarm equipment. If you have questions about what will disable alarm equipment, consult your telephone company or a qualified installer.

The Telephone Consumer Protection Act of 1991 makes it unlawful for any person to use a computer or other electronic device, including fax machines, to send any message unless said message clearly contains in a margin at the top or bottom of each transmitted page or on the first page of the transmission, the date and time it is sent and an identification of the business or other entity, or other individual sending the message, and the telephone number of the sending machine or such business, other entity, or individual. (The telephone number provided may not be a 900 number or any other number for which charges exceed local or long-distance transmission charges.)

See your user documentation in order to program this information into your fax machine.

#### Notice to users of the Canadian telephone network

This product meets the applicable Industry Canada technical specifications.

The Ringer Equivalence Number (REN) indicates the maximum number of devices allowed to be connected to a telephone interface. The termination of an interface may consist of any combination of devices subject only to the requirement that the sum of the RENs of all the devices not exceed five. The REN is located on the product label.

This equipment uses CA11A telephone jacks.

#### Avis réservé aux utilisateurs du réseau téléphonique du Canada

Ce produit est conforme aux spécifications techniques d'Industrie Canada.

Le numéro REN (ringer equivalence number : numéro d'équivalence de sonnerie) indique le nombre maximum d'appareils pouvant être connectés à l'interface téléphonique. En bout de ligne, le nombre d'appareils qui peuvent être connectés n'est pas directement limité, mais la somme des REN de ces appareils ne doit pas dépasser cinq. Le numéro REN est indiqué sur l'étiquette produit.

Cet équipement utilise des prises de téléphone CA11A.

## Notice to users of the New Zealand telephone network

The following are special conditions for the Facsimile User Instructions. The grant of a telepermit for any item of terminal equipment indicates only that Telecom has accepted that the item complies with minimum conditions for connection to its network. It indicates no endorsement of the product by Telecom, nor does it provide any sort of warranty. Above all, it provides no assurance that any item will work correctly in all respects with another item of telepermitted equipment of a different make or model, nor does it imply that any product is compatible with all of Telecom's network services.

This equipment shall not be set up to make automatic calls to the Telecom "111" Emergency Service.

This equipment may not provide for the effective hand-over of a call to another device connected to the same line.

This equipment should not be used under any circumstances that may constitute a nuisance to other Telecom customers.

This equipment is not capable, under all operating conditions, of correct operation at the higher speeds for which it is designed. Telecom will accept no responsibility should difficulties arise in such circumstances.

The decadic (or pulse) dialing on this device is unsuitable for use on the Telecom network in New Zealand.

For correct operation, the total of all the Ringer Equivalence Numbers (RENs) of all parallel devices connected to the same telephone line may not exceed 5. The REN of this device is located on the label.

This device uses an RJ-11C modular connector. Contact your point of purchase if a BT adapter is required. The Lexmark part number is 80D1873.

Some parameters required for compliance with Telecom's telepermit requirements are dependent on the equipment associated with this device. The associated equipment shall be set to operate within the following limits for compliance to Telecom's specifications:

- There shall be no more than 10 call attempts to the same number within any 30 minute period for any single manual call initiation, and
- The equipment shall go on-hook for a period of not less than 30 seconds between the end of one attempt and the beginning of the next call attempt.
- The equipment shall be set to ensure that automatic calls to different numbers are spaced such that there is not less than 5 seconds between the end of one call attempt and the beginning of another.

#### Japanese telecom notice

The installed optional modem is in compliance with Japanese Telecommunication Law and has been Certified by JATE, with Certification Number A11-0160001.

|   | Lexmark International, Inc. |
|---|-----------------------------|
|   | LEX-M14-002                 |
|   | A11-0160001JP               |
|   |                             |
| Ē |                             |
|   |                             |

#### Using this product in Switzerland

This product requires a Swiss billing tone filter to be installed on any line which receives metering pulses in Switzerland.

#### Utilisation de ce produit en Suisse

Cet appareil nécessite l'utilisation d'un filtre de tonalité de facturation suisse devant être installé sur toute ligne recevant des impulsions de comptage en Suisse.

#### Verwendung dieses Produkts in der Schweiz

Für dieses Produkt muss ein schweizerischer Billing Tone Filter zur Zählzeichenübertragung für jede Leitung installiert werden, über die in der Schweiz Zeitsteuertakte übertragen werden.

#### Uso del prodotto in Svizzera

Questo prodotto richiede un filtro toni Billing svizzero, a installare su tutte le linee che ricevono impulsi remoti in Svizzera.

#### **Regulatory notices for wireless products**

This section contains regulatory information that applies only to wireless models.

If in doubt as to whether your model is a wireless model, go to our website.

#### Modular component notice

This product may contain the following modular component(s):

Lexmark Regulatory Type/Model LEX-M07-001; FCC ID:IYLLEXM07001; IC:2376A-LEXM07001

## Exposure to radio frequency radiation

The radiated output power of this device is far below the radio frequency exposure limits of the FCC and other regulatory agencies. A minimum separation of 20 cm (8 inches) must be maintained between the antenna and any persons for this device to satisfy the RF exposure requirements of the FCC and other regulatory agencies.

# Industry Canada (Canada)

Under Industry Canada regulations, this radio transmitter may only operate using an antenna of a type and maximum (or lesser) gain approved for the transmitter by Industry Canada. To reduce potential radio interference to other users, the antenna type and its gain should be so chosen that the equivalent isotropically radiated power (EIRP) is not more than that necessary for successful communication.

This device complies with Industry Canada license-exempt RSS standards. Operation is subject to the following two conditions: (1) this device may not cause interference, and (2) this device must accept any interference, including interference that may cause undesired operation of the device.

To prevent radio interference to the licensed service and to reduce the potential for harmful interference to cochannel mobile satellite systems, this device is intended to be operated indoors and away from windows to provide maximum shielding.

High-power radars are allocated as primary users (i.e., priority users) of the bands 5250–5350MHz and 5650–5850MHz. These radars could cause interference and/or damage to LE-LAN devices.

#### Industrie Canada (Canada)

Selon la réglementation d'Industrie Canada, l'émetteur radio ne fonctionne qu'avec une antenne dont le type et le gain maximal (ou inférieur) ont été approuvés par Industrie Canada. Pour réduire les interférences radio potentielles auprès d'autres utilisateurs, le type d'antenne et son gain doivent être choisis de telle sorte que la puissance isotrope rayonnée équivalente (PIRE) ne soit pas supérieure à ce qui est nécessaire pour assurer la réussite de la communication.

Cet appareil est conforme aux normes RSS exemptes de licence d'Industrie Canada. Son fonctionnement est soumis aux deux conditions suivantes : (1) cet appareil ne doit pas causer d'interférences et (2) il doit accepter toutes les interférences, y compris les celles qui peuvent entraîner un fonctionnement indésirable.

Afin de prévenir les interférences radio des services sous licence et pour réduire le risque d'interférences nuisibles aux systèmes de satellites mobiles utilisant les mêmes canaux, cet appareil est destiné à être utilisé à l'intérieur et loin des fenêtres afin de fournir une protection maximale.

Les radars à haute puissance sont définis comme les utilisateurs principaux (p. ex., utilisateurs prioritaires) dans les bandes de 5250-5350 MHz et 5650-5850 MHz. Ces radars peuvent causer des interférences ou des dommages aux appareils RELOC-EL.

## **European Community (EC) directives conformity**

This product is in conformity with the protection requirements of EC Council directive 2014/53/EU on the approximation and harmonization of the laws of the Member States relating to radio equipment.

A declaration of conformity to the requirements of the Directives is available upon request from Lexmark International Technology Hungária Kft., 8 Lechner Ödön fasor, Millennium Tower III, 1095 Budapest HUNGARY.

Compliance is indicated by the CE marking:

# CE

#### Restrictions

This radio equipment is restricted to indoor use only. Outdoor use is prohibited. This restriction applies to all the countries listed in the table below:

| AT | BE | BG | СН | CY | CZ | DE | DK | EE |
|----|----|----|----|----|----|----|----|----|
| EL | ES | FI | FR | HR | HU | IE | IS | IT |
| LI | LT | LU | LV | МТ | NL | NO | PL | РТ |
| RO | SE | SI | SK | TR | UK |    |    |    |

#### EU statement of radio transmitter operational frequency bands and maximum RF power

This radio product transmits in either the 2.4GHz (2.412–2.472 GHz in the EU) or 5GHz (5.15–5.35, 5.47–5.725 in the EU) bands. The maximum transmitter EIRP power output, including antenna gain, is  $\leq$  20dBm for both bands.

#### **Multiple model information**

The following information applies to all 7529-081, 7529-230, 7529-238, 7529-436, and 7529-496 printer models.

# Federal Communications Commission (FCC) compliance information

#### statement

This product has been tested and found to comply with the limits for a Class B digital device, pursuant to Part 15 of the FCC Rules. Operation is subject to the following two conditions: (1) this device may not cause harmful interference, and (2) this device must accept any interference received, including interference that may cause undesired operation.

The FCC Class B limits are designed to provide reasonable protection against harmful interference when the equipment is operated in a residential installation. This equipment generates, uses, and can radiate radio frequency energy and, if not installed and used in accordance with the instructions, may cause harmful interference to radio communications. However, there is no guarantee that interference will not occur in a particular installation. If this equipment does cause harmful interference to radio or television reception, which can be determined by turning the equipment off and on, the user is encouraged to try to correct the interference by one or more of the following measures:

- Reorient or relocate the receiving antenna.
- Increase the separation between the equipment and receiver.
- Connect the equipment into an outlet on a circuit different from that to which the receiver is connected.
- Consult your point of purchase or service representative for additional suggestions.

The manufacturer is not responsible for radio or television interference caused by using other than recommended cables or by unauthorized changes or modifications to this equipment. Unauthorized changes or modifications could void the user's authority to operate this equipment.

**Note:** To assure compliance with FCC regulations on electromagnetic interference for a Class B computing device, use a properly shielded and grounded cable such as Lexmark part number 1021231 for parallel attach or 1021294 for USB attach. Use of a substitute cable not properly shielded and grounded may result in a violation of FCC regulations.

Any questions regarding this compliance information statement should be directed to:

Director of Lexmark Technology & Services Lexmark International, Inc. 740 West New Circle Road Lexington, KY 40550 Telephone: (859) 232–3000 E-mail: regulatory@lexmark.com

## **Industry Canada compliance statement**

This Class B digital apparatus meets all requirements of the Canadian Interference-Causing Equipment Standard ICES-003.

#### Avis de conformité aux normes de l'industrie du Canada

Cet appareil numérique de classe B est conforme aux exigences de la norme canadienne relative aux équipements pouvant causer des interférences NMB-003.

# 日本の VCCI 規定

製品にこのマークが表示されている場合、次の要件を満たしています。

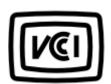

この装置は、クラスB情報技術装置です。この装置は、家庭環境で使用することを目的としていますが、この 装置がラジオやテレビジョン受信機に近接して使用されると、受信障害を引き起こすことがあります。 取扱説明書に従って正しい取り扱いをしてください。 VCCI-B

# **European Community (EC) directives conformity**

This product is in conformity with the protection requirements of EC Council directives 2014/30/EU, 2014/35/EU, 2009/125/EC, and 2011/65/EU on the approximation and harmonization of the laws of the Member States relating to electromagnetic compatibility, safety of electrical equipment designed for use within certain voltage limits, the ecodesign of energy-related products, and on the restrictions of use of certain hazardous substances in electrical and electronic equipment.

A declaration of conformity to the requirements of the Directives is available upon request from Lexmark International Technology Hungária Kft., 8 Lechner Ödön fasor, Millennium Tower III, 1095 Budapest HUNGARY.

This product satisfies the Class B limits of EN 55022 and EN55032 and safety requirements of EN 60950-1 or EN 62368-1.

# **Model-specific information**

The following information applies only to the 7529-636, 7529-638, 7529-698, 7529-836, 7529-838, 7529-898.

# Federal Communications Commission (FCC) compliance information

#### statement

This product has been tested and found to comply with the limits for a Class A digital device, pursuant to Part 15 of the FCC Rules. Operation is subject to the following two conditions: (1) this device may not cause harmful

interference, and (2) this device must accept any interference received, including interference that may cause undesired operation.

The FCC Class A limits are designed to provide reasonable protection against harmful interference when the equipment is operated in a commercial environment. This equipment generates, uses, and can radiate radio frequency energy and, if not installed and used in accordance with the instruction manual, may cause harmful interference to radio communications. Operation of this equipment in a residential area is likely to cause harmful interference, in which case the user will be required to correct the interference at his own expense.

The manufacturer is not responsible for any radio or television interference caused by using other than recommended cables or by unauthorized changes or modifications to this equipment. Unauthorized changes or modifications could void the user's authority to operate this equipment.

**Note:** To assure compliance with FCC regulations on electromagnetic interference for a Class A computing device, use a properly shielded and grounded cable such as Lexmark part number 1021231 for parallel attach or 1021294 for USB attach. Use of a substitute cable not properly shielded and grounded may result in a violation of FCC regulations.

Any questions regarding this compliance information statement should be directed to:

Director of Lexmark Technology & Services Lexmark International, Inc. 740 West New Circle Road Lexington, KY 40550 Telephone: (859) 232–3000 E-mail: regulatory@lexmark.com

#### **Industry Canada compliance statement**

This Class A digital apparatus meets all requirements of the Canadian Interference-Causing Equipment Standard ICES-003.

#### Avis de conformité aux normes de l'industrie du Canada

Cet appareil numérique de classe A est conforme aux exigences de la norme canadienne relative aux équipements pouvant causer des interférences NMB-003.

#### Notice to users of Class A products in Brazil

Este produto não é apropriado para uso em ambientes domésticos, pois poderá causar interferências eletromagnéticas que obrigam o usuário a tomar medidas necessárias para minimizar estas interferências.

## **European Community (EC) directives conformity**

This product is in conformity with the protection requirements of EC Council directives 2014/30/EU, 2014/35/EU, and 2011/65/EU on the approximation and harmonization of the laws of the Member States relating to electromagnetic compatibility, safety of electrical equipment designed for use within certain voltage limits, and on the restrictions of use of certain hazardous substances in electrical and electronic equipment.

A declaration of conformity to the requirements of the Directives is available upon request from Lexmark International Technology Hungária Kft., 8 Lechner Ödön fasor, Millennium Tower III, 1095 Budapest HUNGARY. This product satisfies the Class A limits of EN 55022 and EN55032 and safety requirements of EN 60950-1 or EN 62368-1.

# **Radio interference notice**

#### Warning

This is a product that complies with the emission requirements of EN55022 and EN55032 Class A limits and immunity requirements of EN55024. This product is not intended to be used in residential/domestic environments.

This is a Class A product. In a domestic environment, this product may cause radio interference, in which case the user may be required to take adequate measures.

# Index

#### Α

accessing the controller board 222 activating Voice Guidance 25 adapter plug 51 adding contacts 23 adding groups 23 adding hardware options print driver 232 adding internal options print driver 232 adjusting ADF registration 221 scanner registration 220 adjusting speech rate Voice Guidance 26 adjusting the brightness display 166 adjusting the default headphone volume 145 adjusting the default speaker volume 145 adjusting the fax darkness 56 adjusting toner darkness 211 AirPrint using 38 answering machine setting up 49 attaching cables 12 avoiding paper jams 167

#### В

blocking junk faxes 56 bookmarks creating 22 creating folders for 23

#### С

can send but not receive faxes 216 cannot open Embedded Web Server 178 Card Copy setting up 20 card stock loading 29 changing the fax resolution 55

changing the printer port settings after installing ISP 147 changing the wallpaper 19 checking the printer connectivity 180 checking the status of parts and supplies 151 cleaning exterior of the printer 148 interior of the printer 148 scanner 148 cleaning the printer 148 clearances around the printer 10 clearing jam in the multipurpose feeder 175 in trays 169 collated printing does not work 183 collating copies copying 44 Color Correction manual 212 Color Correction Content 212 confidential print jobs 41 printing from a Macintosh computer 41 printing from Windows 41 configuring daylight saving time 54 configuring Eco-Mode setting 22 configuring Eco-Settings 22 configuring e-mail settings 46 configuring fax speaker settings 145 configuring supply notifications 152 configuring Universal paper 27 connecting the printer to a wireless network 146 connecting to a distinctive ring service 54 connecting to a wireless network using PIN method 146 using Push Button method 146 conserving supplies 166 contacting customer support 221 contacts adding 23

deleting 24 editing 24 controller board accessing 222 copy troubleshooting partial copies of documents or photos 218 poor copy quality 218 scanner does not respond 220 scanner unit does not close 219 copying both sides of the paper 44 creating a shortcut 45 using the ADF 43 using the scanner glass 43 copying multiple pages 45 copying multiple pages onto a single sheet 45 copying on letterhead 43 copying photos 43 creating a copy shortcut 45 creating a fax destination shortcut 55 creating a shortcut copy 45 e-mail 46 fax destination 55 FTP address 58 creating an e-mail shortcut 46 creating an FTP shortcut 58 creating bookmarks 22 creating folders for bookmarks 23 Customer Support using 22 customer support contacting 221 customizing the display 19

#### D

date and time fax settings 54 daylight saving time configuring 54 deactivating the Wi-Fi network 147 default headphone volume adjusting 145 default speaker volume adjusting 145 Defective flash detected 181 deleting contacts 24 deleting groups 24 **Device Quotas** setting up 21 display brightness adjusting 166 **Display Customization** using 19 distinctive ring service, fax connecting to 54 documents, printing from a computer 38 from a mobile device 38

#### Ε

Eco-Mode configuring 165 **Eco-Settings** configuring 22 editing contacts 24 editing groups 24 emission notices 234, 241, 244, 245 enabling Magnification mode 26 enabling personal identification numbers 26 enabling spoken passwords 26 enabling the USB port 179 encrypting printer hard disk 143 enlarging a copy 44 envelopes loading 29, 31 environmental setting Eco-Mode 165 Hibernate mode 165 sleep mode 165 erasing non-volatile memory 142 erasing printer hard disk memory 142 erasing printer memory 142, 143 erasing volatile memory 142 Ethernet cable 12 Ethernet port 12 exporting a configuration file using the Embedded Web Server 233 e-mail creating a shortcut 46

setting up 46 e-mailing configuring e-mail settings 46 using a shortcut number 46 using the address book 46 using the printer 46

#### F

factory default settings restoring 143 FAQ about color printing 212 fax log viewing 56 fax resolution changing 55 fax setup country- or region-specific 51 standard telephone line connection 49 fax speaker settings configuring 145 fax troubleshooting cannot receive faxes 216 cannot send faxes 216 cannot send or receive faxes 214 poor fax print quality 217 faxing adjusting darkness 56 blocking junk faxes 56 changing resolution 55 creating a shortcut 55 fax setup 48 forwarding faxes 57 holding faxes 56 setting the date and time 54 viewing a fax log 56 FCC notices 241 firmware update 233 flash drive printing from 39 scanning to 58 font sample list printing 42 forwarding faxes 57 FTP address creating a shortcut 58 FTP server, scanning to using the control panel 58 fuser maintenance kit ordering 152

#### G

Google Cloud Print using 38 groups adding 23 deleting 24 editing 24

#### Η

hardware options memory card 225 trays 231 hardware options, adding print driver 232 held faxes 56 held jobs 41 printing from a Macintosh computer 41 printing from Windows 41 Hibernate mode configuring 165 holding faxes 56 home screen customizing 19 showing icons 19 home screen icons using 18 HTTP/FTP Settings menu 128 humidity around the printer 236

#### I

icons on the home screen showing 19 imaging kit ordering 151 replacing 157 importing a configuration file using the Embedded Web Server 233 indicator light understanding the status 16 installing a memory card 225 installing an optional card 226 installing options printer hard disk 228 installing the printer software 232 installing trays 231 internal option is not detected 180

internal options firmware card 222 memory card 222 printer hard disk 222 internal options, adding print driver 232

#### J

jams avoiding 167 locating jam areas 168 locations 168 jams, clearing in the automatic document feeder 176 in the duplex unit 169 in the fuser 169 in the manual feeder 176

#### Κ

keyboard on the display using 26

#### L

letterhead copying on 43 loading 29, 31 LINE port 12 linking trays 31 loading the manual feeder 31 loading the multipurpose feeder 29 loading trays 27 locating the security slot 142

#### Μ

Magnification mode enabling 26 making a copy 43 managing screen saver 19 manual color correction applying 212 manual feeder loading 31 memory card installing 225 menu 802.1x 127 About this Printer 74 Accessibility 68 Confidential Print Setup 136

Configuration Menu 69 Copy Defaults 86 Custom Scan Sizes 85 Device 139 Erase Temporary Data Files 137 Ethernet 123 E-mail Defaults 103 E-mail Setup 102 Fax 139 Fax Cover Page 97 Fax Log Settings 98 Fax Mode 89 Fax Receive Settings 95 Fax Send Settings 91 Fax Server E-mail Settings 99 Fax Server Scan Settings 101 Flash Drive Print 118 Flash Drive Scan 114 FTP Defaults 109 General Fax Settings 90, 99 Google Cloud Print 129 Help 140 HTML 83 HTTP/FTP Settings 128 Image 83 IPSec 126 Job Accounting 78 Lavout 74 Local Accounts 132 Login Restrictions 136 LPD Configuration 127 Manage Permissions 131 Media Types 85 Menu Settings Page 139 Miscellaneous 138 **Mobile Services** Management 138 Network 140 Network Overview 119 Notifications 63 Out of Service Erase 73 PCL 81 **PDF 80** PostScript 80 Power Management 67 Preferences 61 Print 139 Quality 77 Remote Operator Panel 63 Restore Factory Defaults 69 Security Audit Log 133 Setup 76

Shortcuts 139 **SNMP 125** Solutions LDAP Settings 138 Speaker Settings 98 TCP/IP 124 ThinPrint 128 Tray Configuration 84 Troubleshooting 140 Universal Setup 84 **USB 129** Visible Home Screen Icons 73 Web Link Setup 109 Wi-Fi Direct 130 **XPS 80** menu map 60 Menu Settings Page printing 140 menus Disk Encryption 137 Schedule USB Devices 133 Wireless 120 mobile device printing from 38 Mopria Print Service using 38 moving the printer 164 multipurpose feeder loading 29

#### Ν

navigating the screen using gestures 25 navigating the screen using gestures 25 noise emission levels 234 Non-Printer Manufacturer supply 181 non-volatile memory 143 Not enough free space in flash memory for resources 181 notices 234, 235, 236, 237, 238, 241, 243, 244, 245

## 0

optional card installing 226 ordering fuser maintenance kit 152 ordering a black and color imaging kit 151 ordering a black imaging kit 151 ordering a waste toner bottle 151 ordering supplies imaging kit 151 toner cartridge 151 waste toner bottle 151

#### Ρ

paper jam clearing standard bin 173 paper jam in door A 169 paper jam in the automatic document feeder 176 paper jam in the multipurpose feeder 175 paper jam in the standard bin 173 paper jam in trays 169 paper jam, clearing in the automatic document feeder 176 paper jams avoiding 167 paper jams, clearing in the duplex unit 169 in the fuser 169 in the manual feeder 176 personal identification number method 146 personal identification numbers enabling 26 photos copying 43 placing separator sheets between copies 44 poor fax print quality 217 power button light understanding the status 16 power cord socket 12 print driver hardware options, adding 232 print jobs not printed 209 print quality cleaning the scanner 148 Print Quality Test Pages 140 print quality troubleshooting blank pages 185 crooked print 195 dark print 186 ghost images on prints 187 gray or colored background 188 horizontal dark lines 199

horizontal white lines 202 light print 190 missing colors 192 mottled print and dots 193 paper curl 194 print appears tinted 214 repeating defects 204 skewed print 195 solid color or black images 196 text or images cut off 196 toner easily rubs off 197 uneven print density 198 vertical colored lines or banding 200 vertical white lines 203 white pages 185 print troubleshooting confidential and other held documents do not print 205 envelope seals when printing 182 incorrect margins 189 jammed pages are not reprinted 185 job prints from the wrong tray 211 job prints on the wrong paper 211 paper frequently jams 184 print jobs do not print 209 slow printing 207 tray linking does not work 183 unable to read flash drive 179 printer fully configured 11 shipping 165 printer configurations 11 printer connectivity checking 180 printer hard disk encrypting 143 installing 228 printer hard disk memory 143 erasing 142 printer is not responding 210 printer location selecting 10 printer menus 60 printer messages Defective flash detected 181 Non-Printer Manufacturer supply 181

Not enough free space in flash memory for resources 181 Replace cartridge, printer region mismatch 181 Scanner maintenance required, use ADF Kit 182 Unformatted flash detected 181 printer options troubleshooting cannot detect internal option 180 printer port settings changing 147 printer ports 12 printer settings restoring factory default 143 printer software, installing 232 printer status 16 printing font sample list 42 from a computer 38 from a flash drive 39 Menu Settings Page 140 printing confidential and other held jobs from a Macintosh computer 41 from Windows 41 printing from a computer 38 printing from a flash drive 39 Push Button method 146

#### Q

QR codes adding 21

#### R

reducing a copy 44 removing paper jam in the multipurpose feeder 175 in trays 169 repeat print jobs 41 printing from a Macintosh computer 41 printing from Windows 41 repeating defects 204 Replace cartridge, printer region mismatch 181 replacing supplies black and color imaging kit 157 black imaging kit 157 toner cartridge 152 waste toner bottle 154

reserve print jobs printing from a Macintosh computer 41 printing from Windows 41 restoring factory default settings 143 RJ11 adapter 51 running a slideshow 19

#### S

safety information 8,9 saving paper 45 Scan Center setting up 20 Scan to Computer setting up 59 scan troubleshooting cannot scan from a computer 217 partial copies of documents or photos 218 poor copy quality 218 scan job was not successful 219 scanner does not respond 220 scanner unit does not close 219 scanning freezes the computer 220 scanning takes too long 220 scanner cleaning 148 Scanner maintenance required, use ADF Kit 182 scanning to an FTP server 58 scanning to a computer 59 scanning to a flash drive 58 scanning to an FTP server using the control panel 58 scheduling a fax 55 scheduling power modes 22 securing printer memory 143 security slot locating 142 selecting a location for the printer 10 sending a fax scheduled 55 using the computer 54 using the control panel 54 sending an e-mail 46

separator sheets between copies placing 44 setting the fax date and time 54 setting the paper size 27 setting the paper type 27 setting up Device Quotas 21 setting up e-mail function 46 setting up fax country- or region-specific 51 standard telephone line connection 49 setting up fax function 48 shipping the printer 165 Shortcut Center using 21 showing icons on the home screen 19 sleep mode configuring 165 speaker default volume 145 spoken passwords enabling 26 statement of volatility 143 status of parts checking 151 status of supplies checking 151 storing print jobs 41 supplies conserving 166 supply notifications configuring 152 supported file types 40 supported flash drives 40 supported paper sizes 33 supported paper types 35 supported paper weights 36

#### Т

TCP/IP menu 124 temperature around the printer 10, 236 toner cartridge ordering 151 replacing 152 toner darkness adjusting 211 trays installing 231 loading 27 troubleshooting cannot open Embedded Web Server 178 FAQ about color printing 212 printer is not responding 210 troubleshooting, copy partial copies of documents or photos 218 poor copy quality 218 scanner does not respond 220 scanner unit does not close 219 troubleshooting, fax cannot send faxes 216 cannot send or receive faxes 214 troubleshooting, print collated printing does not work 183 confidential and other held documents do not print 205 envelope seals when printing 182 incorrect margins 189 jammed pages are not reprinted 185 job prints from the wrong tray 211 job prints on the wrong paper 211 paper frequently jams 184 print jobs do not print 209 slow printing 207 tray linking does not work 183 troubleshooting, print quality blank pages 185 crooked print 195 dark print 186 ghost images on prints 187 gray or colored background 188 horizontal dark lines 199 horizontal white lines 202 light print 190 missing colors 192 mottled print and dots 193 paper curl 194 print appears tinted 214 repeating defects 204 skewed print 195 solid color or black images 196 text or images cut off 196 toner easily rubs off 197

uneven print density 198 vertical colored lines or banding 200 vertical white lines 203 white pages 185 troubleshooting, printer options cannot detect internal option 180 troubleshooting, scan cannot scan from a computer 217 partial copies of documents or photos 218 poor copy quality 218 scan job was not successful 219 scanner does not respond 220 scanner unit does not close 219 two-sided copying 44

#### Voice Guidance activating 25 speech rate 26 Voice Guidance speech rate adjusting 26 volatile memory 143

#### W

waste toner bottle replacing 154 Wireless menu 120 wireless network connecting the printer to 146 Wi-Fi Protected Setup 146 Wi-Fi network deactivating 147 Wi-Fi Protected Setup wireless network 146

#### U

unable to read flash drive troubleshooting, print 179 Unformatted flash detected 181 Universal paper configuring 27 unlinking trays 31 updating firmware flash file 233 USB cable 12 USB port 12 enabling 179 using Customer Support 22 using Display Customization 19 using QR Code Generator 21 using the control panel panel with 2.4-inch LCD 14 panel with 4.3-inch touch-screen display 15 panel with 7-inch touch-screen display 16 using the home screen 18

#### V

verify print jobs 41 printing from a Macintosh computer 41 printing from Windows 41 virtual keyboard using 26